<span id="page-0-0"></span>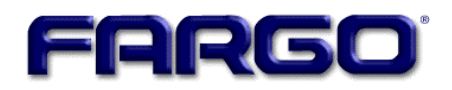

# **Persona**® **C25 Card Printer User Guide (Rev. 4.0)**

**Part Number:** S000256

Persona® C25 Card Printer User Guide (Rev. 4.0) 1

Persona® C25 Card Printer User Guide (Rev. 4.0), property of FARGO Electronics, Incorporated

Copyright © 2002, 2003, 2004, 2005, 2006 by FARGO Electronics, Incorporated. All rights reserved. Printed in the United States of America. Exclusive permission is granted to authorized resellers of FARGO products to reproduce and distribute this copyrighted document to authorized FARGO customers, who have signed a "no disclosure agreement" regarding the restricted, proprietary use of said document.

The revision number for this document will be updated to reflect changes, corrections, updates, and enhancements to this document.

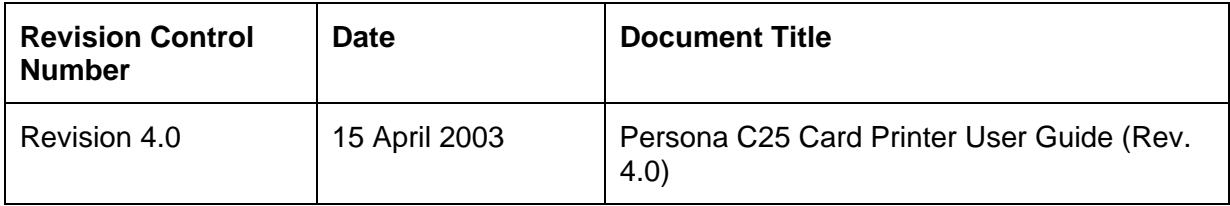

These reference documents were thoroughly reviewed to provide FARGO with professional and international standards, requirements, guidelines, and models for our technical, training, and user documentation. At all times, the *Copyright Protection Notice* for each document was adhered to within our FARGO documentation process. This reference to other

- ANSI/ISO/ASQ Q9001-2000 American National Standard, (sub-title) Quality Management Systems - Requirements (published by the American Society of Quality, Quality Press, P.O. Box 3005, Milwaukee, Wisconsin 53201-3005)
- The ASQ ISO 9000:2000 Handbook (editors, Charles A. Cianfrani, Joseph J. Tsiakals, and John E. West; Second Edition; published by the American Society of Quality, Quality Press, 600 N. Plankinton Avenue, Milwaukee, Wisconsin 53203)
- Juran's Quality Handbook (editors, Joseph M. Juran and A. Blanton Godfrey; Fifth Edition, McGraw-Hill)

documents does not imply that FARGO is an ISO-certified company at this time.

Any questions regarding changes, corrections, updates, or enhancements to this document should be forwarded to:

FARGO Electronics, Incorporated Support Services 6533 Flying Cloud Drive Eden Prairie, MN 55344 (USA) (952) 941-9470 (800) 459-5636 FAX: (952) 941-7836 [www.fargo.com](http://www.fargo.com/) E-mail: sales@fargo.com

### <span id="page-2-0"></span>**How to use the guide**

The Persona C25 Card Printer User Guide (Rev. 4.0) is, in fact, the troubleshooting and user guide for the entire Persona C25 Card Printer. The guide is designed to provide installers and technicians with quick, efficient lookup of related procedures, components, and terms. The guide can be used effectively in either soft or hard copy, depending on the preference of the installer or technician.

#### Refer to **Section 5: Printer Setup** (as needed).

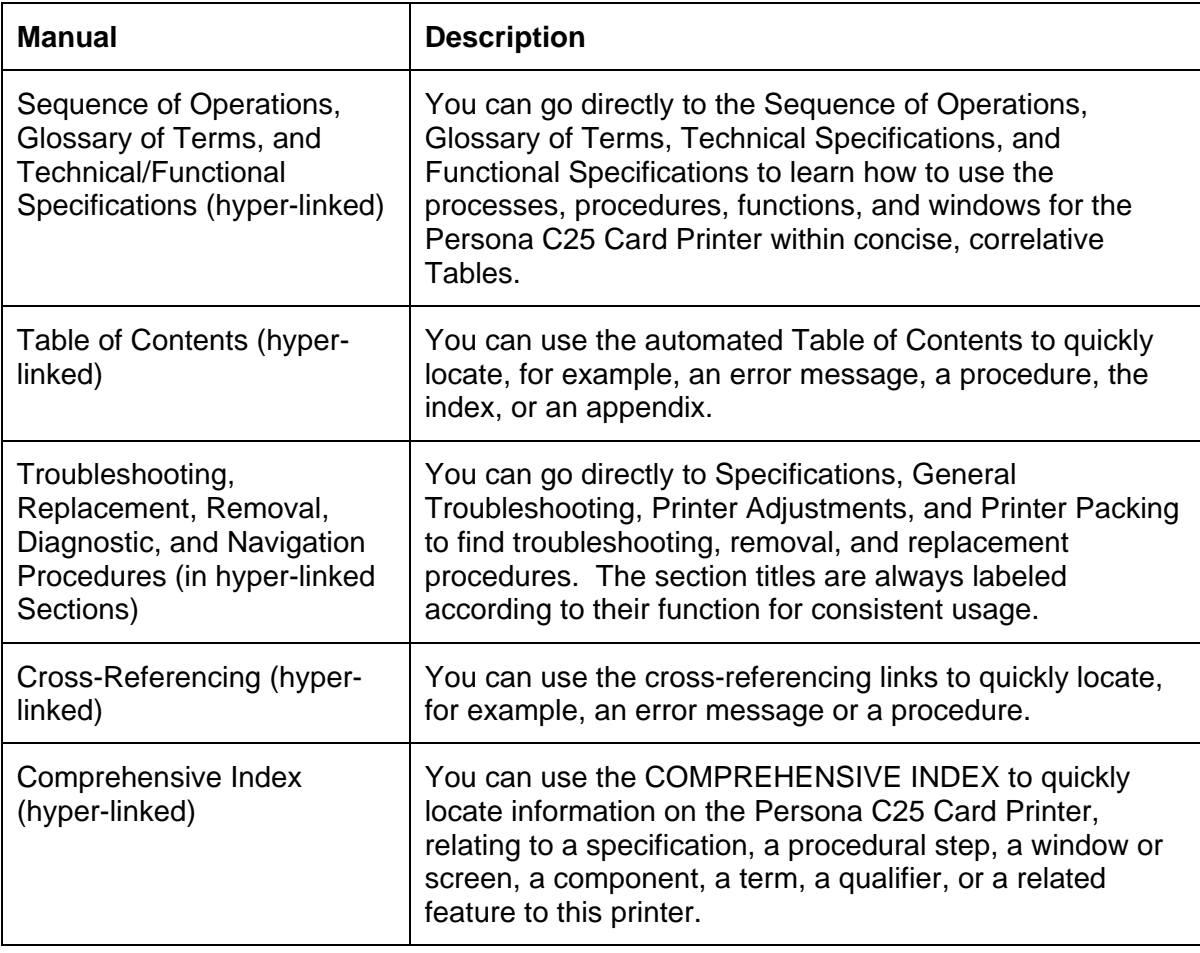

### <span id="page-3-0"></span>**Safety Messages (review carefully)**

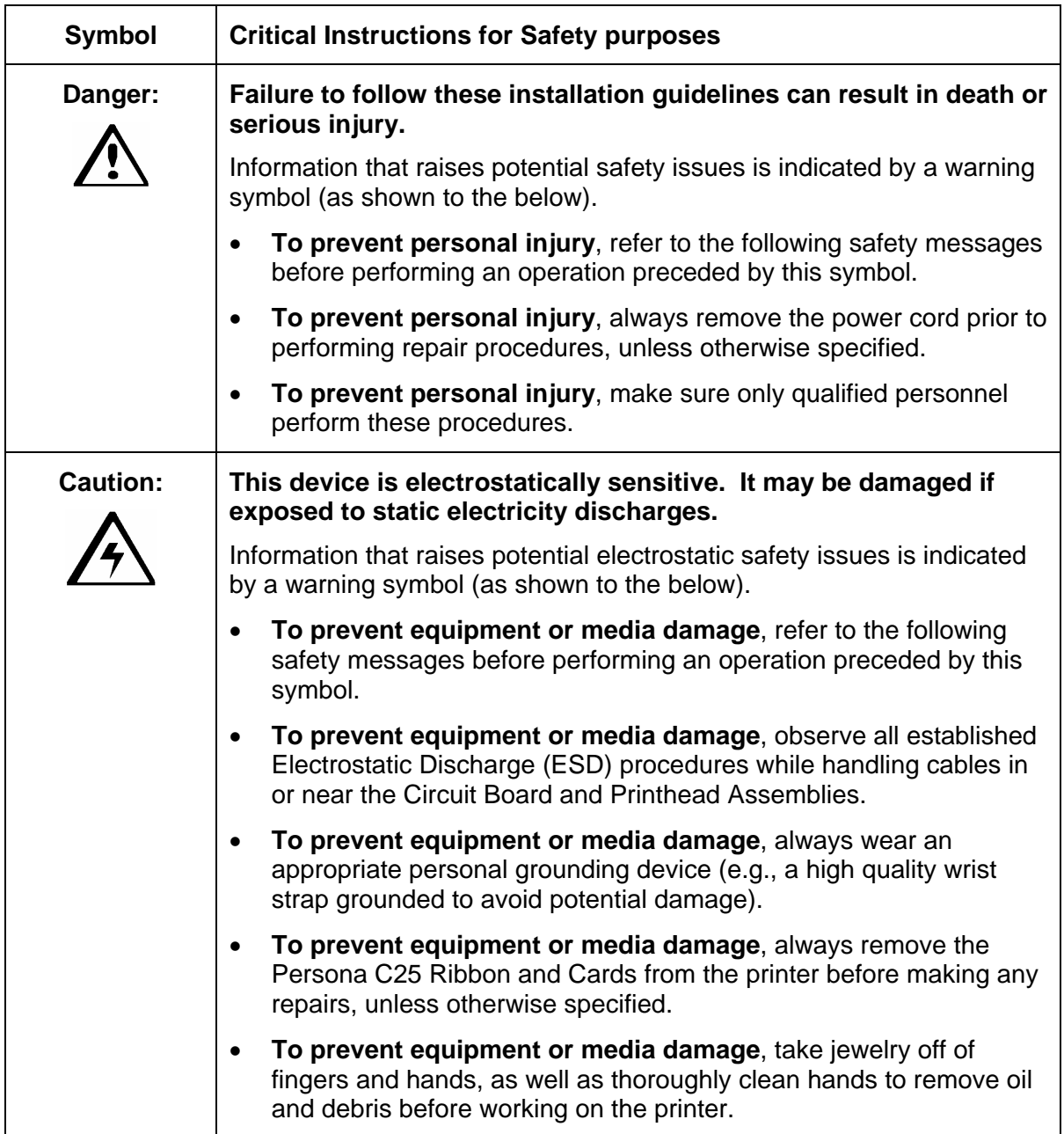

### **Table of Contents**

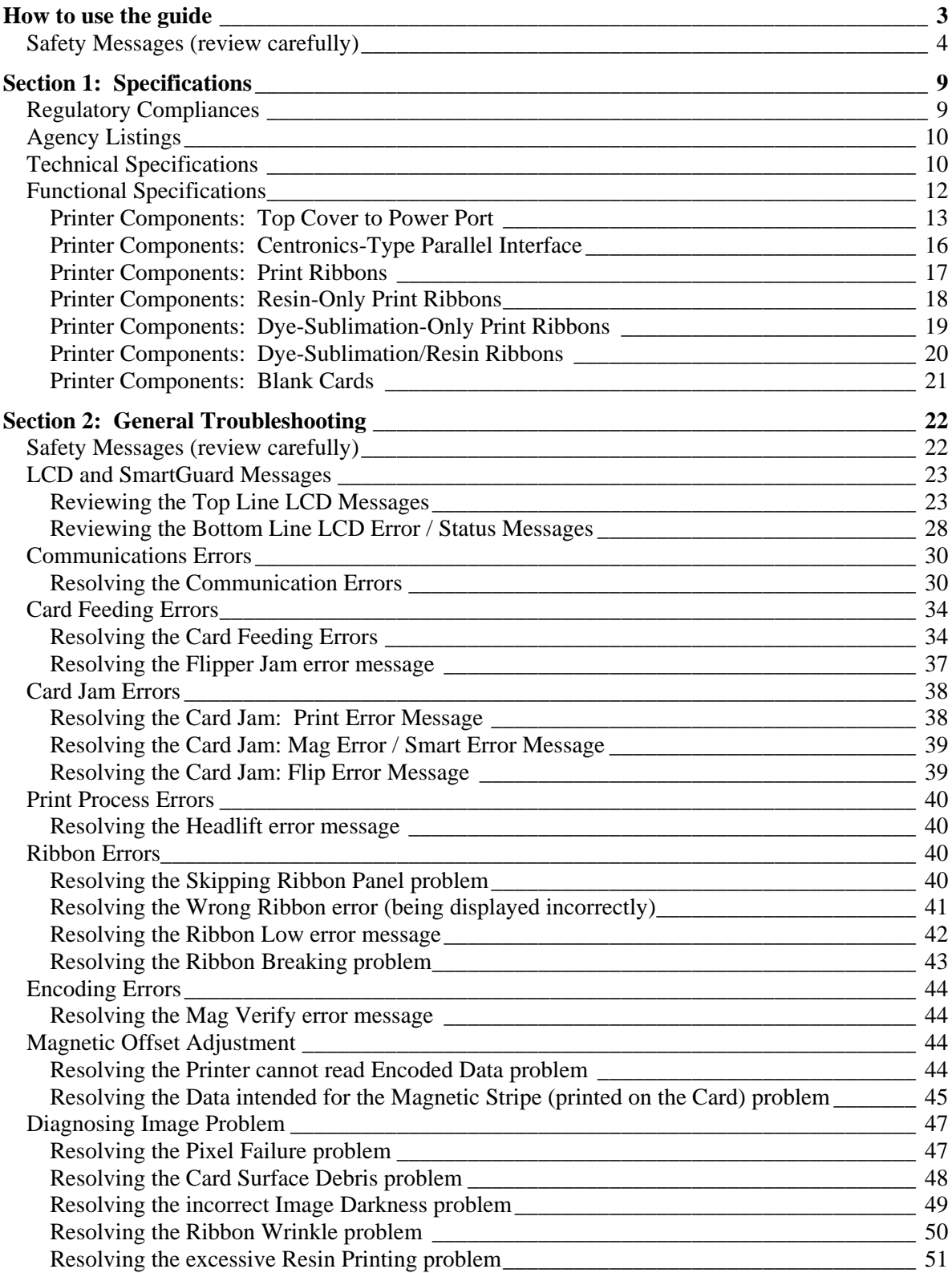

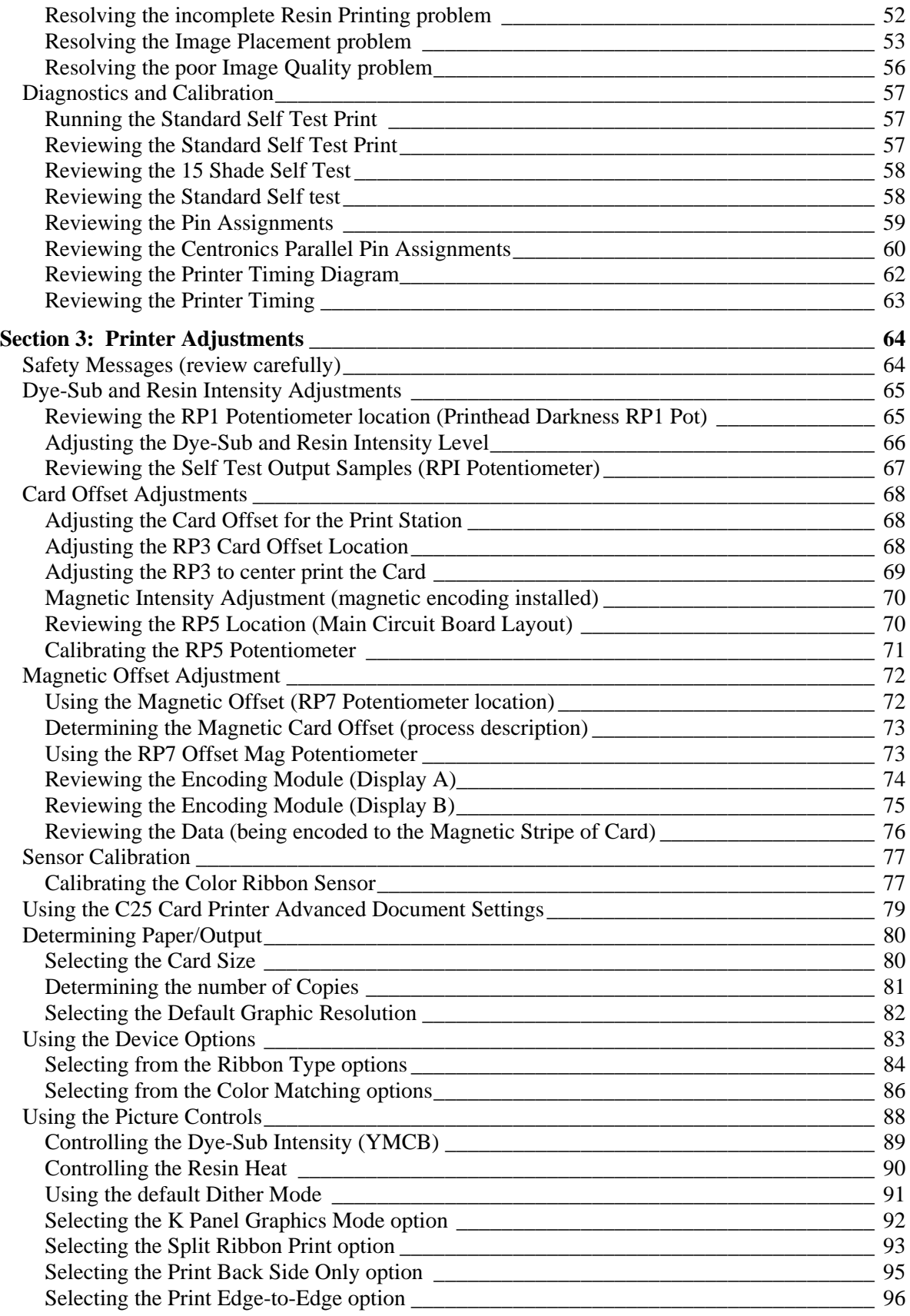

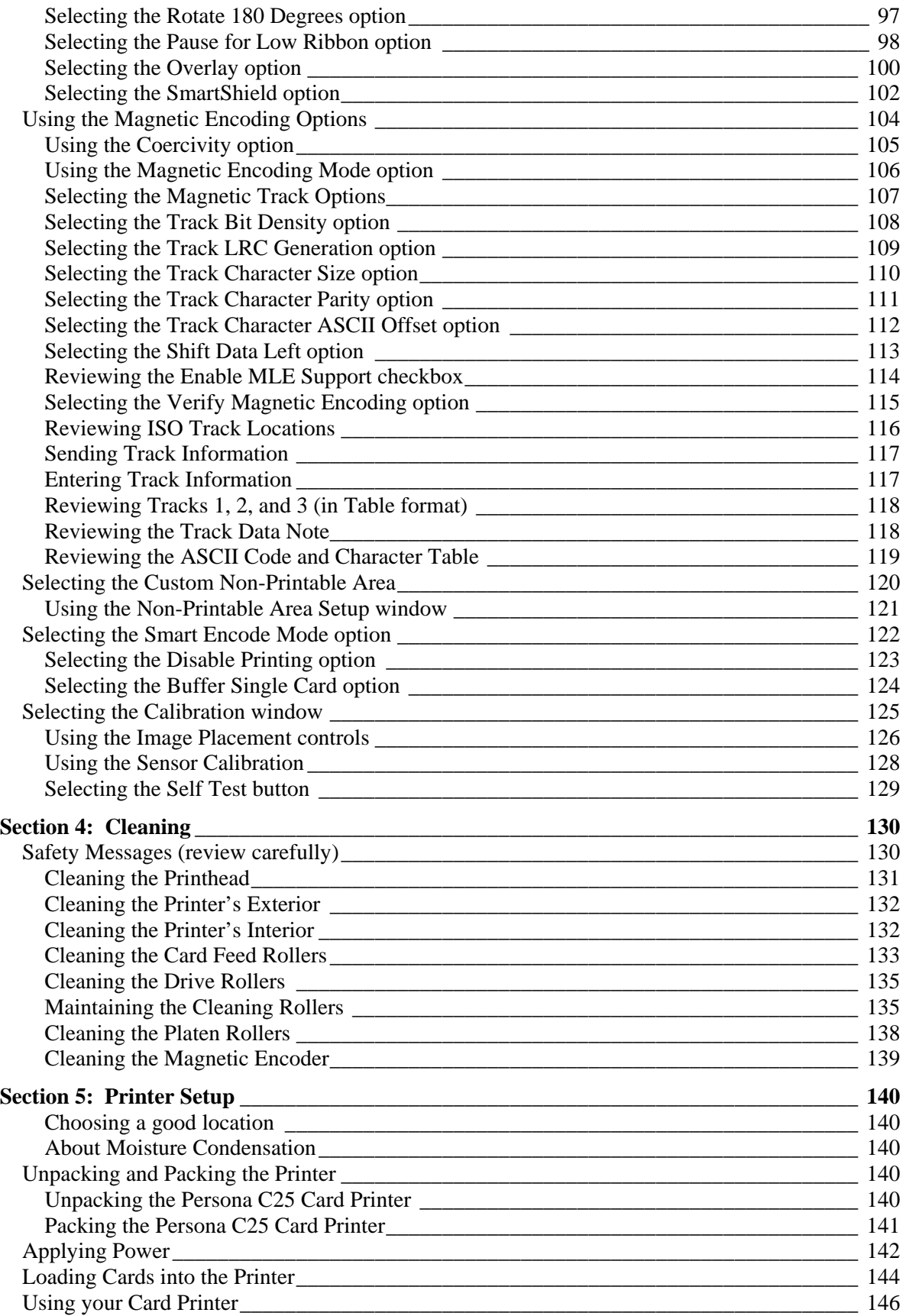

Persona® C25 Card Printer User Guide (Rev. 4.0) 7

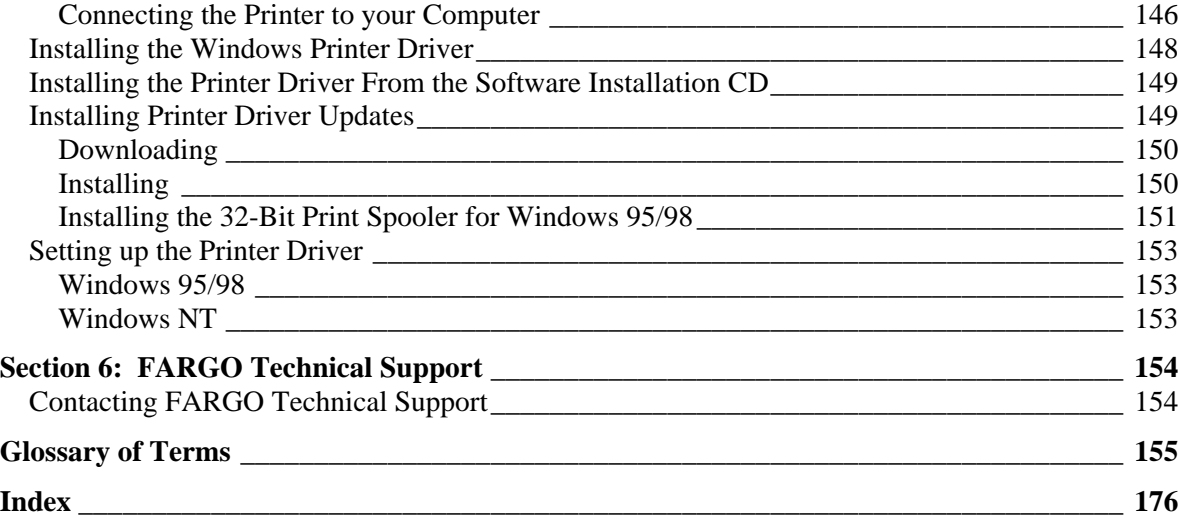

## <span id="page-8-0"></span>**Section 1: Specifications Regulatory Compliances**

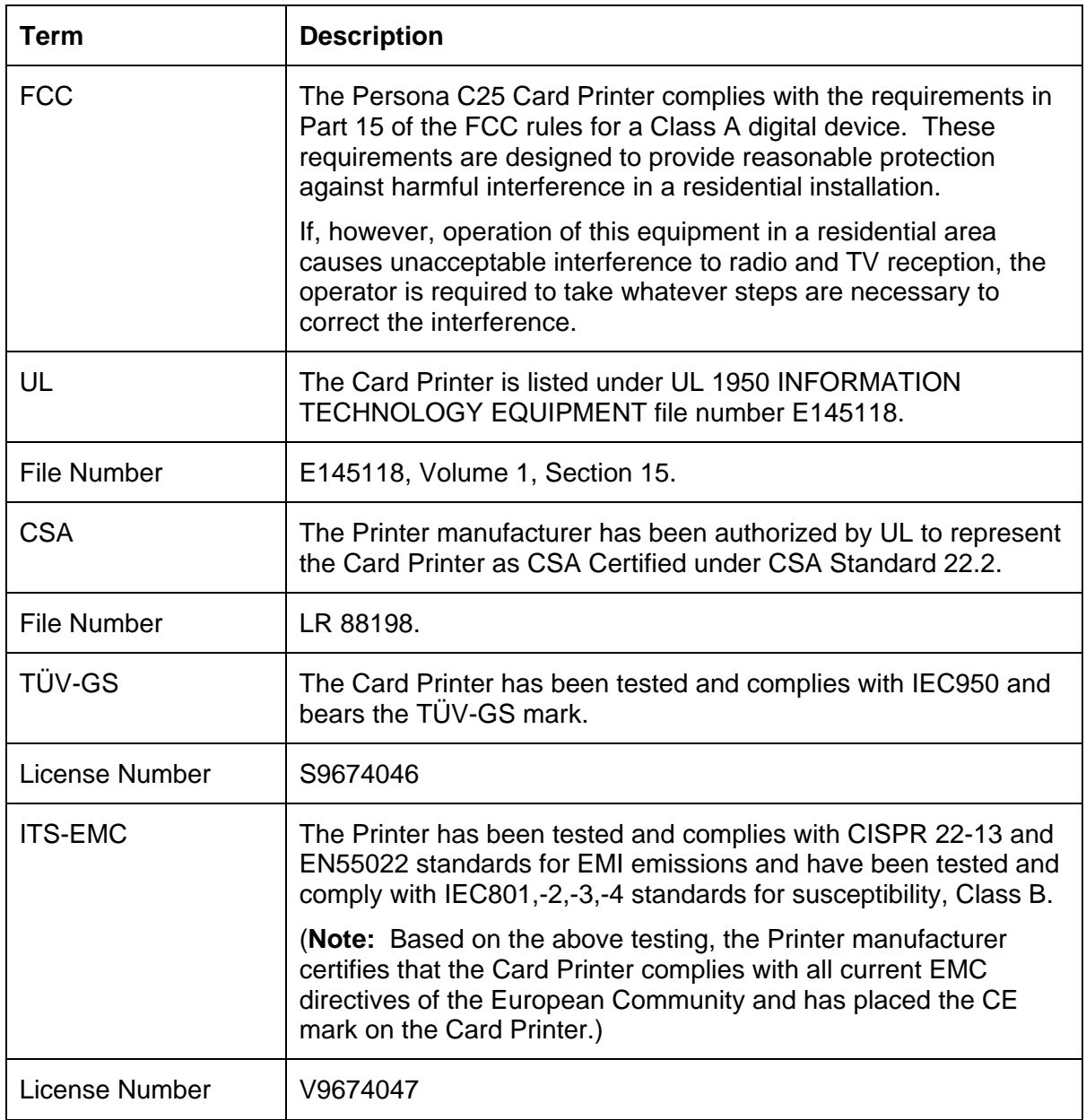

### <span id="page-9-0"></span>**Agency Listings**

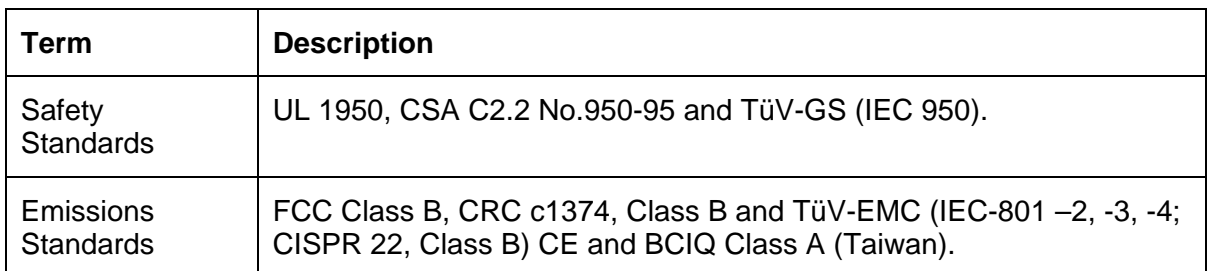

### **Technical Specifications**

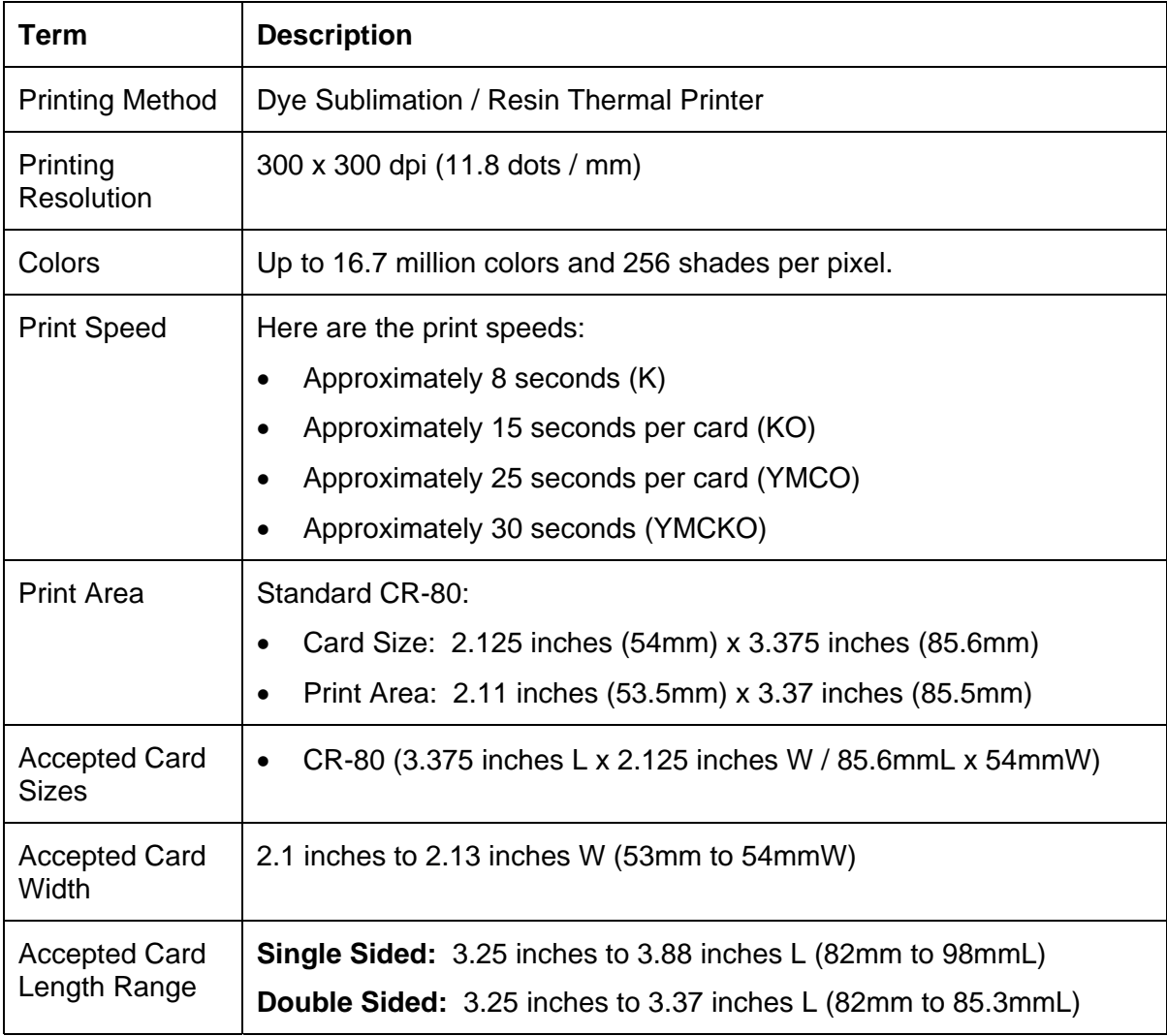

*Continued on the next page*

Persona® C25 Card Printer User Guide (Rev. 4.0) 10

### **Technical Specifications (continued)**

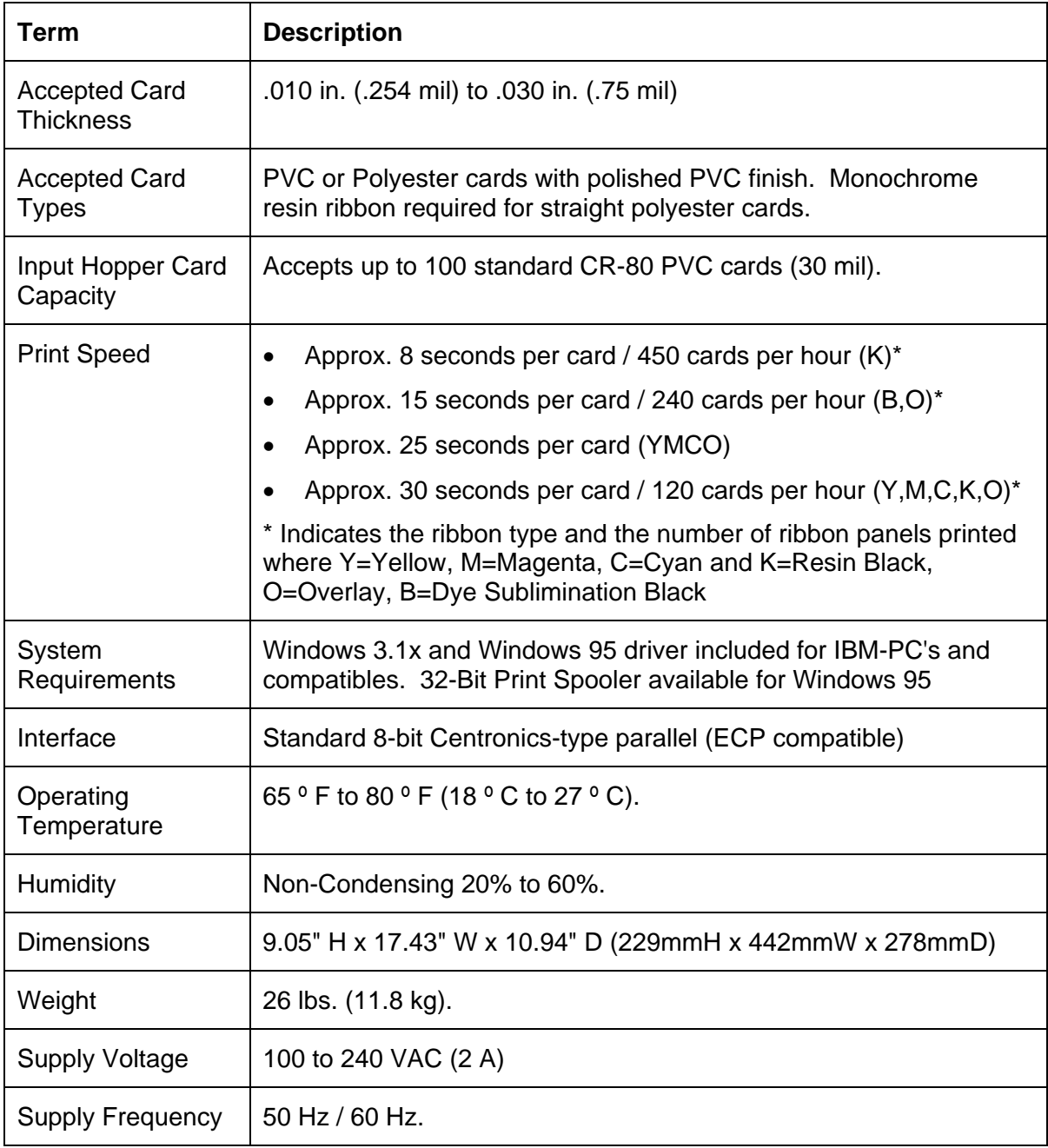

### <span id="page-11-0"></span>**Functional Specifications**

The Card Printer utilizes two different, yet closely related printing technologies to achieve its remarkable direct-to-card print quality for dye-sublimation and resin thermal transfer. (**Note:** The Card Printer will print from any IBM-PC® or compatible running Windows® 95/98/ME, Windows NT 4.0, Windows 2000, or Windows XP.)

The following describes how each of these technologies works:

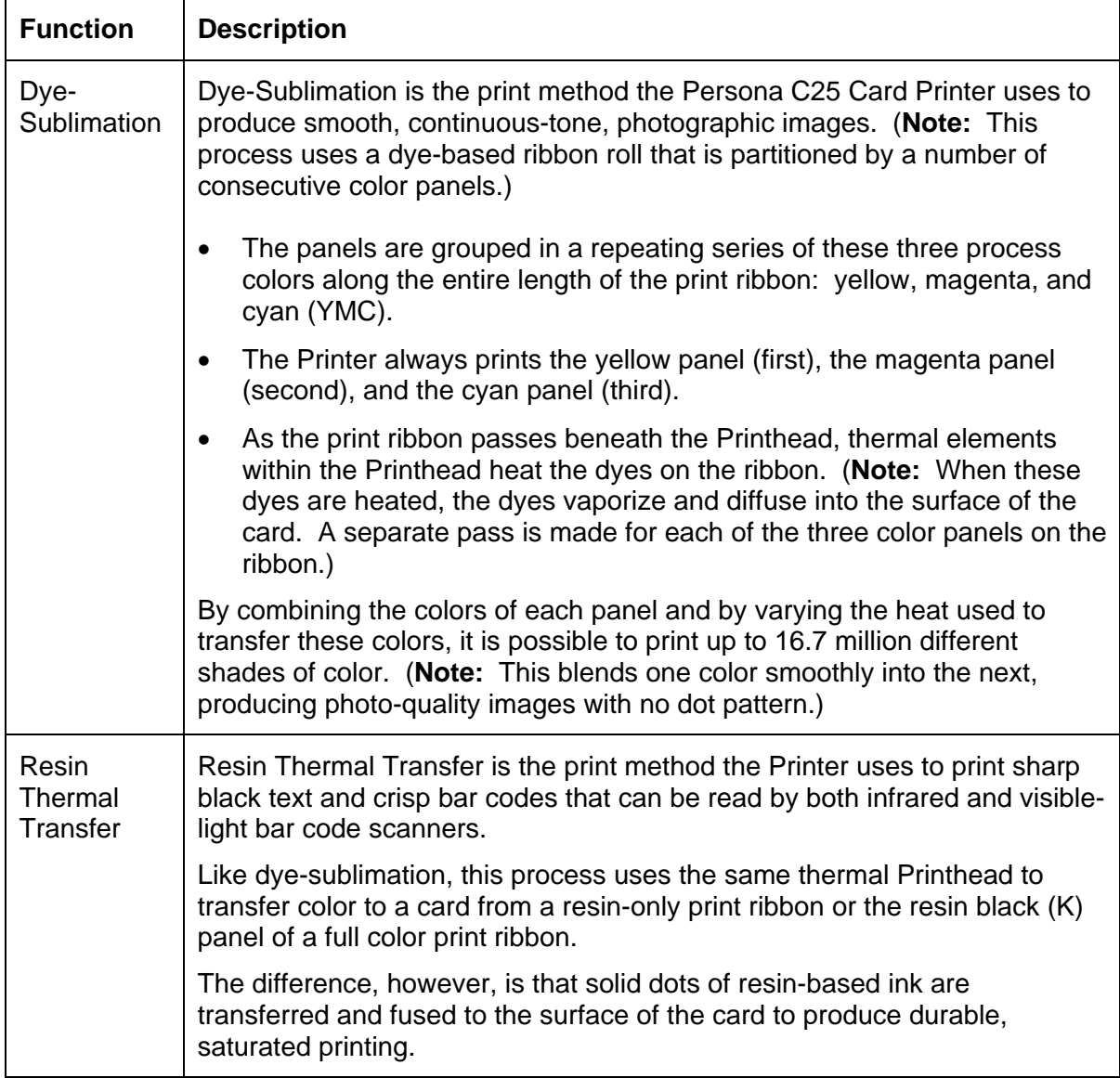

### <span id="page-12-0"></span>**Printer Components: Top Cover to Power Port**

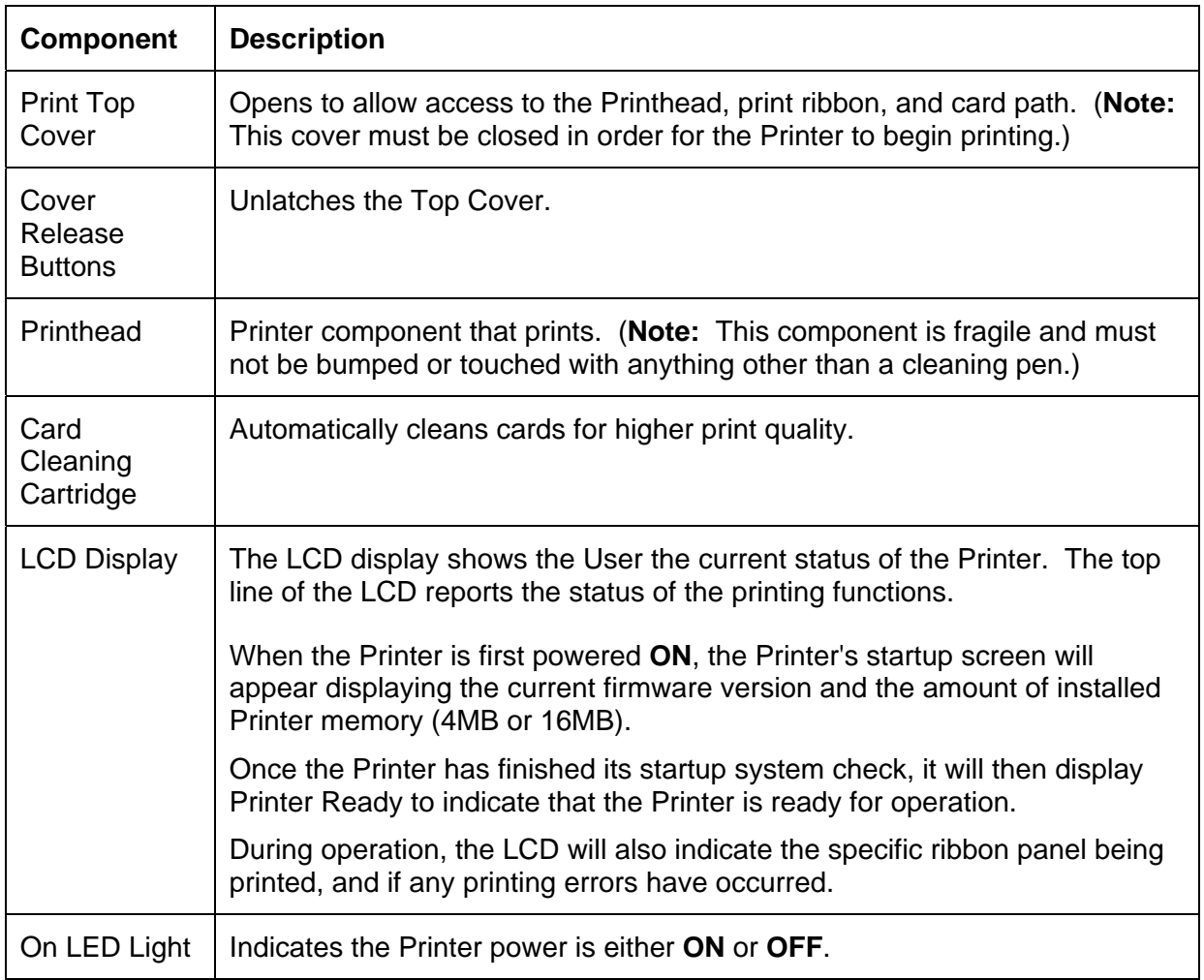

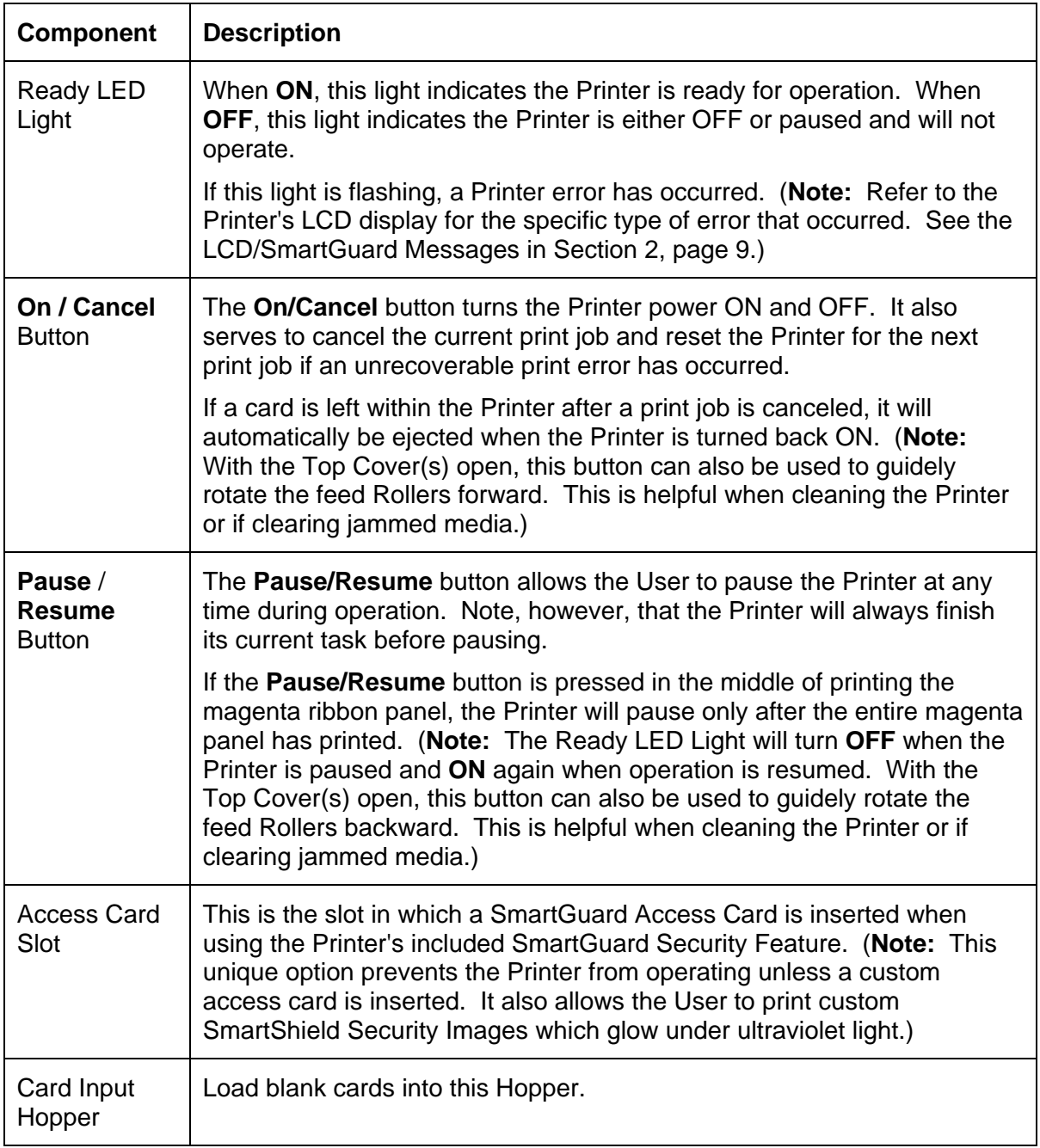

### **Printer Components: Top Cover to Power Port (continued)**

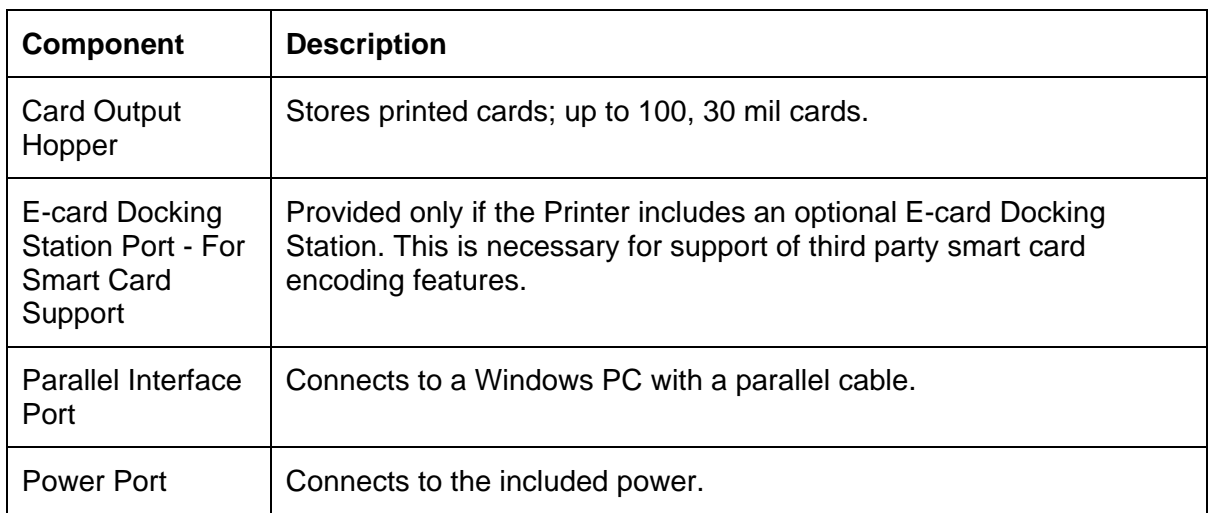

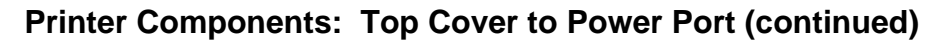

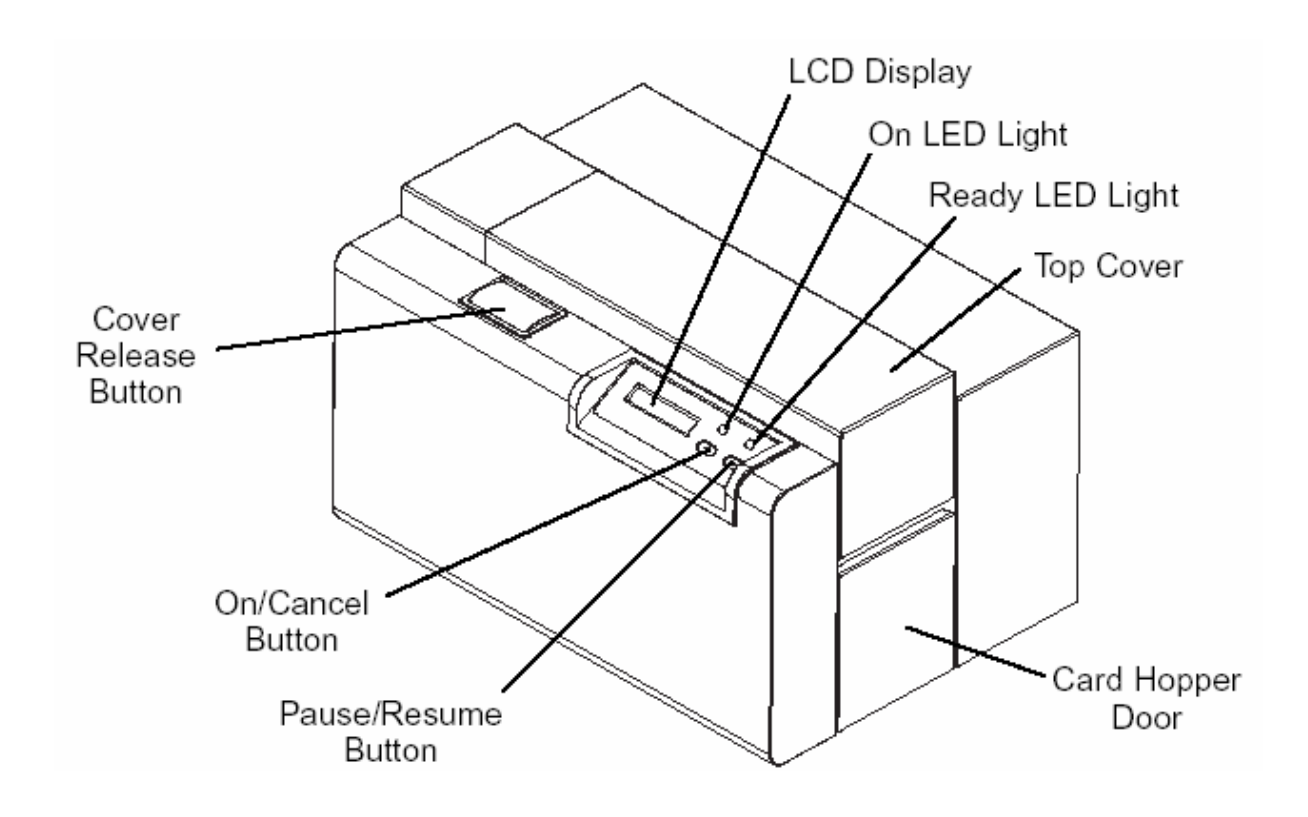

### <span id="page-15-0"></span>**Printer Components: Centronics-Type Parallel Interface**

The Card Printer is equipped with a standard 8-bit Centronics-type parallel interface port. (**Note:** This communication port is the means through which the Printer receives data from the computer. The Printer's parallel interface connector is a standard 36-pin Amp type with two metal-wire retaining clips and is ECP (Extended Capabilities Port) compatible. It mates with a standard, bi-directional PC to Printer parallel cable.)

This section describes the pin assignments and signal specifications for this port.

**Caution:** Keep the interface cable to less than 6 feet in length.

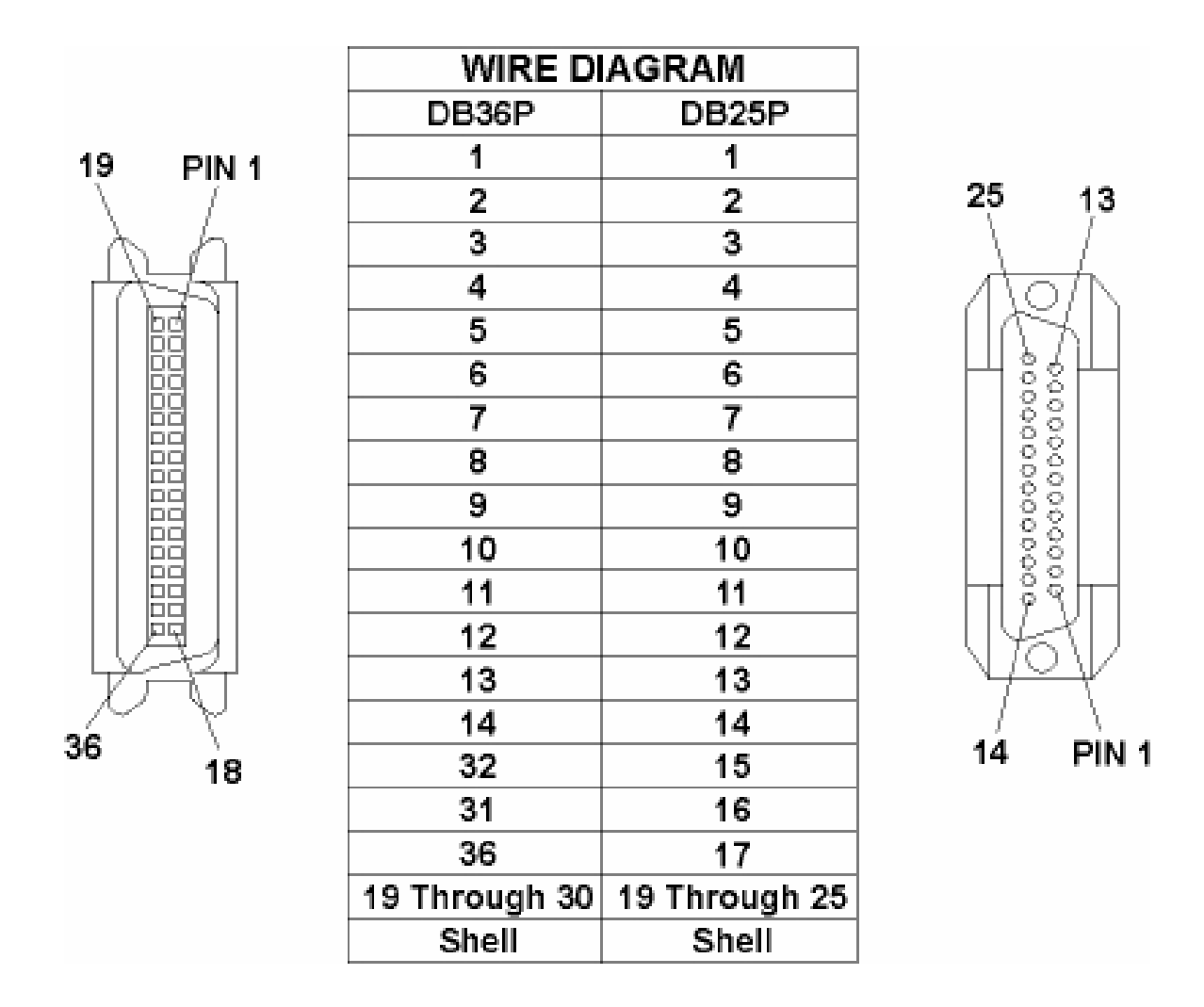

### <span id="page-16-0"></span>**Printer Components: Print Ribbons**

The Card Printer utilizes both dye-sublimation and/or resin thermal transfer methods to print images directly onto blank cards. Since the dye-sublimation and the resin thermal transfer print methods each provide their own unique benefits, print ribbons are available in resinonly, dye-sublimation-only, and combination dye-sublimation/resin versions. (**Note:** A letter code has been developed to indicate the type of ribbon panels found on each ribbon.)

This letter code is described as follows:

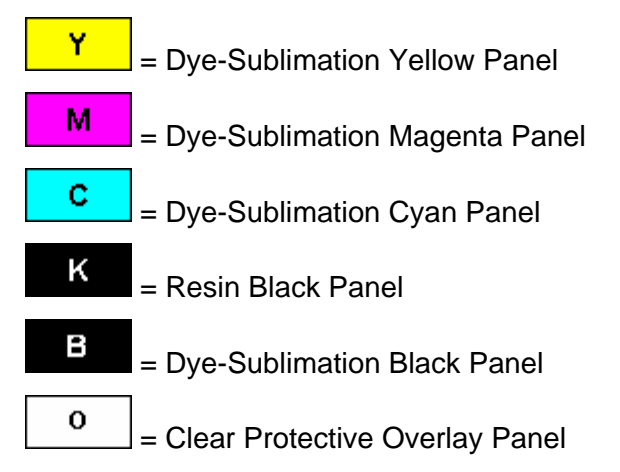

### <span id="page-17-0"></span>**Printer Components: Resin-Only Print Ribbons**

Resin-only print ribbons consist of a continuous roll of a single resin color. (**Note:** No protective overlay panel (O) is provided since resin images do not require the protection of such an overlay.)

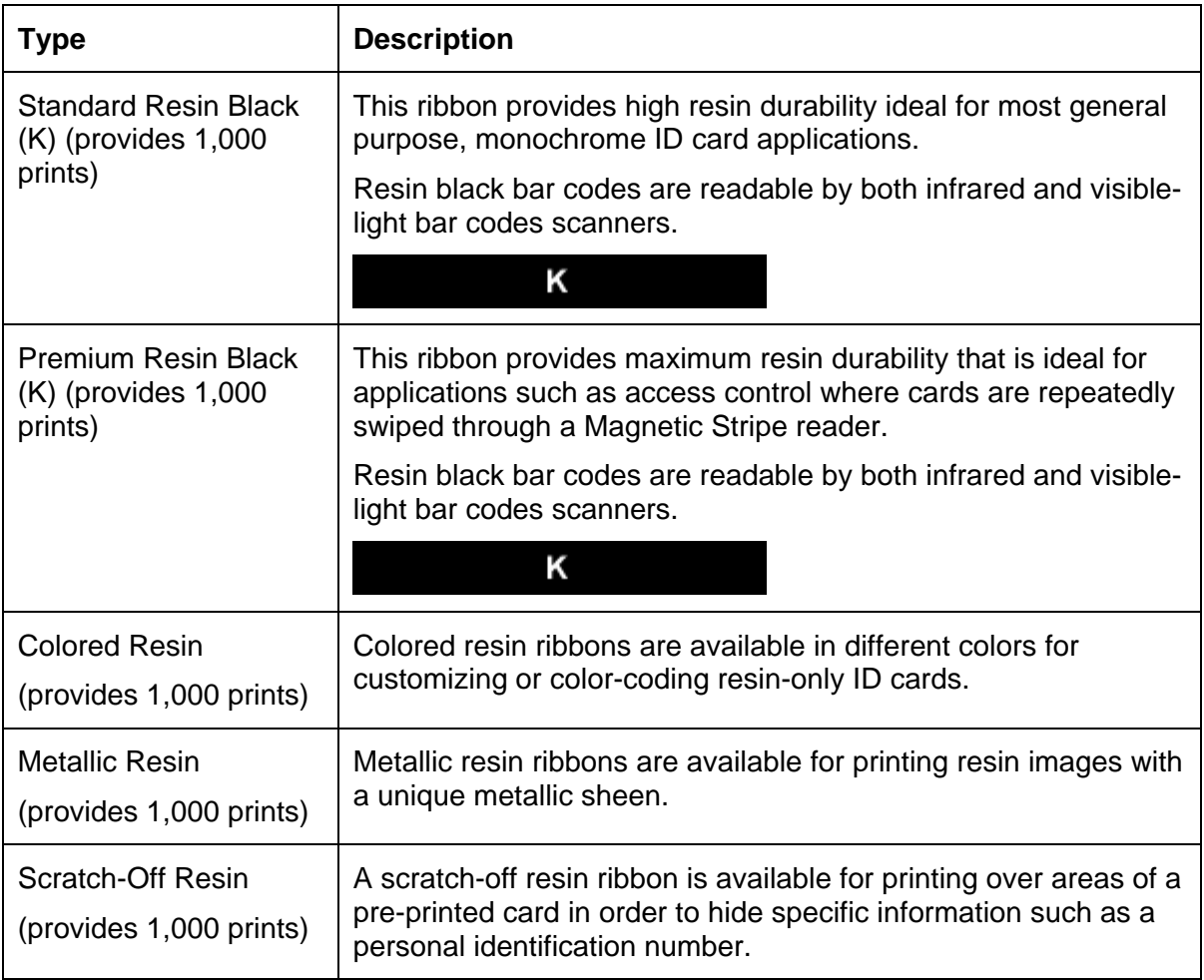

#### <span id="page-18-0"></span>**Printer Components: Dye-Sublimation-Only Print Ribbons**

A dye-sublimation-only print ribbon is available in a monochrome version. This ribbon consists of dye-sublimation ribbon panels which alternate with a clear protective overlay (O) panel. Dye-Sublimation images must have an overlay panel applied to them or they will quickly begin to wear or fade.

 **Caution:** All color or monochrome dye-sublimation images must have the ribbon's clear overlay panel applied to them. If a protective layer is not applied, the card's dyesublimation image will quickly begin to wear or fade. Cards printed solely with monochrome resin text, bar codes, or images do not require any type of protective overlay.

• To apply the ribbon's clear overlay panel, select the Printer Driver's Overlay / Print Area tab. (**Note:** By default, the Printer Driver is setup to automatically apply the overlay panel for a selected a ribbon type that provides an overlay (O) panel.) (**Note:** The Printer requires specialized print ribbons in order to function properly.)

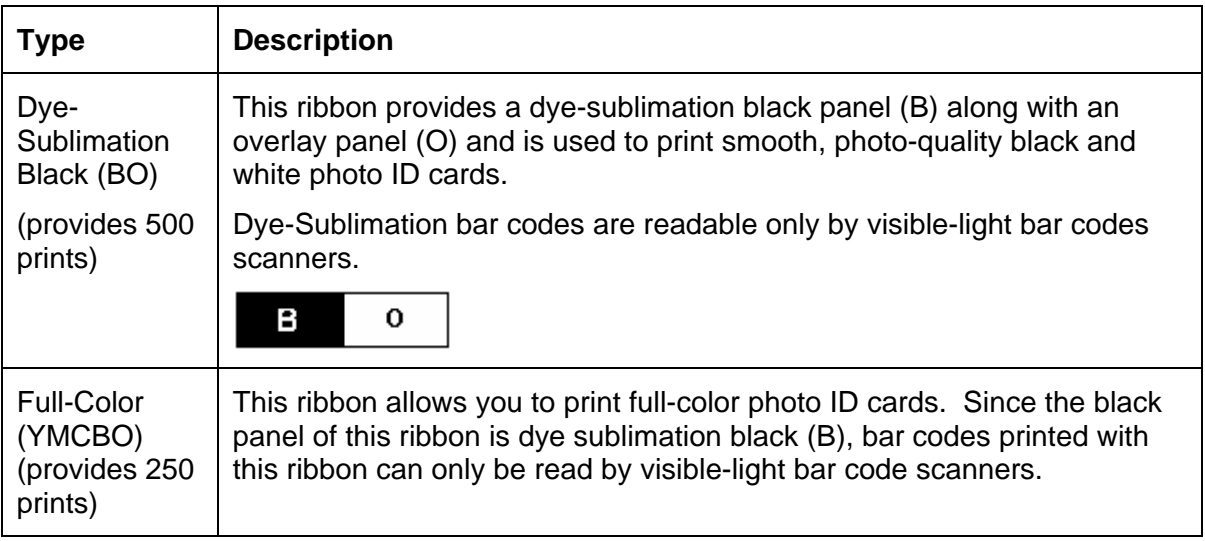

#### <span id="page-19-0"></span>**Printer Components: Dye-Sublimation/Resin Ribbons**

The Dye-Sublimation/resin print ribbon combines the yellow (Y), magenta (M), and cyan (C) dye-sublimation panels with a resin black (K) panel.

By combining both types of ribbon panels, this ribbon can be used to print full-color, photoquality images with the dye-sublimation panels along with sharp, black text and bar codes with the resin black panel.

A clear overlay panel (O) is also included on most ribbons to protect the dye-sublimation images. Dye-Sublimation images must have an overlay panel applied to them, or they will quickly begin to wear or fade.

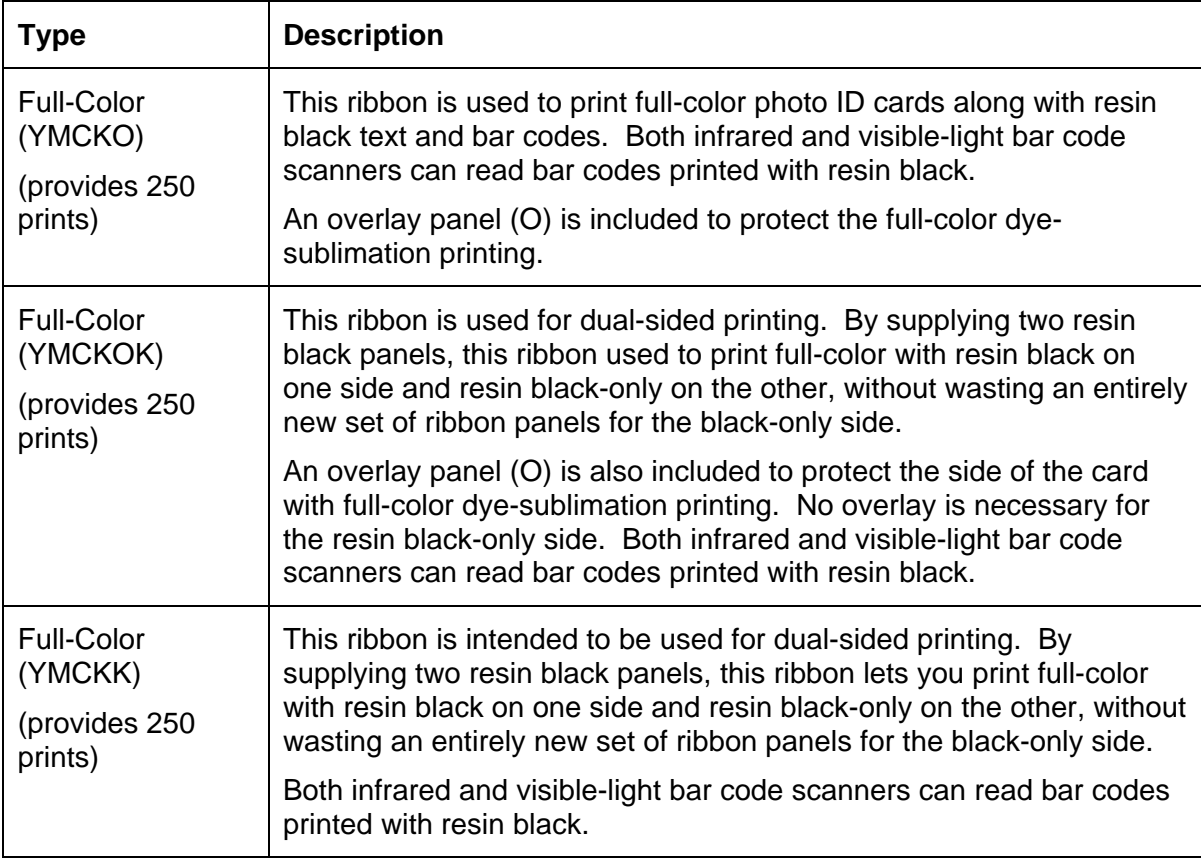

### <span id="page-20-0"></span>**Printer Components: Blank Cards**

 **Caution:** Never run cards with a contaminated, dull, or uneven surface through the Printer. Printing onto such cards will ultimately lead to poor print quality and will greatly reduce the life of the Printhead. Always store the card stock in its original packaging or in a clean, dust-free container. Do not print onto cards that have been dropped or soiled. Printhead damage caused by contaminated or poor quality cards will automatically void the Printhead's factory warranty.

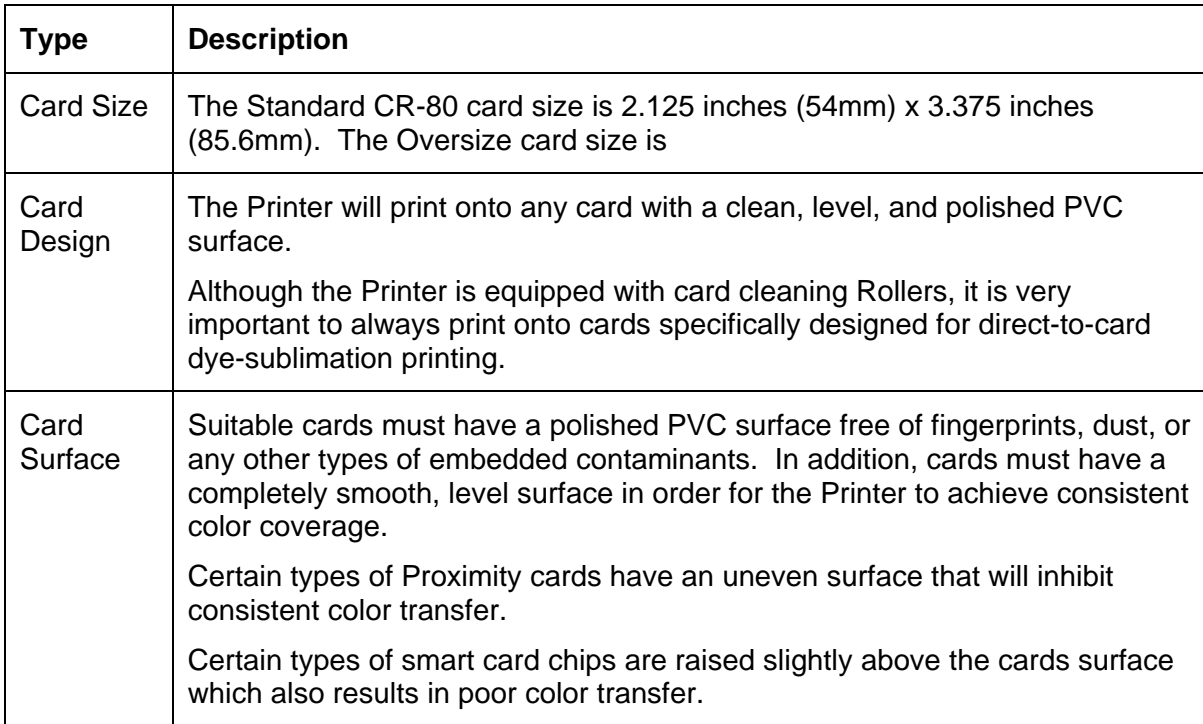

### <span id="page-21-0"></span>**Section 2: General Troubleshooting**

The purpose of this section is to provide the User with specific procedures relating to the LCD/SmartGuard Messages, Communication Errors, Card Feeding Errors, Print Process Errors, Card Jam Errors, Ribbon Errors, Encoding Errors, Diagnosing Image Problem, Running the Self-Test, and Interfacing Information for the Persona C25 Card Printer.

### **Safety Messages (review carefully)**

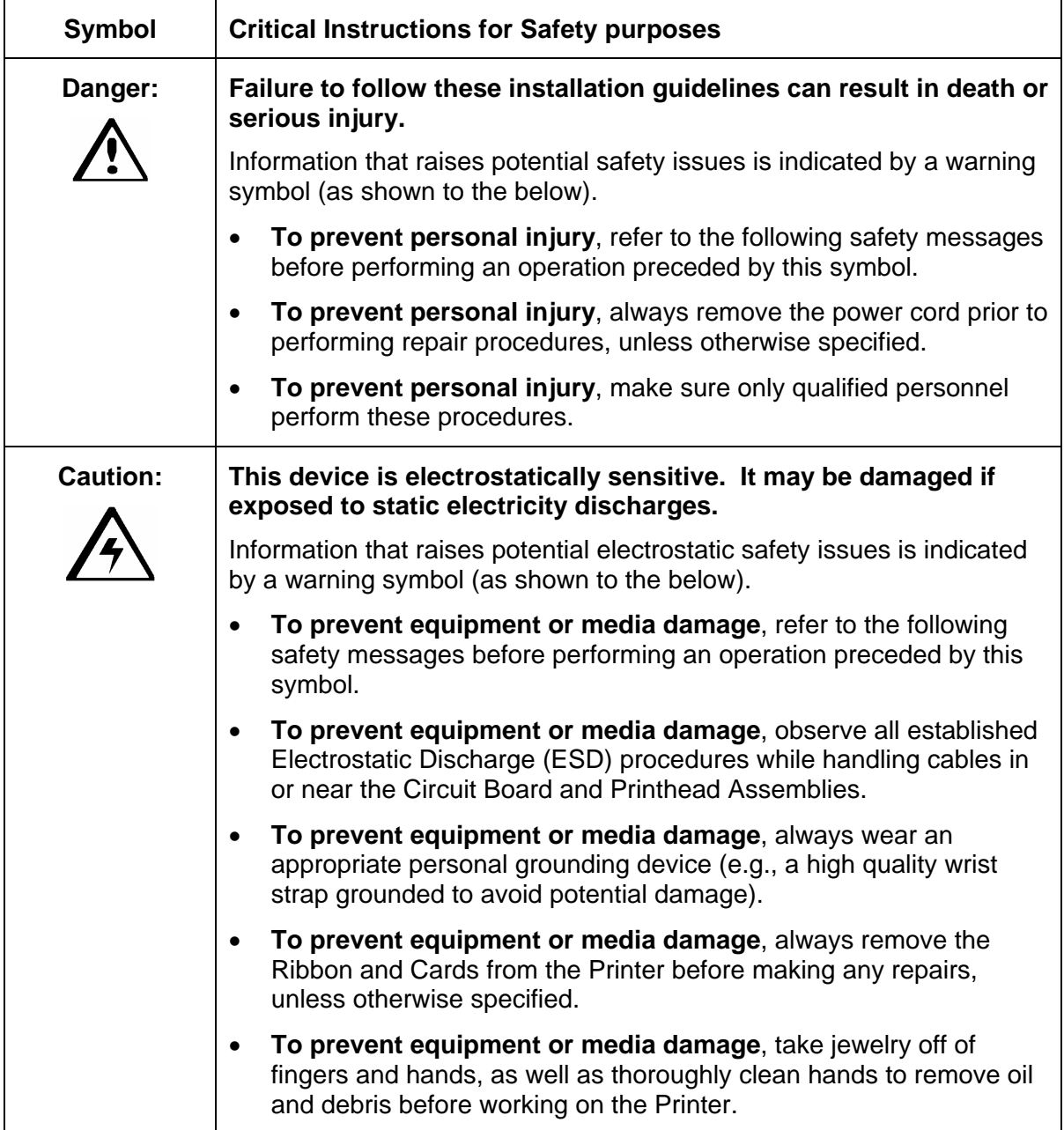

### <span id="page-22-1"></span><span id="page-22-0"></span>**LCD and SmartGuard Messages**

The LCD display shows the current status of the Printer. Refer to the cause and solution Tables in this section for all possible LCD messages. (**Note:** These Tables display the LCD messages in alphabetical order. If the LCD message is communicating an error or requires an action, these Tables will also offer a solution to what should be done.)

#### **Reviewing the Top Line LCD Messages**

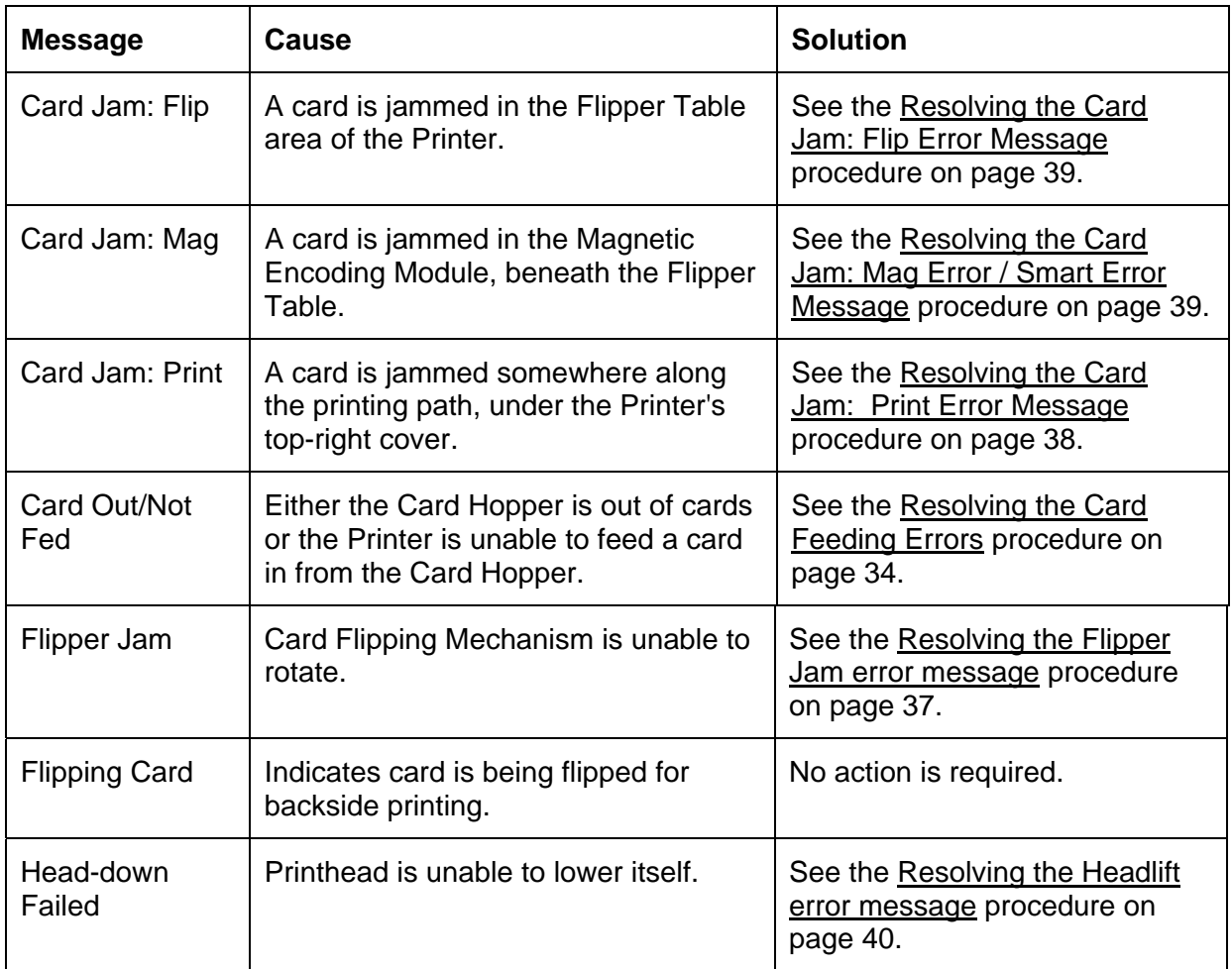

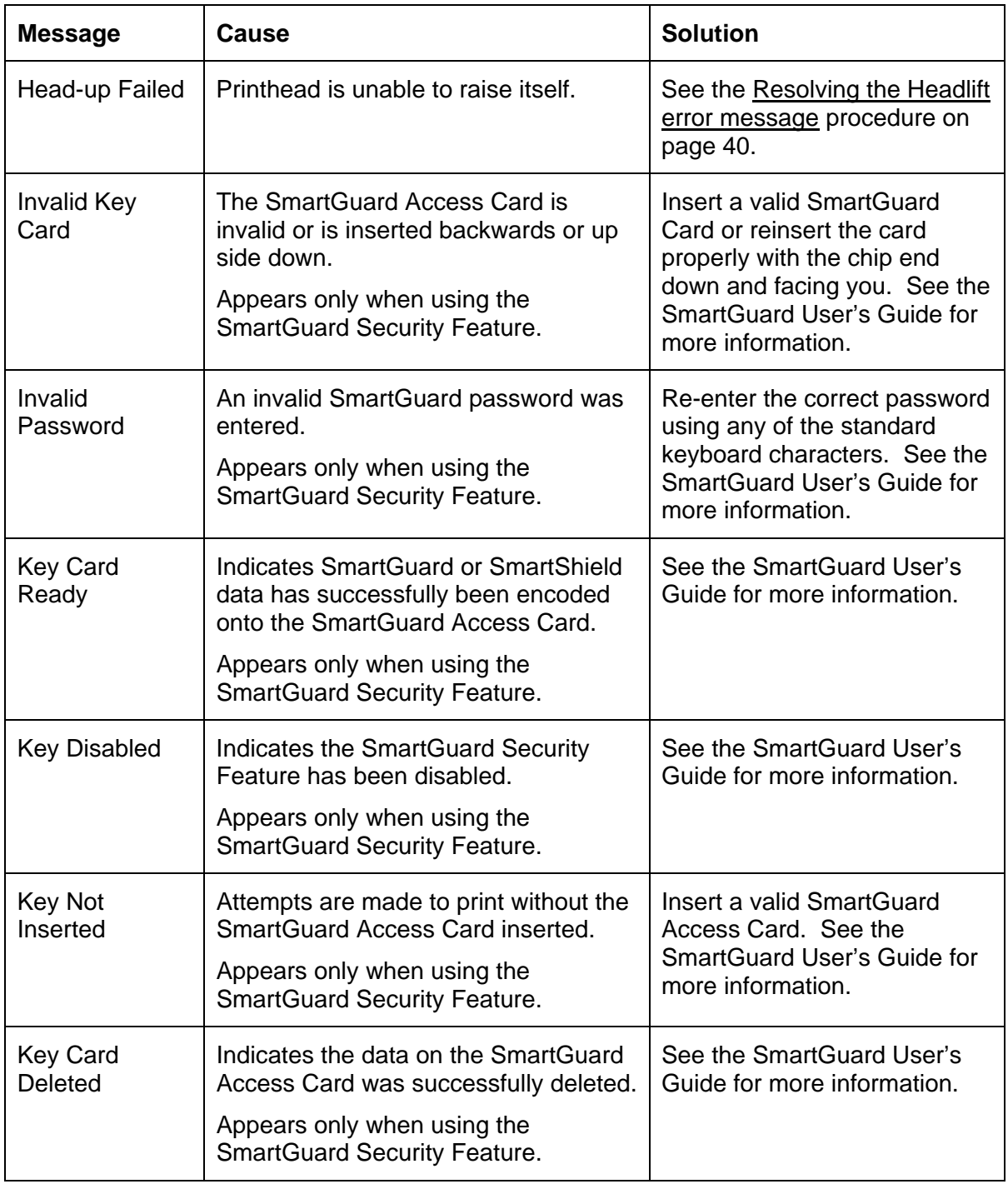

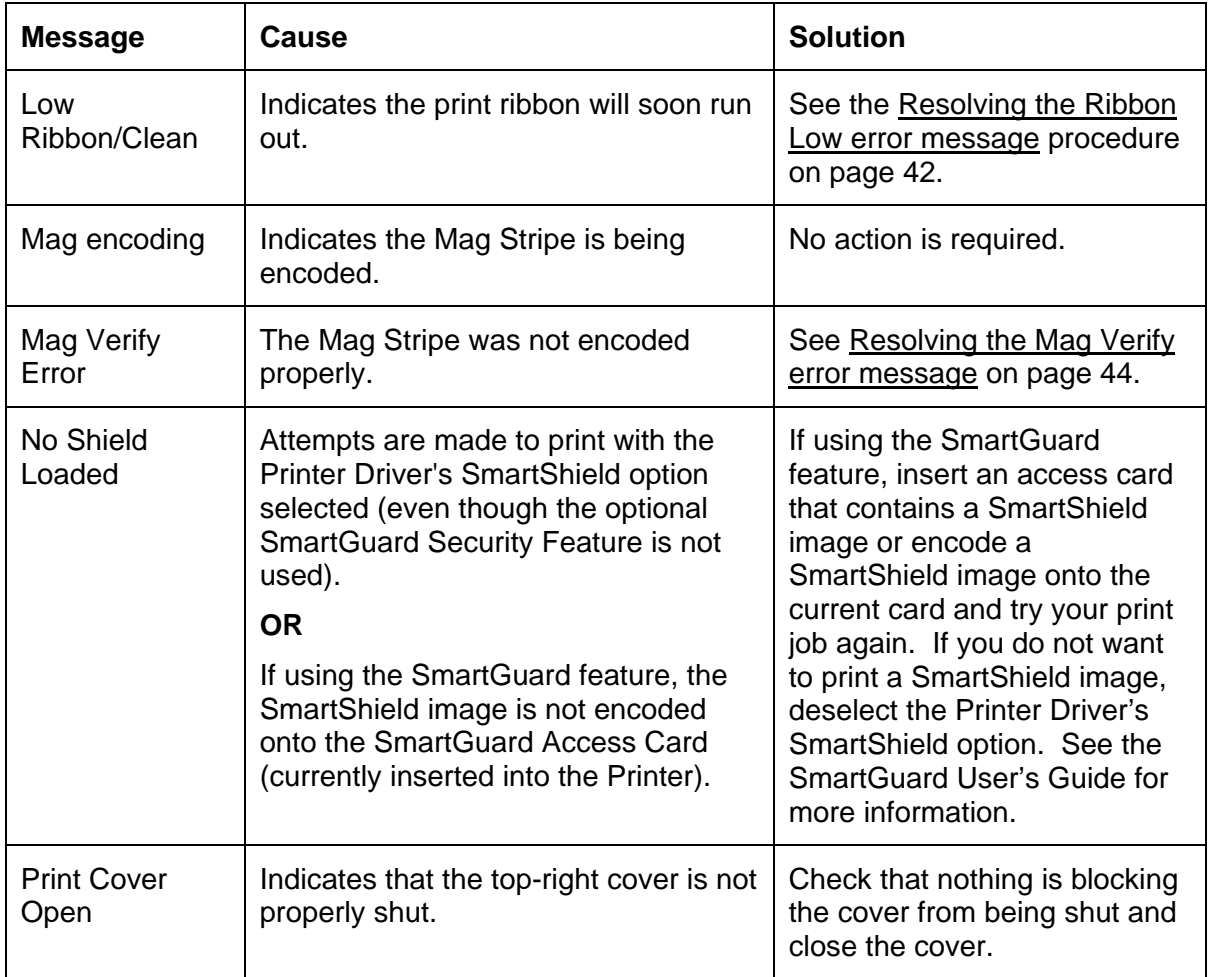

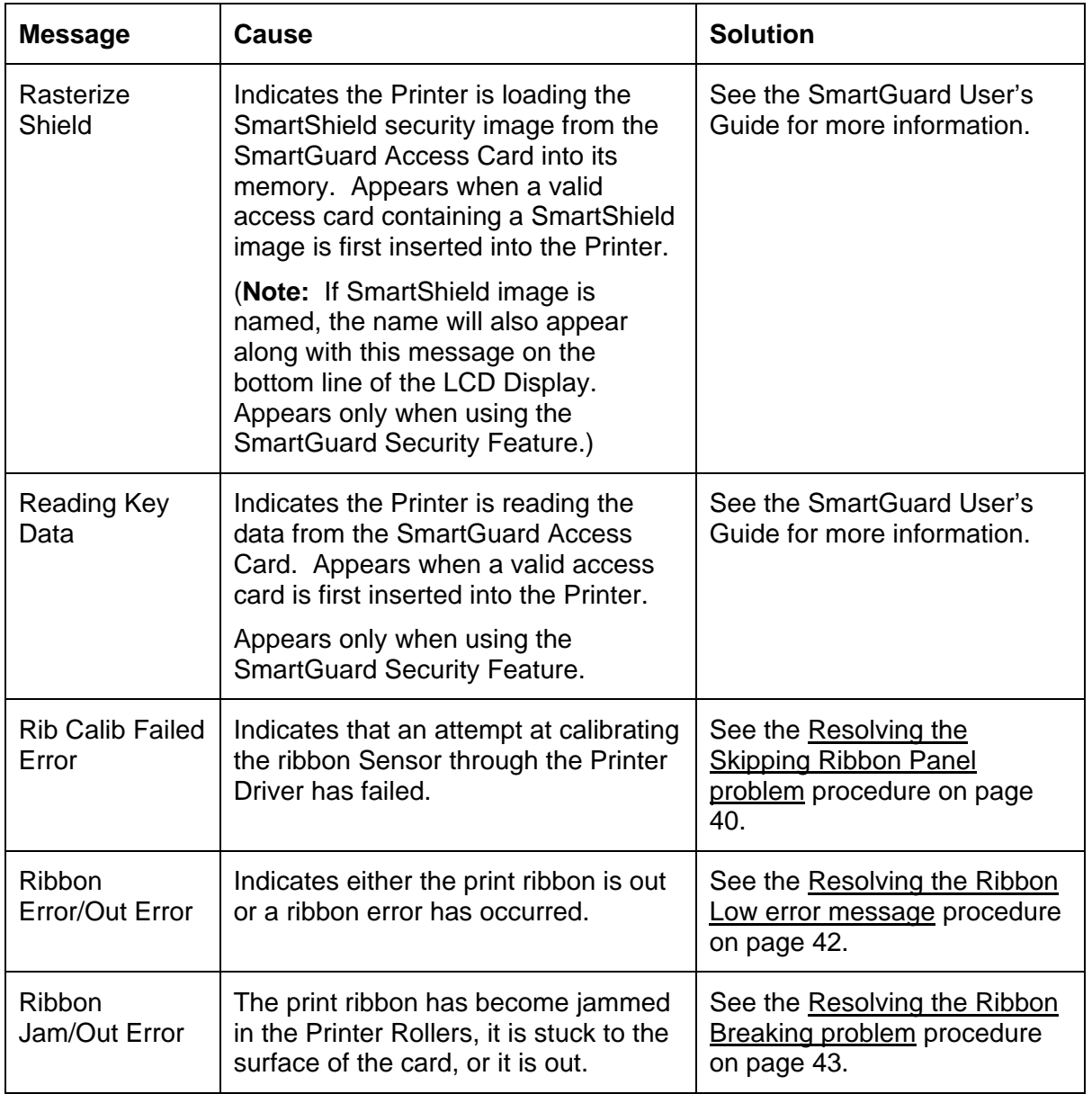

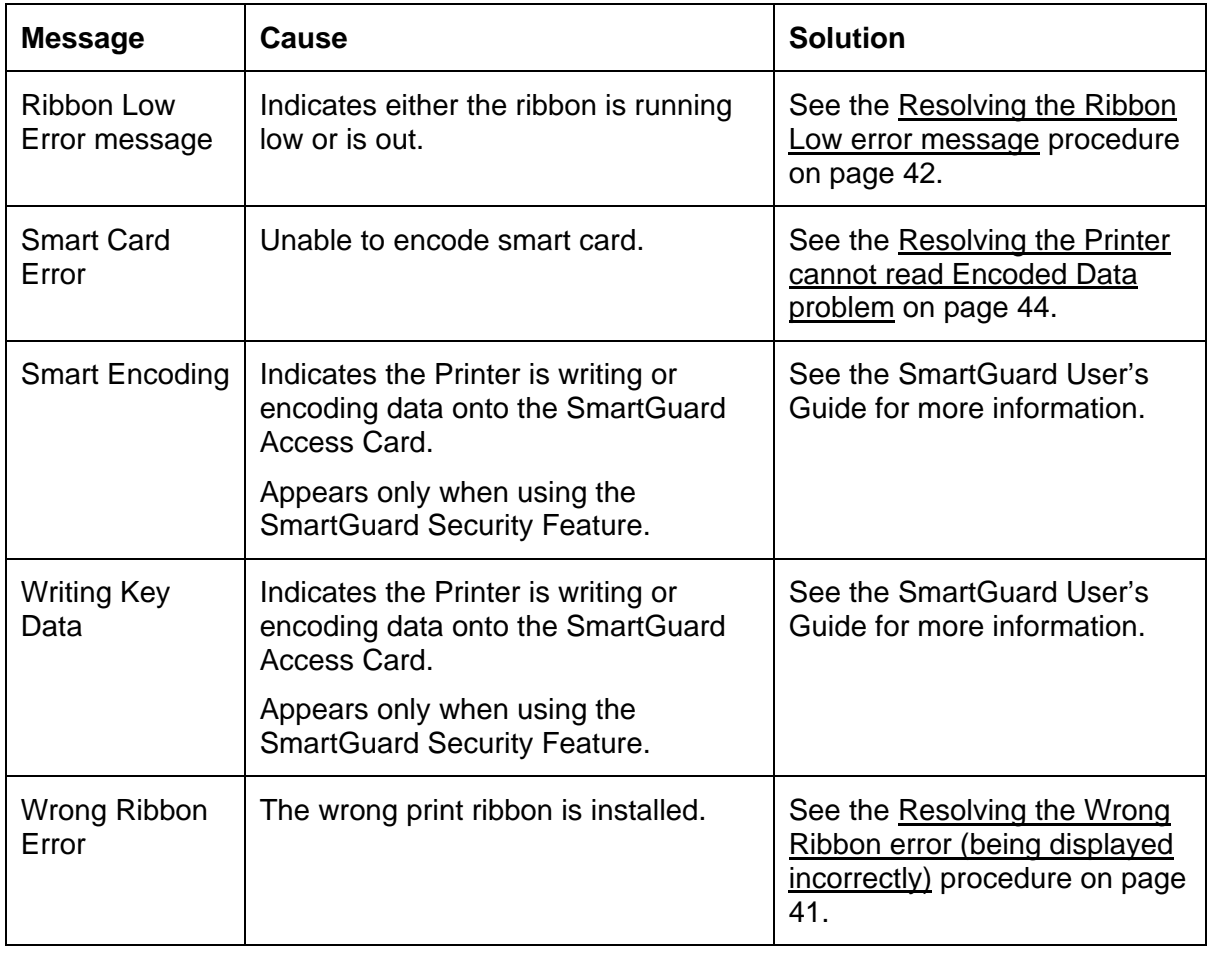

### <span id="page-27-0"></span>**Reviewing the Bottom Line LCD Error / Status Messages**

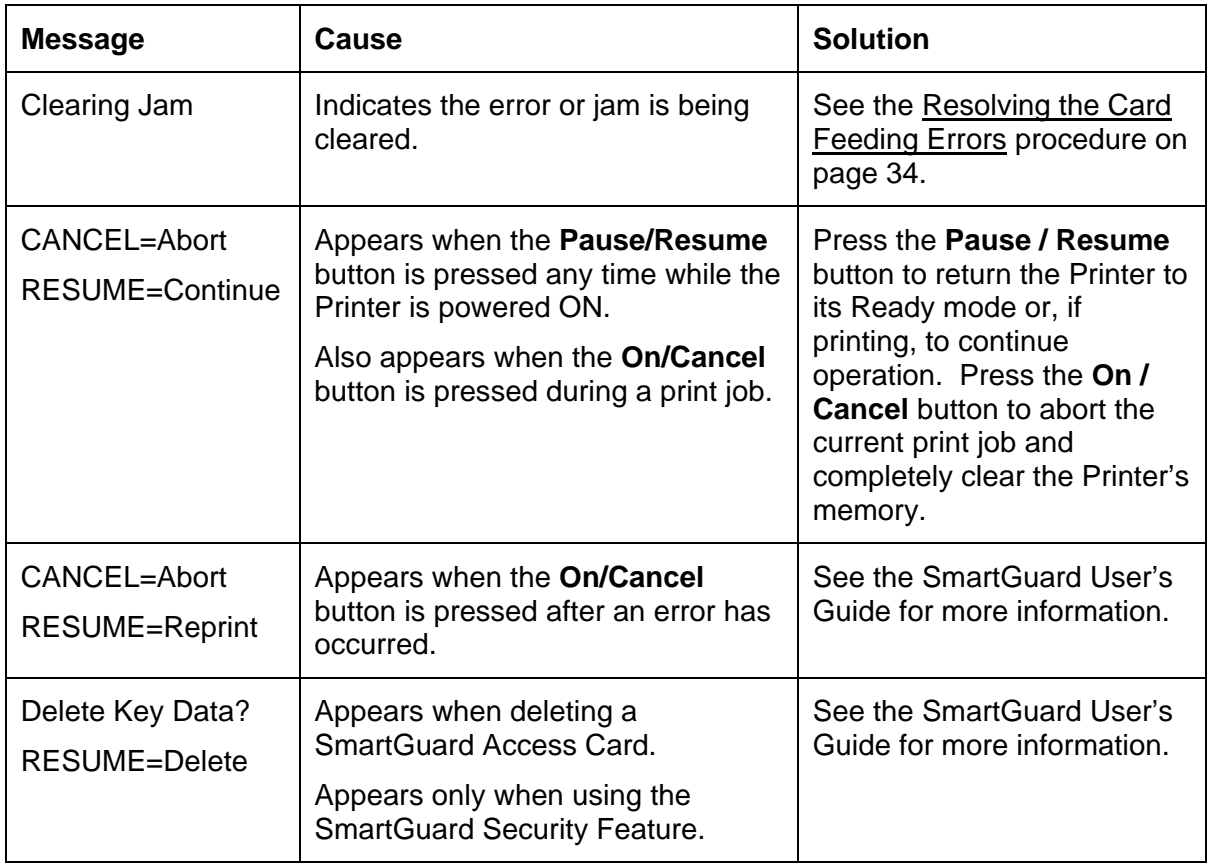

### **Reviewing the BOTH Line LCD Error / Status Messages (continued)**

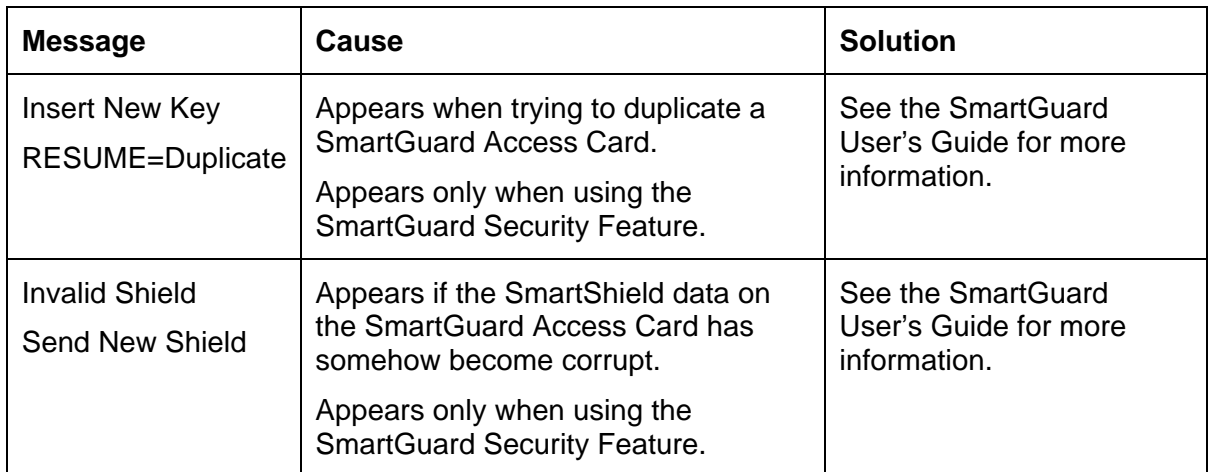

### <span id="page-29-0"></span>**Communications Errors**

### **Resolving the Communication Errors**

**Symptom(s):** Incorrect output, communications error on PC or Printer, stalling, no response from Printer, no job printed, "paper out" error.

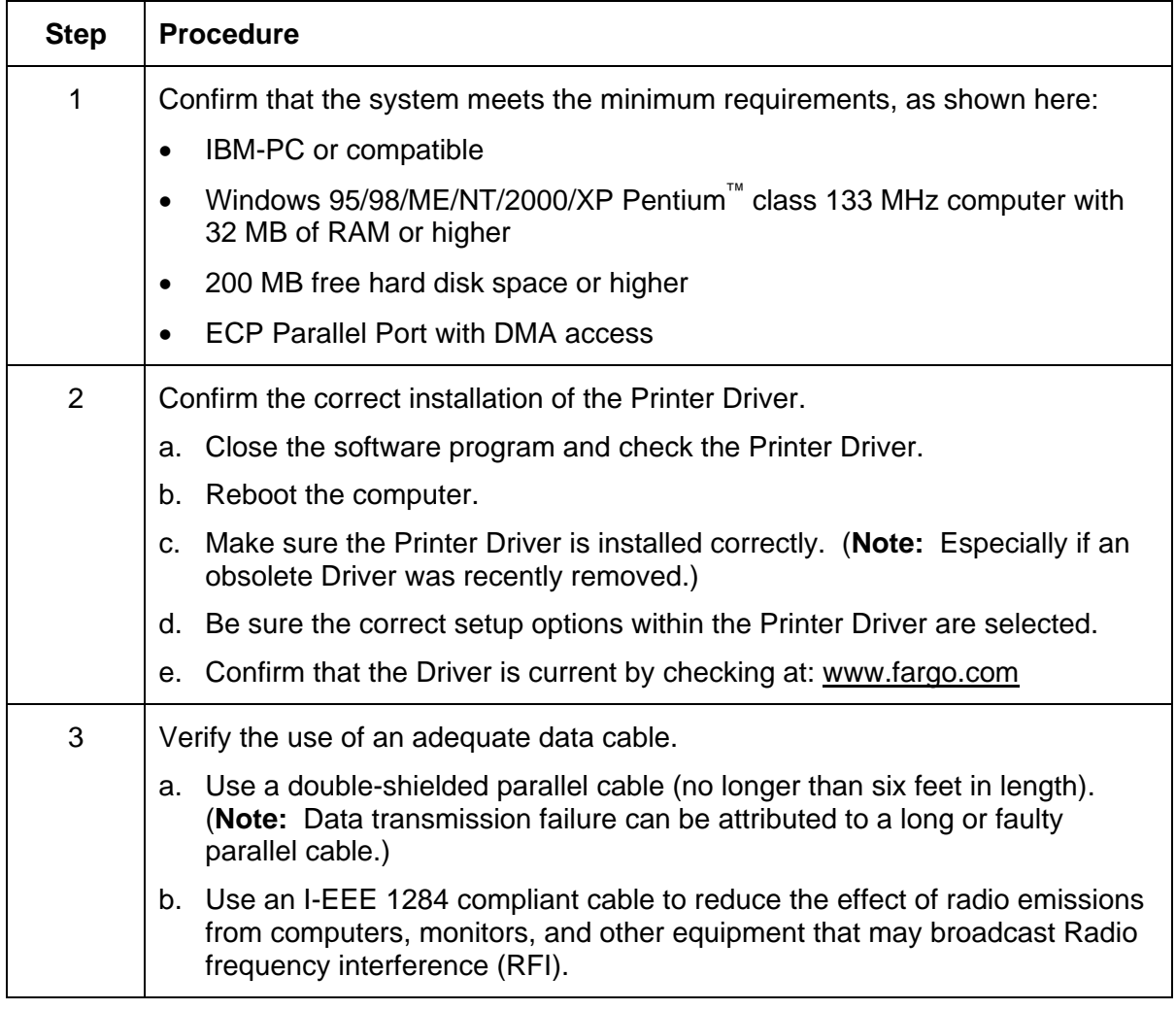

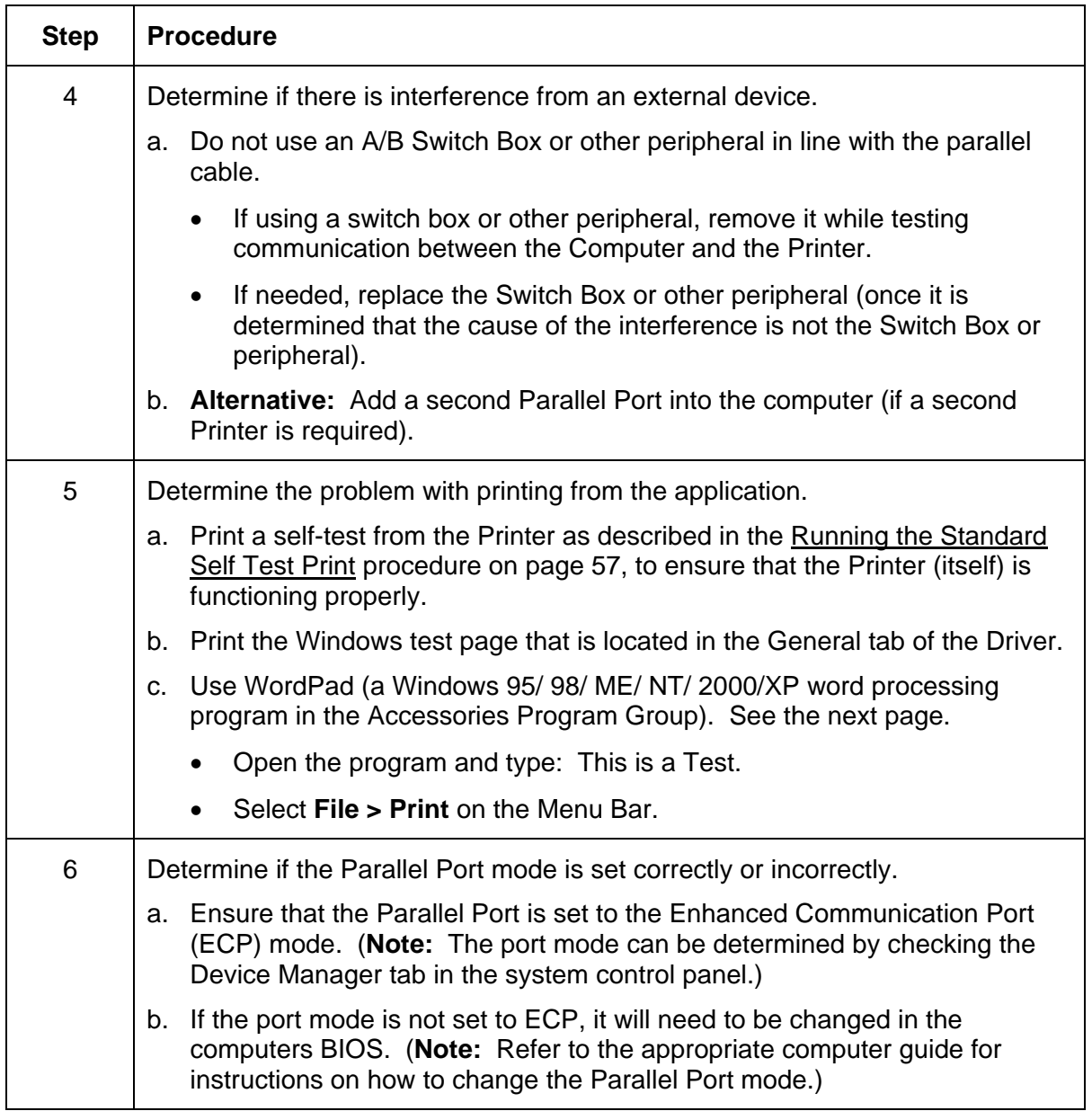

### **Resolving the Communication Errors (continued)**

#### **Resolving the Communication Errors (continued)**

See the previous procedure.

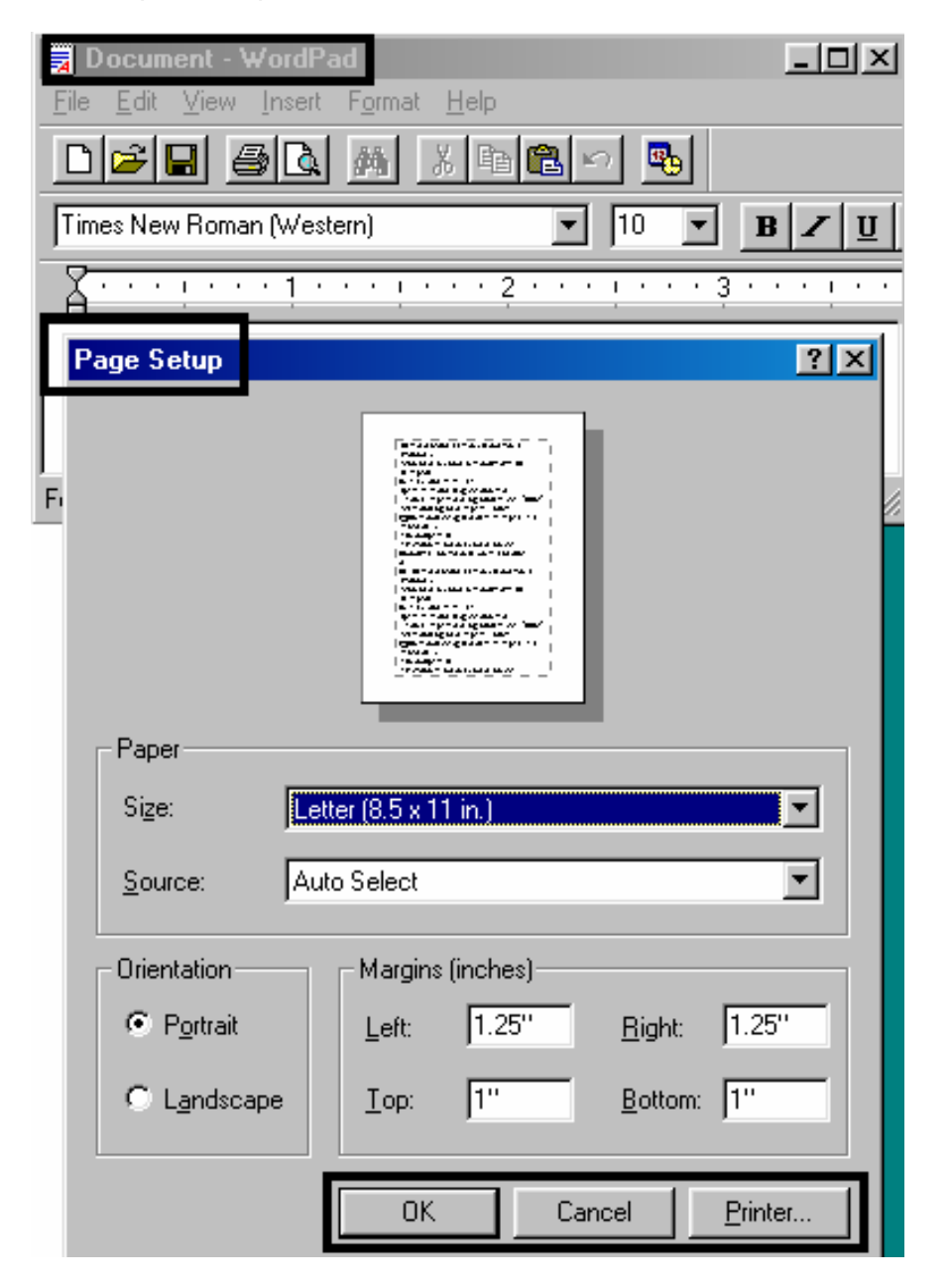

### **Resolving the Communication Errors (continued)**

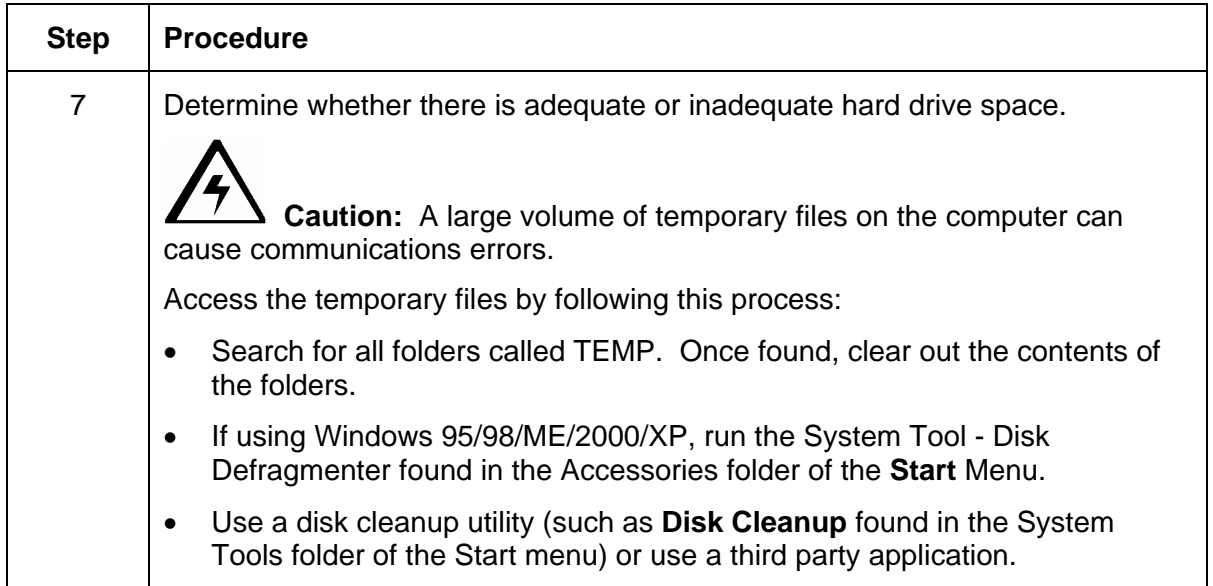

### <span id="page-33-0"></span>**Card Feeding Errors**

### <span id="page-33-1"></span>**Resolving the Card Feeding Errors**

**Symptom:** Two or more cards feed at the same time, or the cards will not feed at all.

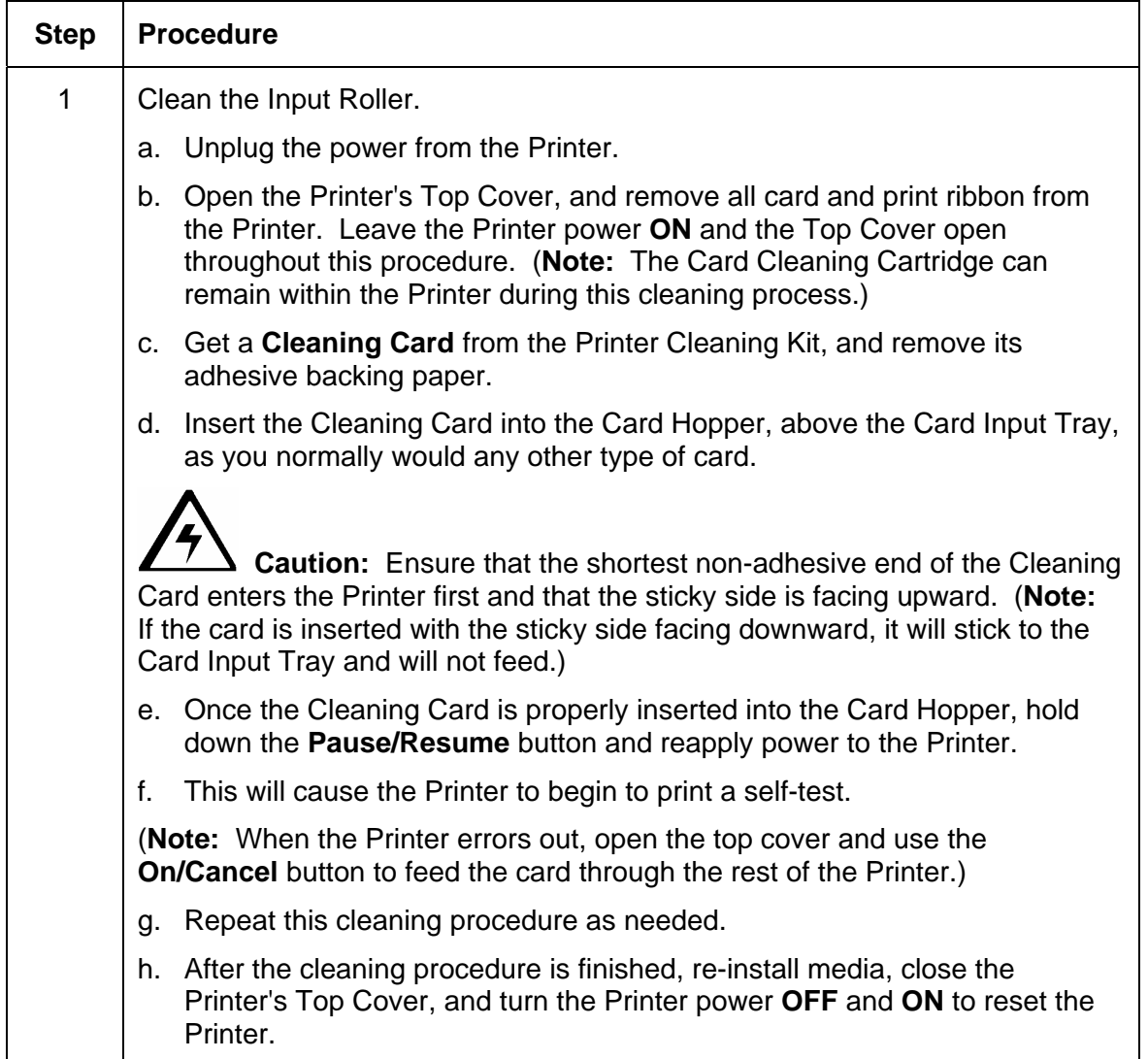

### **Resolving the Card Feeding Errors (continued)**

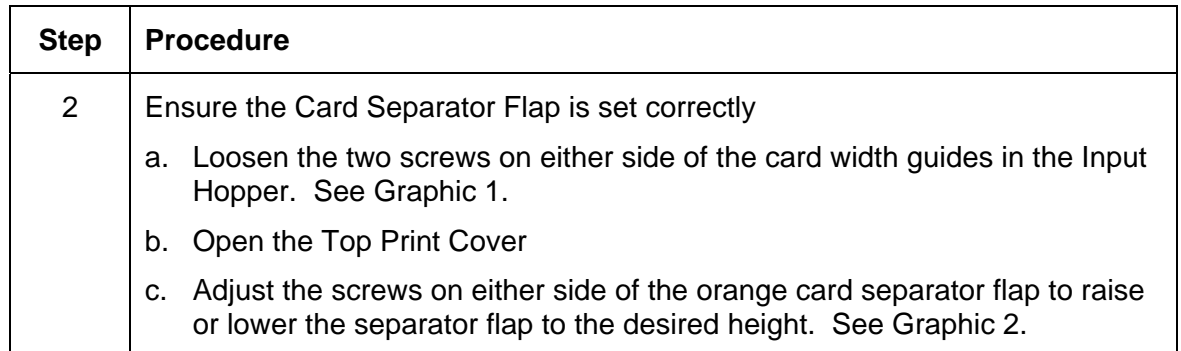

#### <span id="page-35-0"></span>RESTRICTED USE ONLY **FARGO** Electronics, Inc.

#### Graphic 1

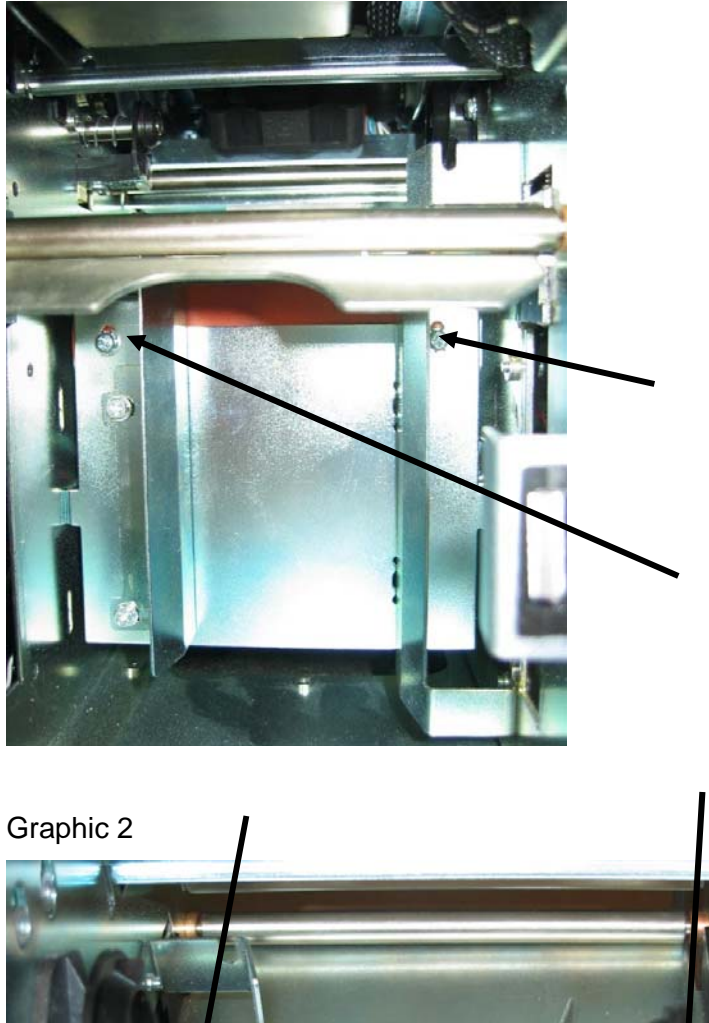

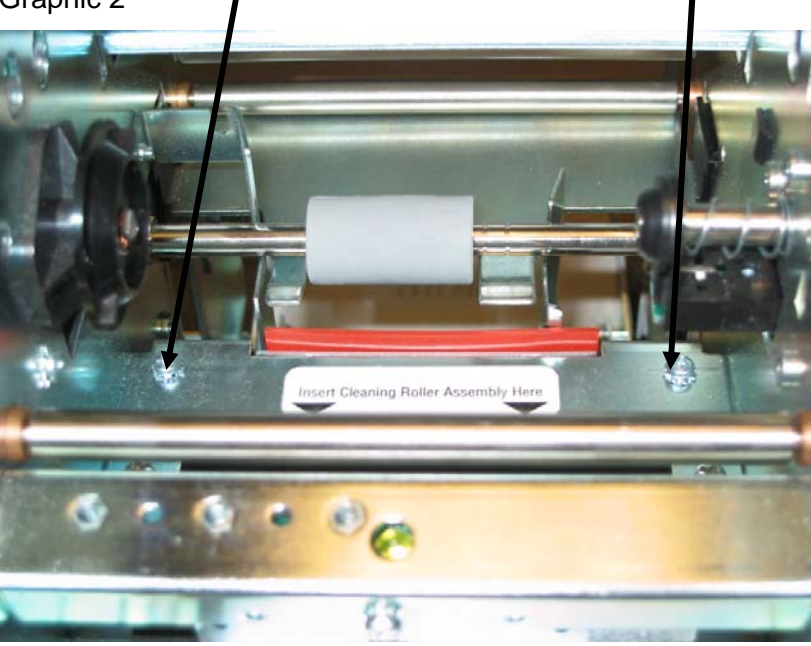

Persona® C25 Card Printer User Guide (Rev. 4.0) 36
## **Resolving the Flipper Jam error message**

**Symptom:** A Flipper Jam error is displayed on the LCD.

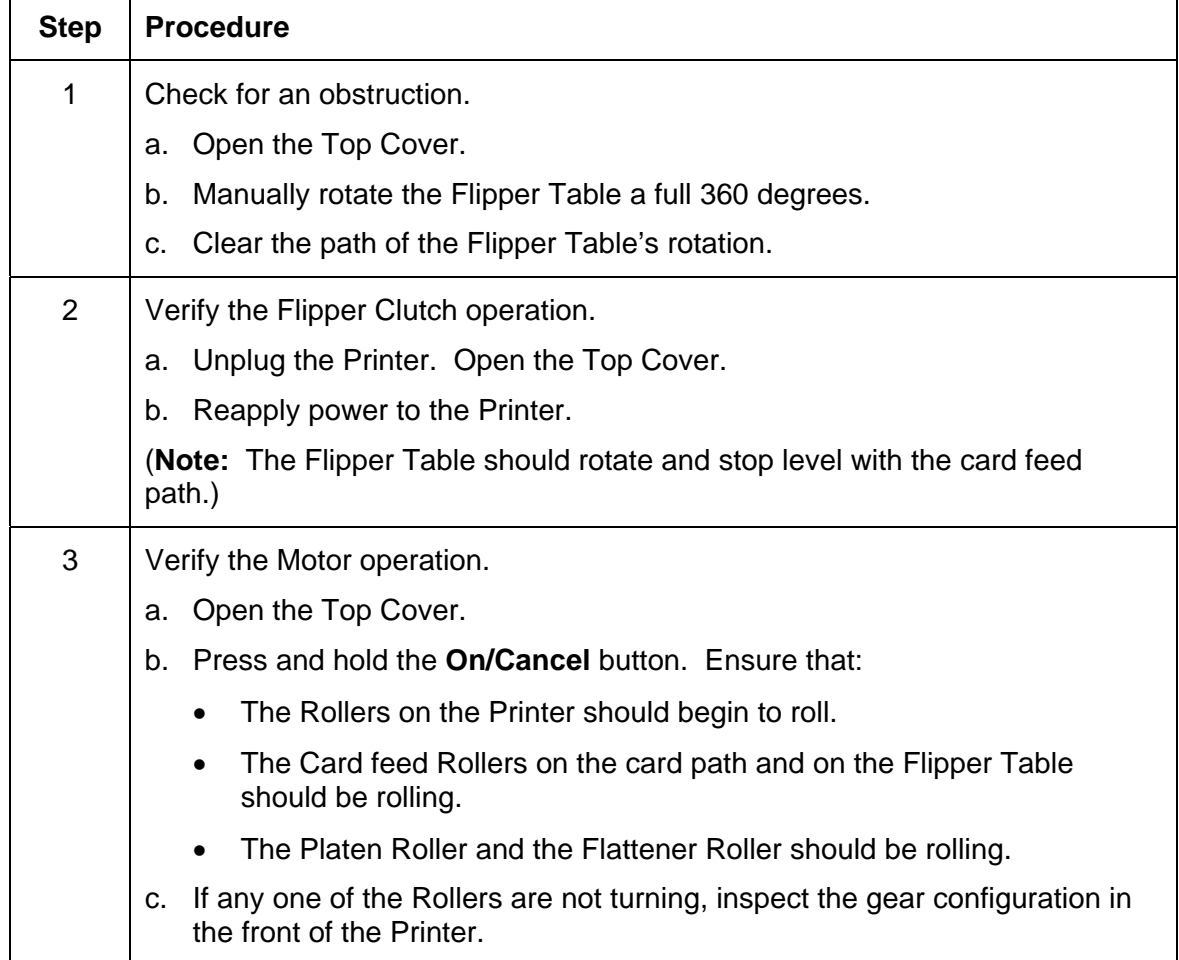

# **Card Jam Errors**

### **Resolving the Card Jam: Print Error Message**

**Symptoms:** The card is physically jammed in the Printer, or a Card Sensor is reporting a card is present.

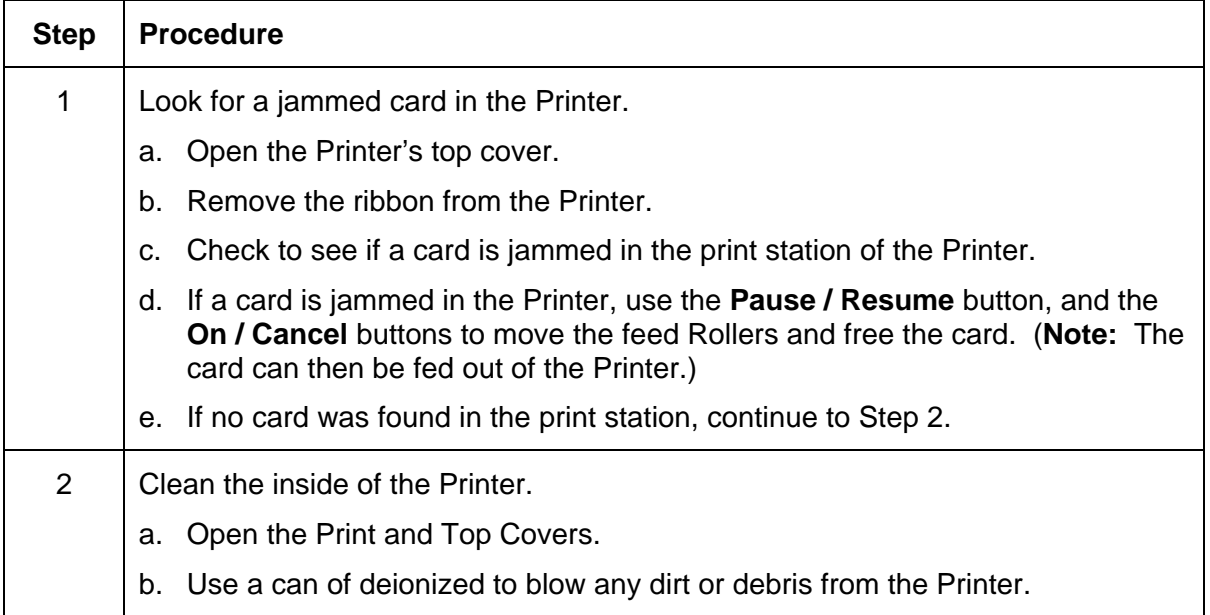

#### **Resolving the Card Jam: Mag Error / Smart Error Message**

**Symptoms:** The Card Jam: Mag Error or Card Jam: Smart Error is displayed on the LCD.

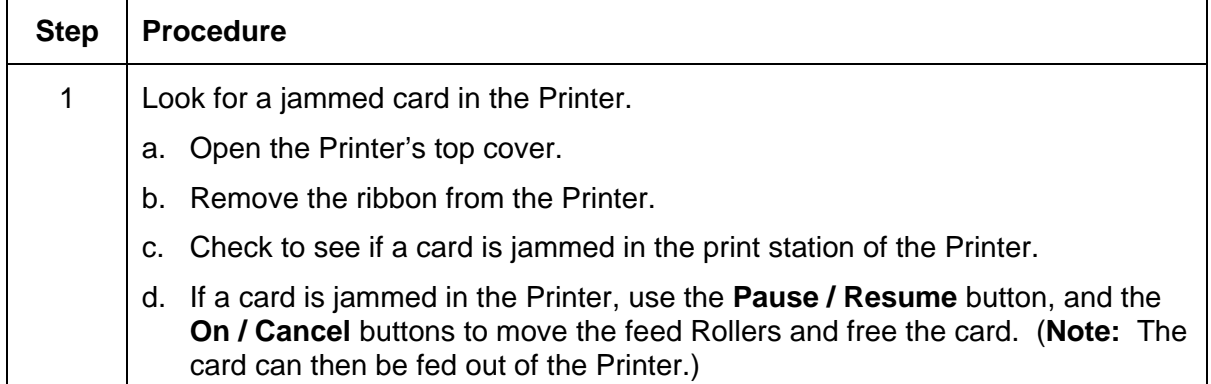

#### **Resolving the Card Jam: Flip Error Message**

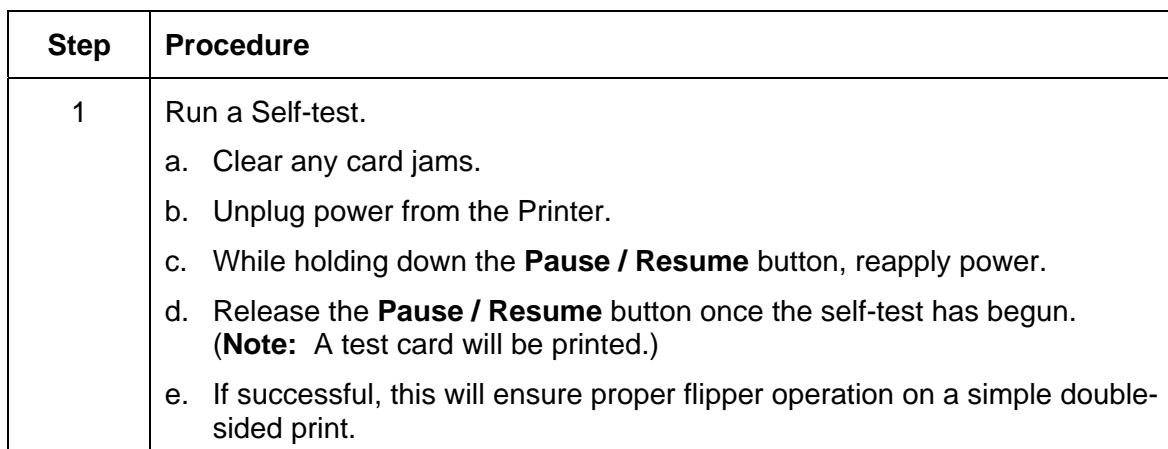

**Symptom:** A Card Jam: Flip Error is displayed on the LCD.

## **Print Process Errors**

#### **Resolving the Headlift error message**

**Symptom:** A Head Up/Down Error or Roller Up/Down Error is displayed on the LCD

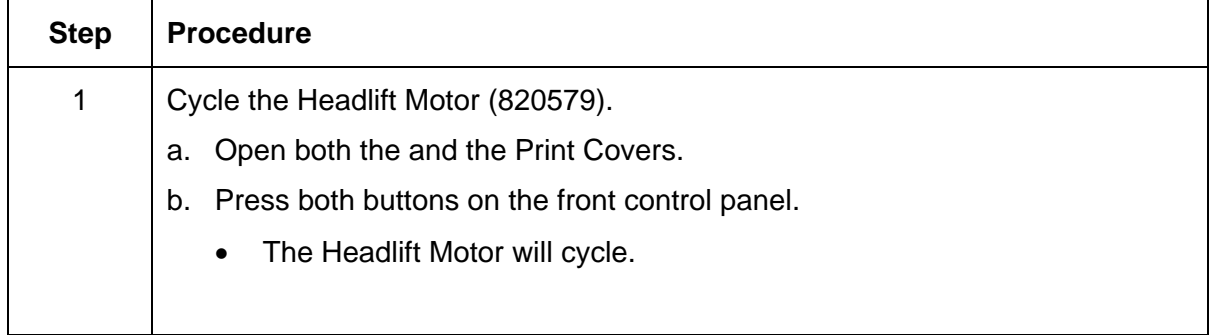

## **Ribbon Errors**

### **Resolving the Skipping Ribbon Panel problem**

**Symptom:** The Printer is using more than one set of ribbon panels to print one side of a card.

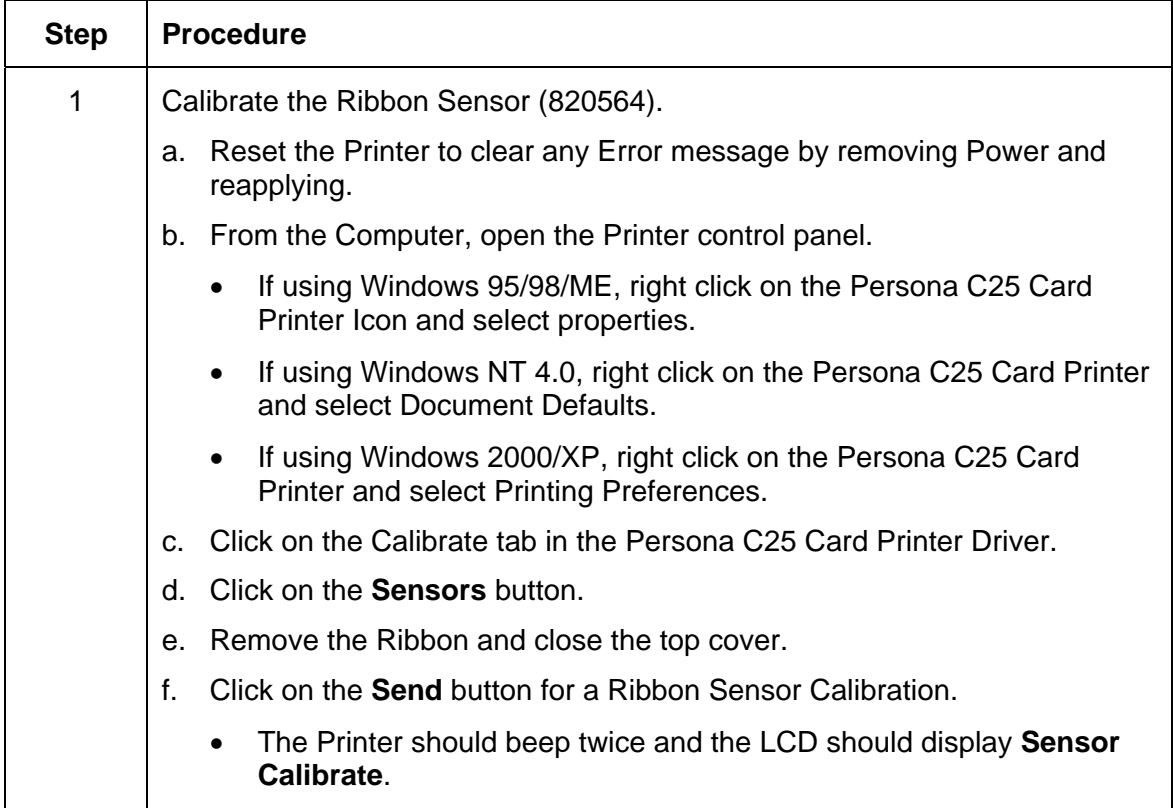

## **Resolving the Wrong Ribbon error (being displayed incorrectly)**

**Symptom:** A Wrong Ribbon Error is displayed on the LCD even though the correct ribbon is installed in the Printer.

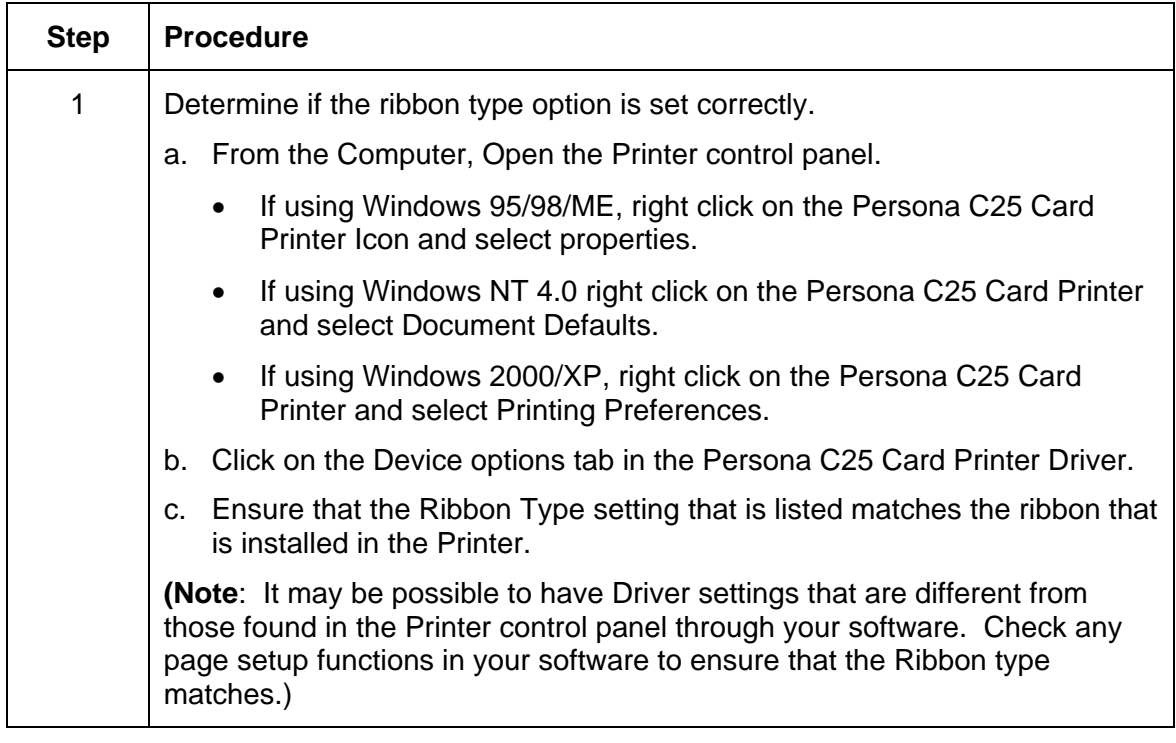

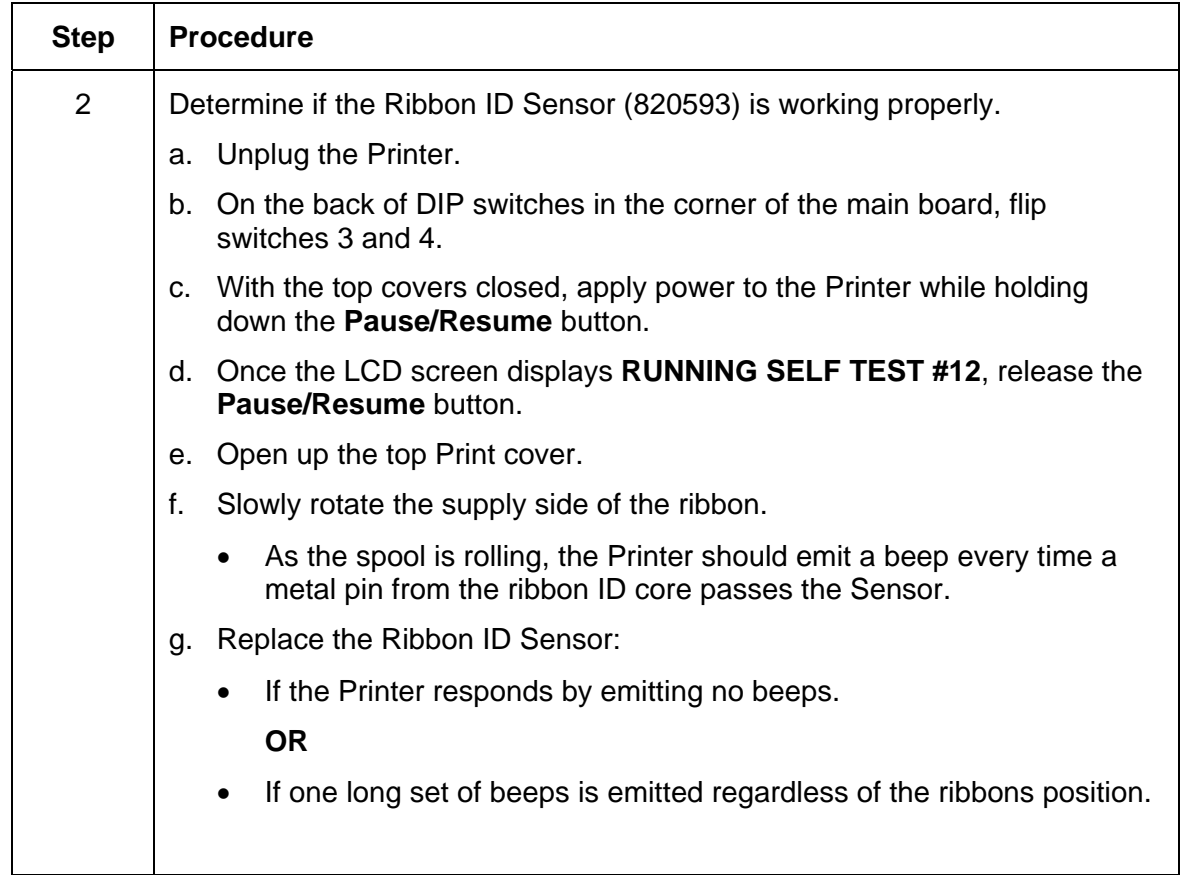

#### **Resolving the Wrong Ribbon error (being displayed incorrectly) (continued)**

### **Resolving the Ribbon Low error message**

**Symptoms:** The Printer beeps just before each ribbon panel is printed.

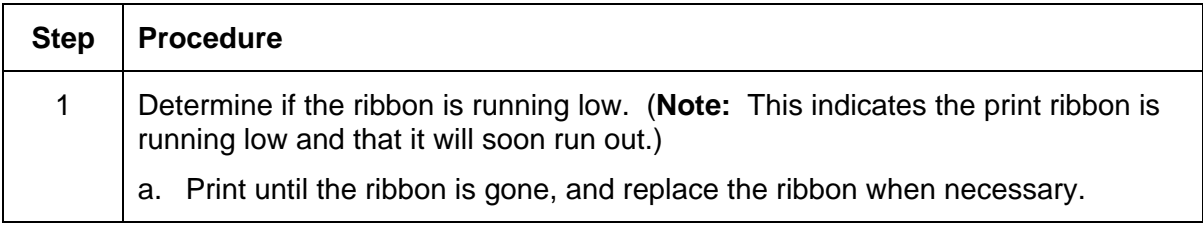

## **Resolving the Ribbon Breaking problem**

**Symptom:** Either the Ribbon breaks when printing or the LCD displays the Ribbon Jam Error.

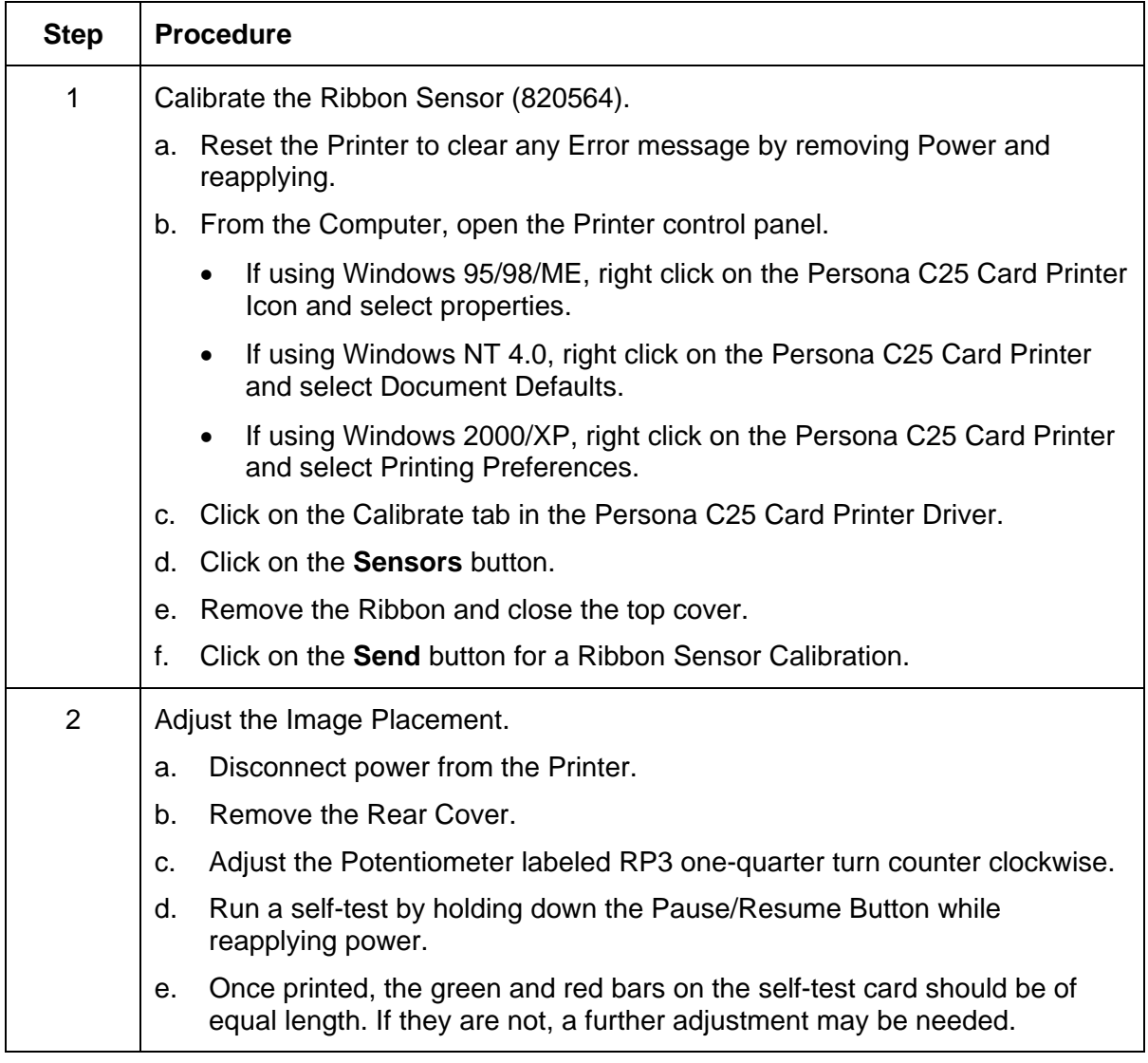

# **Encoding Errors**

#### **Resolving the Mag Verify error message**

**Symptoms:** A Mag Verify error is displayed on the LCD when attempting to encode.

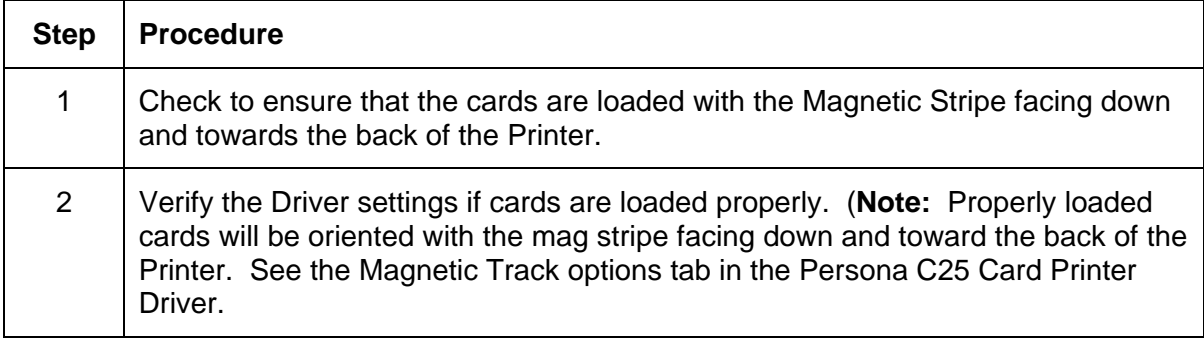

# **Magnetic Offset Adjustment**

**Resolving the Printer cannot read Encoded Data problem** 

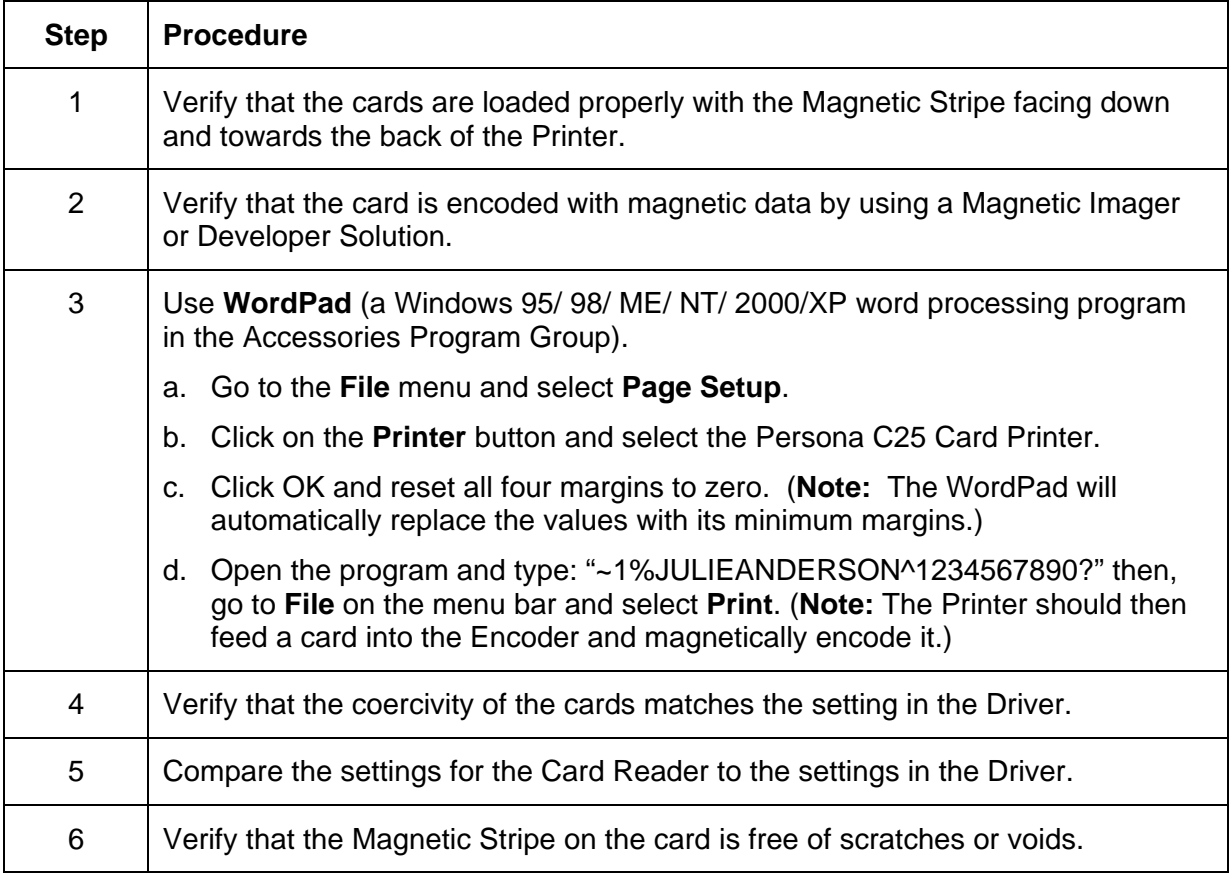

### **Resolving the Data intended for the Magnetic Stripe (printed on the Card) problem**

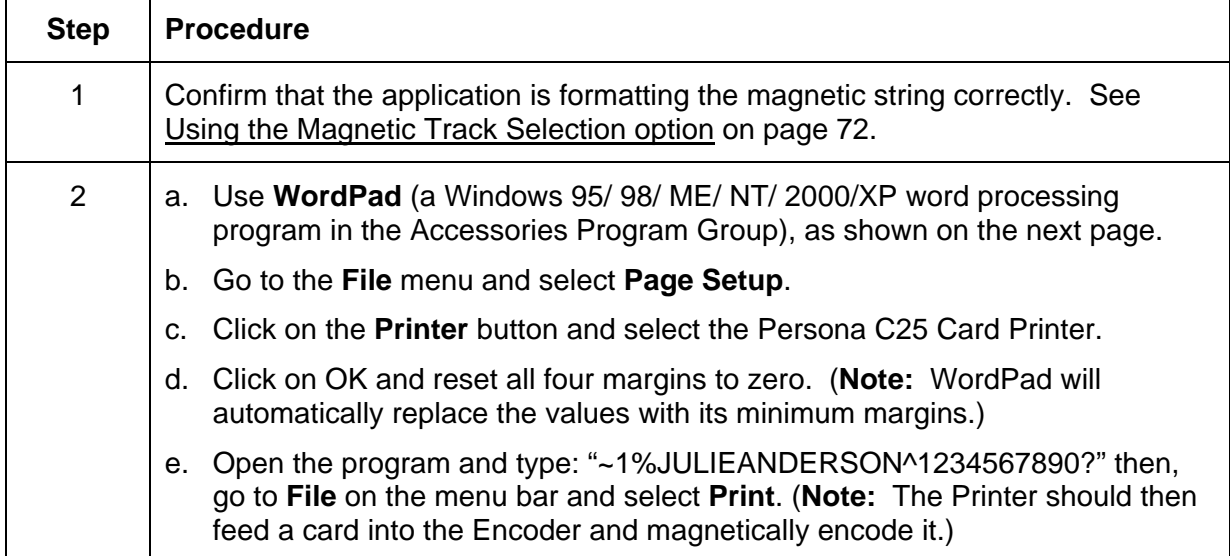

#### **Resolving the Data intended for the Magnetic Stripe (printed on the Card) problem (continued)**

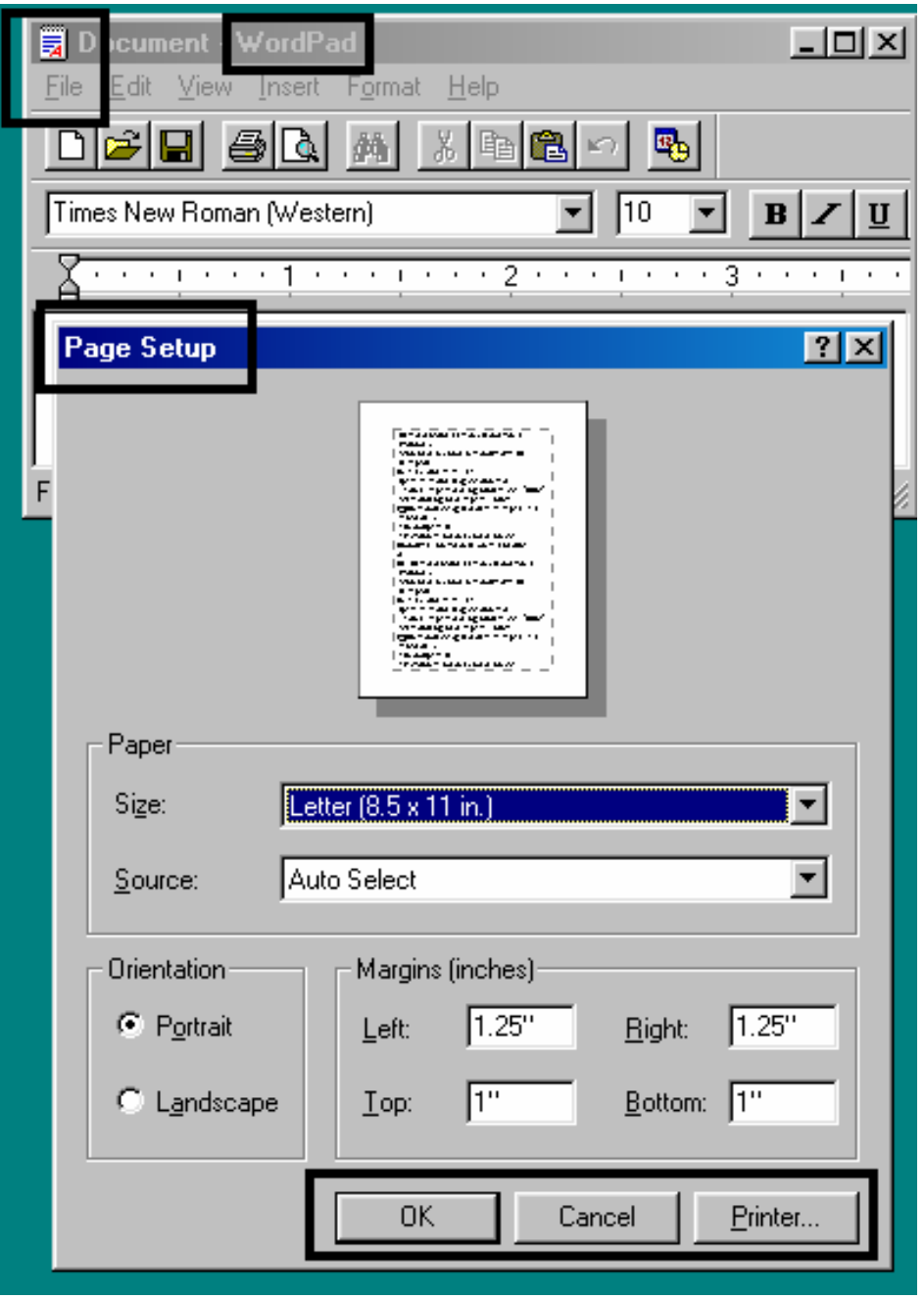

# **Diagnosing Image Problem**

### **Resolving the Pixel Failure problem**

**Symptom:** A thin line or scratch travels the entire length of the card.

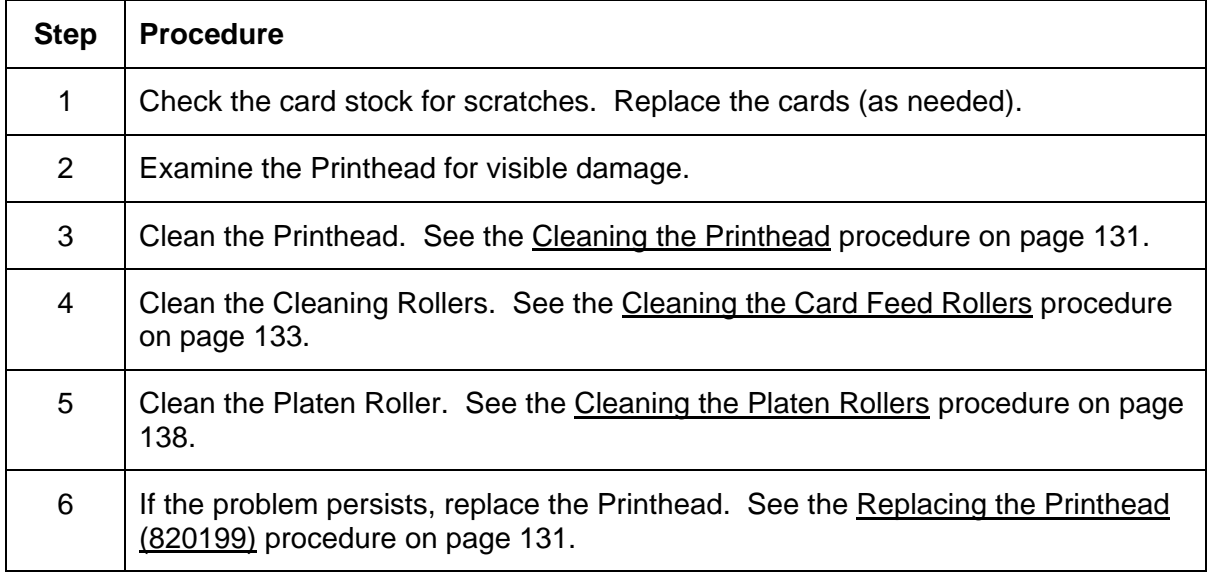

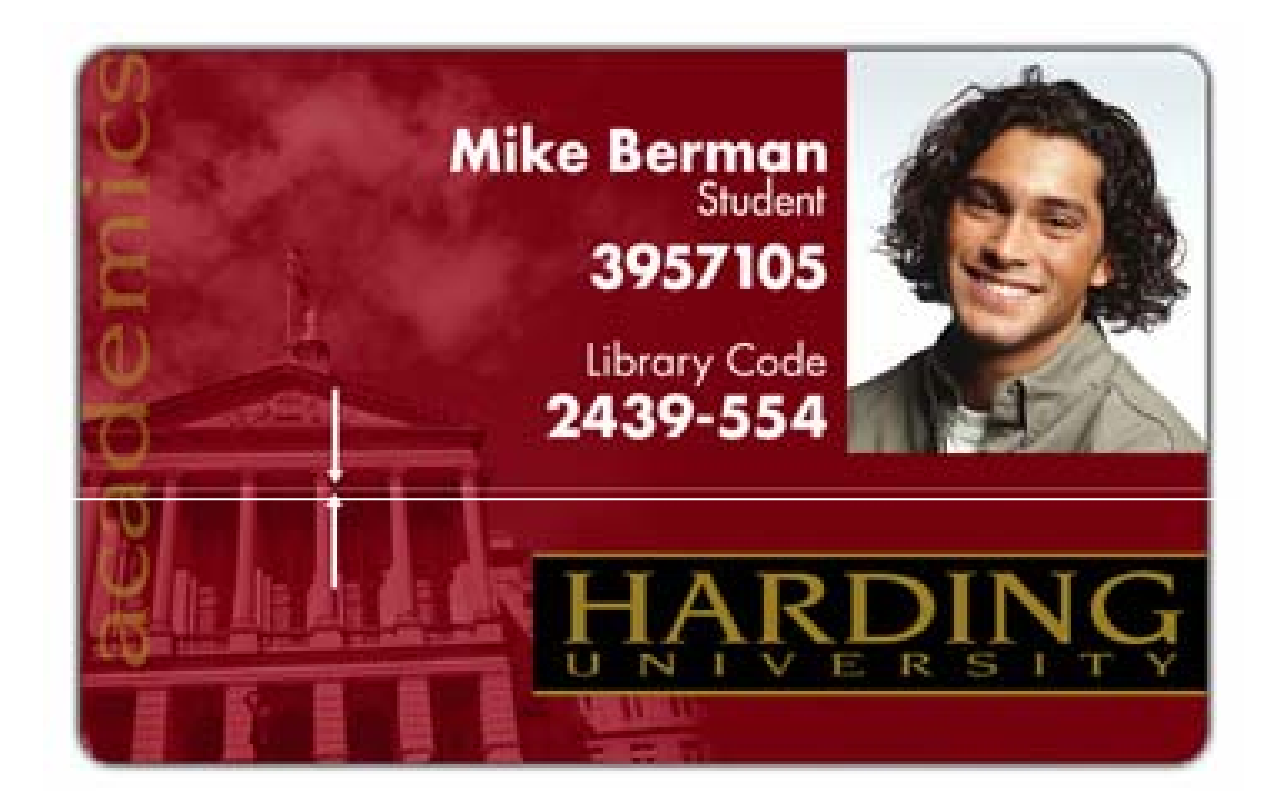

### <span id="page-47-0"></span>**Resolving the Card Surface Debris problem**

**Symptom:** Prints have "spots" (white or colored voids) and/or dust on them.

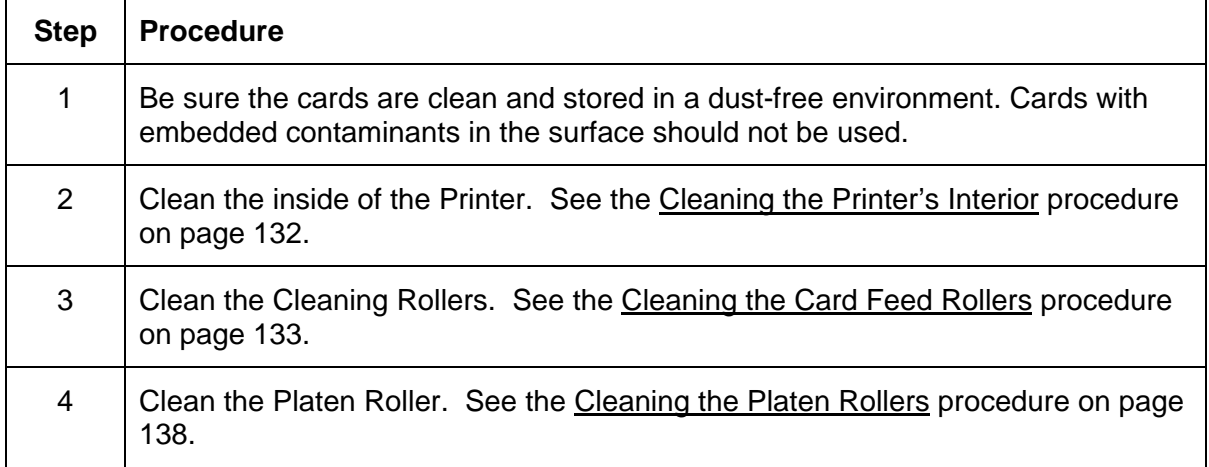

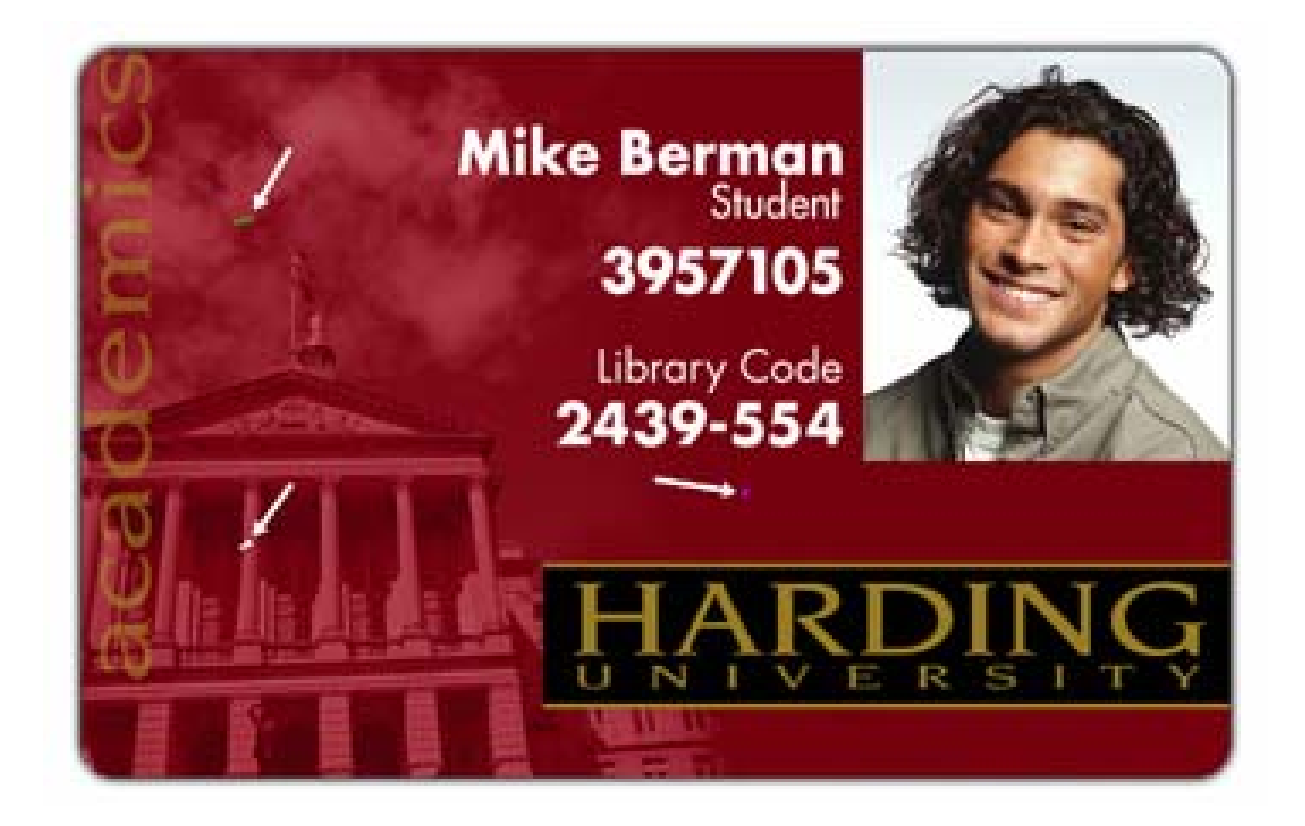

### **Resolving the incorrect Image Darkness problem**

**Symptom:** Printed cards are too dark or too light.

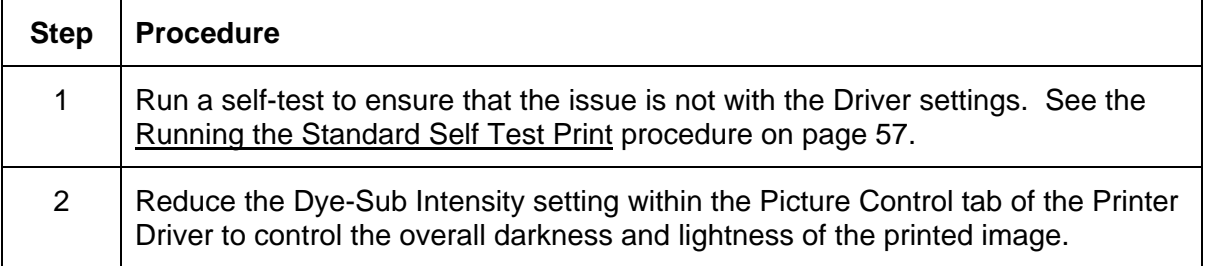

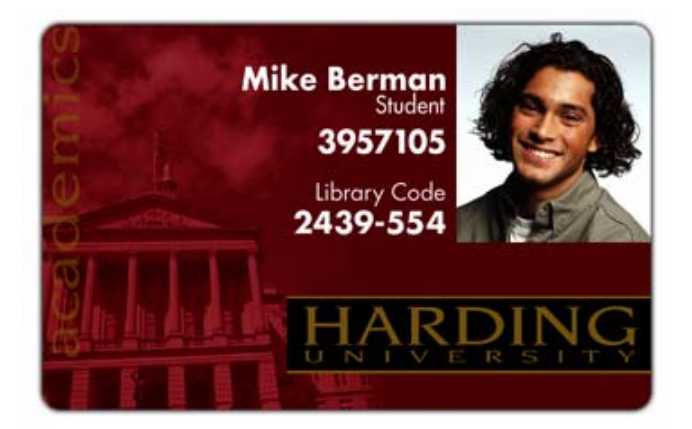

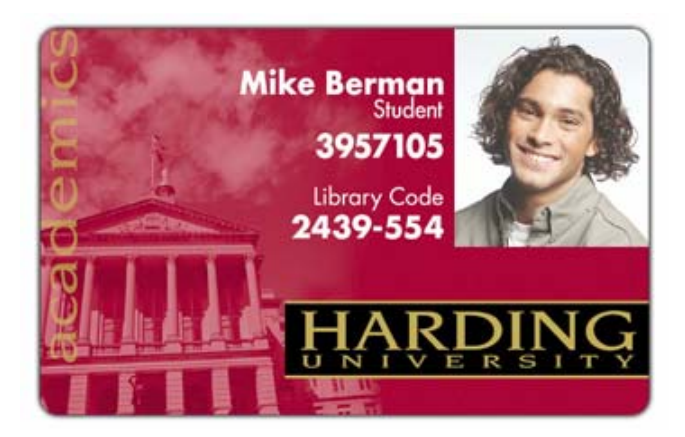

#### **Resolving the Ribbon Wrinkle problem**

**Symptom:** Printed cards have off-colored lines or streaks on them.

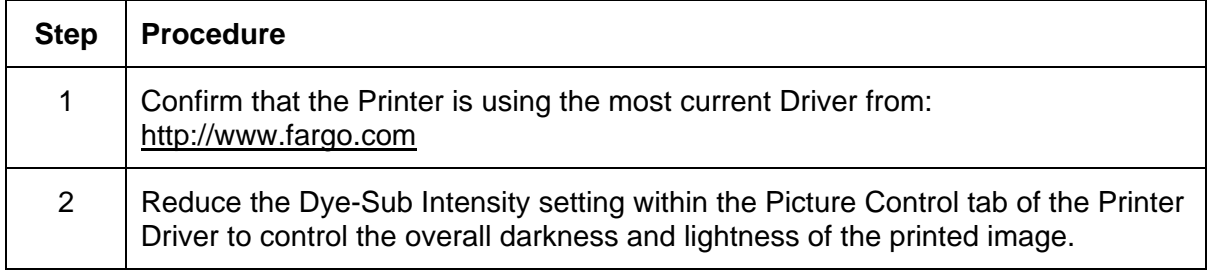

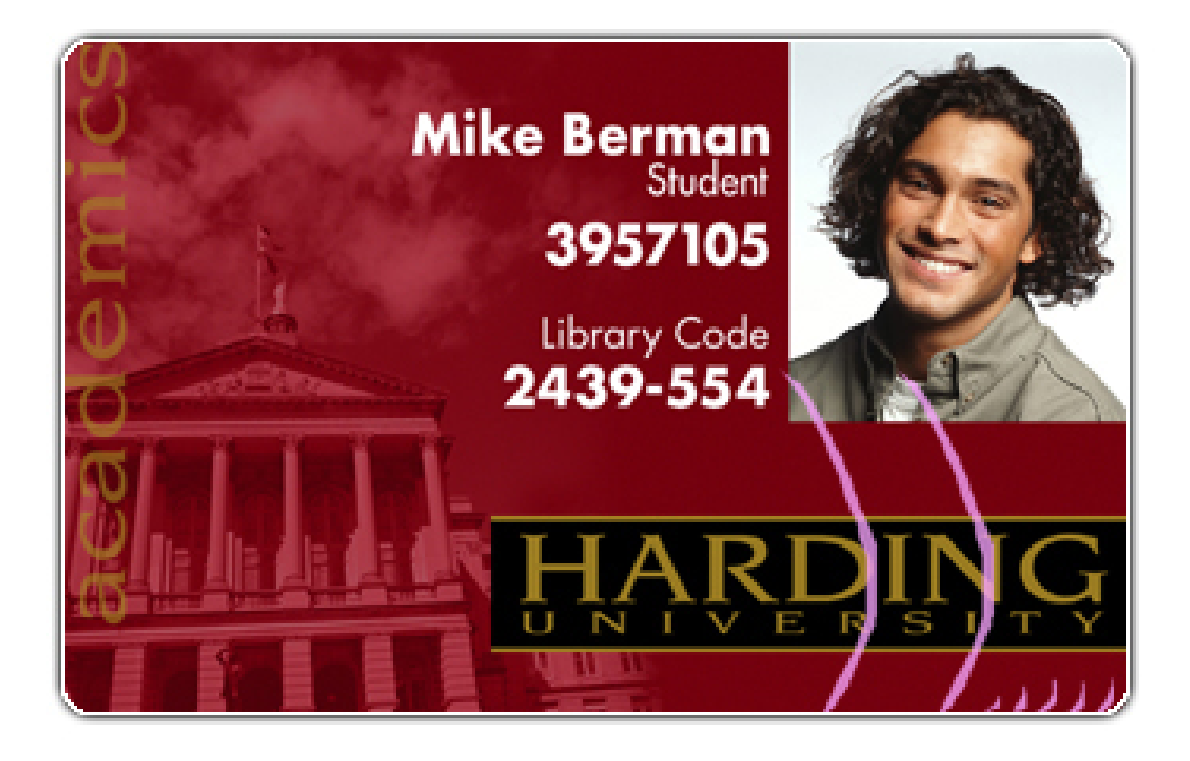

## **Resolving the excessive Resin Printing problem**

**Symptom:** Black resin text and barcodes appear smeared or too thick.

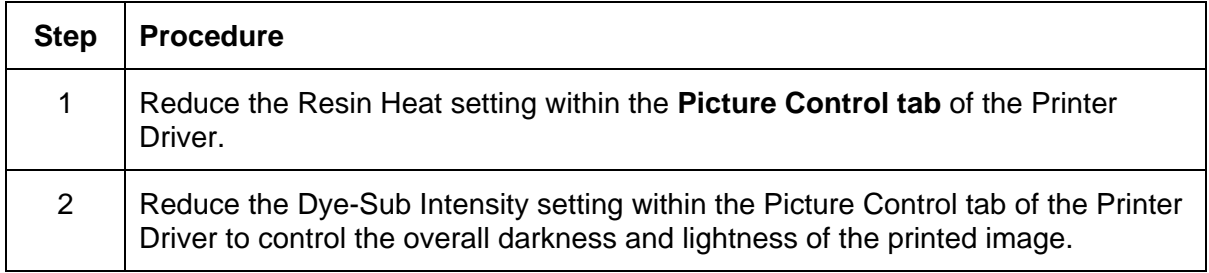

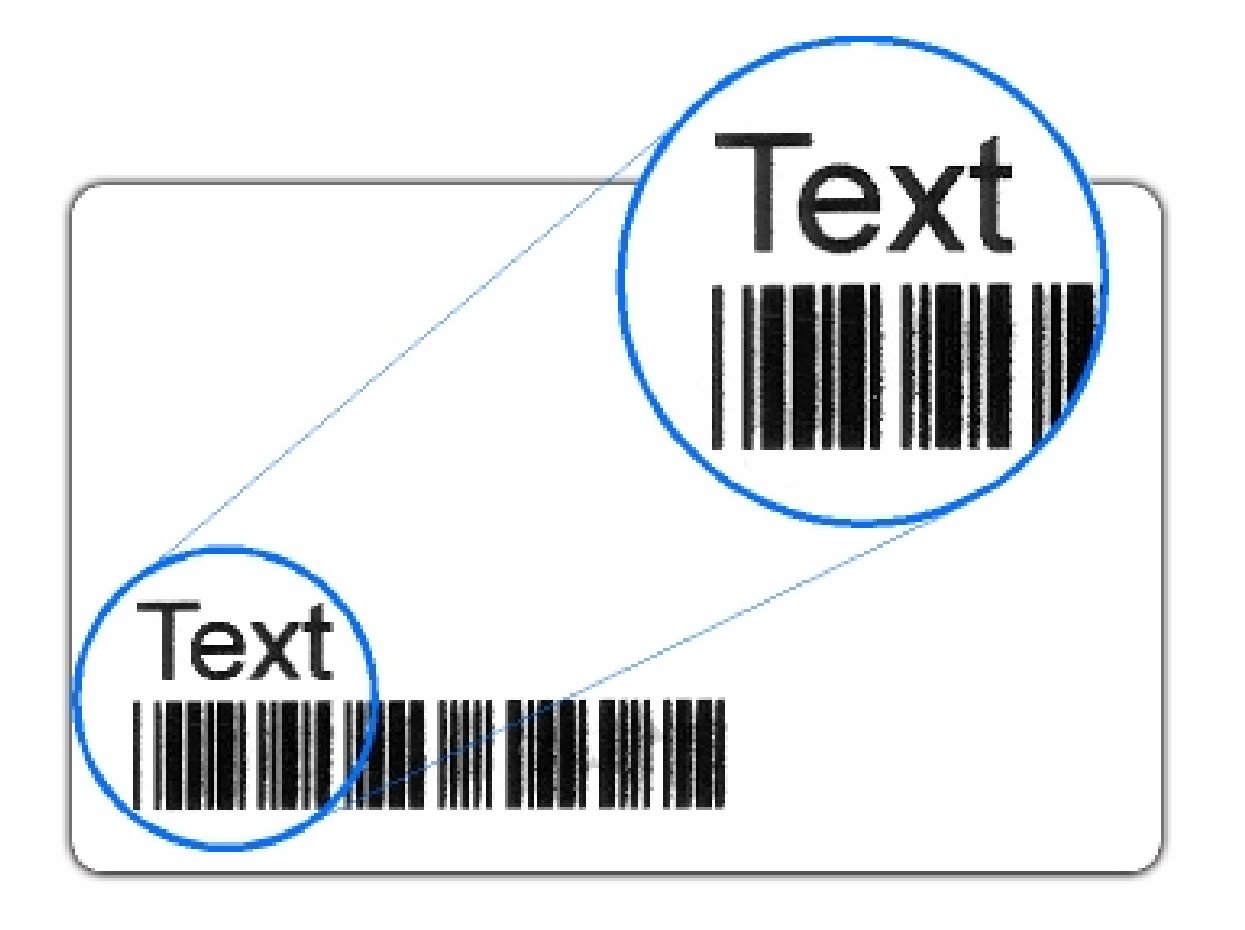

## **Resolving the incomplete Resin Printing problem**

**Symptom:** Black resin text and barcodes appear faded or too light.

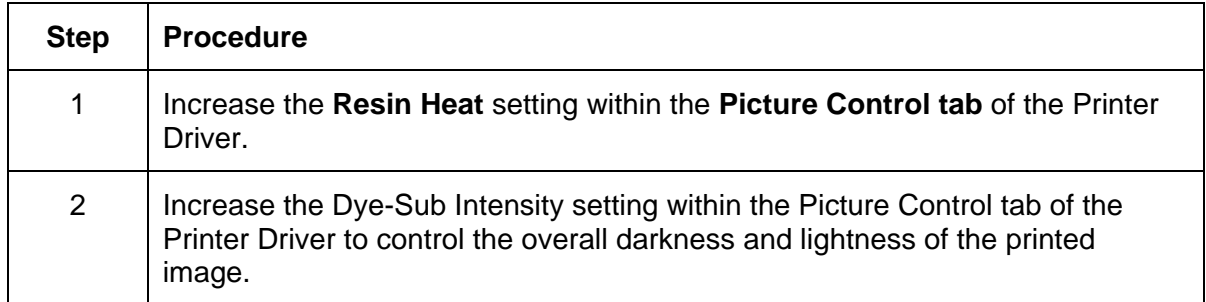

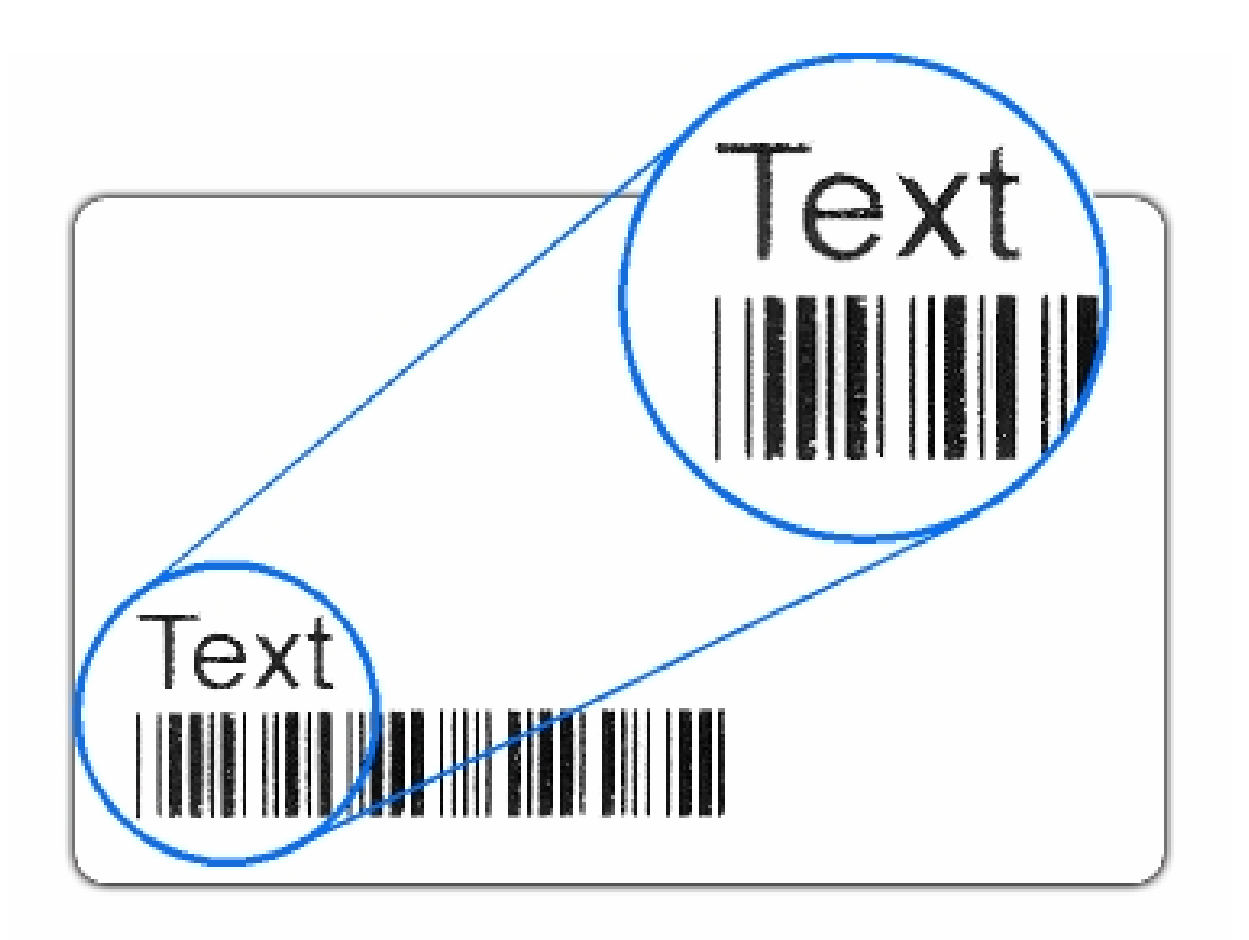

### **Resolving the Image Placement problem**

**Symptom:** Printing is cut off or is not centered on the card, or a white border appears.

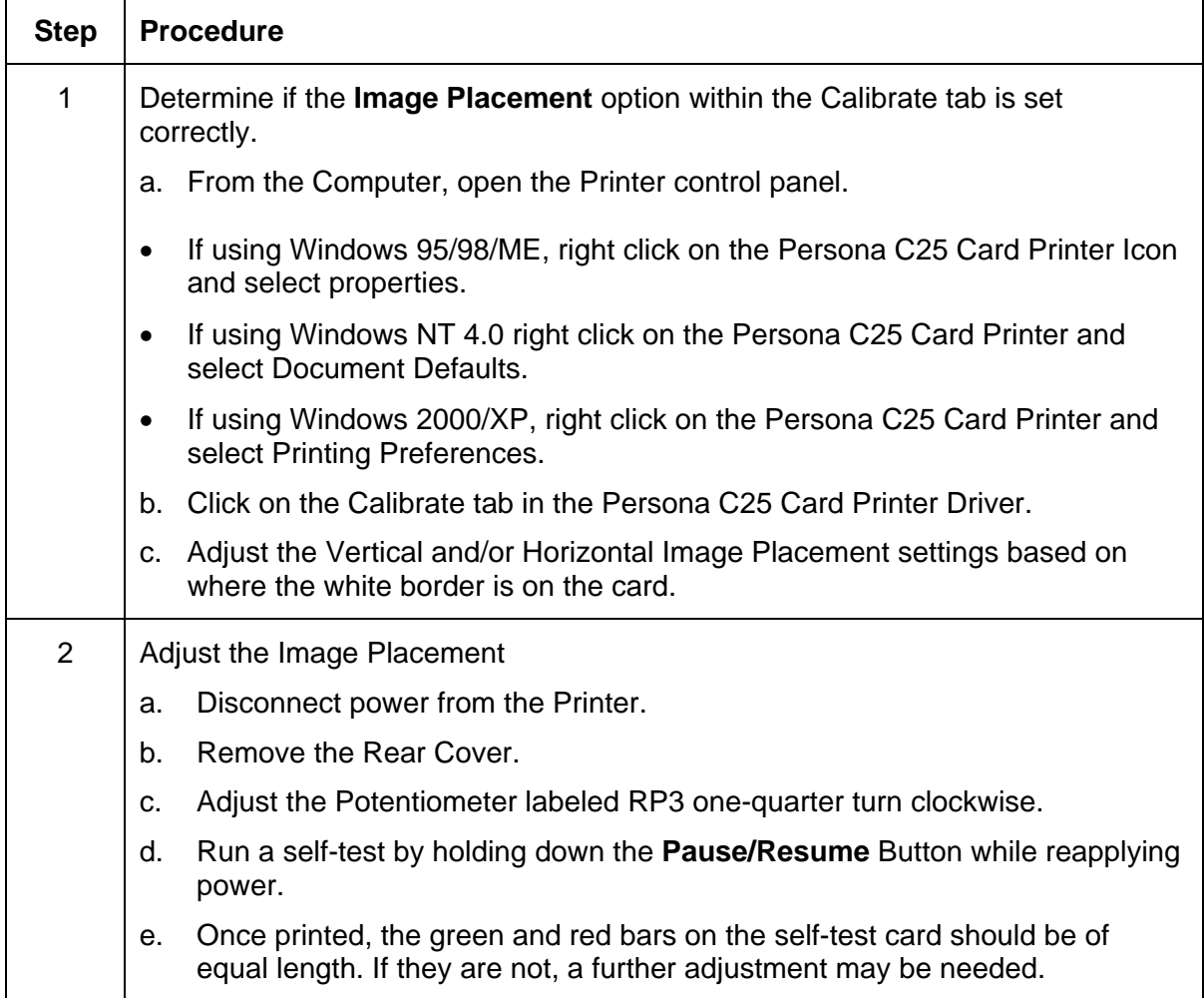

*Continued on the next page*

#### **Resolving the Image Placement problem (continued)**

**Symptom:** Printing is cut off or is not centered on the card, or a white border appears.

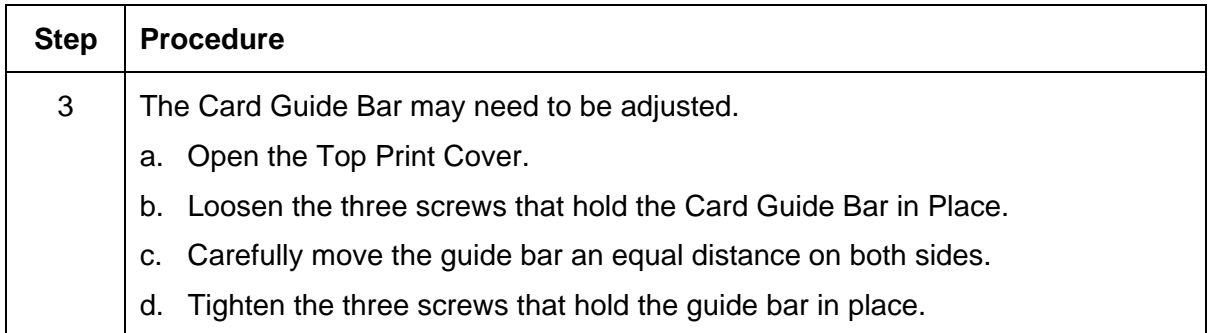

*Continued on the next page*

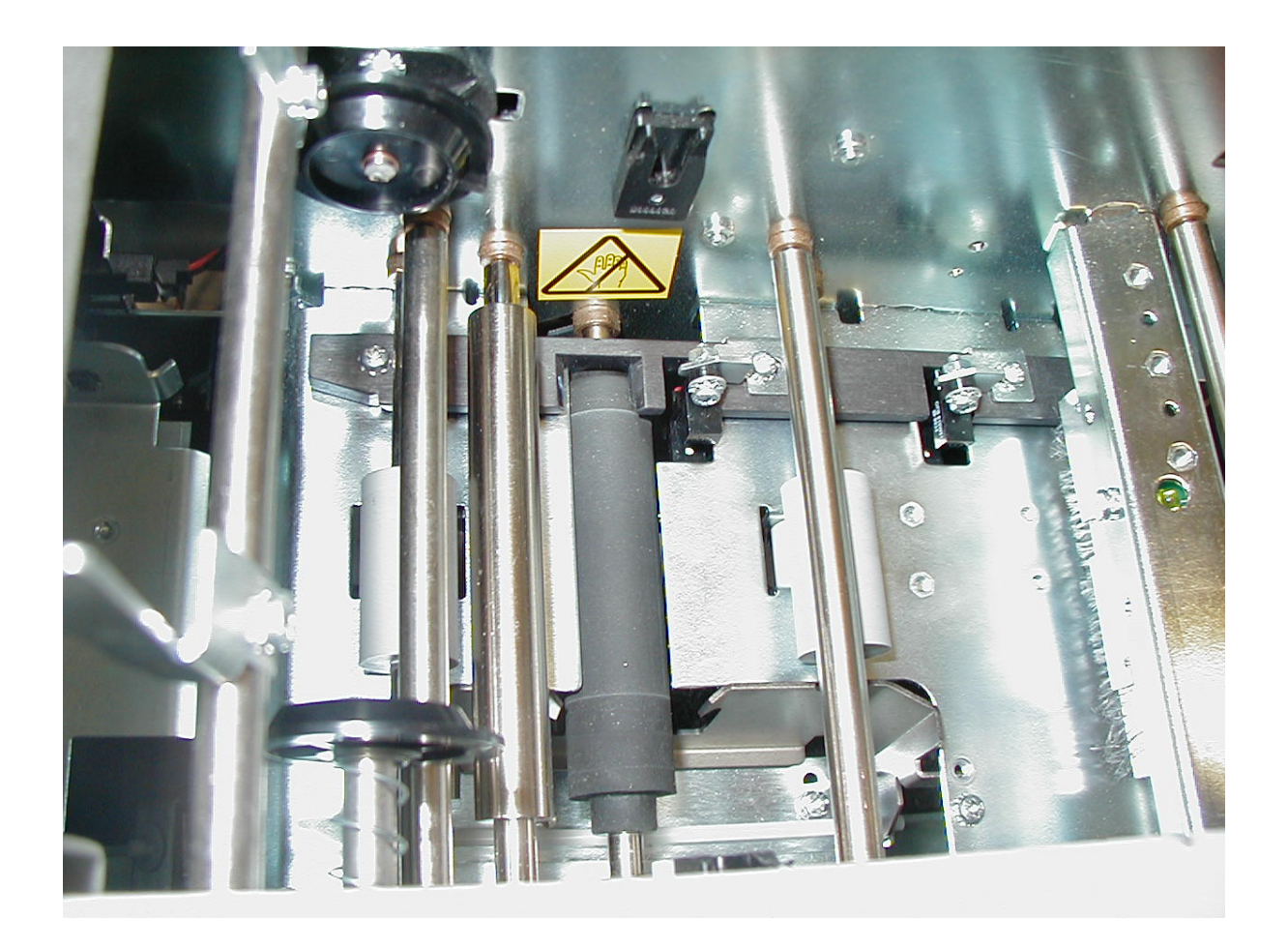

#### **Resolving the Image Placement problem (continued)**

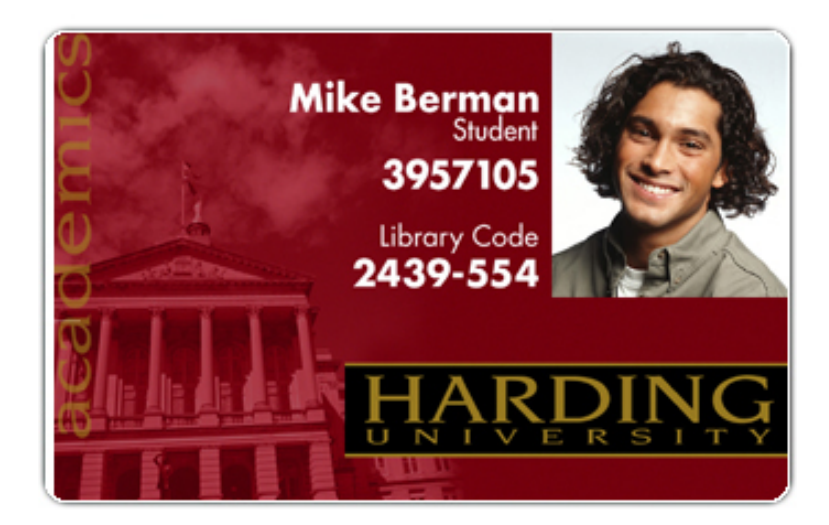

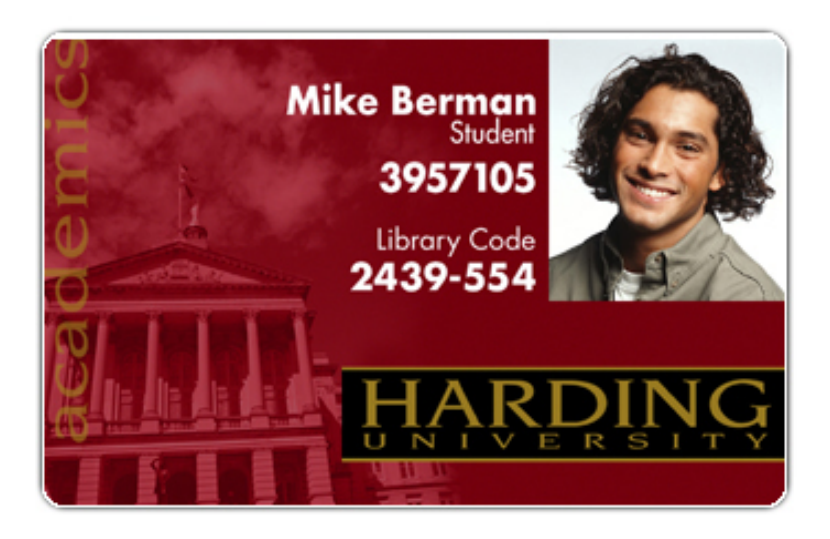

## **Resolving the poor Image Quality problem**

**Symptom:** Photos on the cards look pixilated or grainy, as shown below.

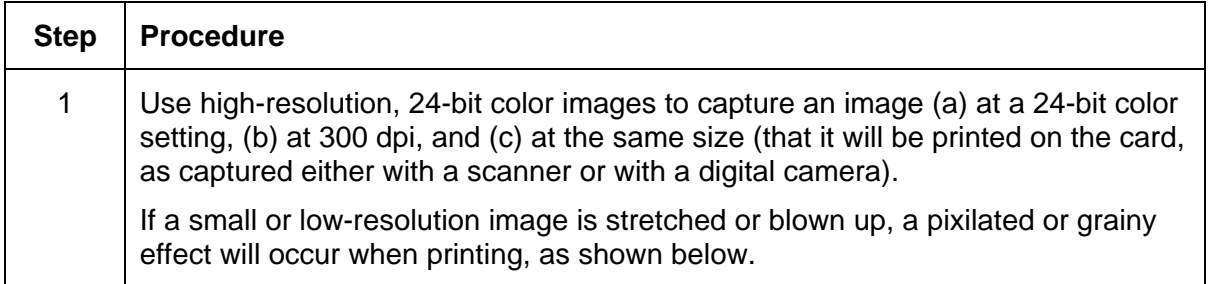

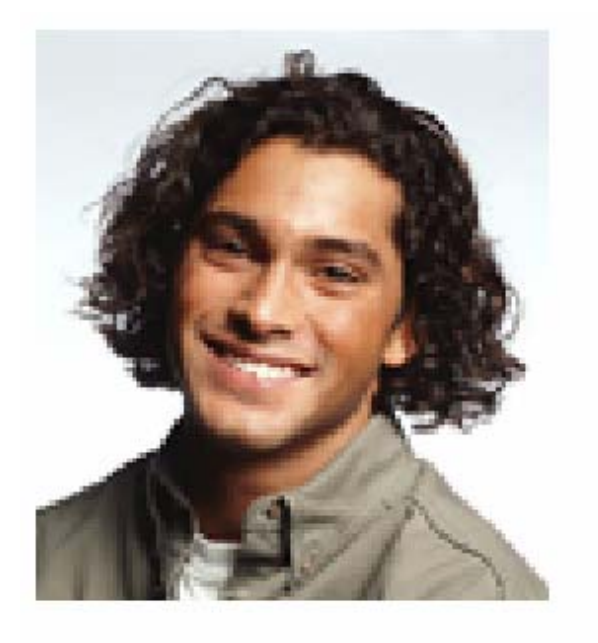

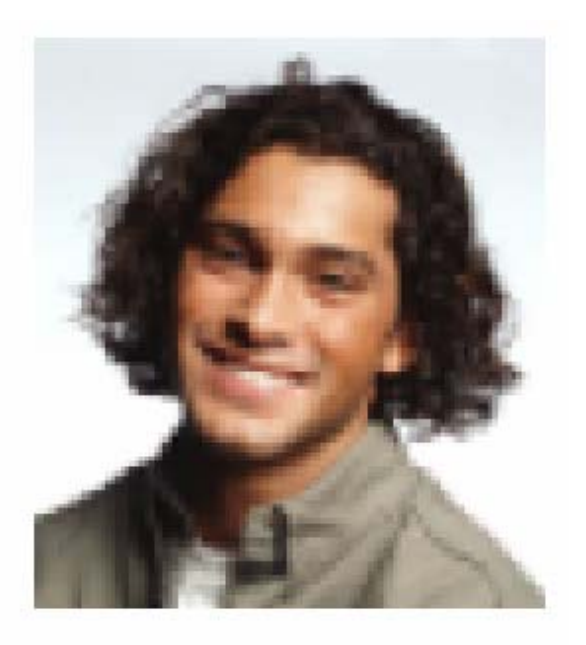

Good

**Bad** 

# <span id="page-56-1"></span>**Diagnostics and Calibration**

### <span id="page-56-0"></span>**Running the Standard Self Test Print**

Perform a standard self-test (a) after initial setup of the Printer, (b) after a calibration procedure has been conducted, or (c) after a part has been replaced to check for proper operation of the Printer. Review the self-test print below.

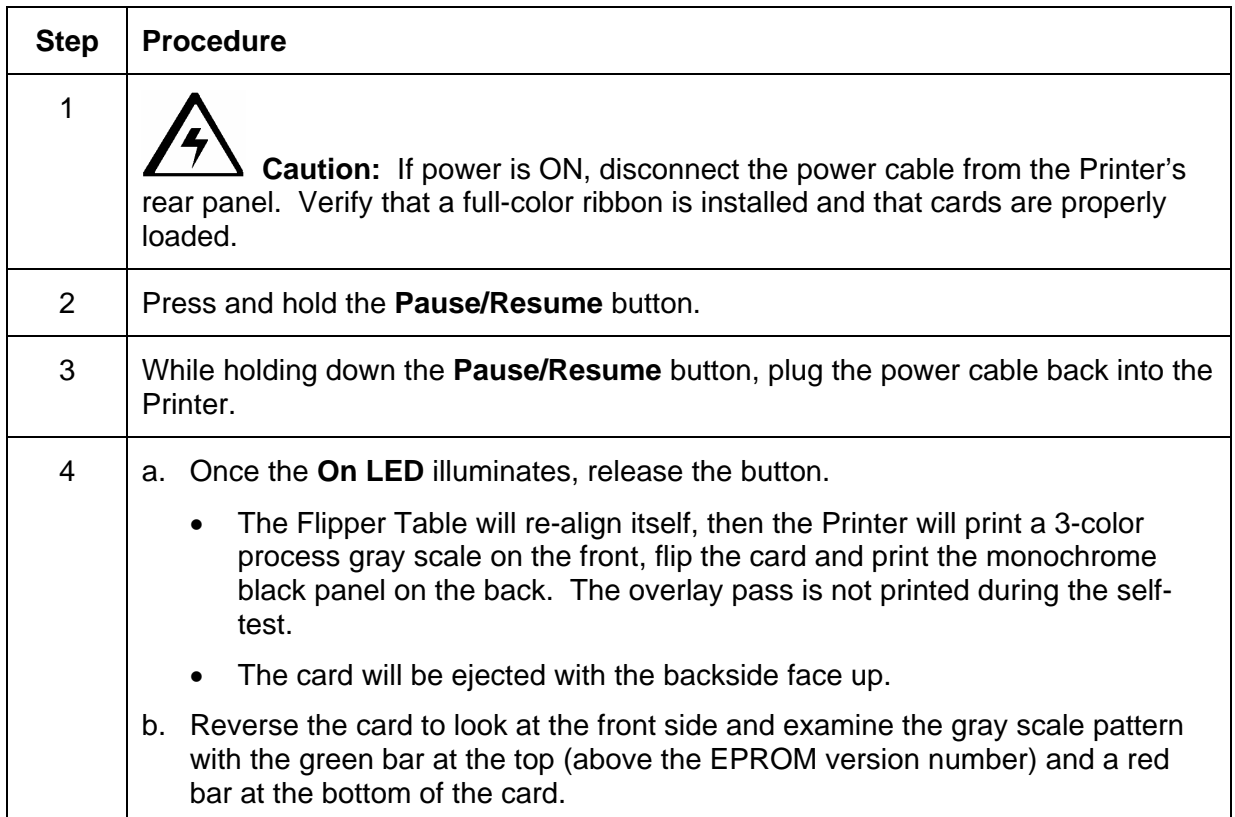

### **Reviewing the Standard Self Test Print**

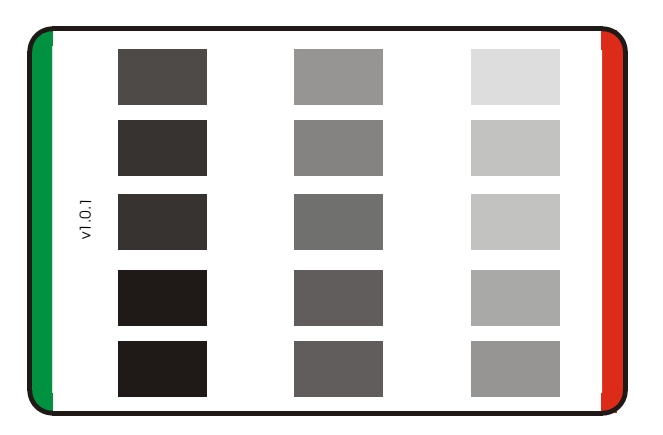

### **Reviewing the 15 Shade Self Test**

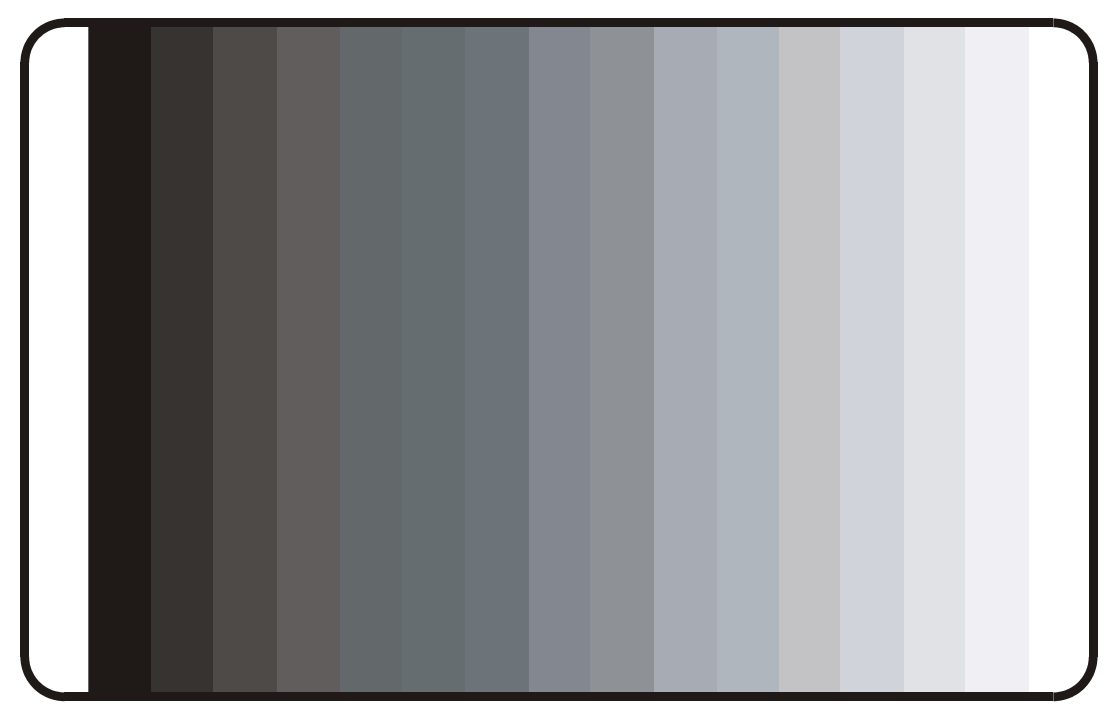

**Reviewing the Standard Self test** 

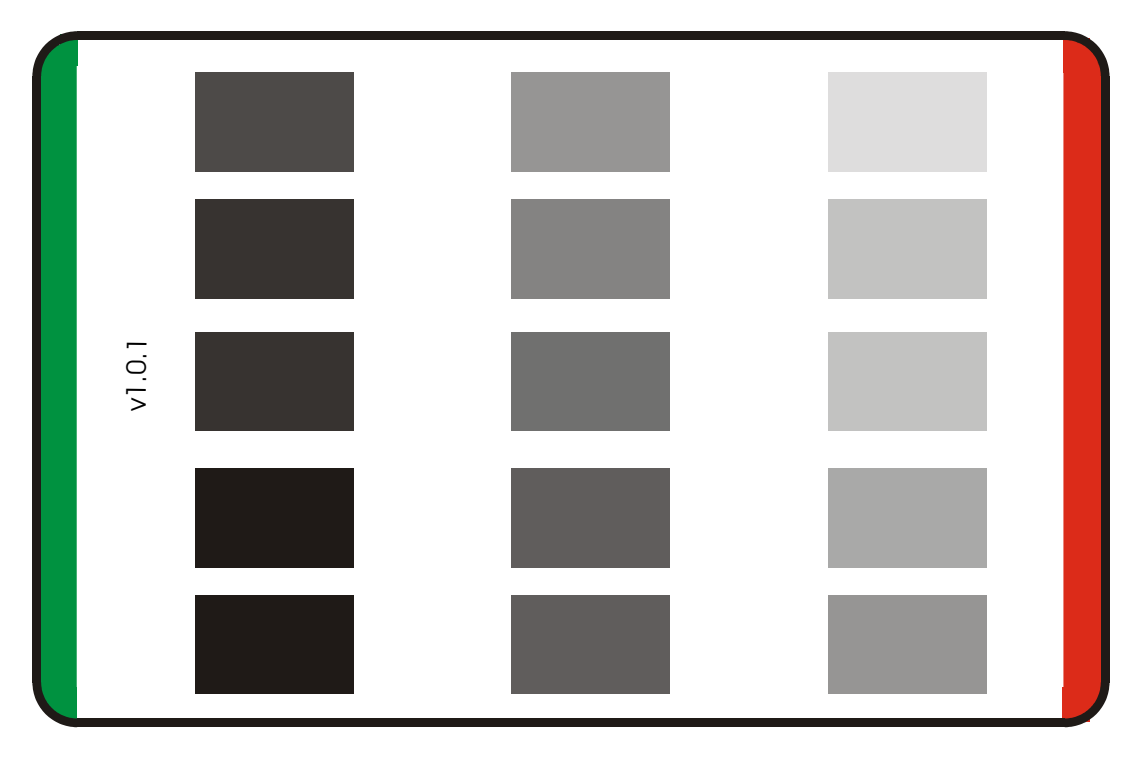

# **Interfacing Information**

The Printer is equipped with a standard 8-bit Centronics-type Parallel Data Communications Port. (**Note:** The Printer's Parallel Interface Connector is a standard 36-pin Amp type with two metal-wire retaining clips. It mates with a standard PC to Printer parallel cable.)

**Caution:** For best results, keep the Interface Cable to less than six (6) feet.

### **Reviewing the Pin Assignments**

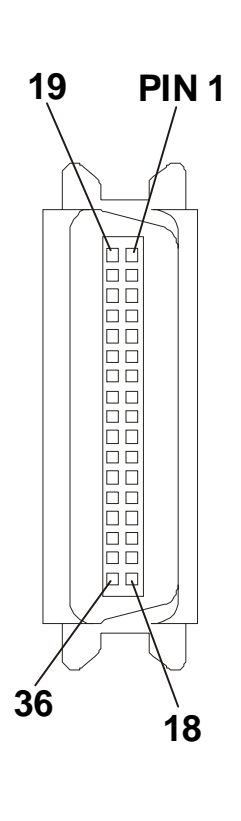

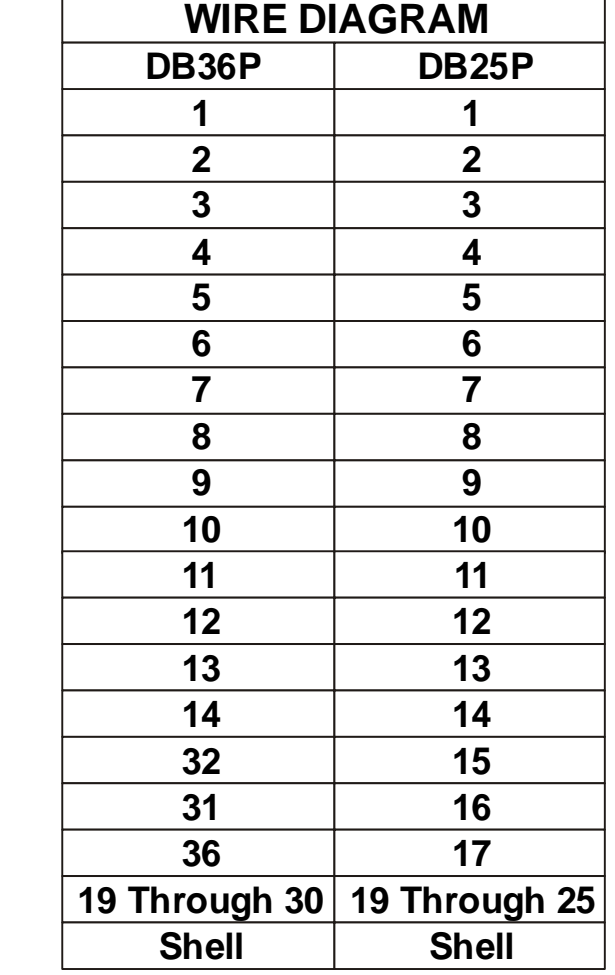

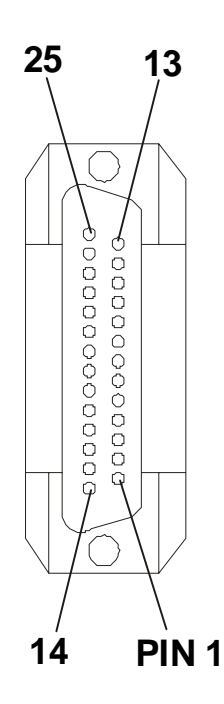

## **Reviewing the Centronics Parallel Pin Assignments**

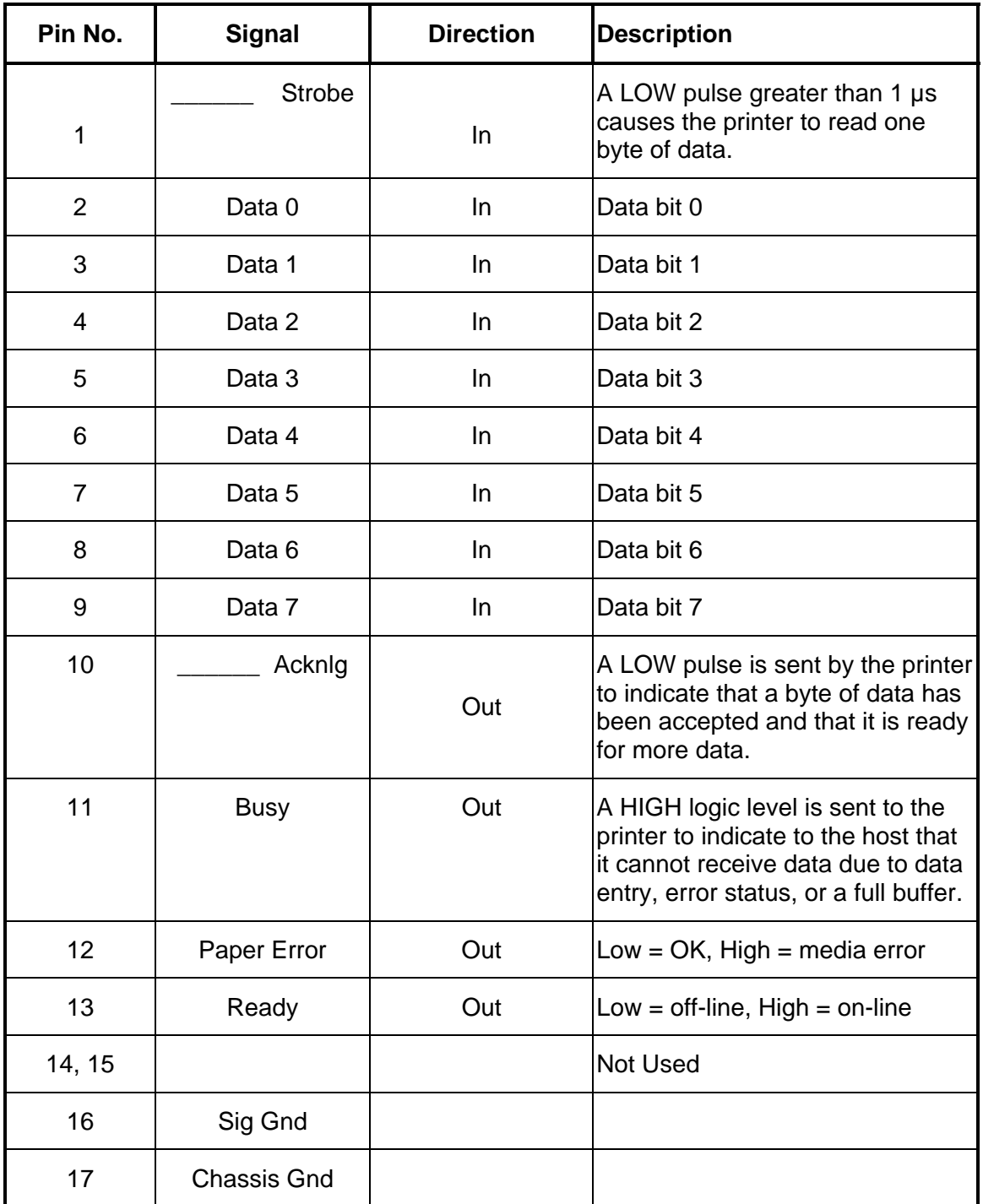

*Continued on the next page* 

### **Reviewing the Centronics Parallel Pin Assignments (continued)**

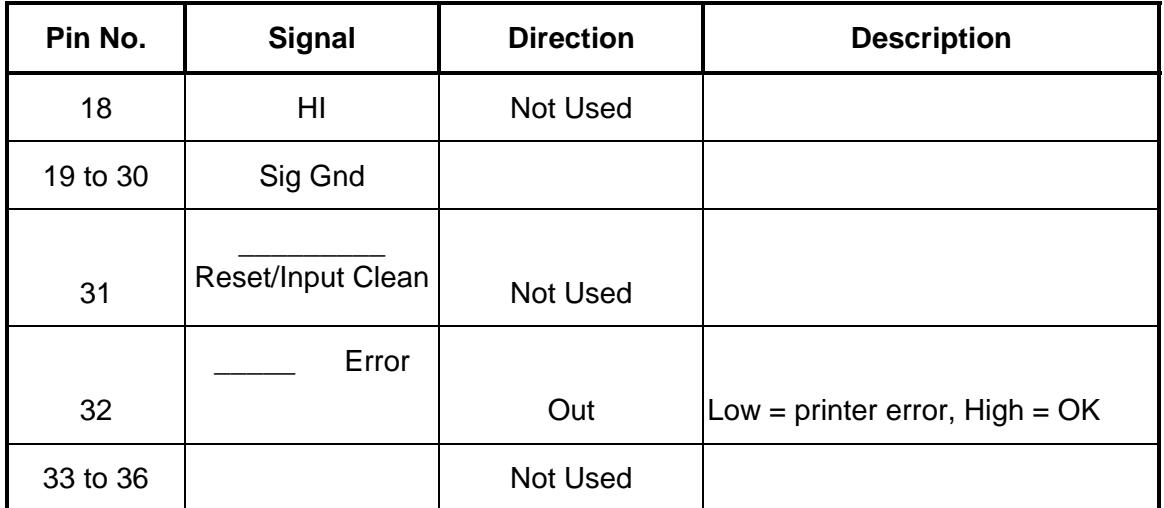

## **Reviewing the Printer Timing Diagram**

The timing diagram (below) illustrates the data and handshake lines during the transfer of one data byte to the Computer.

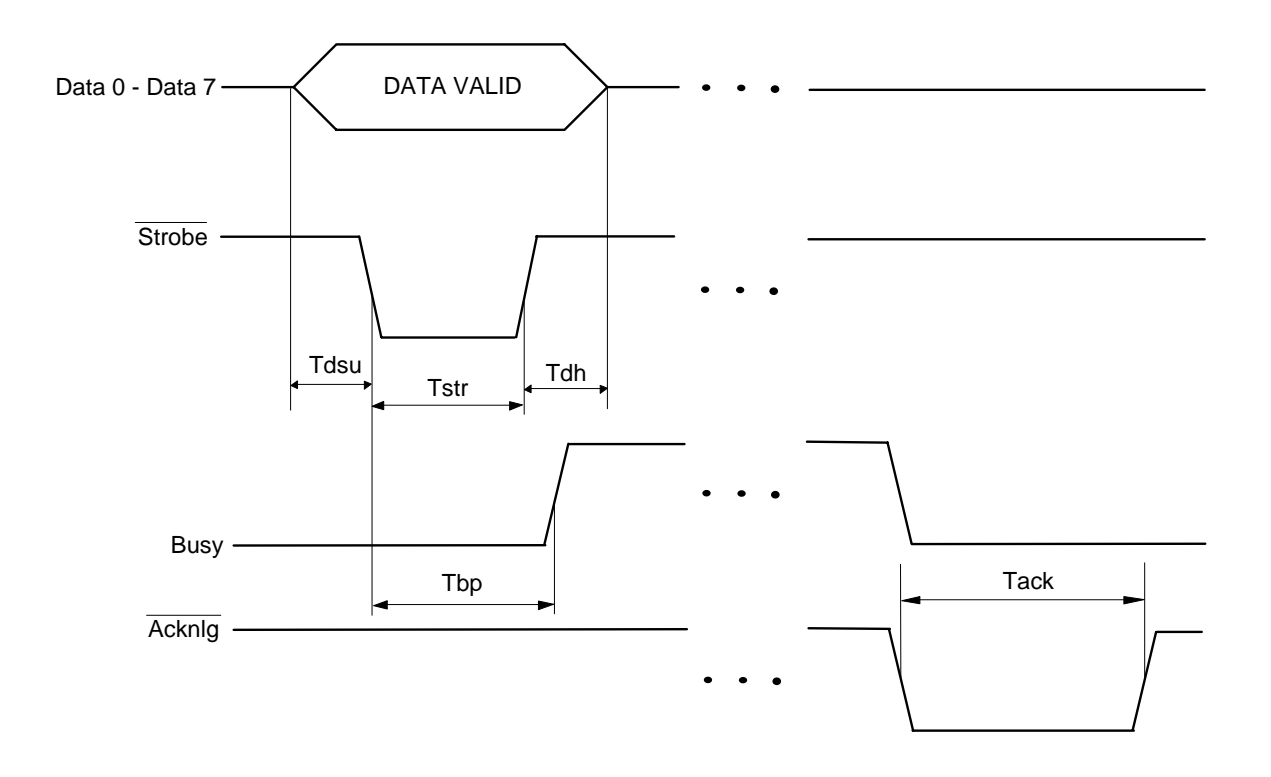

#### RESTRICTED USE ONLY **FARGO** Electronics, Inc.

## **Reviewing the Printer Timing**

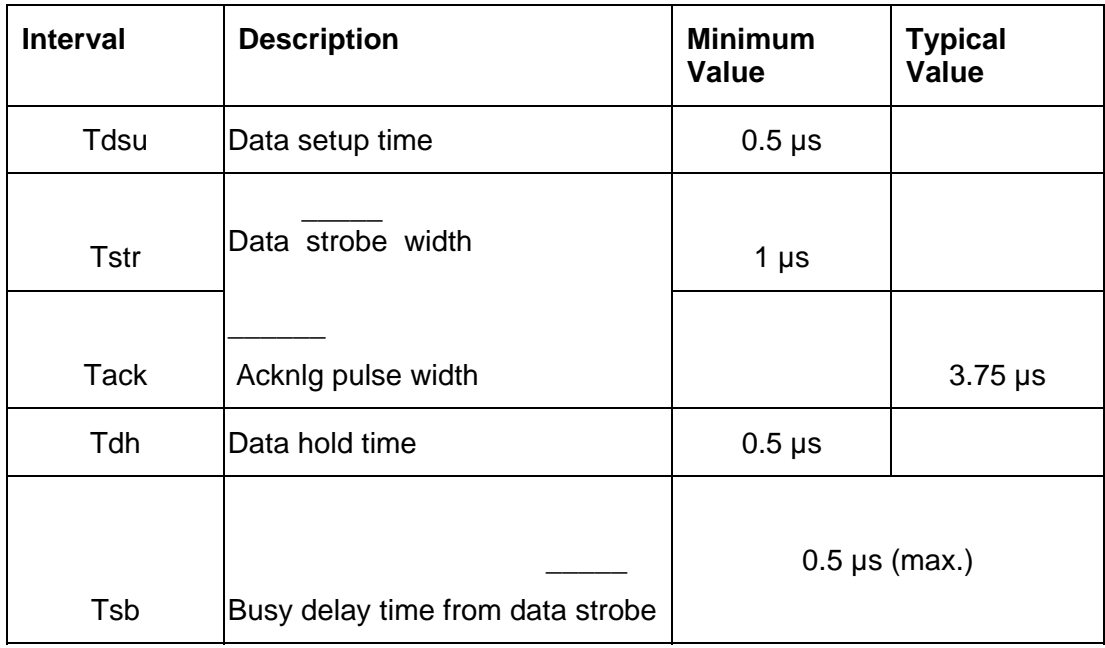

# **Section 3: Printer Adjustments**

This Section covers the replacement of key components of the Card Printer. Be sure to reverse the disassembly steps to reassemble the Card Printer.

## **Safety Messages (review carefully)**

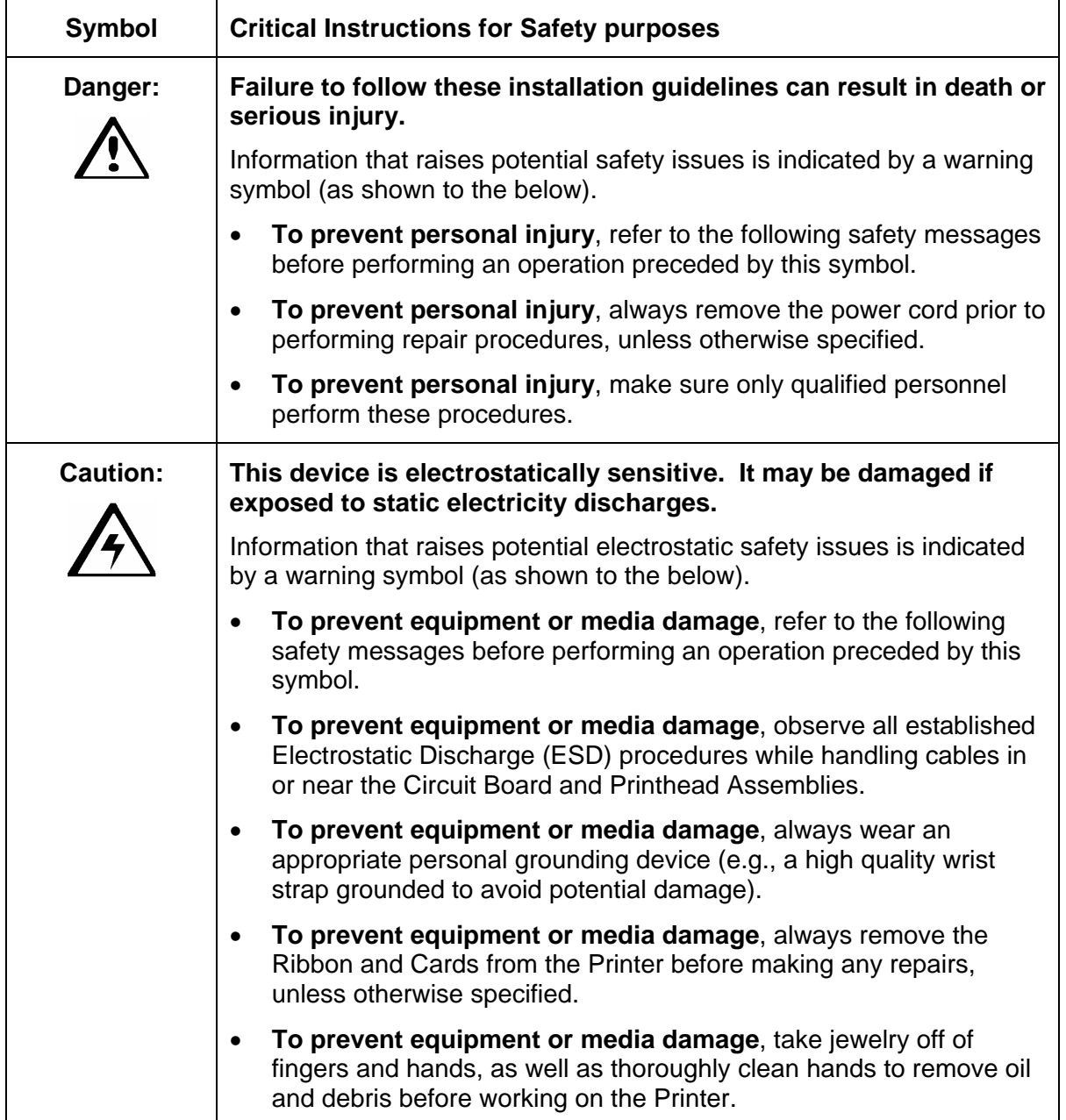

## **Dye-Sub and Resin Intensity Adjustments**

### **Reviewing the RP1 Potentiometer location (Printhead Darkness RP1 Pot)**

RP1 is the baseline level control for the Printhead intensity.

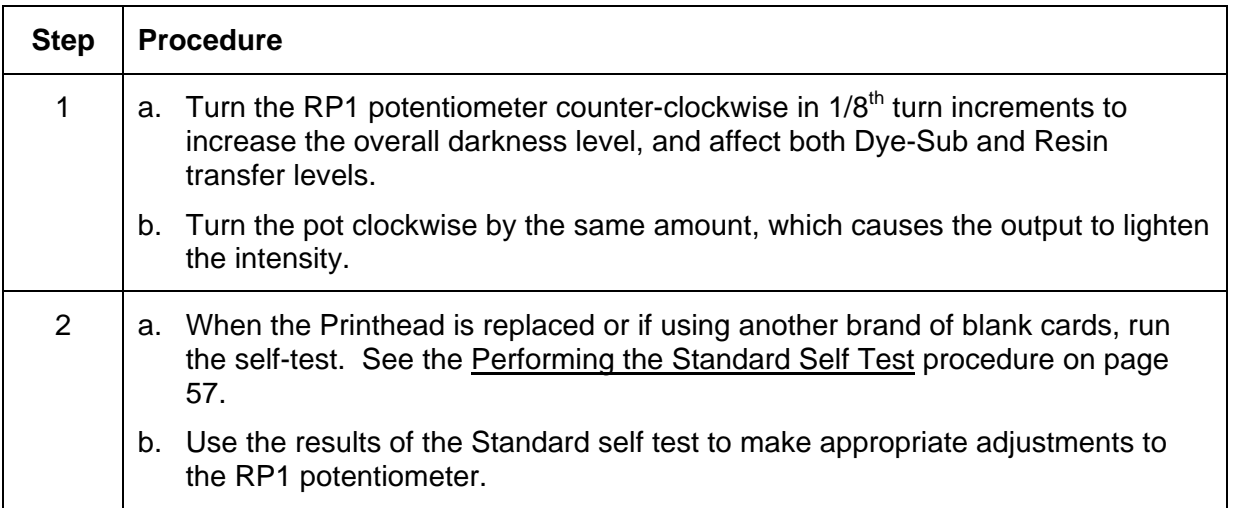

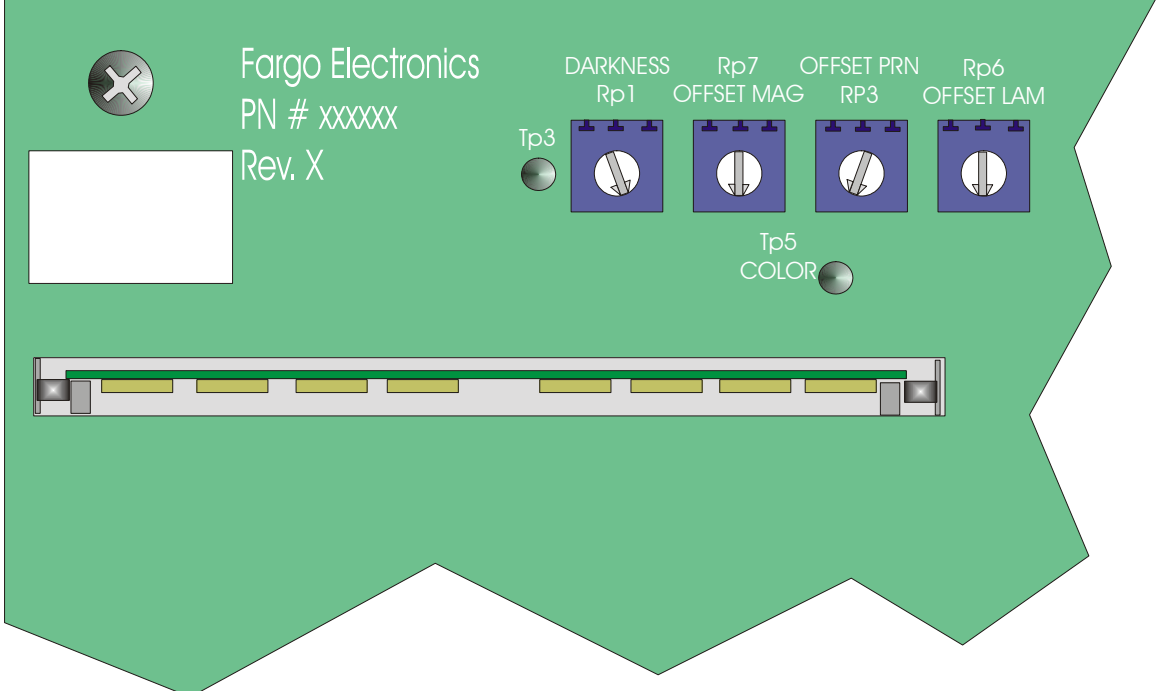

### **Adjusting the Dye-Sub and Resin Intensity Level**

**Symptoms:** Color intensity is unaccepTable or software adjustments fail to meet requirements.

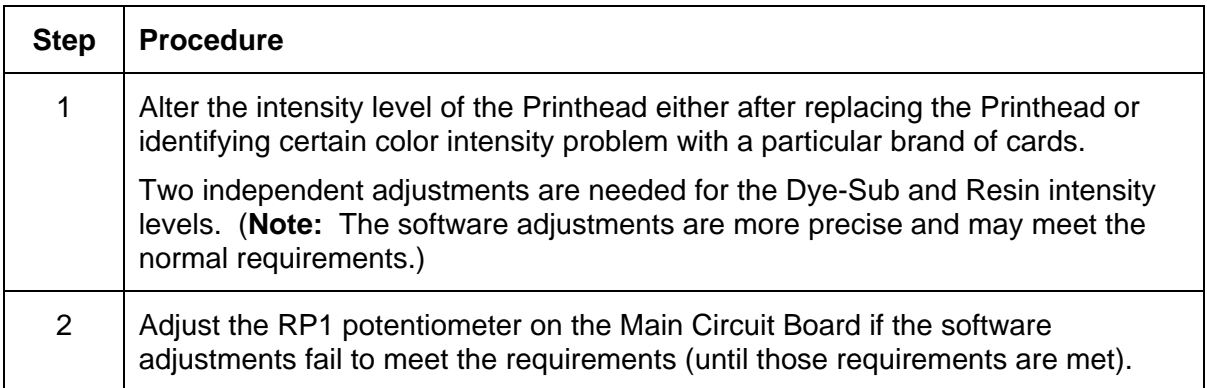

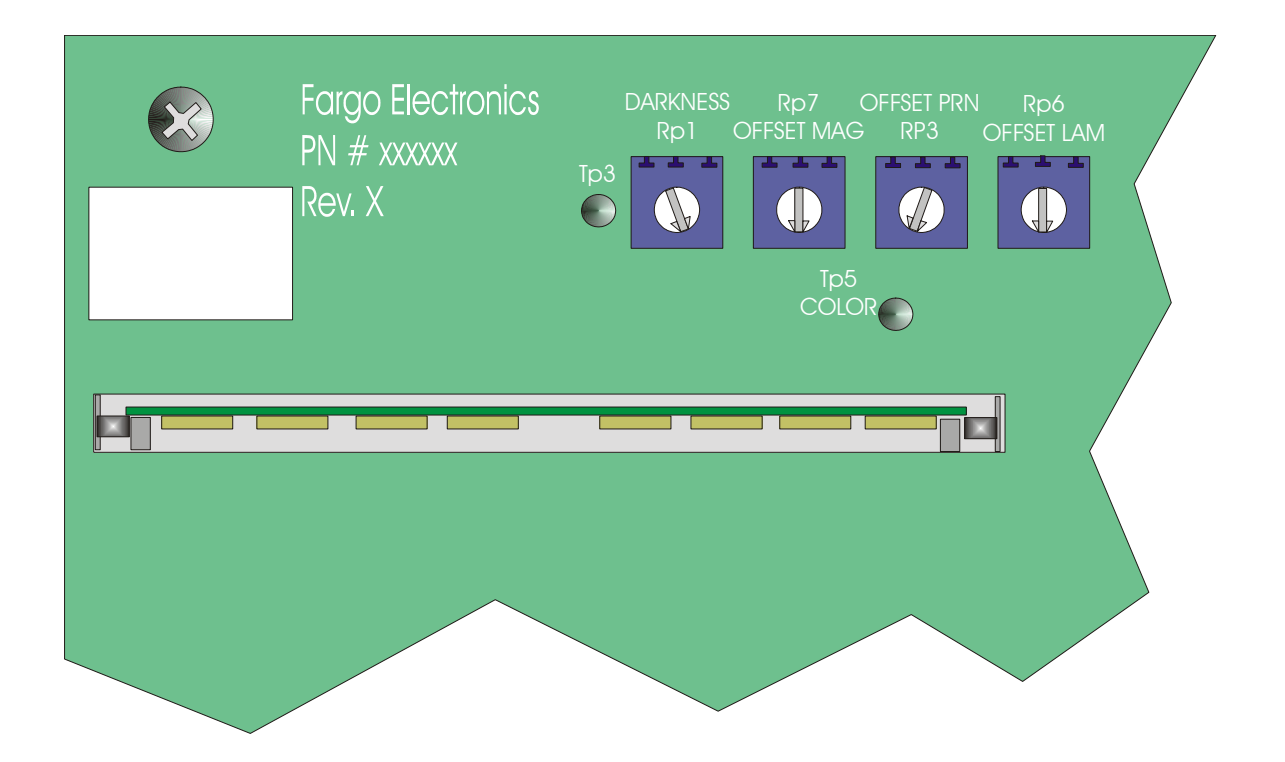

### **Reviewing the Self Test Output Samples (RPI Potentiometer)**

The output is too light, the last gray fill box does not appear. The RP1 potentiometer should be turned Counter-Clockwise to increase the darkness level.

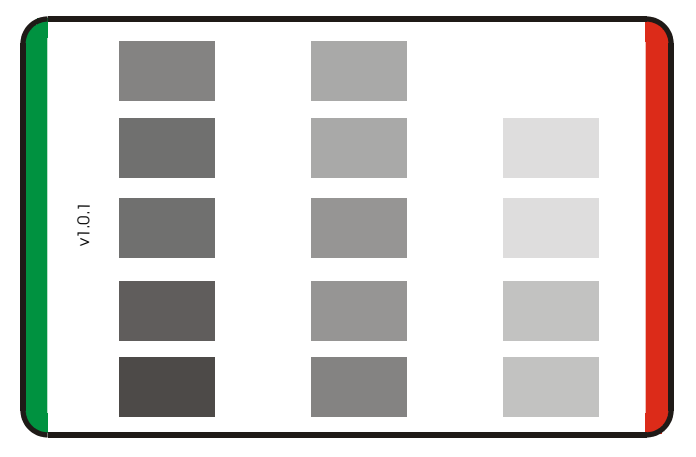

The output is too dark. The RP1 potentiometer should be turned Clockwise to reduce intensity.

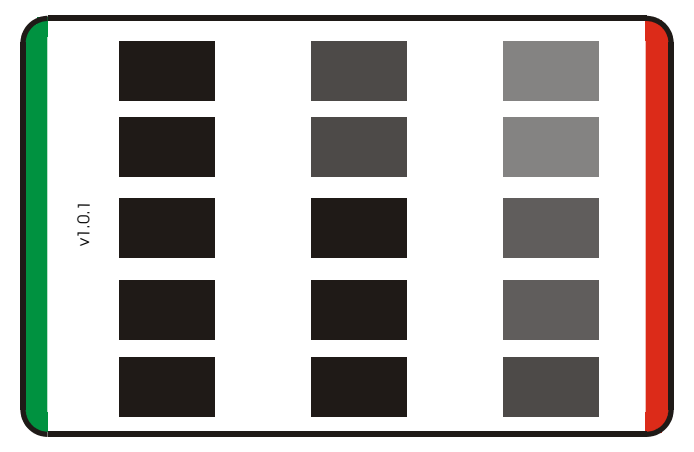

The output is correct. The last gray fill intensity is barely visible.

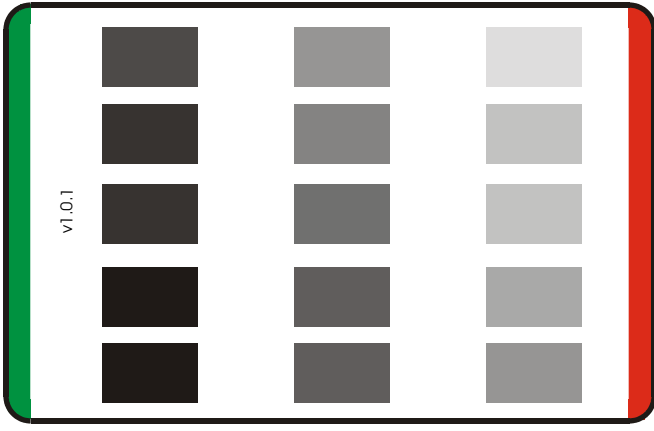

## **Card Offset Adjustments**

### **Adjusting the Card Offset for the Print Station**

When the factory calibrates the Printer, the output print on the card is centered horizontally.

 **Caution:** For ribbon breakage between the yellow and the clear panel of the ribbon, or a card jam just as the card is being presented to the Printhead, adjust the card offset RP3 potentiometer (as needed). See below.

#### **Adjusting the RP3 Card Offset Location**

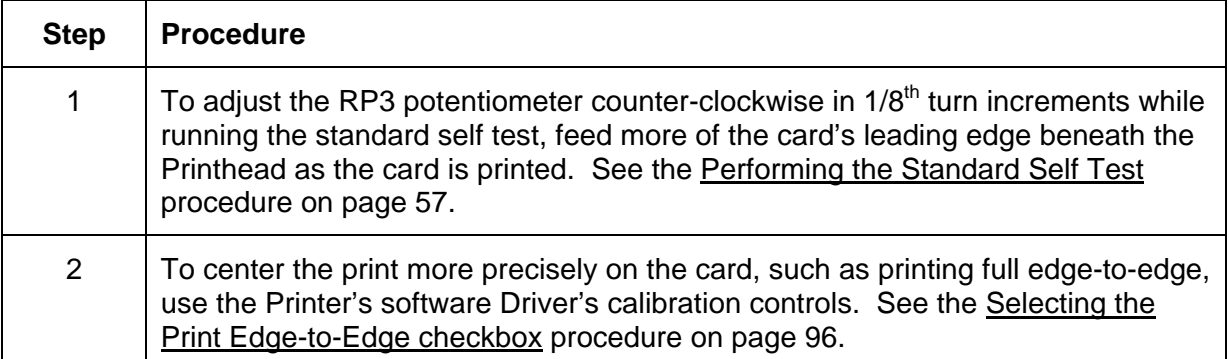

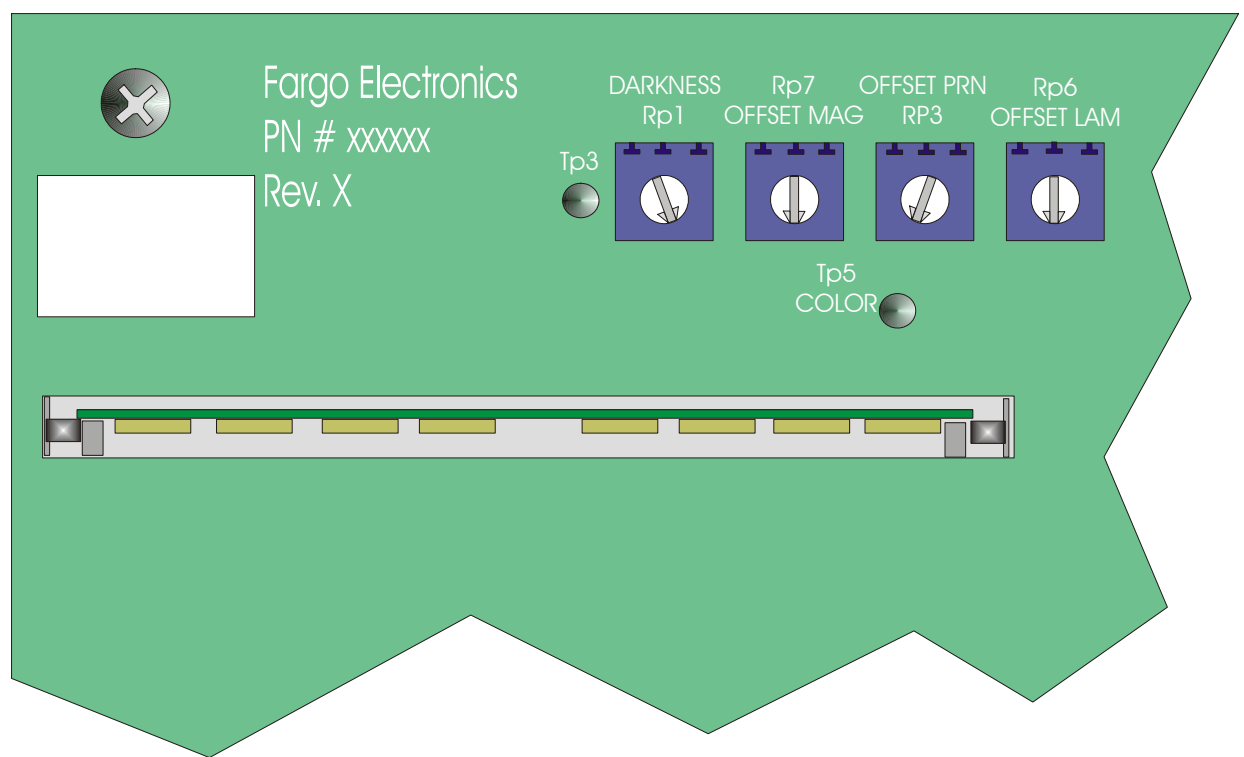

## **Adjusting the RP3 to center print the Card**

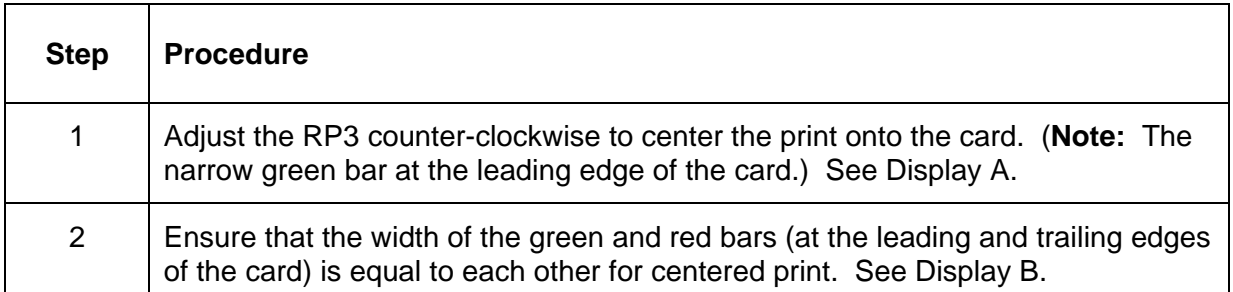

Here is Display A.

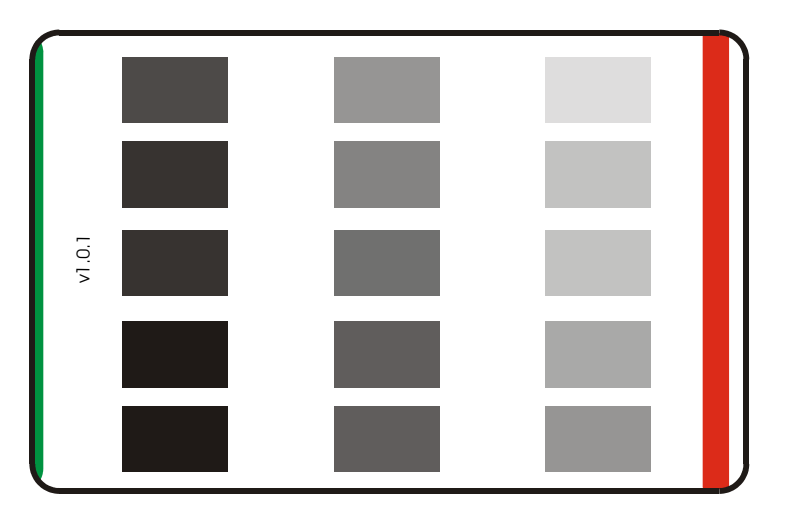

Here is Display B.

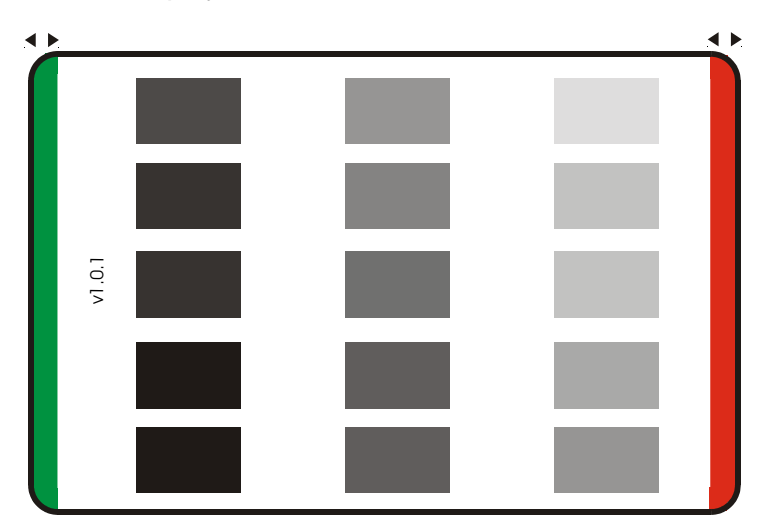

#### **Magnetic Intensity Adjustment (magnetic encoding installed)**

The Persona C25 Card Printer has magnetic encoding installed as a factory option. When originally ordering a Persona C25 Card Printer from the factory, be sure to specify the Printer with or without a magnetic encoder. (**Note:** If the Printer was manufactured without the encoding module hardware installed, the magnetic head cannot be added later.)

- The intensity of the magnetic encoding head can be automatically set to either high or low coercivity from the Printers software driver.
- As a factory installed option, the magnetic encoder is set to an ISO standard of 2750 Oersteds for high-coercivity and 300 Oersteds for low-coercivity. (**Note:** This Oersted setting is acceptable for the vast majority of card readers used on the market.)
- For older established systems, the coercivity level may need to be increased for reliable readability.

Typically on these systems, the Oersted level needs to be raised to 4000 for the highcoercivity readers. See figure below.

#### **Reviewing the RP5 Location (Main Circuit Board Layout)**

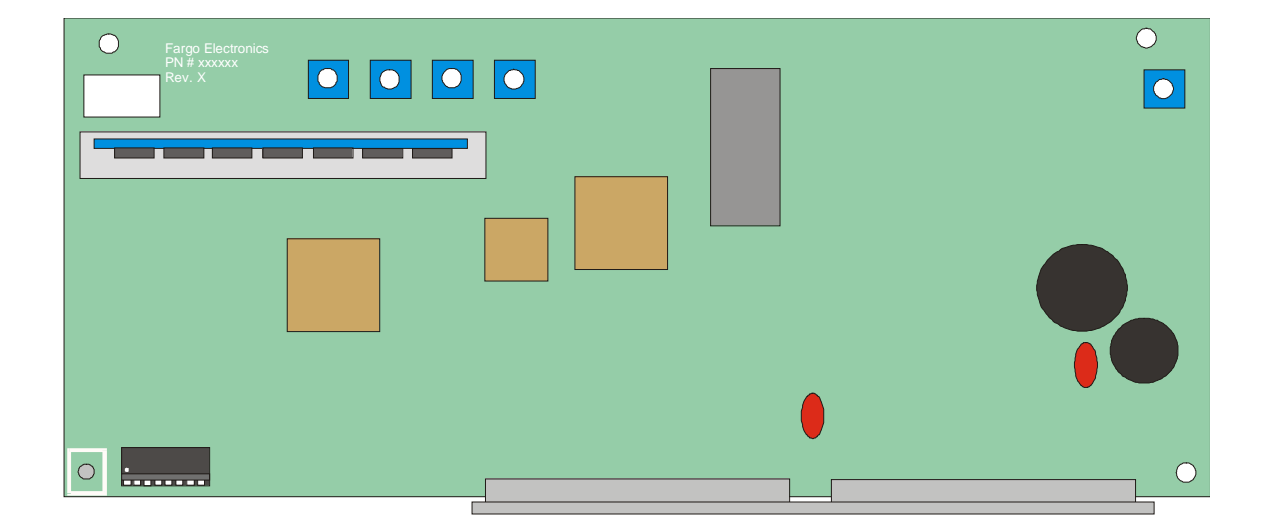

## **Calibrating the RP5 Potentiometer**

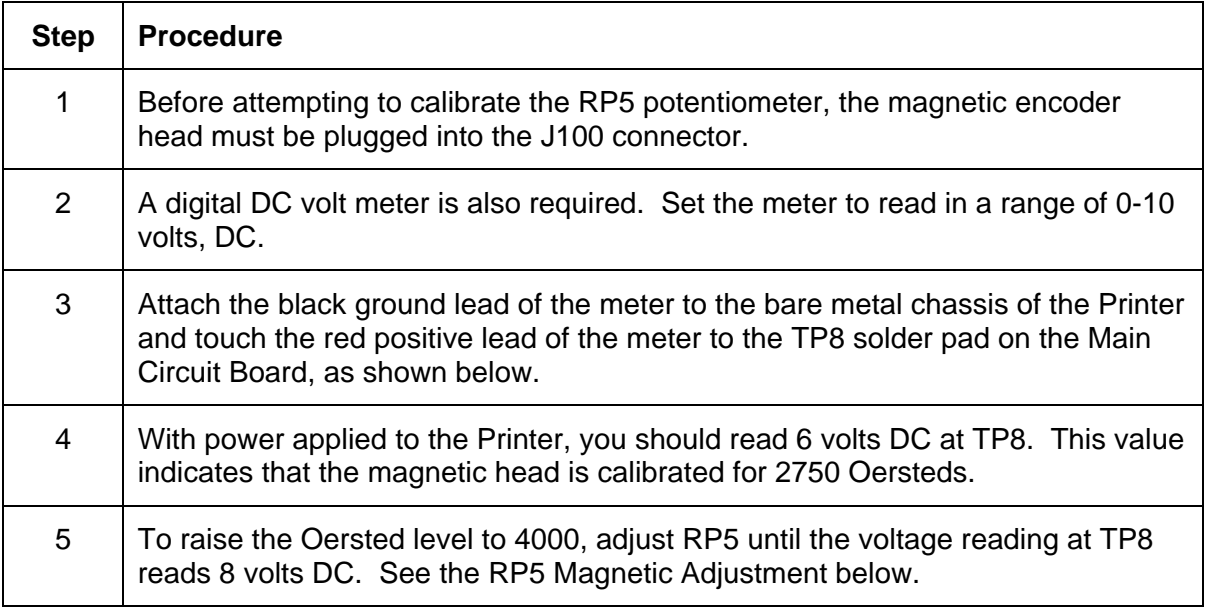

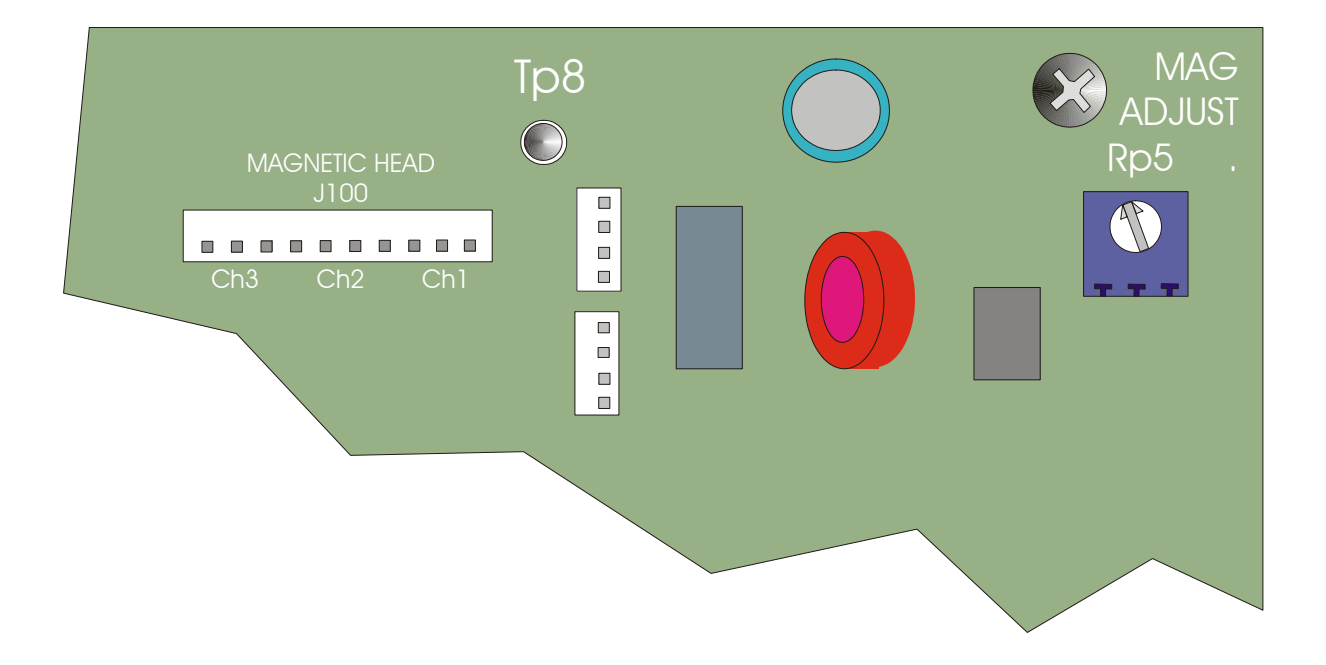

## <span id="page-71-1"></span>**Magnetic Offset Adjustment**

## <span id="page-71-0"></span>**Using the Magnetic Offset (RP7 Potentiometer location)**

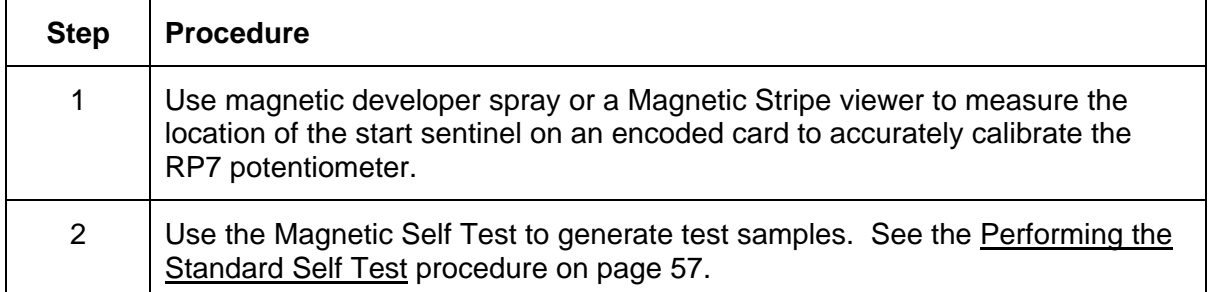

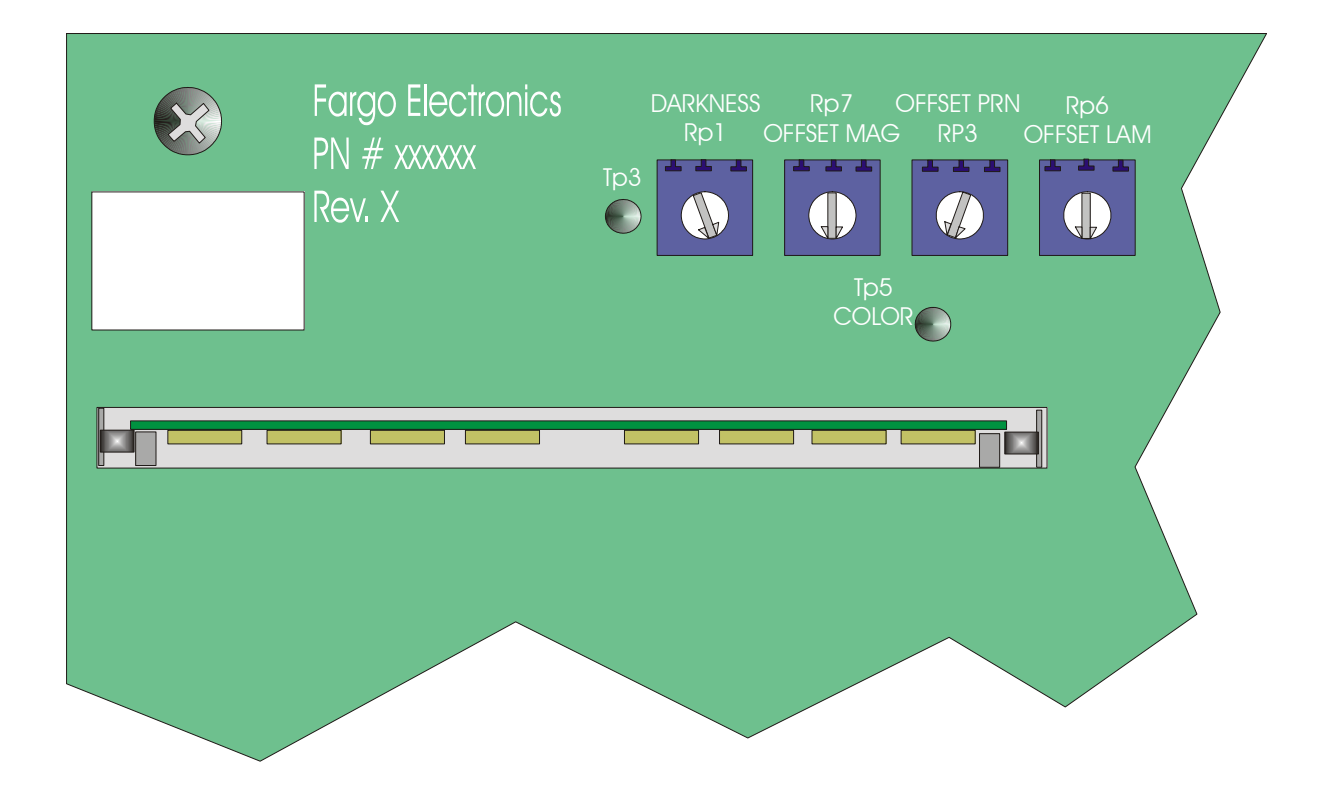
#### <span id="page-72-0"></span>**Determining the Magnetic Card Offset (process description)**

As a card is fed into the encoding module during the encoding process:

- a. The trailing edge of the card is read by a Sensor and continues to feed for a given length of a standard CR-80 sized card,
- b. The direction of the feed Motor is reversed and the magnetic data string begins to encode onto the Magnetic Stripe of the card.
- c. When the data string is encoded, it begins from the right edge of the card and proceeds across the length of the card.

#### **Using the RP7 Offset Mag Potentiometer**

The RP7 Offset Mag Potentiometer on the Main Circuit Board is provided to control the precise distance the start sentinel of the data string is positioned from the right edge of the card (0.293 inches, +/- 0.020 tolerance).

**Note #1:** The RP7 potentiometer has been originally set by the factory for those Printers equipped with a magnetic encoder. (**Note:** If the card Sensor or the magnetic head is replaced, the RP7 potentiometer may require calibration.)

**Note #2:** From within the software Driver for the Printer, there is a Shift Data Left check box within the **Magnetics** option. (**Note:** This is not the same adjustment provided by the RP7 potentiometer; it is an option used to shift to the data left side of the card for use in insertion card readers.)

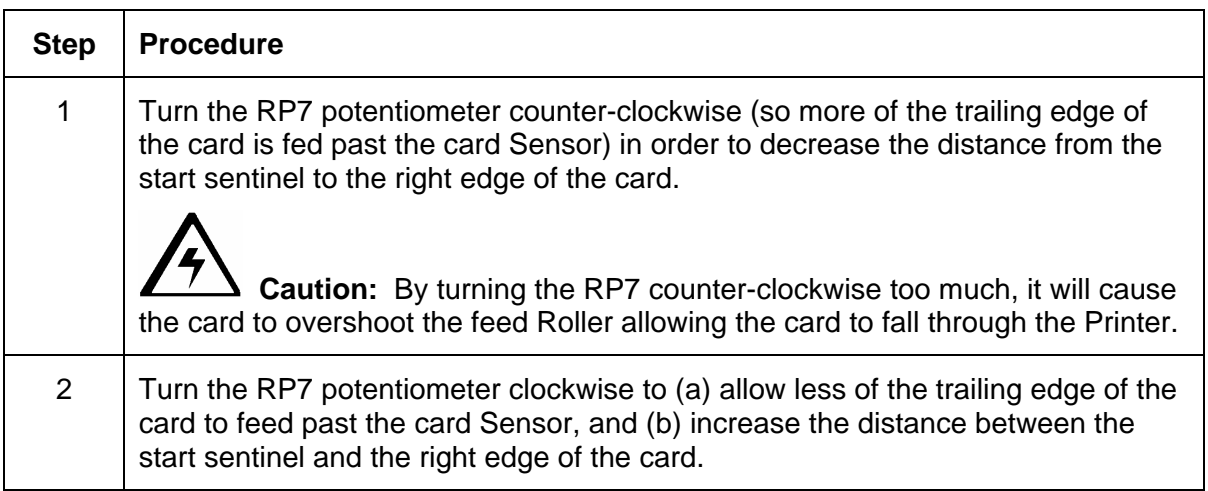

## **Reviewing the Encoding Module (Display A)**

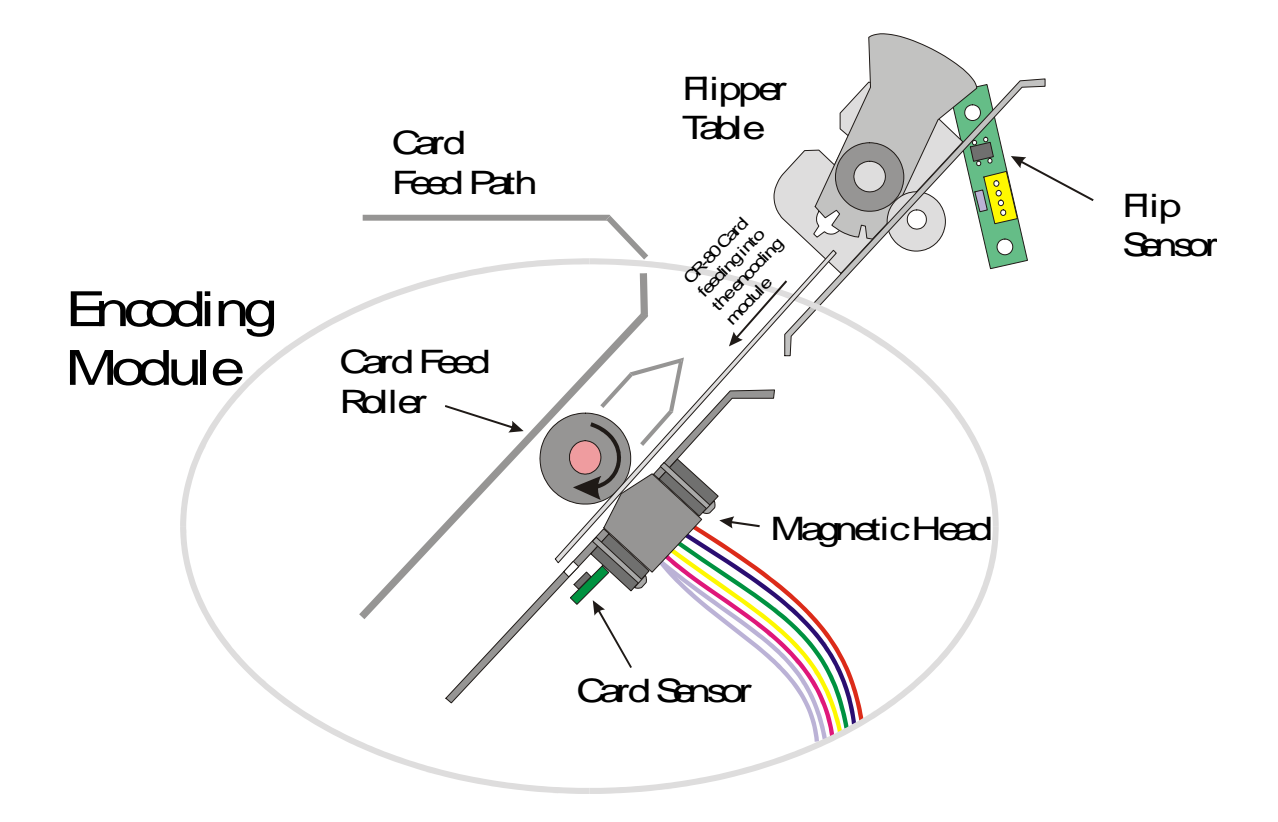

## **Reviewing the Encoding Module (Display B)**

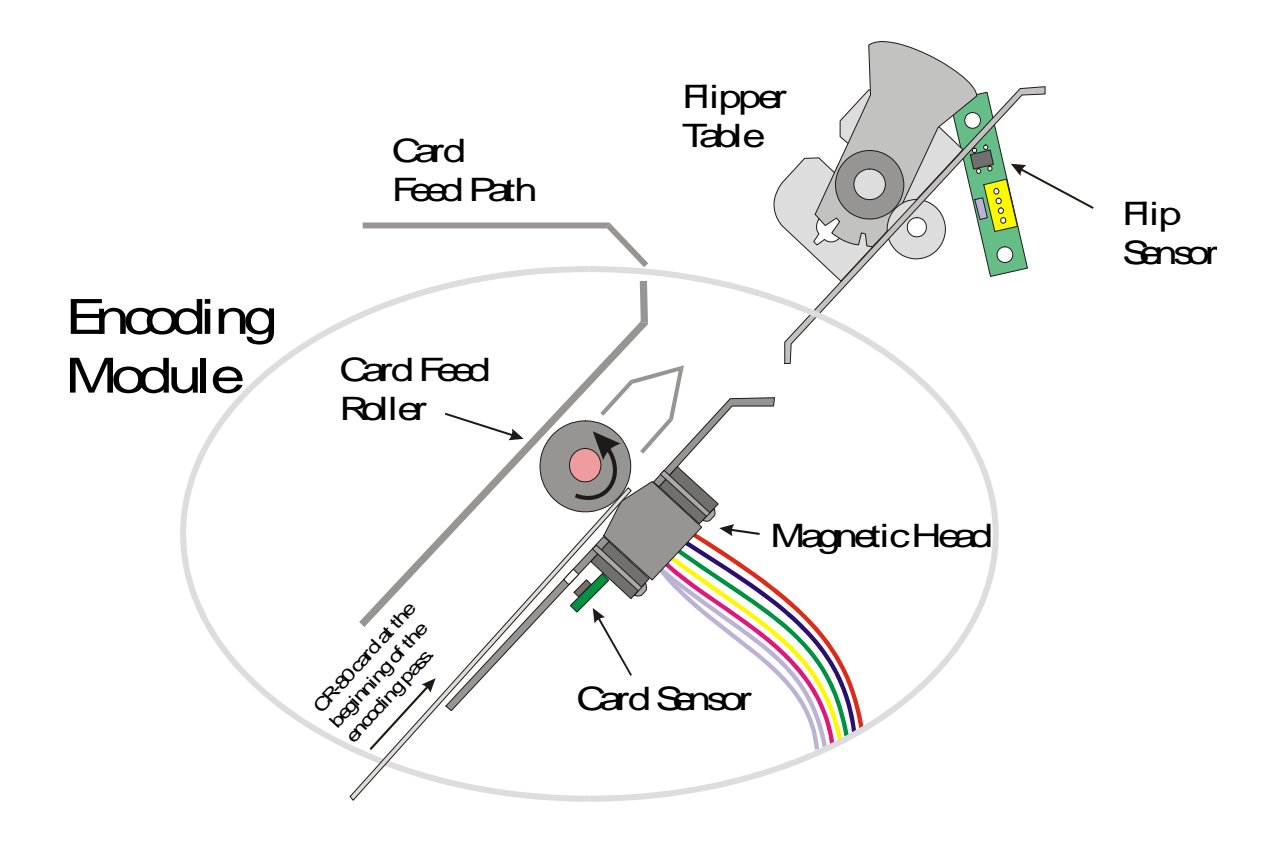

### **Reviewing the Data (being encoded to the Magnetic Stripe of Card)**

See the [Determining the Magnetic Card Offset](#page-71-0) procedure on page [73.](#page-72-0)

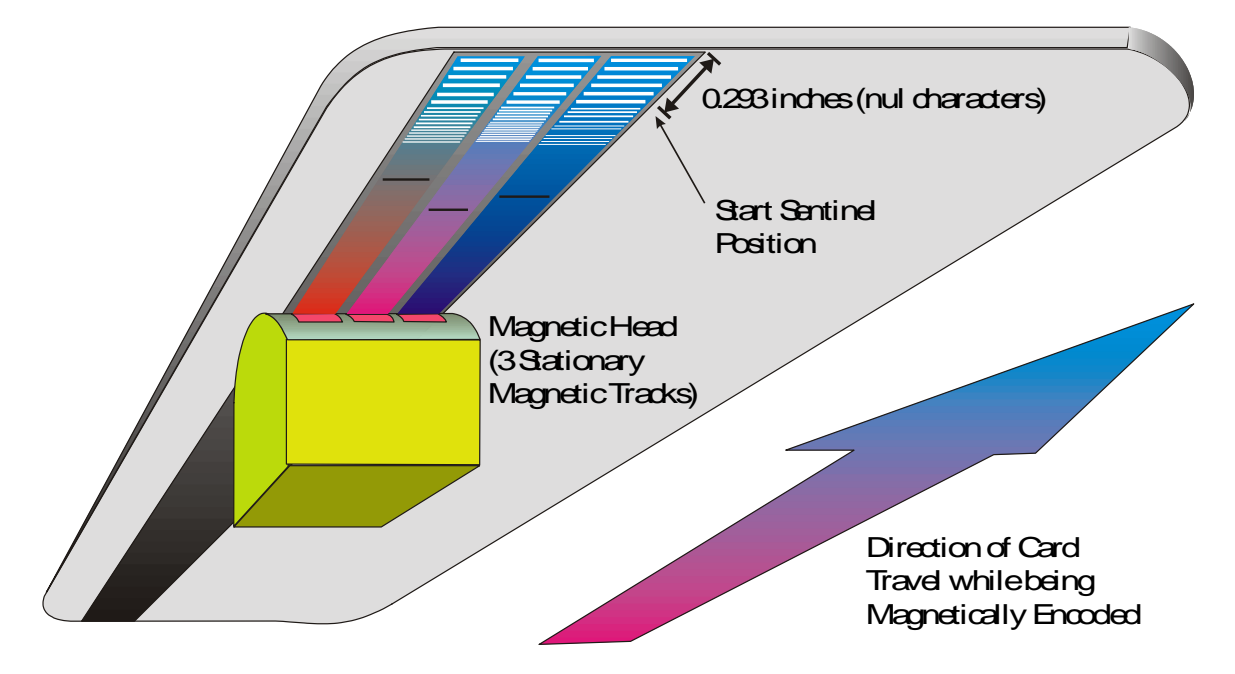

# **Sensor Calibration**

### **Calibrating the Color Ribbon Sensor**

**Symptom:** There are problems with the color ribbon skipping panels or the incorrect colors being applied to the card, requiring calibration of the Ribbon Sensor. Be certain to shade the Printer from direct sources of light (e.g., the sun, florescent or incandescent lamps).

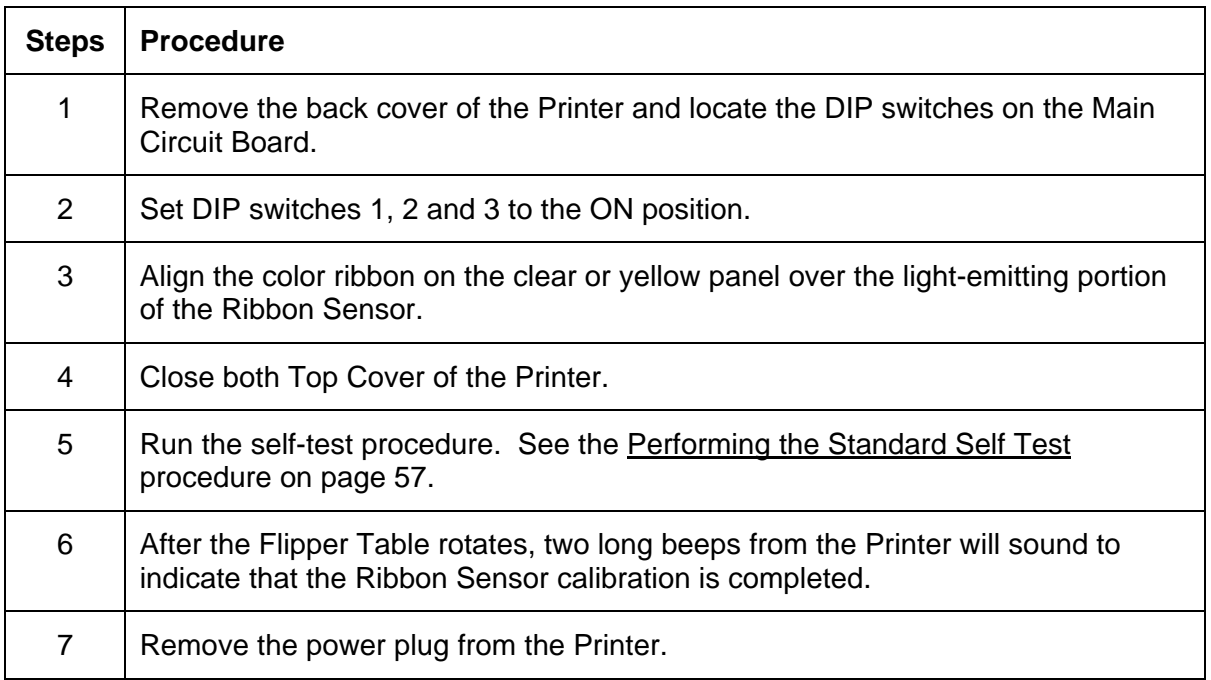

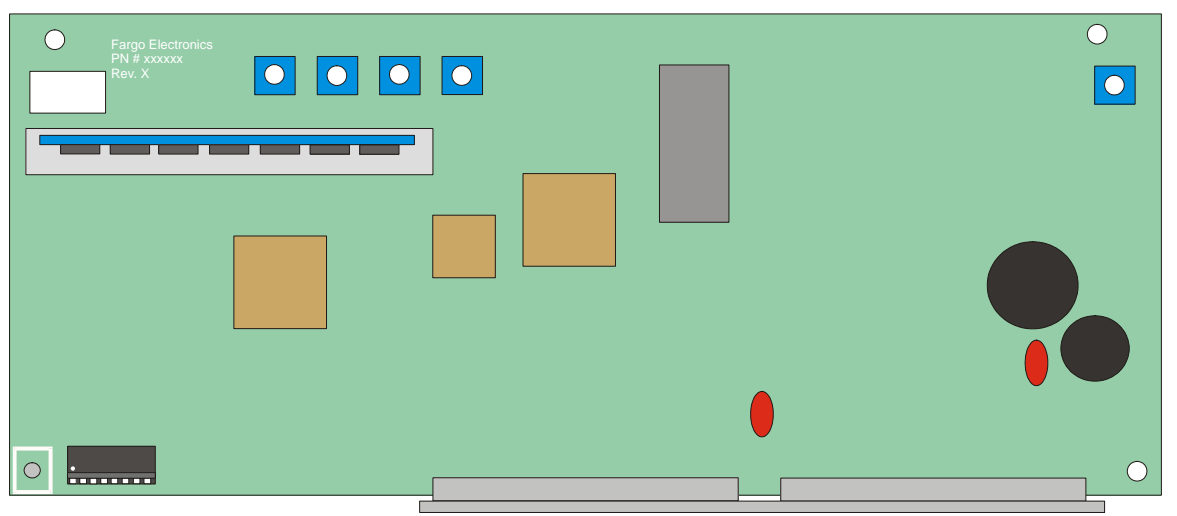

*Continued on the next page* 

### **Calibrating the Color Ribbon Sensor (continued)**

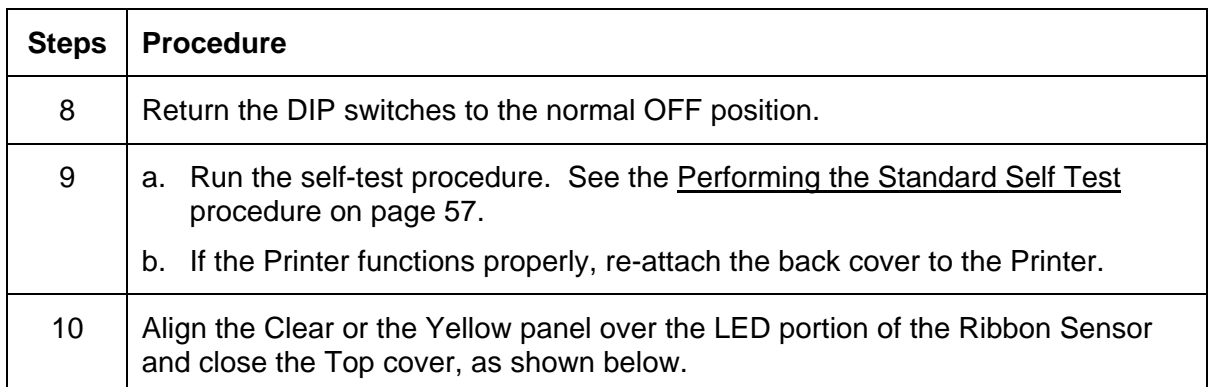

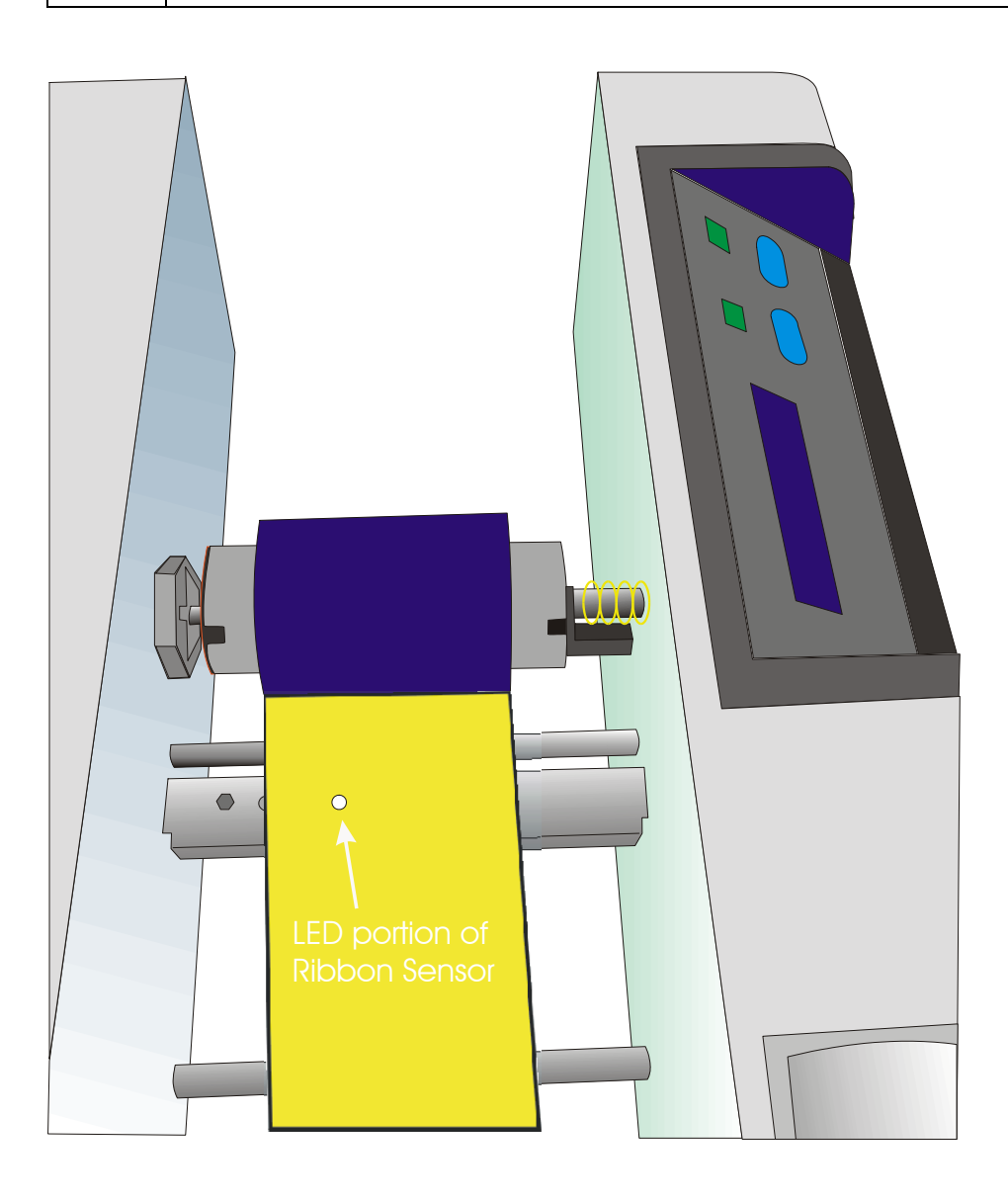

# **Using the C25 Card Printer Advanced Document Settings**

Access the Persona C25 Card Printer Properties window via Start > Settings > Printers > Persona C25 Card Printer (icon) > Persona C25 Card Printer Printer Preferences window > **Advanced** button (which brings up the Persona C25 Card Printer Advanced Document Settings window).

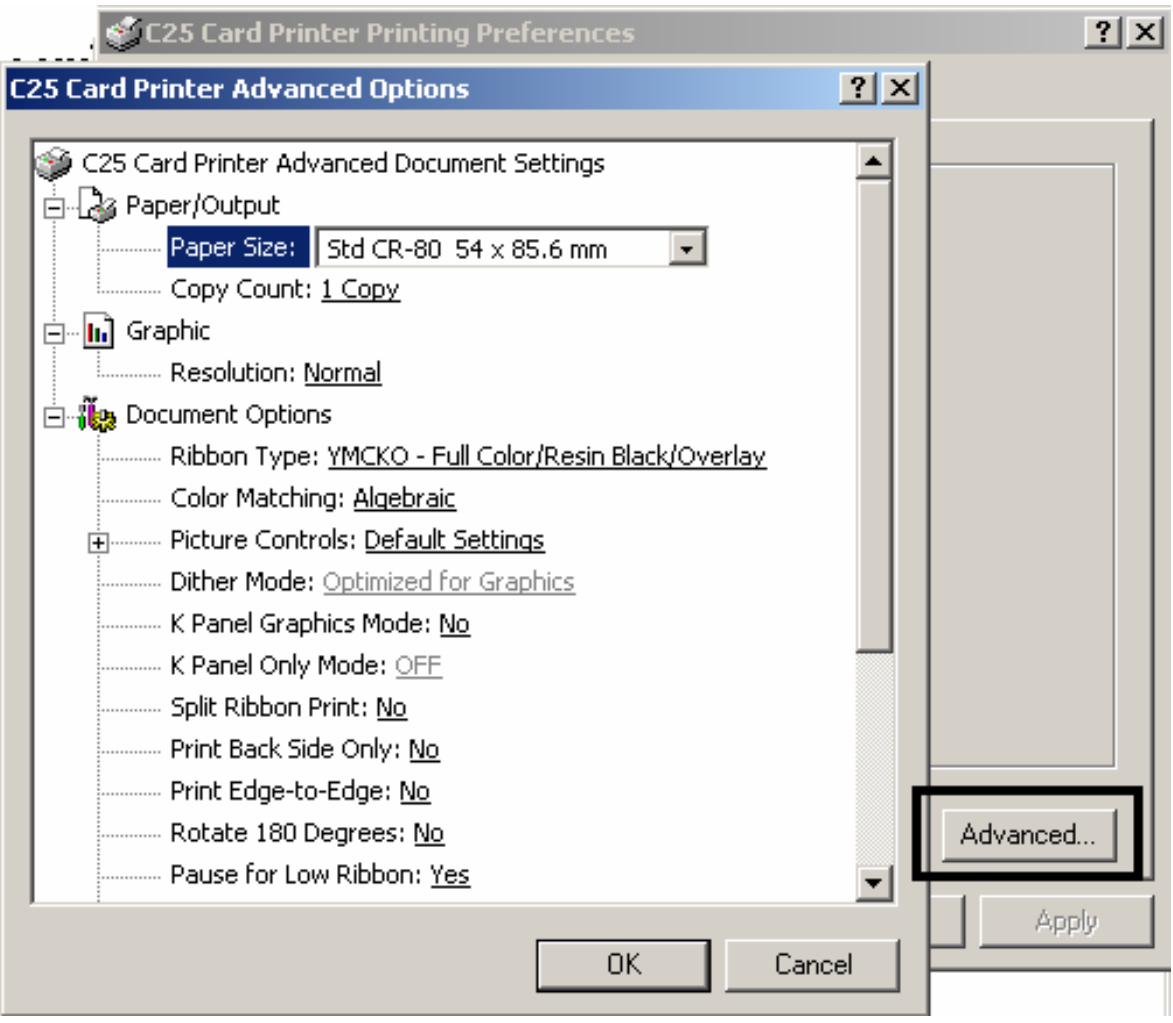

# **Determining Paper/Output**

### **Selecting the Card Size**

Use this dropdown menu to select the standard, credit card size CR-80 cards.

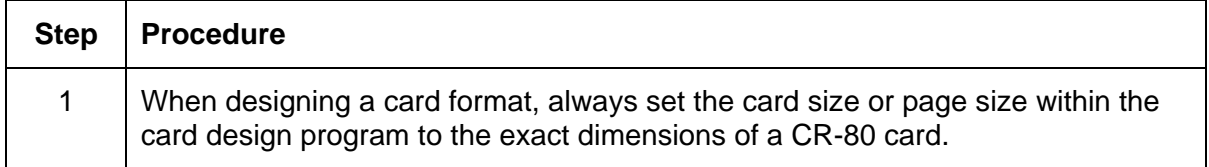

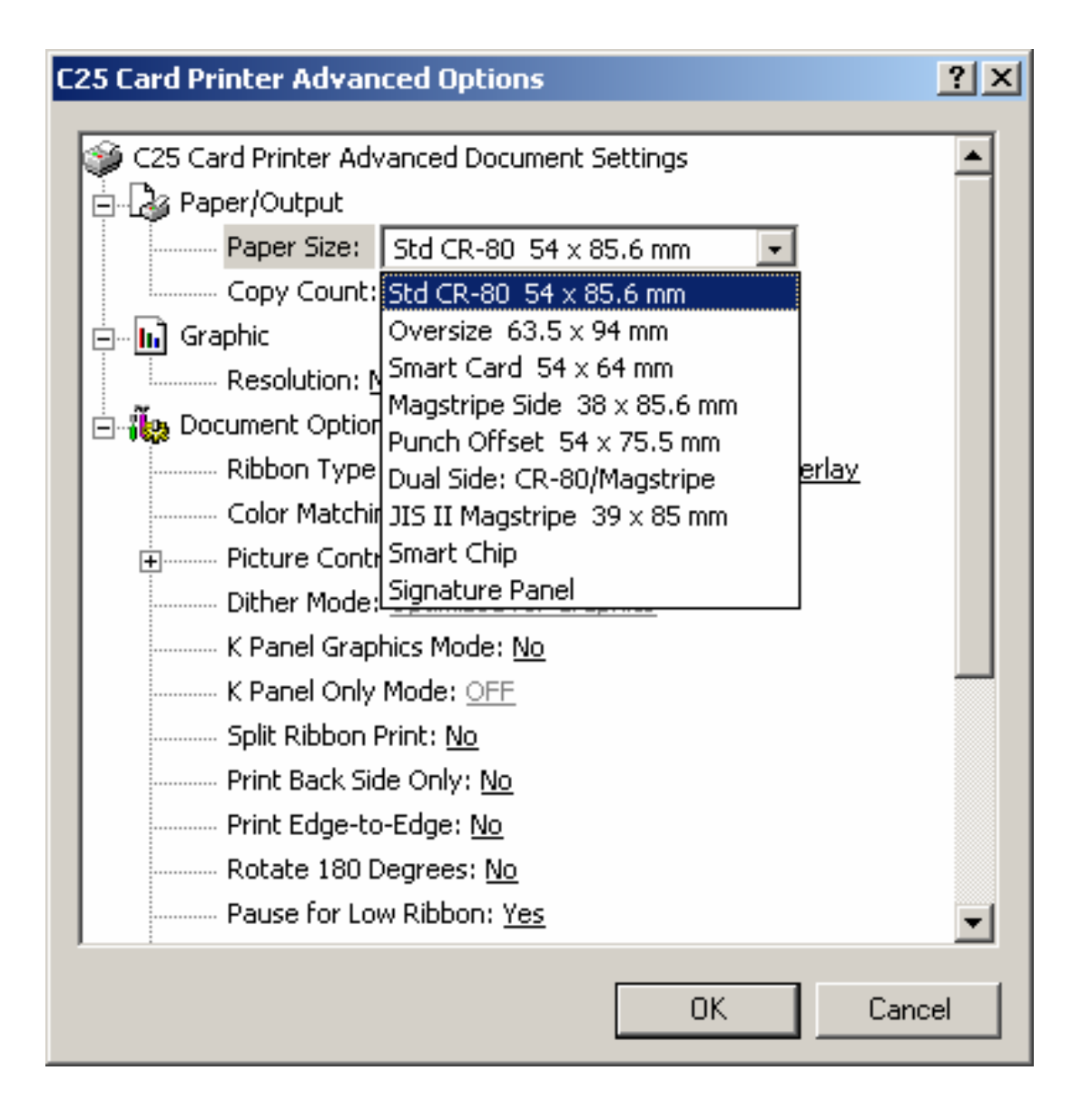

#### **Determining the number of Copies**

Use this function to indicate copies required.

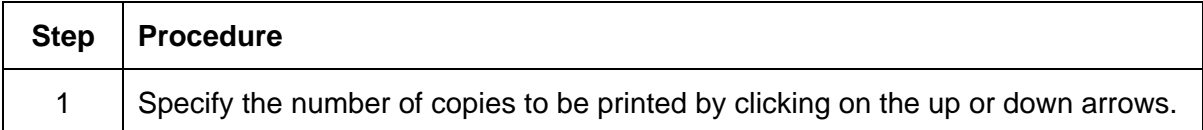

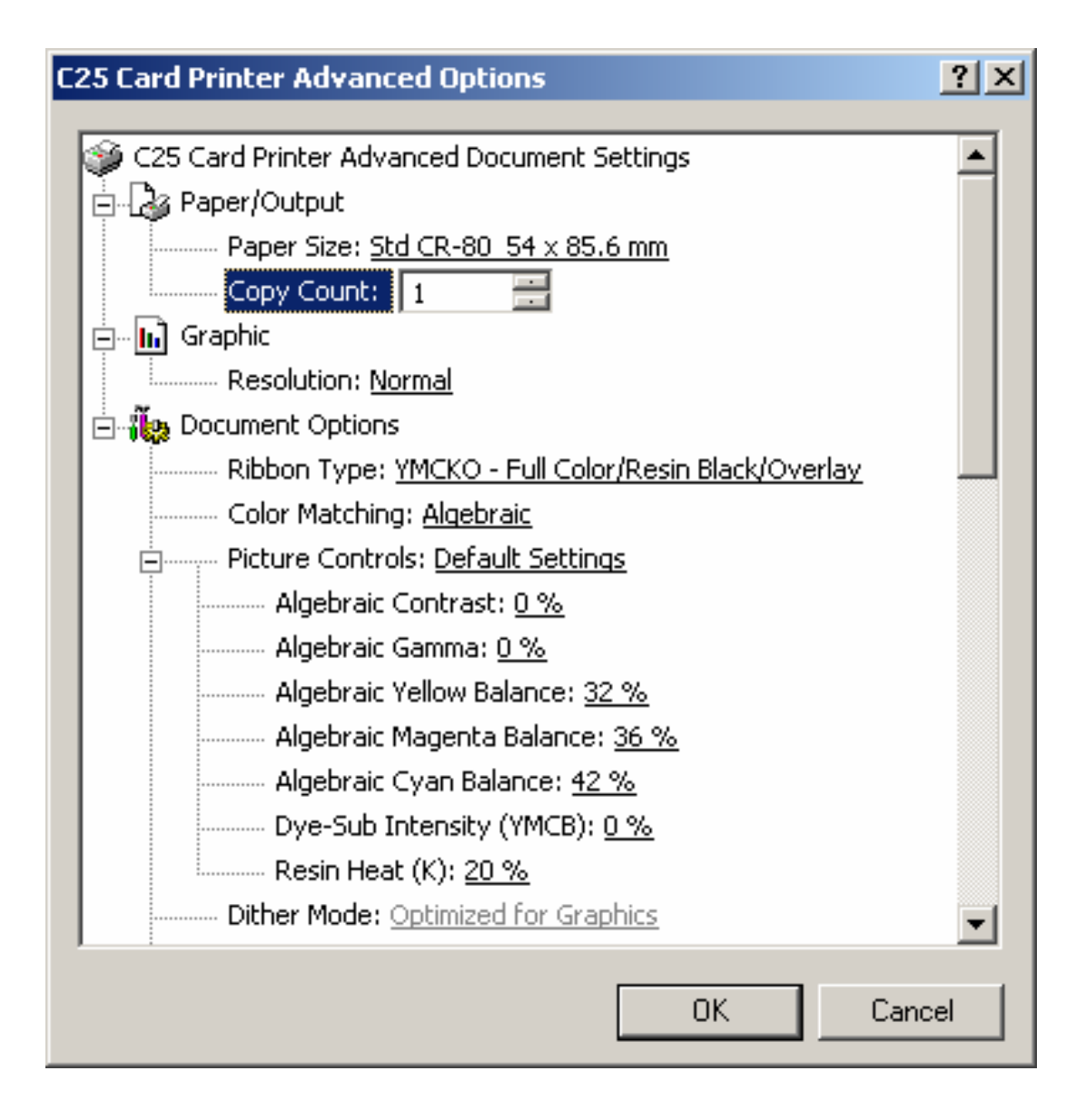

## **Selecting the Default Graphic Resolution**

This is a default selection.

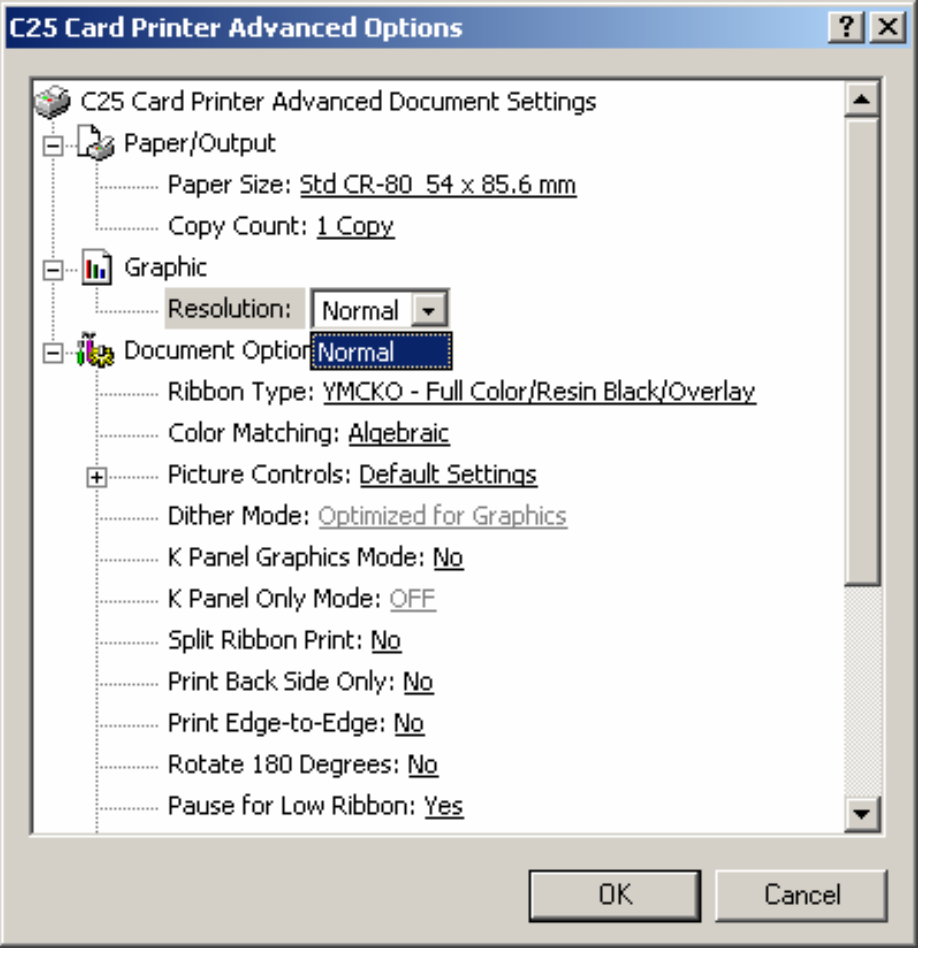

# **Using the Device Options**

Use the Device options tab to select options that control the Printer's functions.

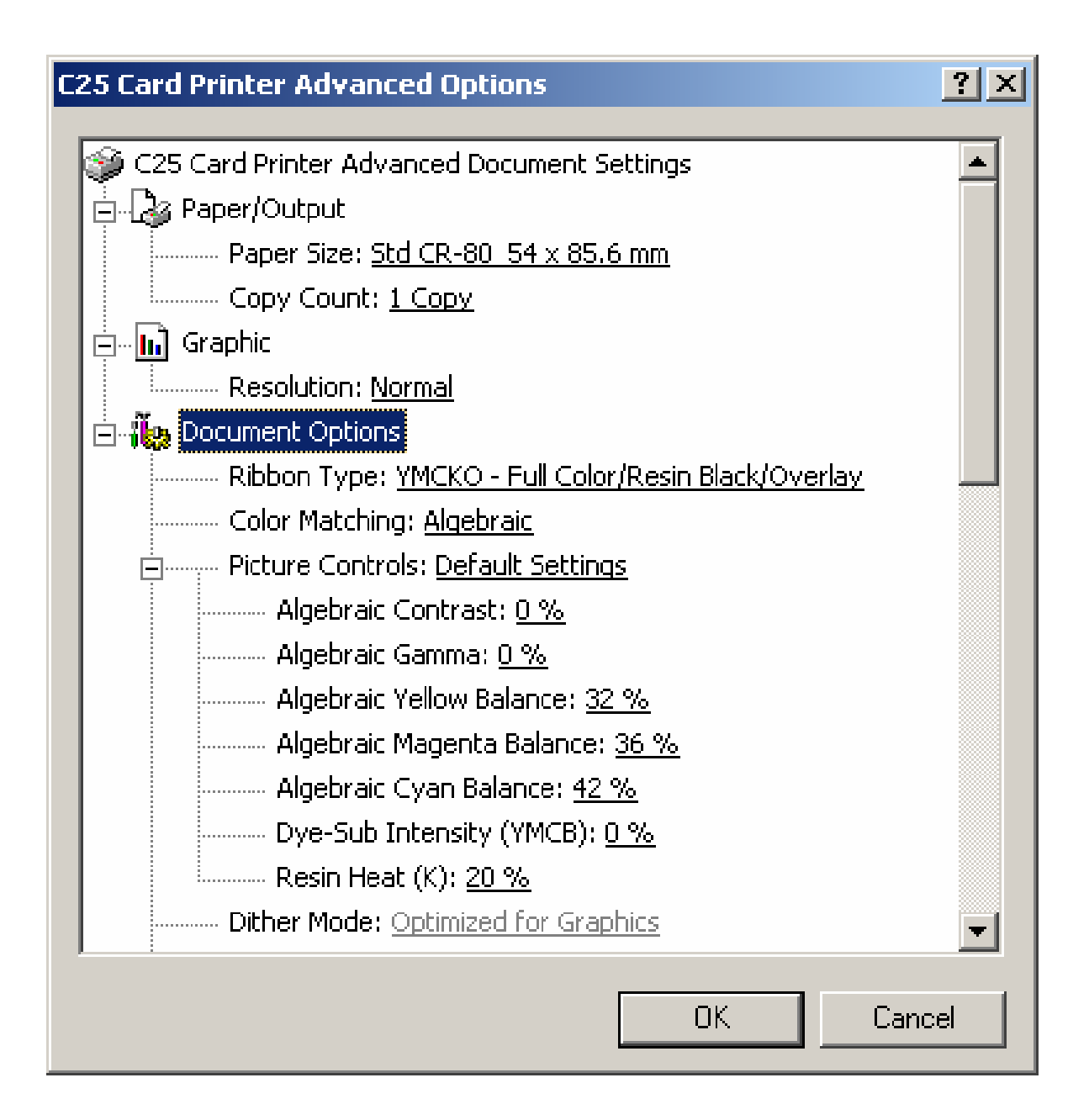

## **Selecting from the Ribbon Type options**

Use the Ribbon Type dropdown menu to select the correct ribbon type.

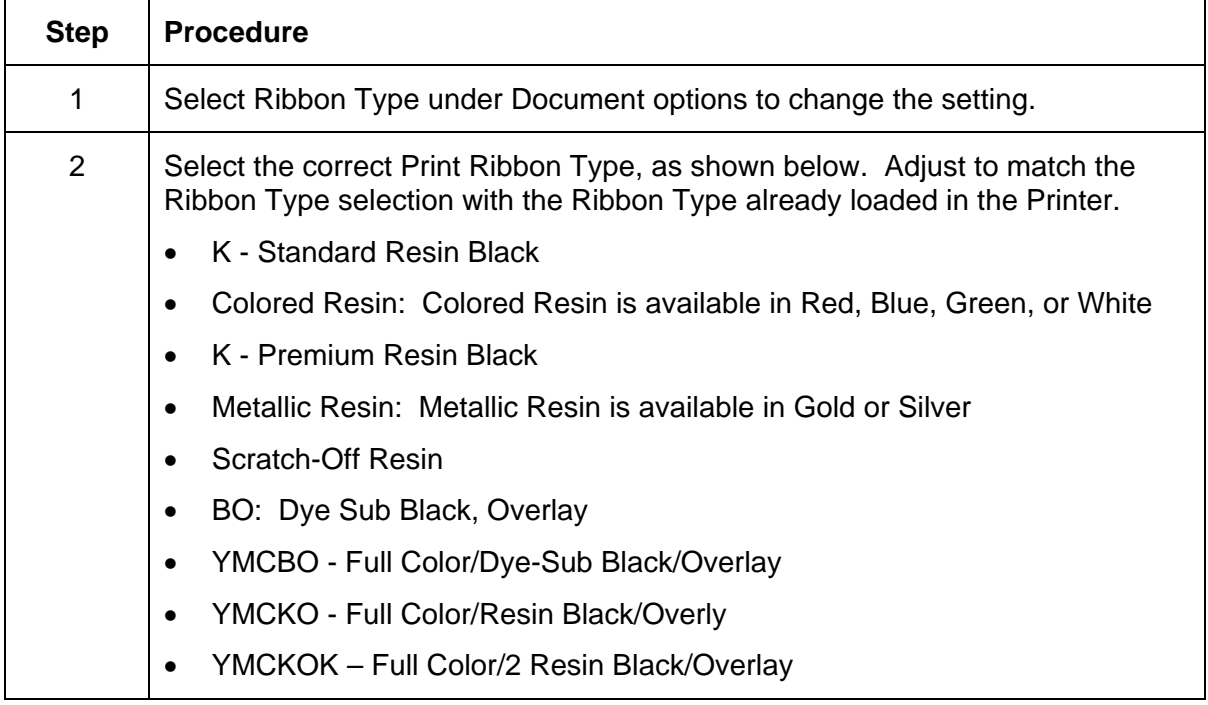

### **Selecting from the Ribbon Type options (continued)**

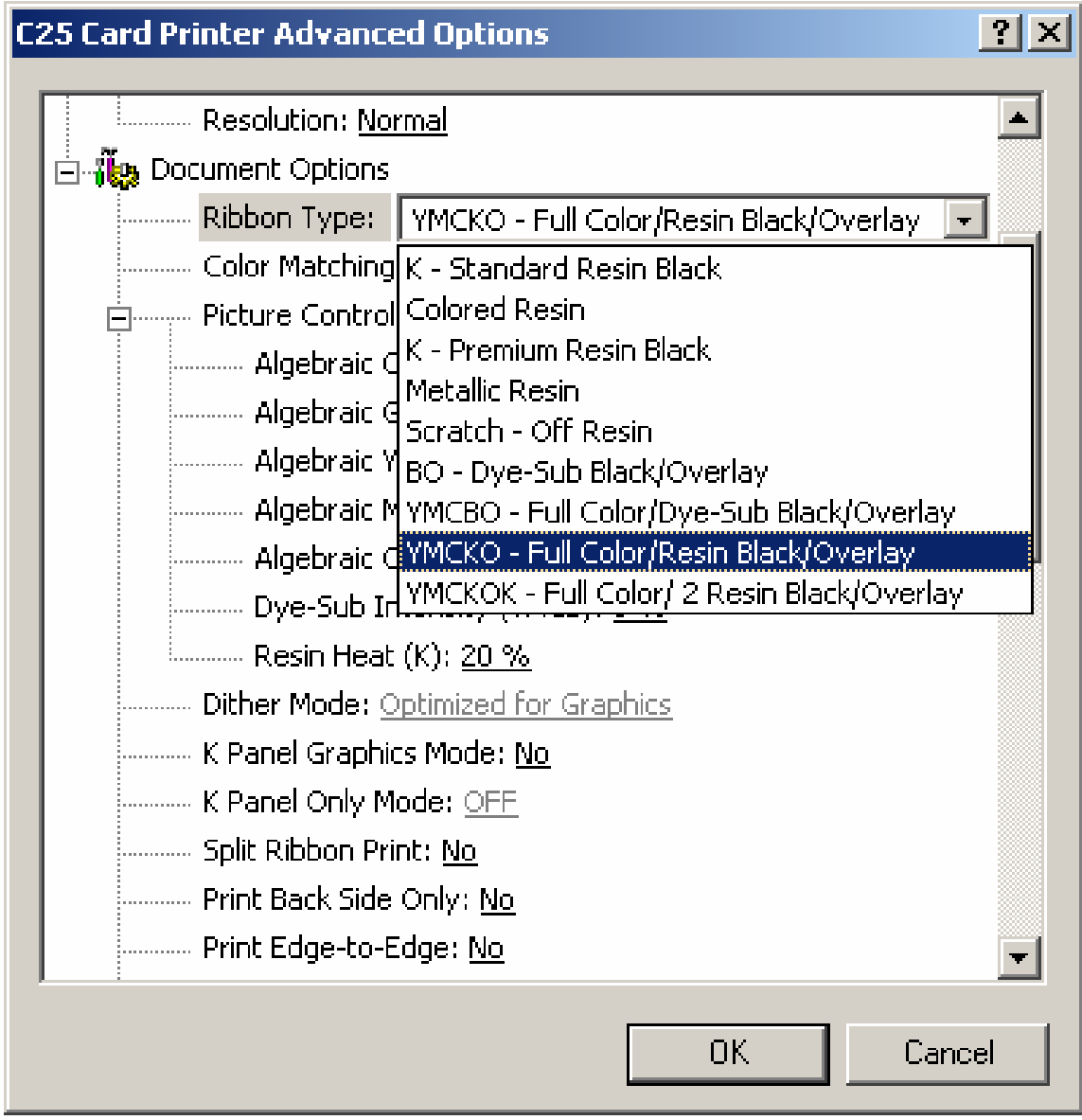

### **Selecting from the Color Matching options**

Use this option to control where the resin black (K) panel of a full-color ribbon is printed. When printing with a resin-only ribbon type or a ribbon type that does not have a K panel, all K Panel Resin options will be grayed out. (**Note:** Resin black text is desirable due to its sharp, saturated black coloring, and resin black bar codes are often required to ensure readability when scanned.)

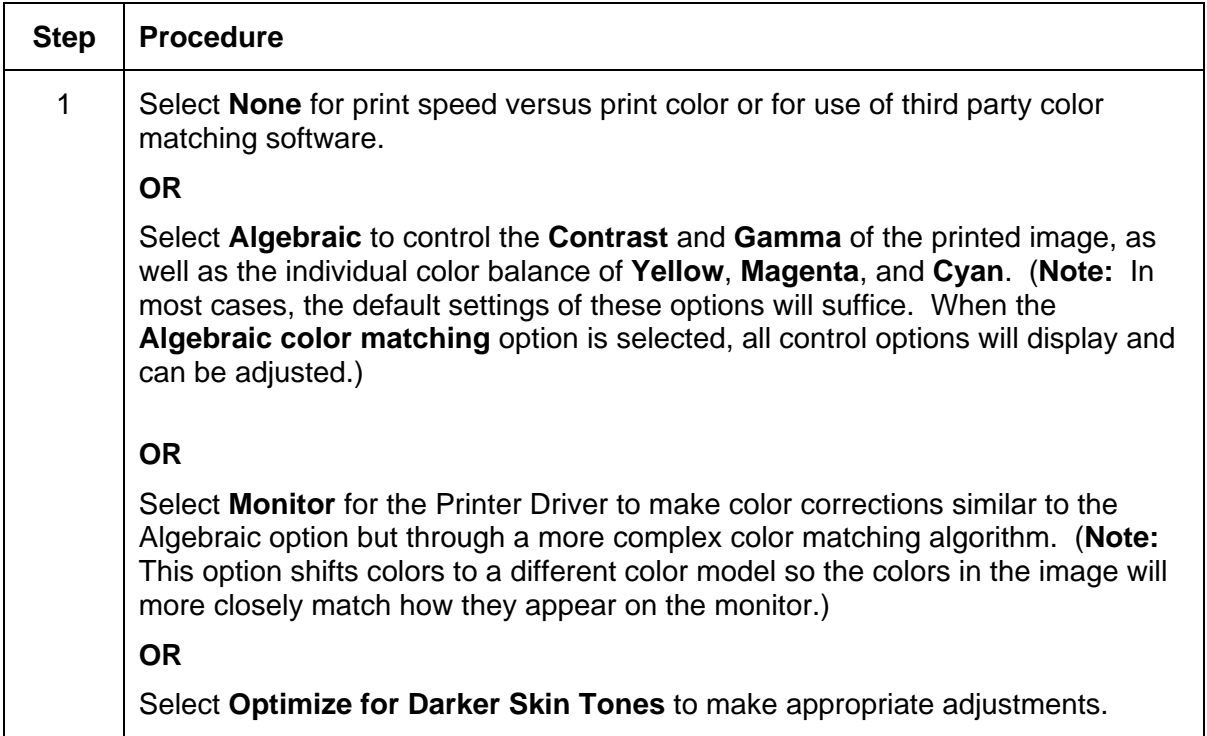

#### **Selecting from the Color Matching options (continued)**

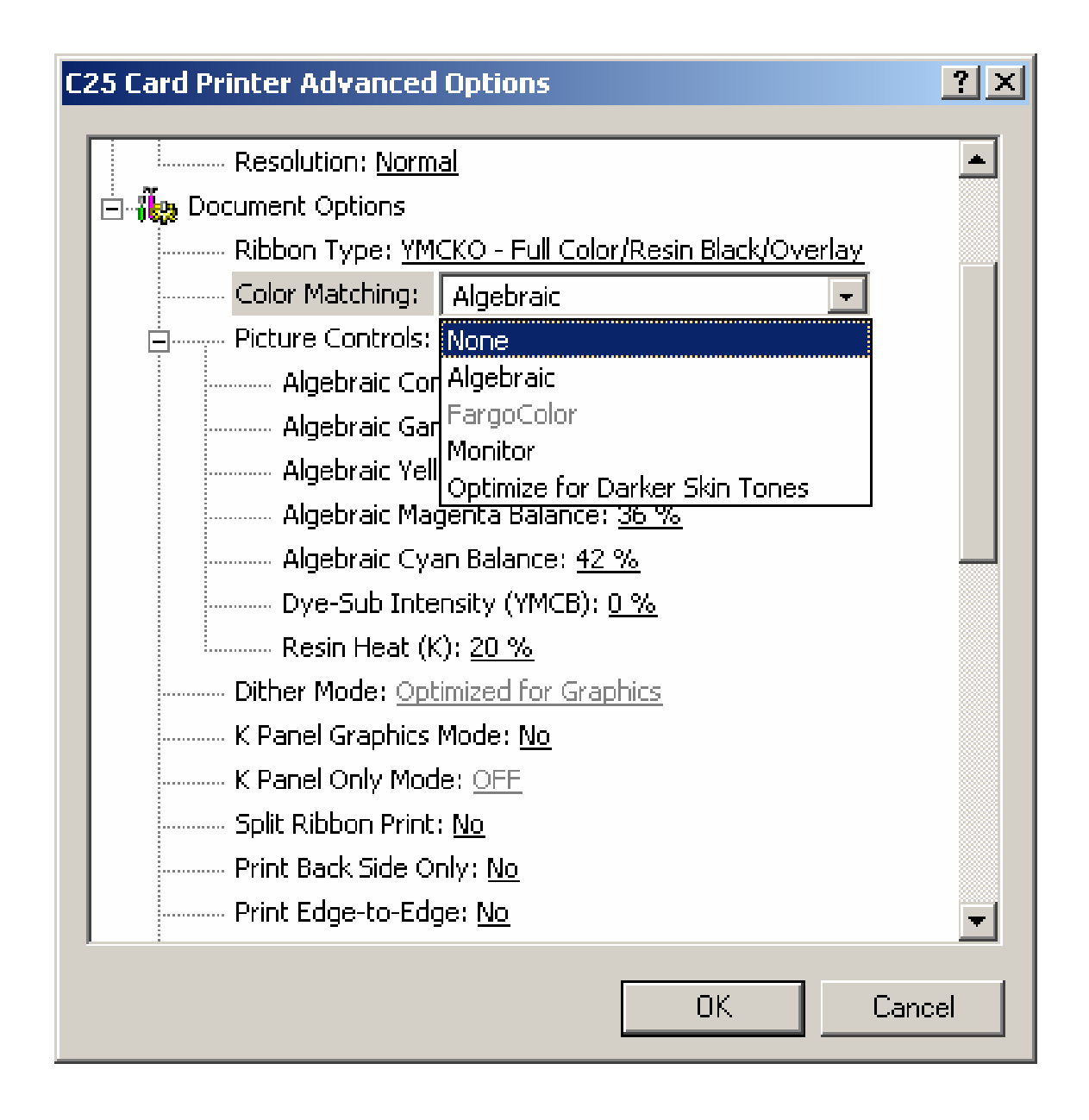

# **Using the Picture Controls**

Use the Custom Settings option under Picture Controls to control the **Contrast** and **Gamma** of the printed image, as well as the individual color balance of **Yellow Balance**, **Magenta Balance**, and **Cyan Balance**. (**Note:** In most cases, the default settings of these options will suffice.)

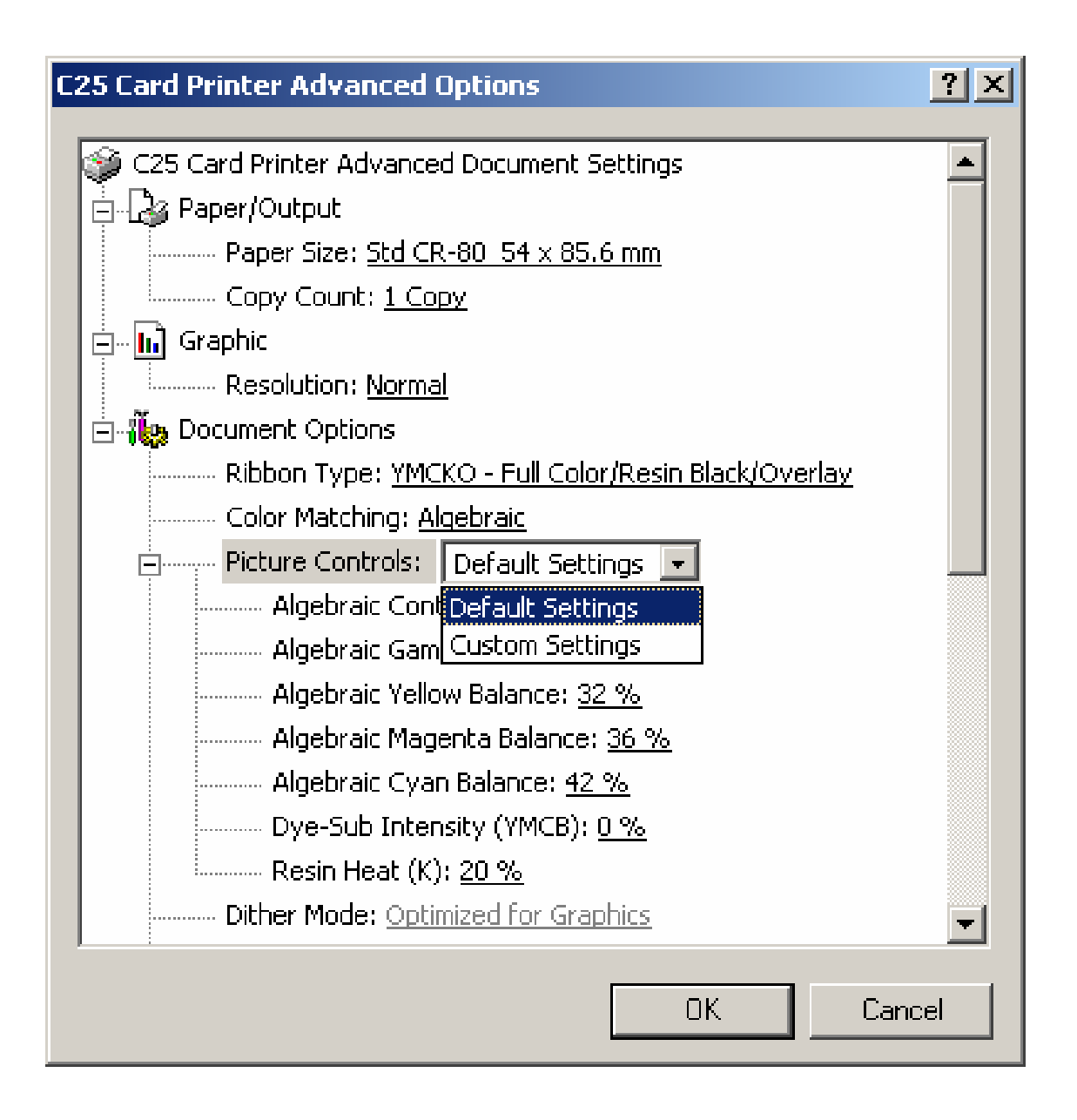

### **Controlling the Dye-Sub Intensity (YMCB)**

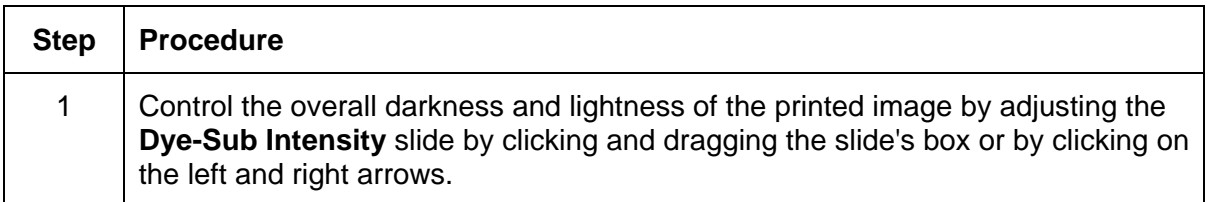

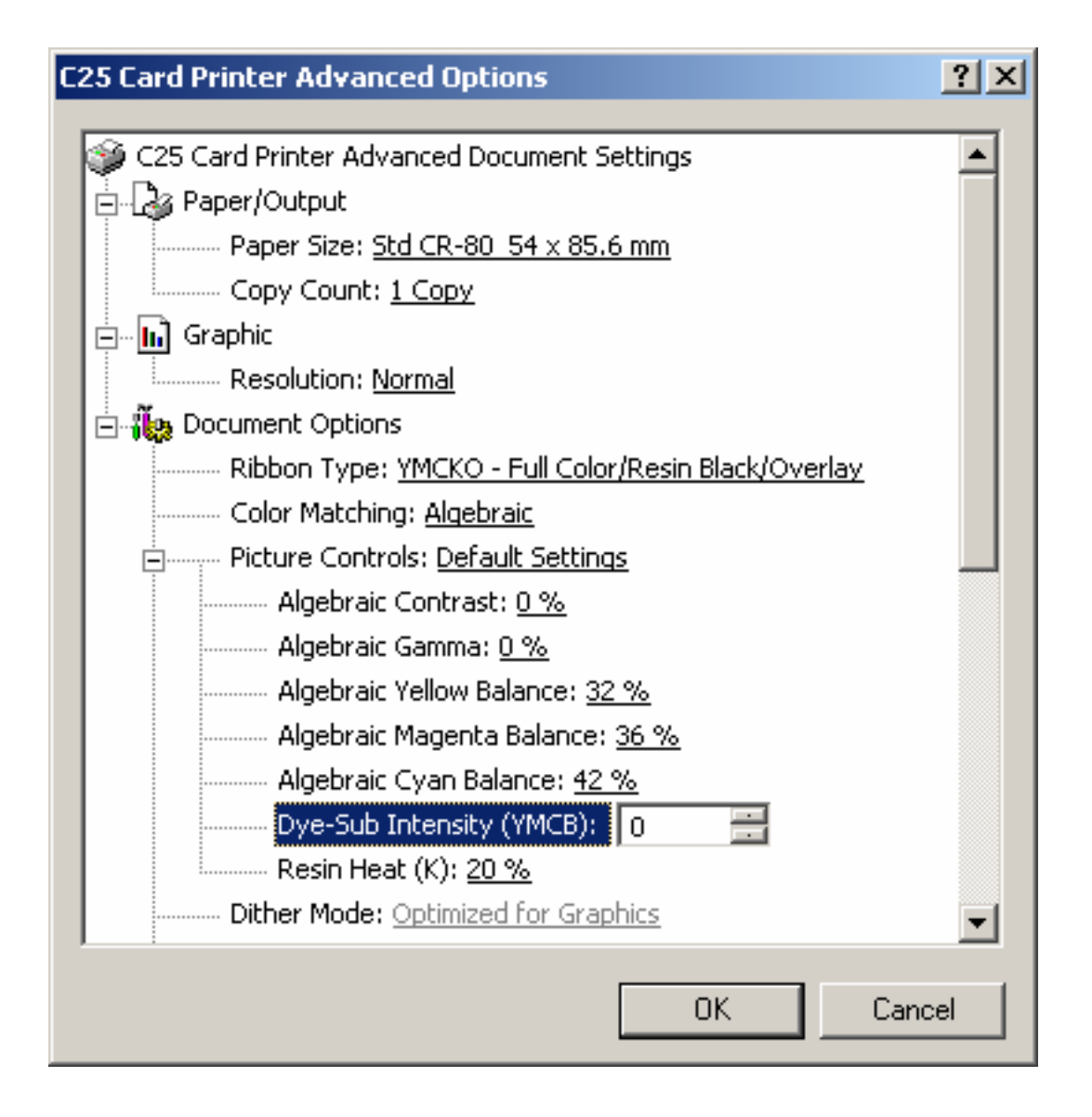

## **Controlling the Resin Heat**

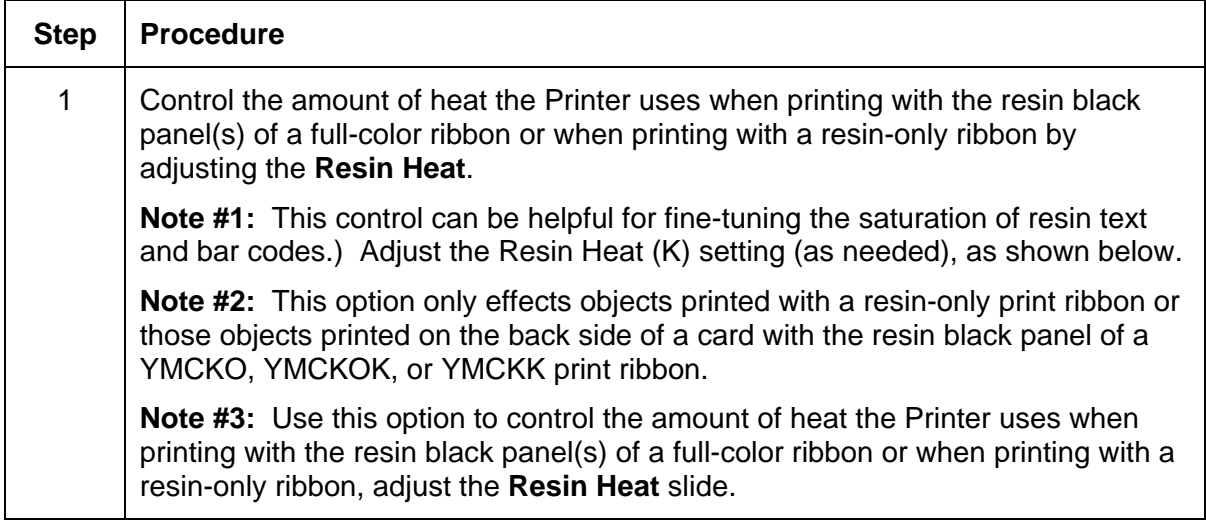

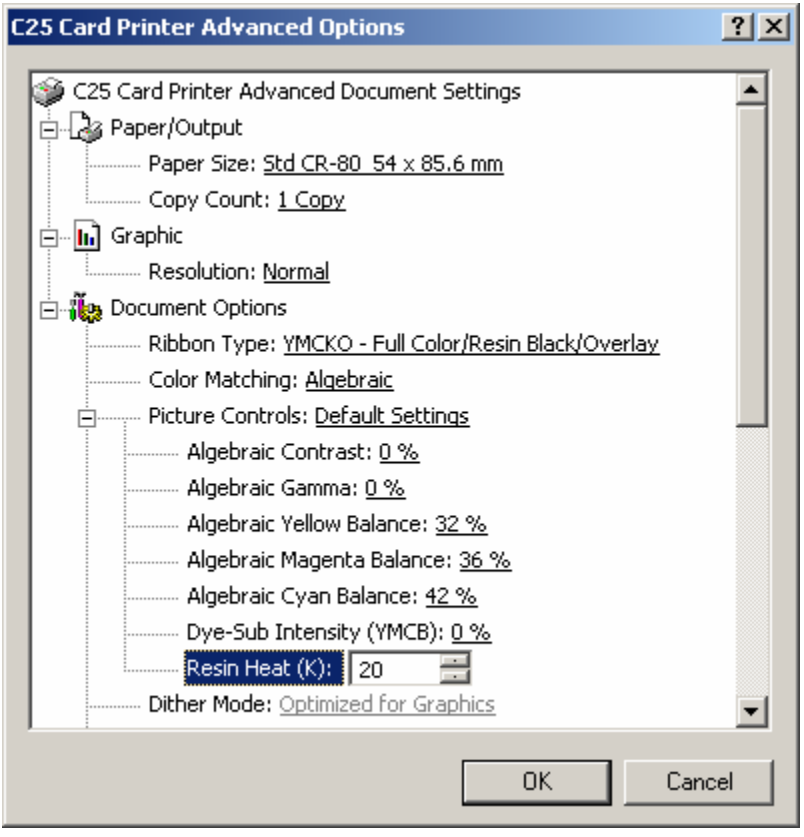

## **Using the default Dither Mode**

This is a default selection.

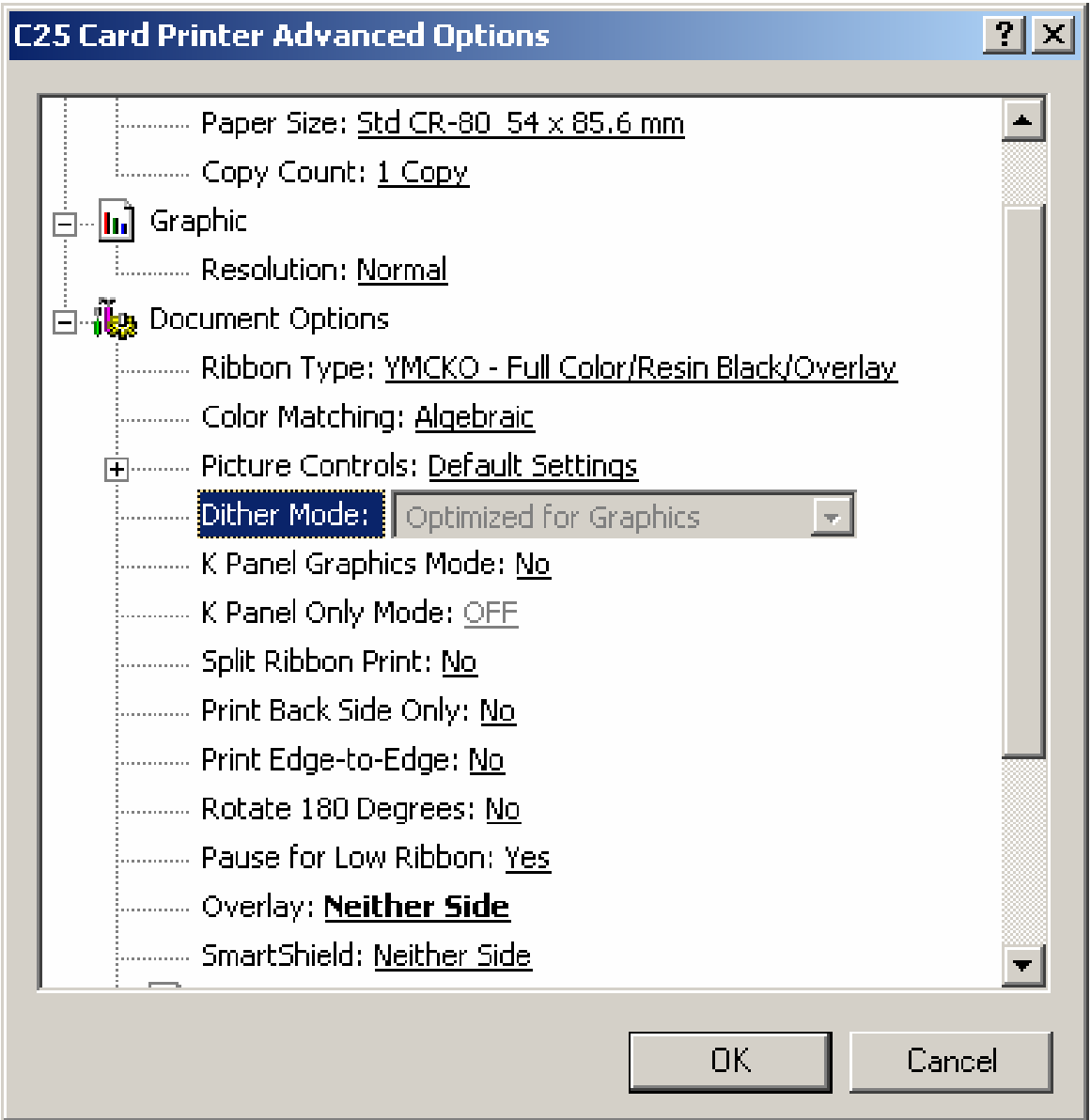

#### **Selecting the K Panel Graphics Mode option**

Use this option to control where the resin black (K) panel of a full-color ribbon is printed.

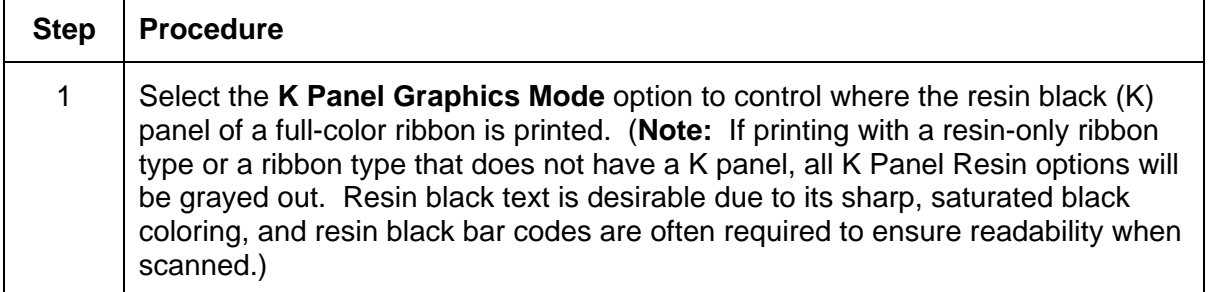

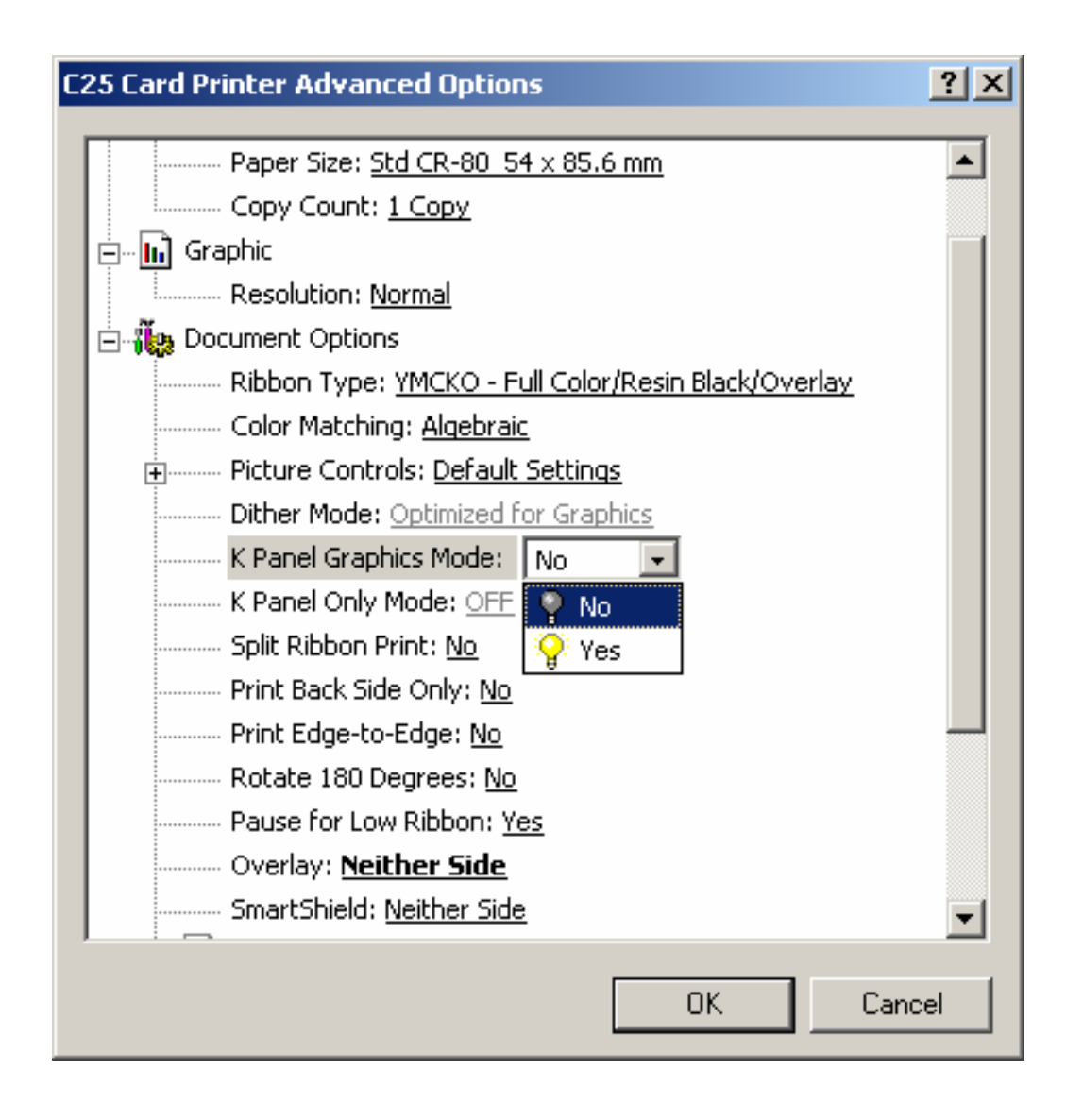

## **Selecting the Split Ribbon Print option**

Use this option to automatically print full-color on the front of a card and resin black on the back of a card using any of the Full-Color YMC+K print ribbon types.

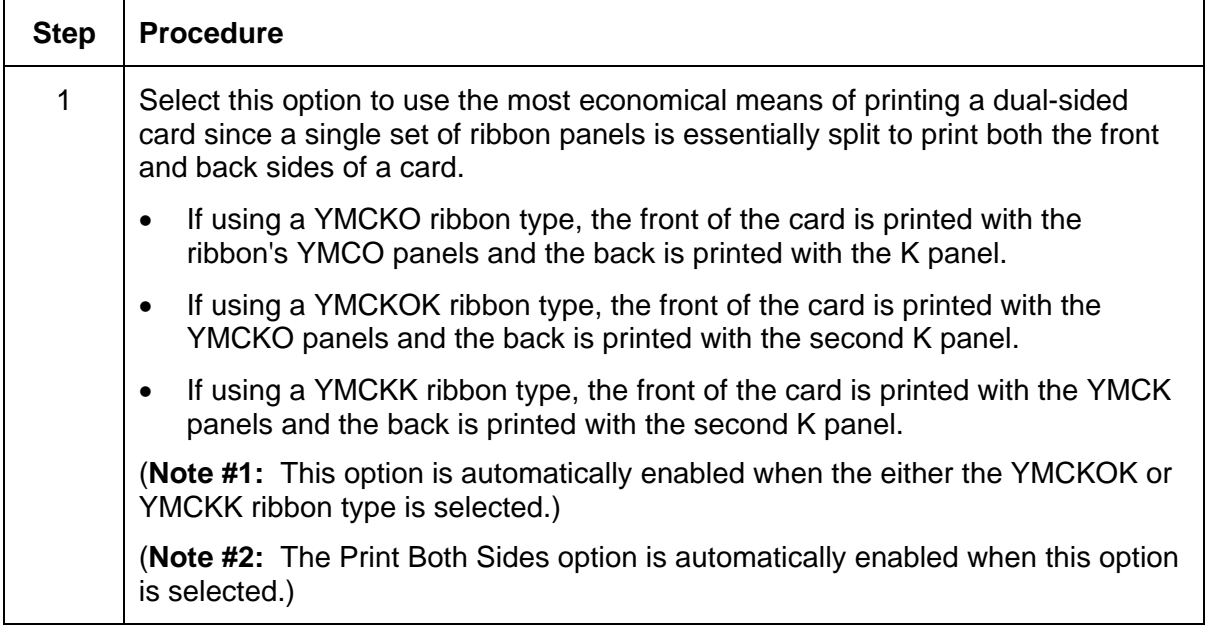

#### **Selecting the Split Ribbon Print option (continued)**

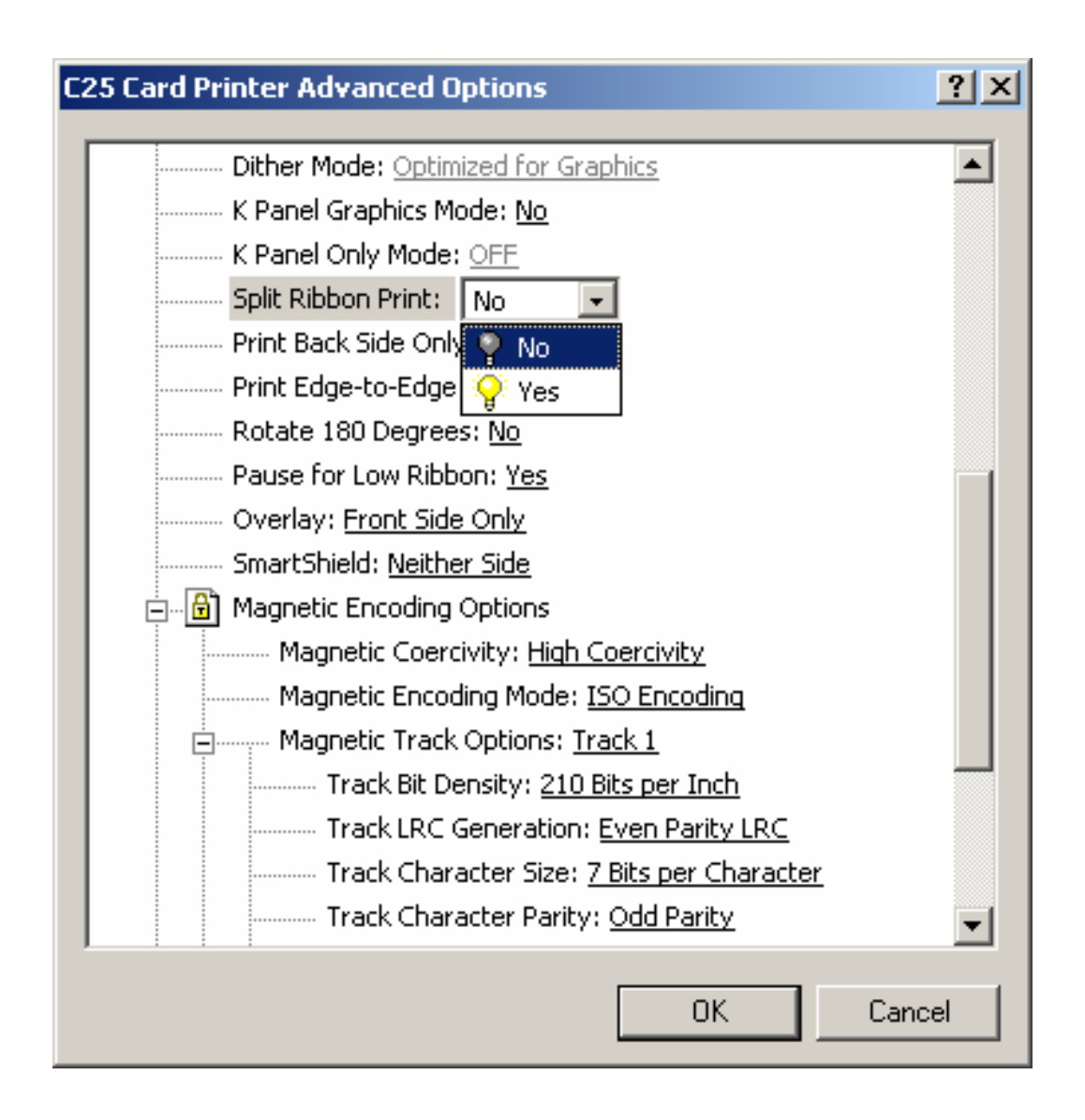

## **Selecting the Print Back Side Only option**

Use this option to automatically print on the backside of a card.

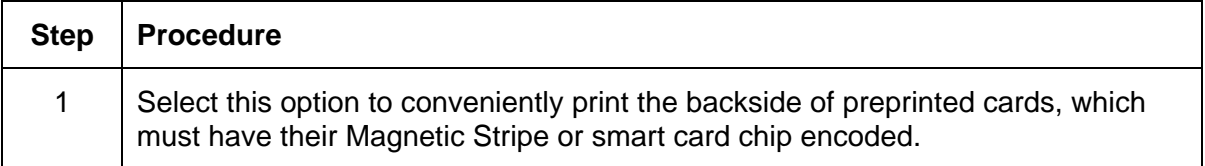

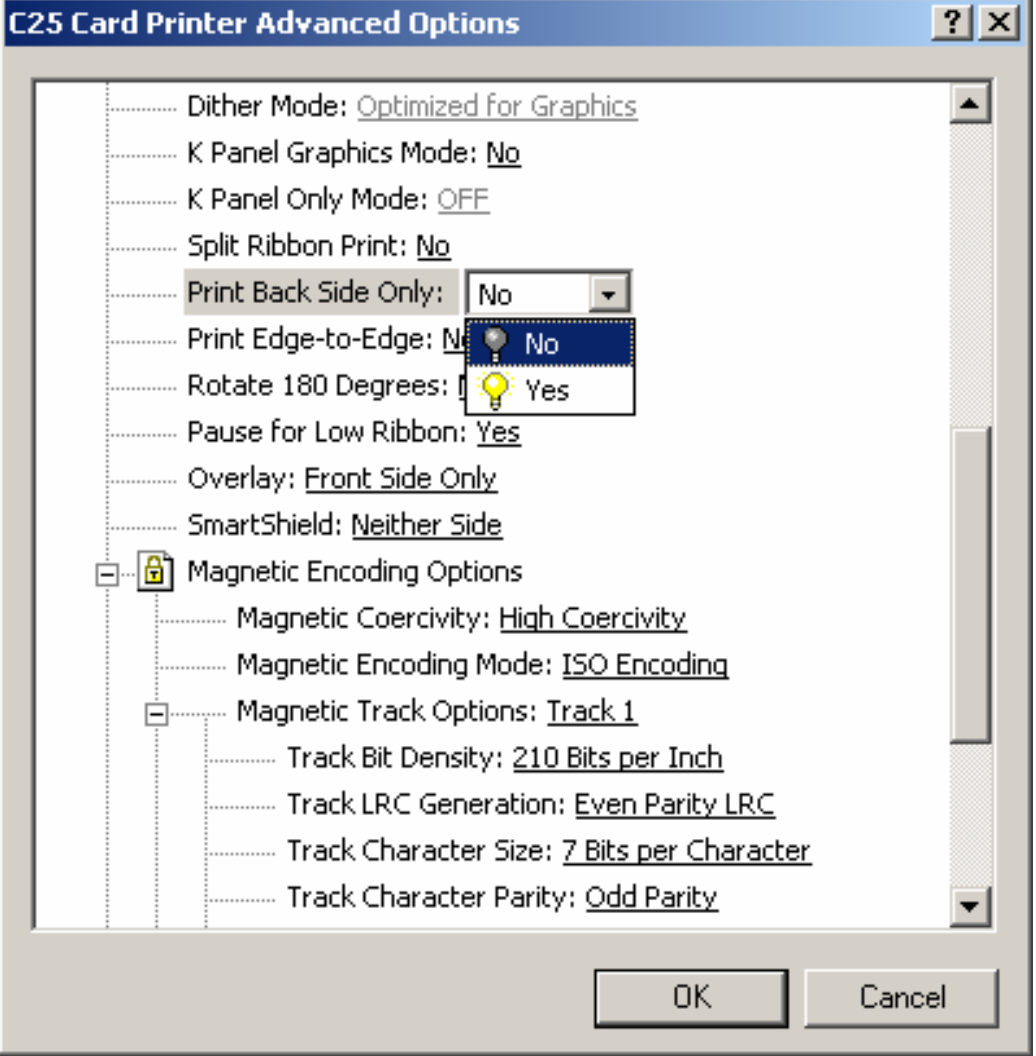

#### **Selecting the Print Edge-to-Edge option**

Use this option for Edge-to-Edge type printing.

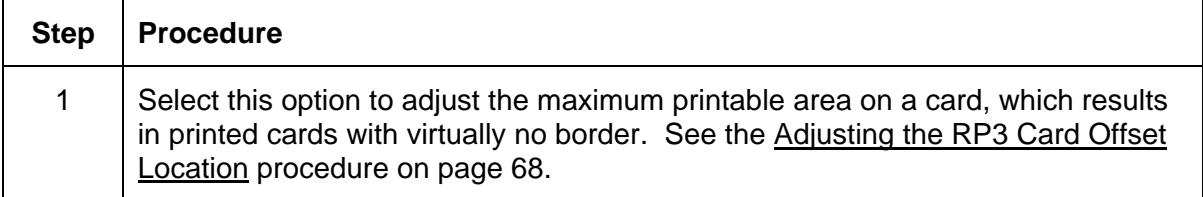

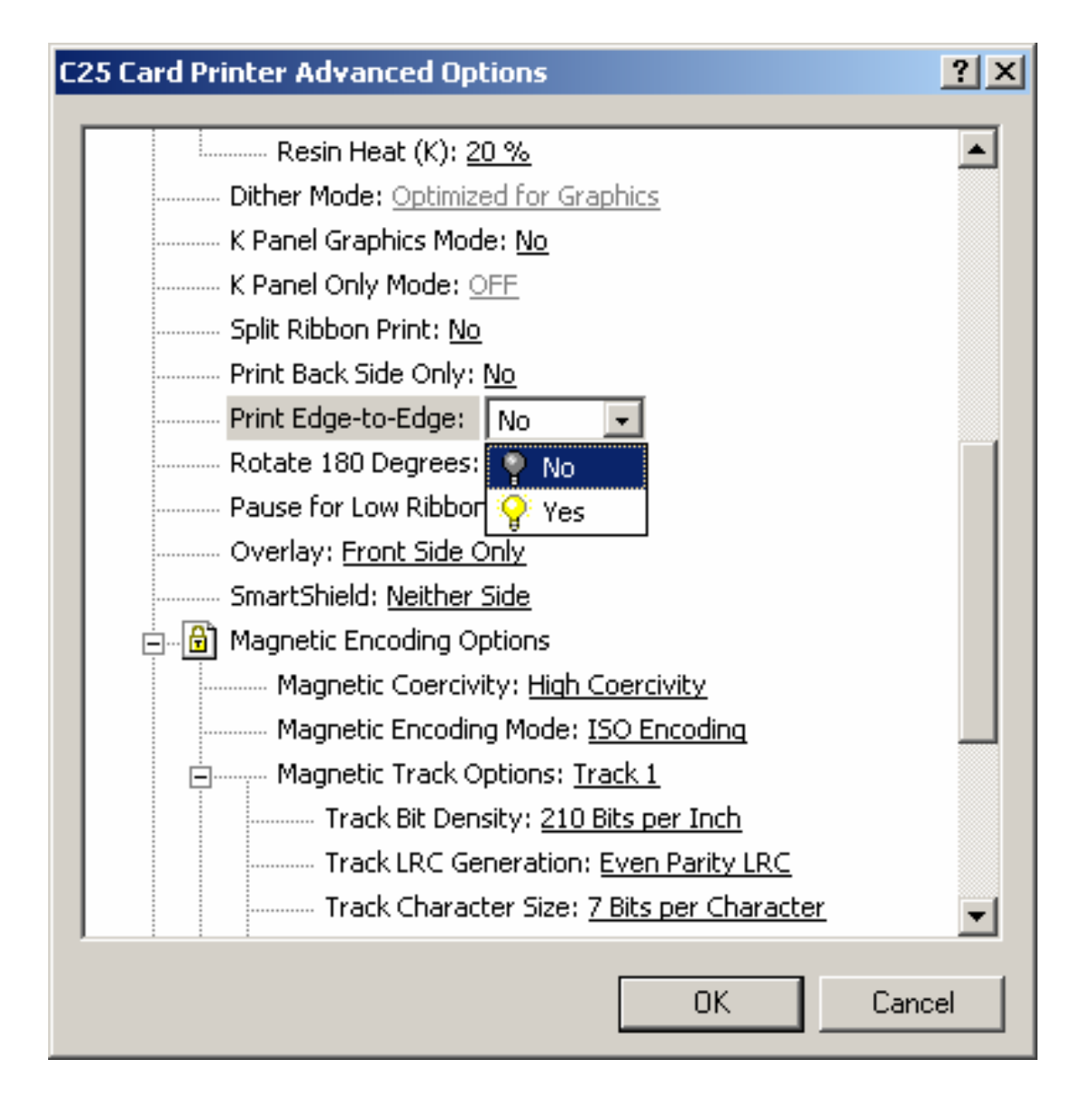

#### **Selecting the Rotate 180 Degrees option**

Use this option to rotate the image on the front of the card 180 degrees when printed.

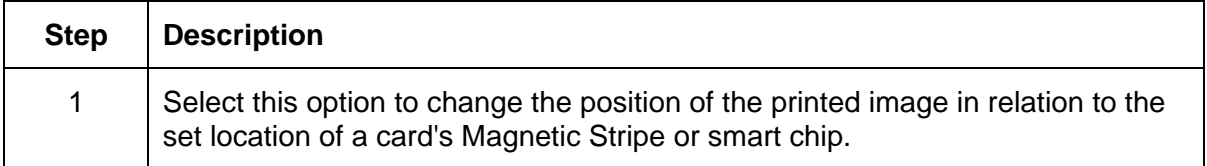

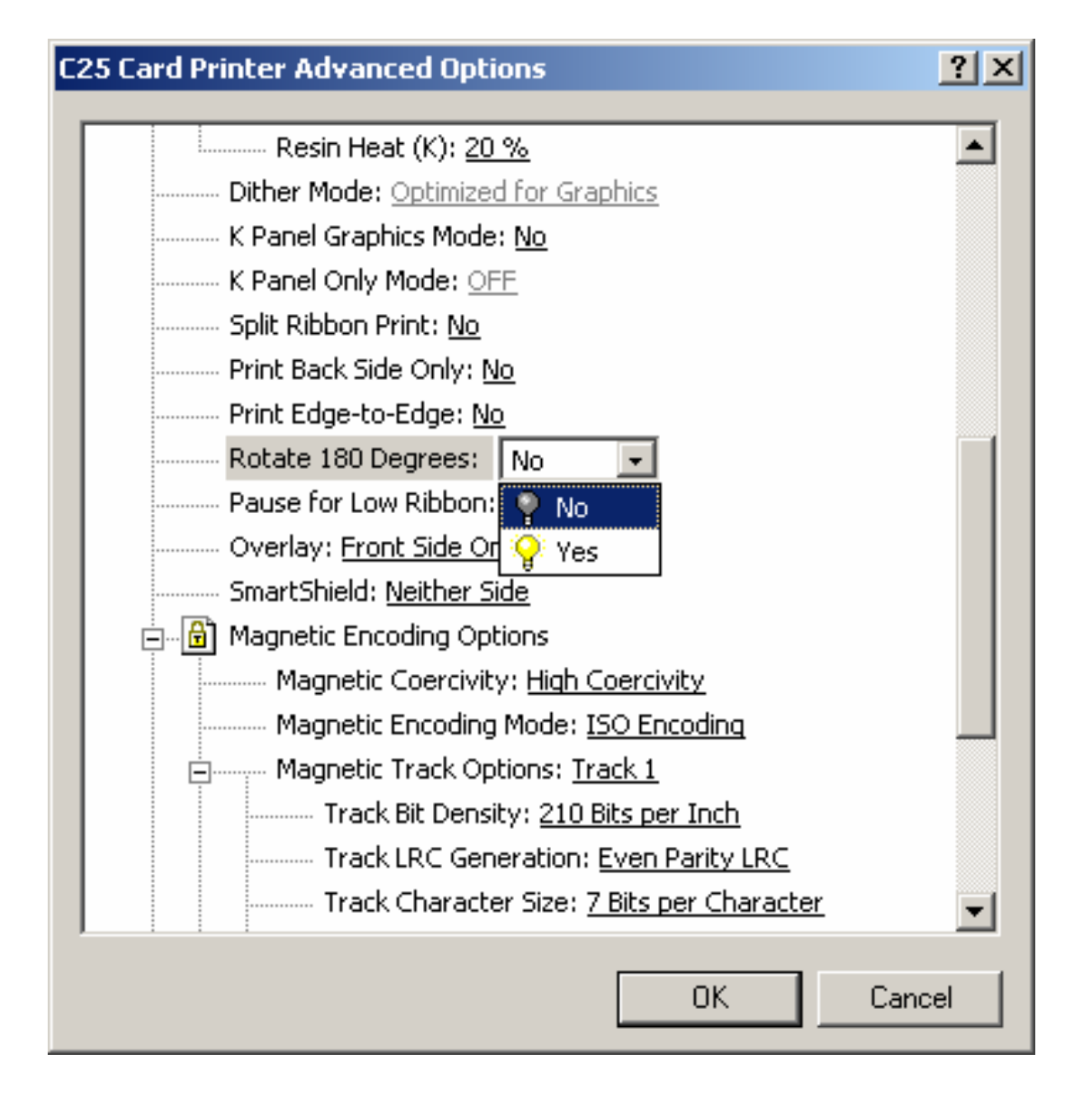

### **Selecting the Pause for Low Ribbon option**

Use this option to generate a definitive warning when the print ribbon is running low. (**Note:** When this option is selected, the Printer will beep, pause, and the Ready LED will flash when approximately 10 to 20 prints remain on the print ribbon.)

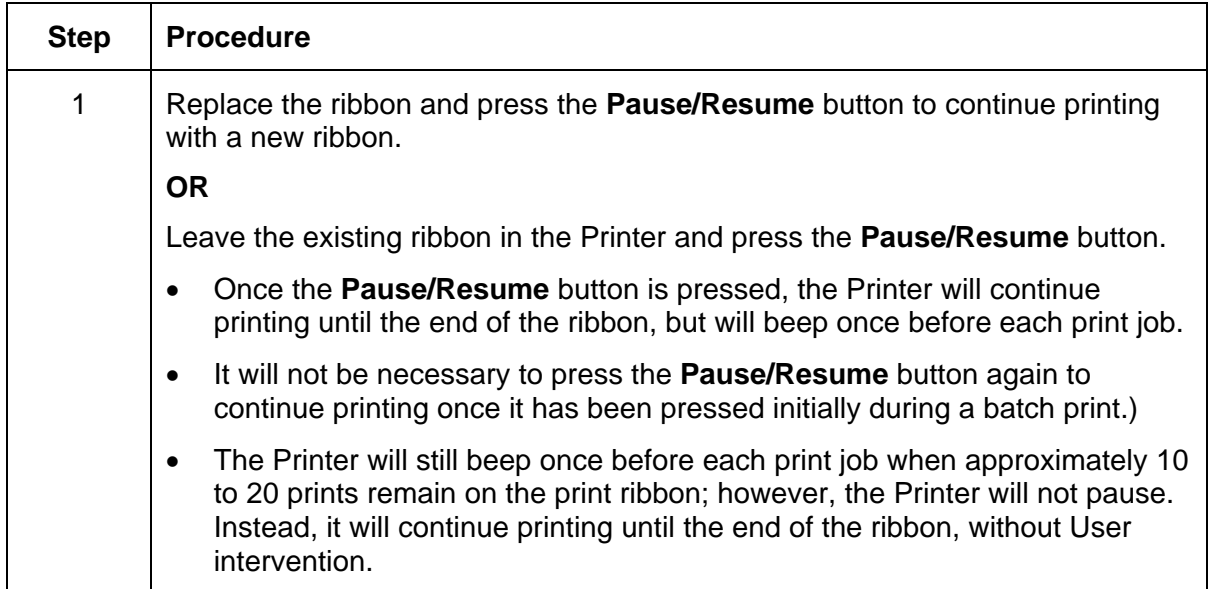

### **Selecting the Pause for Low Ribbon option (continued)**

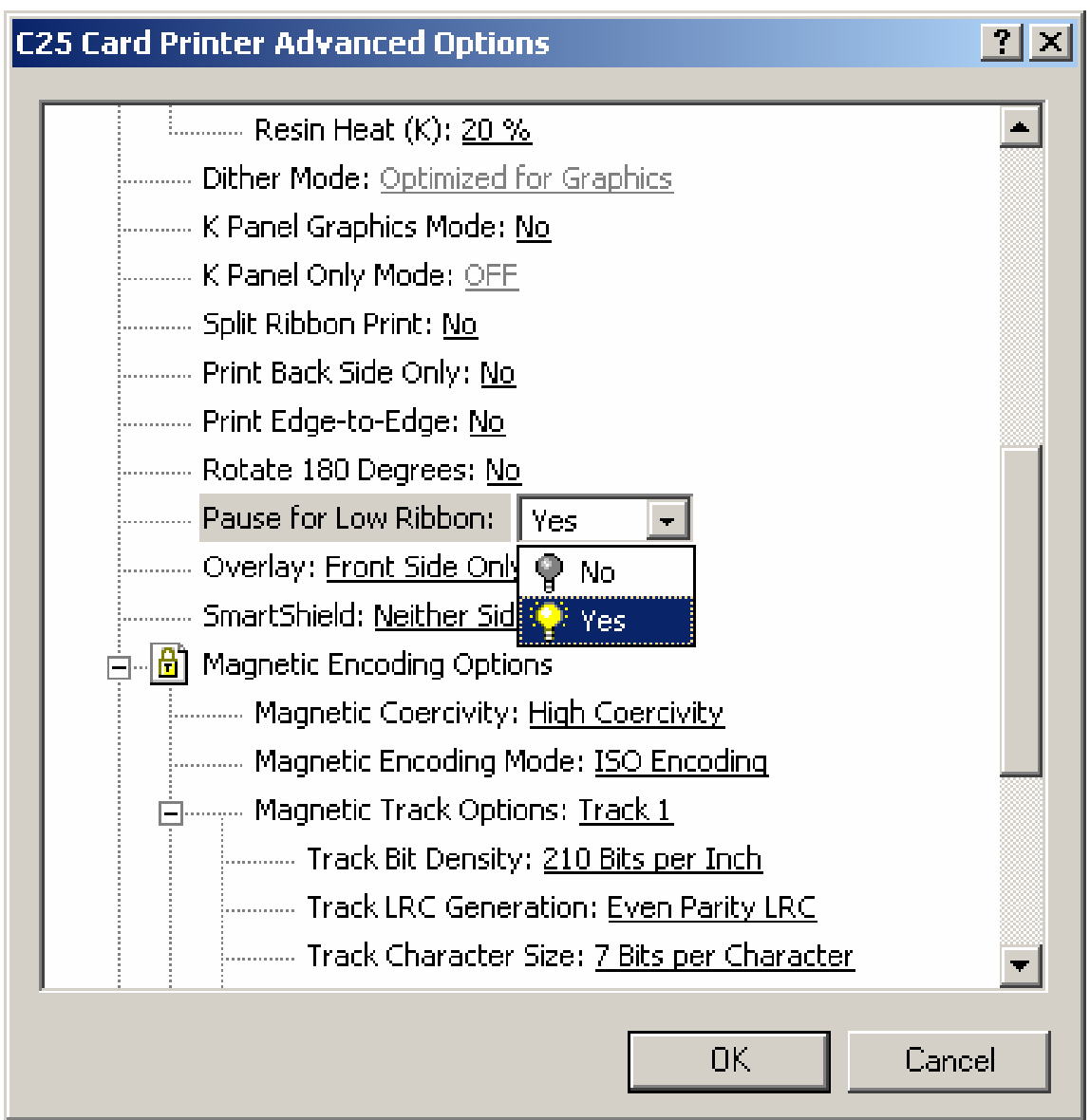

## **Selecting the Overlay option**

Use this option to automatically print **Neither Side**, **Back Side Only**, **Front Side Only**, or **Both Sides** of a card.

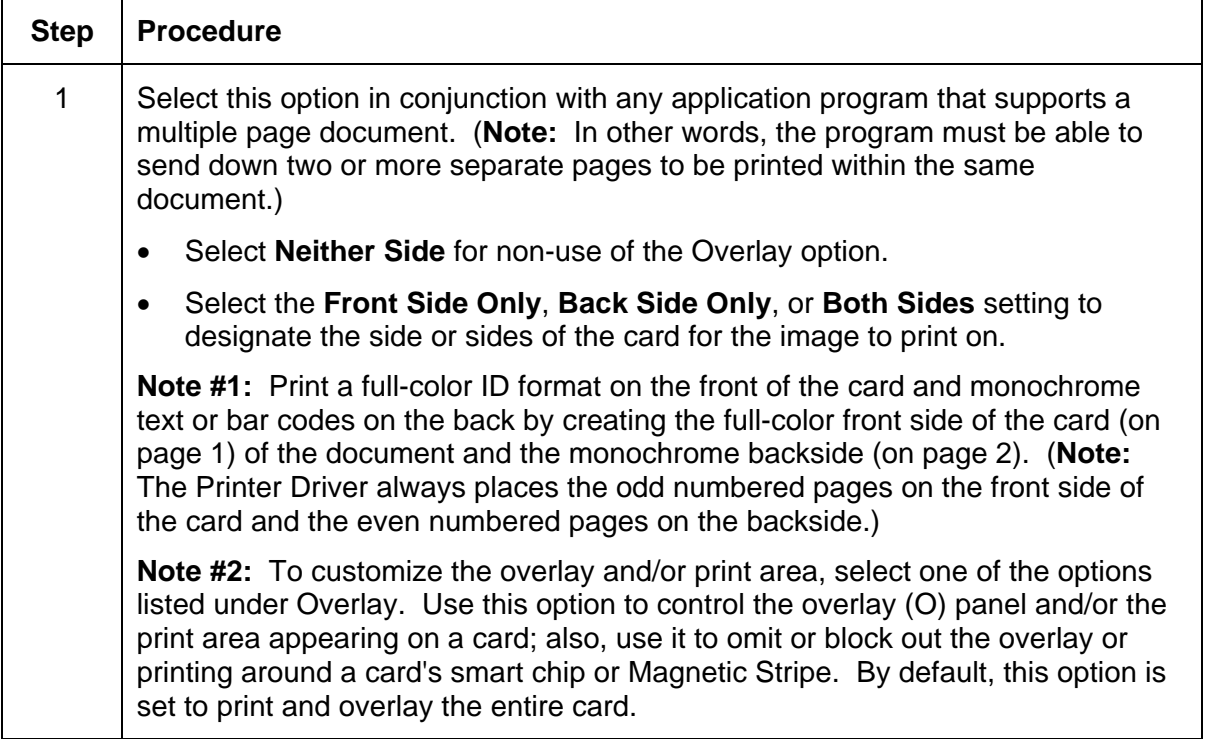

#### **Selecting the Overlay option (continued)**

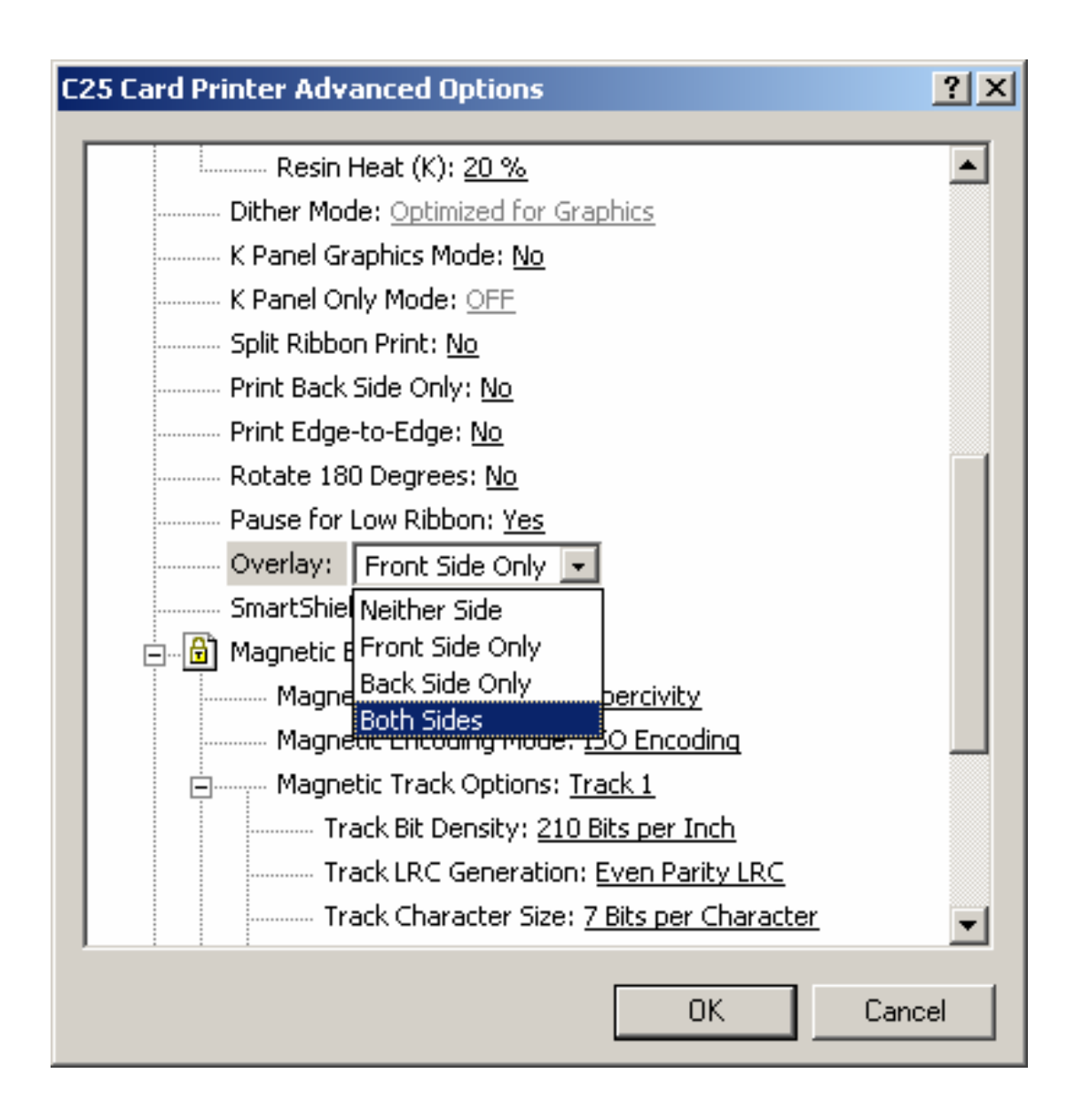

#### **Selecting the SmartShield option**

Use this option to automatically print Neither Side, Back Side Only, Front Side Only, or Both Sides of a card. Use the SmartShield Area options, which apply only if using the Printer's optional SmartGuard Security Feature, and the SmartShield option is enabled.

(**Note #1:** This is a convenient way of turning the SmartShield Security Feature ON or OFF.)

(**Note #2:** It is not possible to apply an overlay and a SmartShield image to the same side of a card.

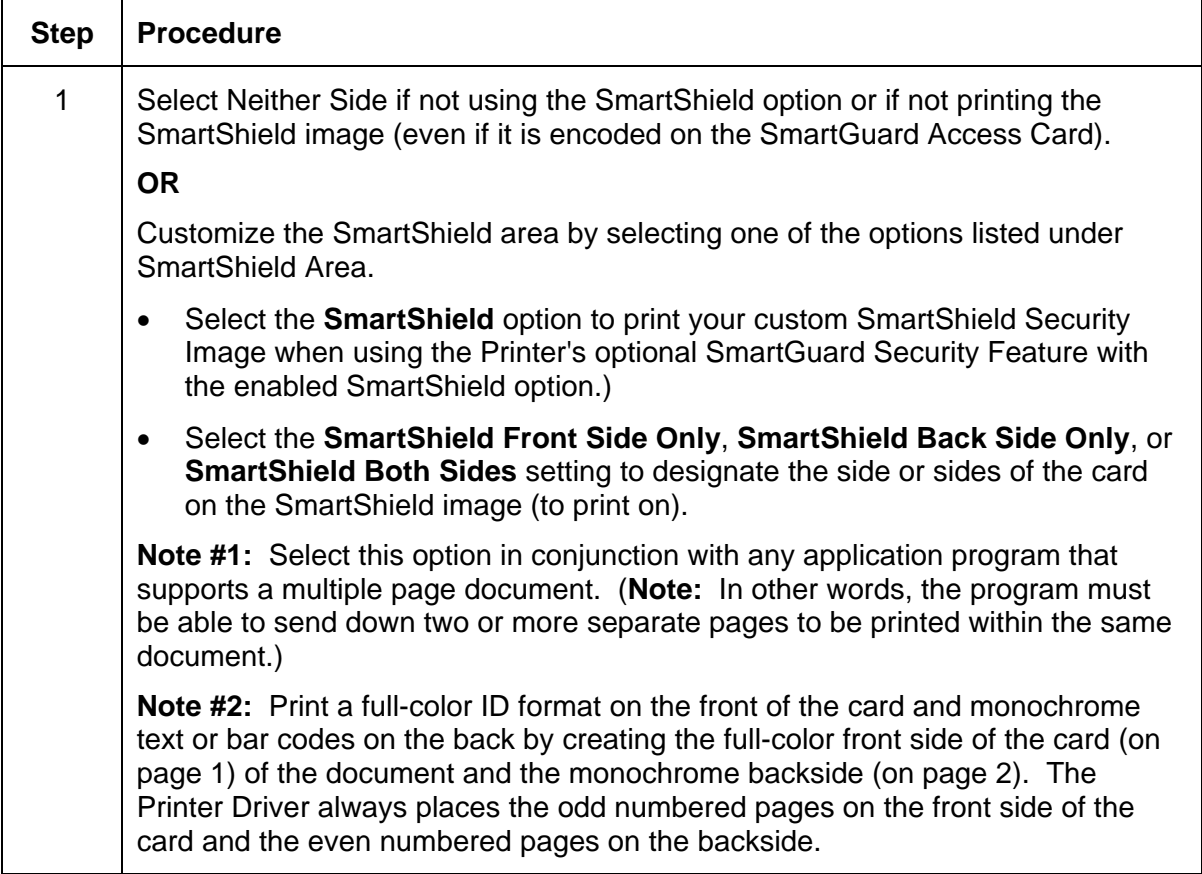

#### **Selecting the SmartShield option (continued)**

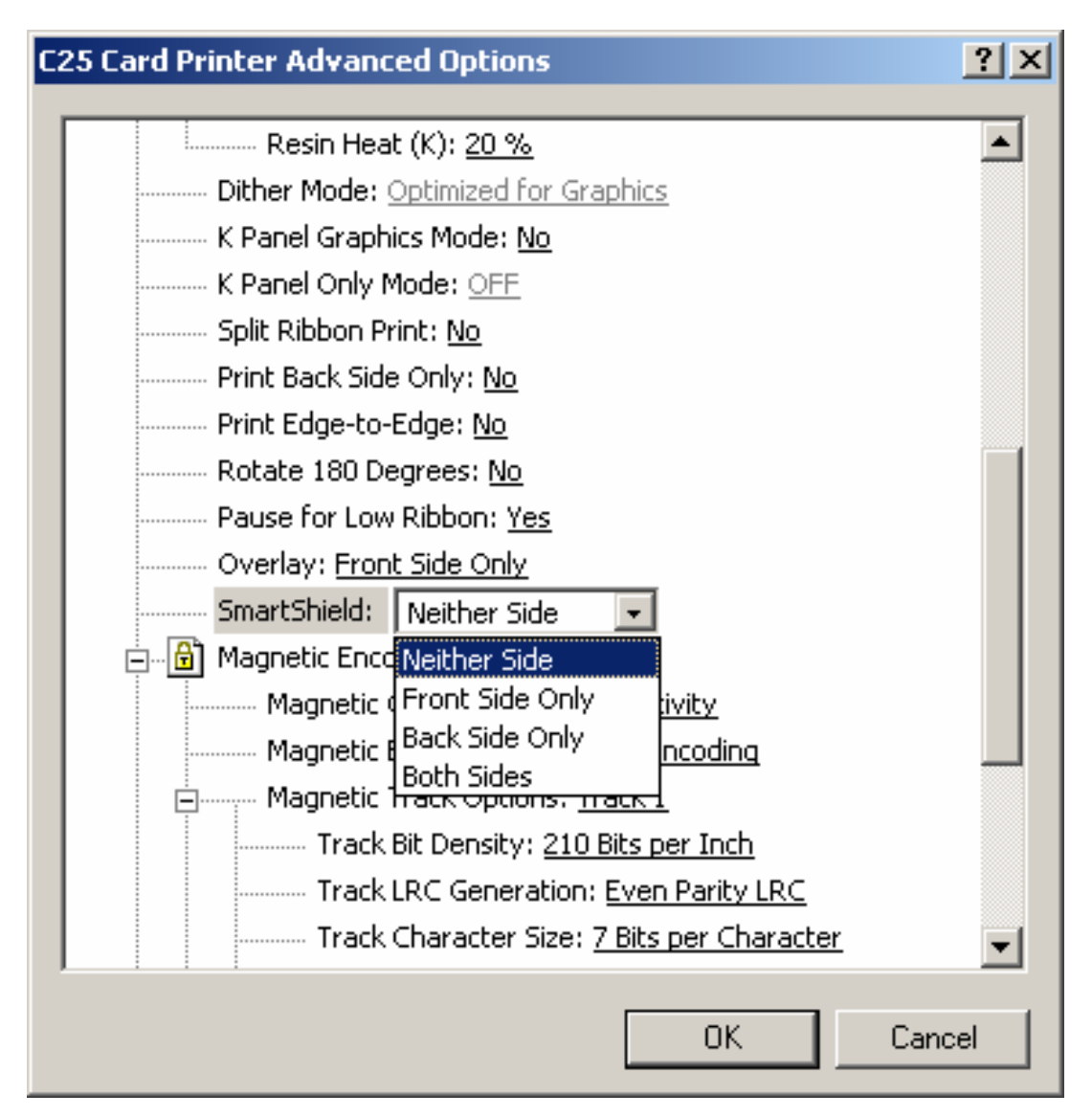

# **Using the Magnetic Encoding Options**

Use this option only if the Printer has an optional Magnetic Stripe Encoding Module installed. (**Note:** This section describes these options and the Printer's Magnetic Encoding process.)

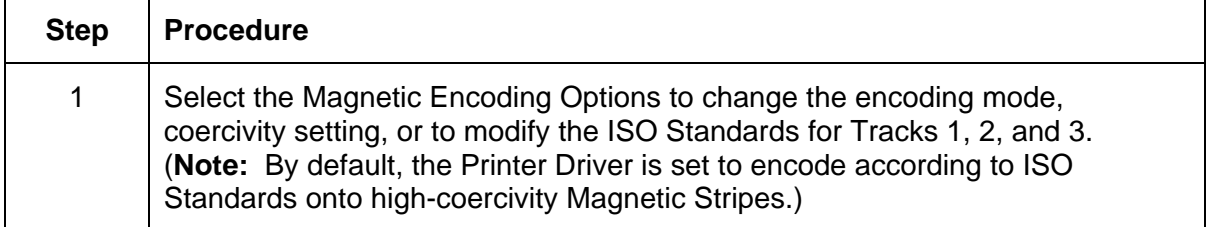

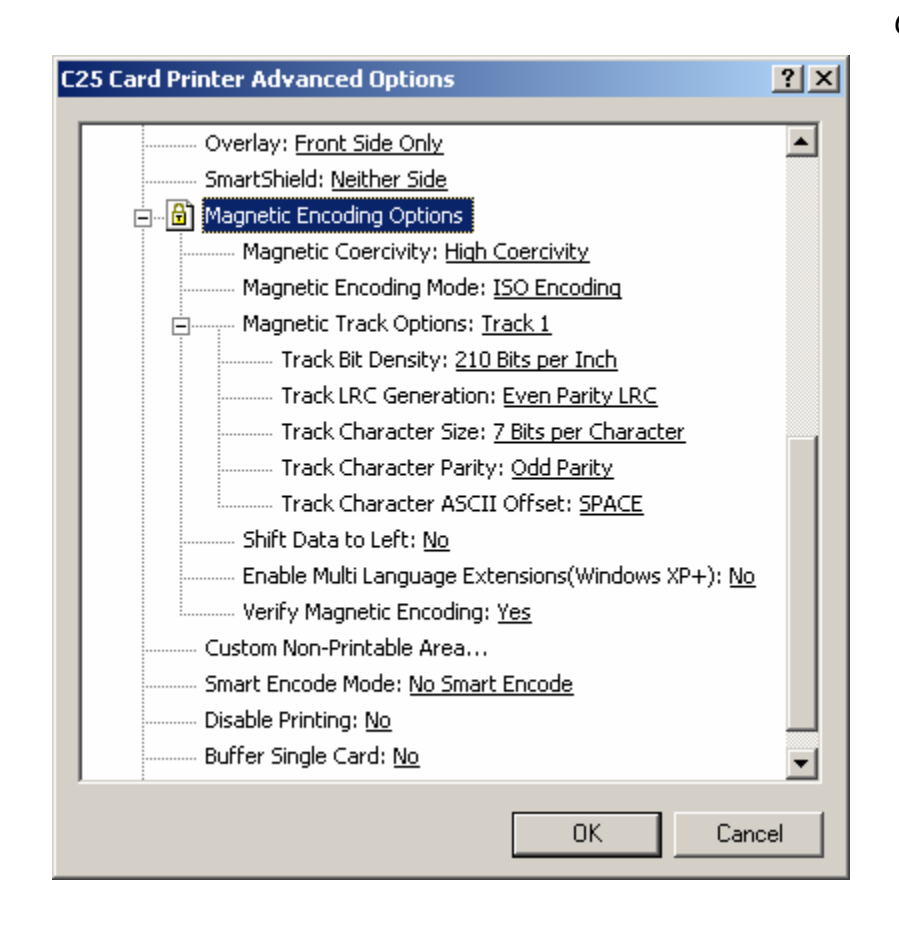

*Continued on the next page*

## **Using the Coercivity option**

Use the **Coercivity** option to select the type of Magnetic Stripe to encode.

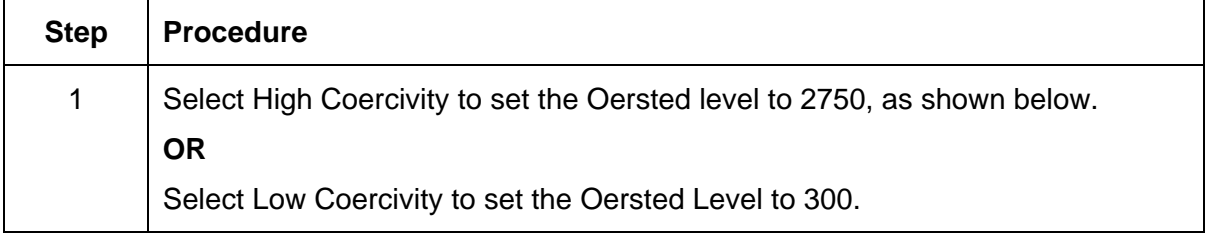

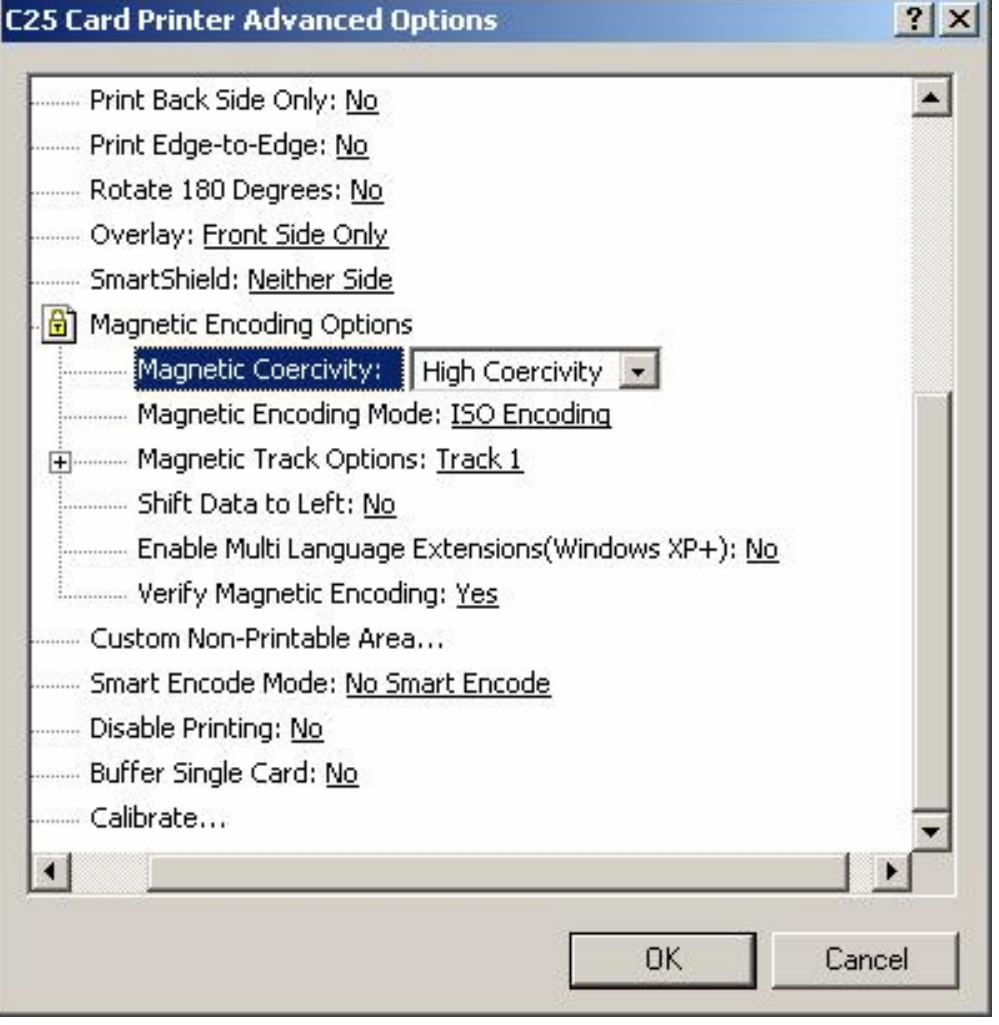

## **Using the Magnetic Encoding Mode option**

Use the Magnetic Encoding Mode option to specify the desired, Magnetic Encoding standard.

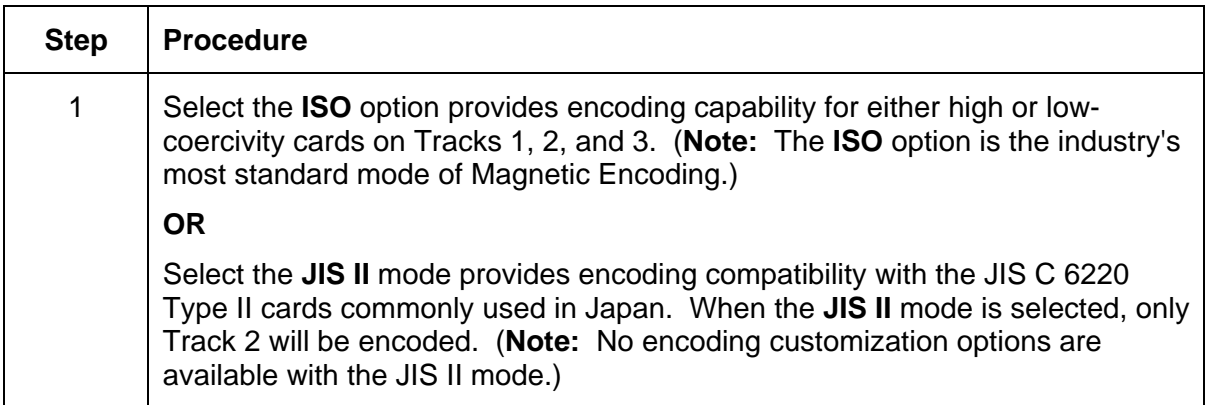

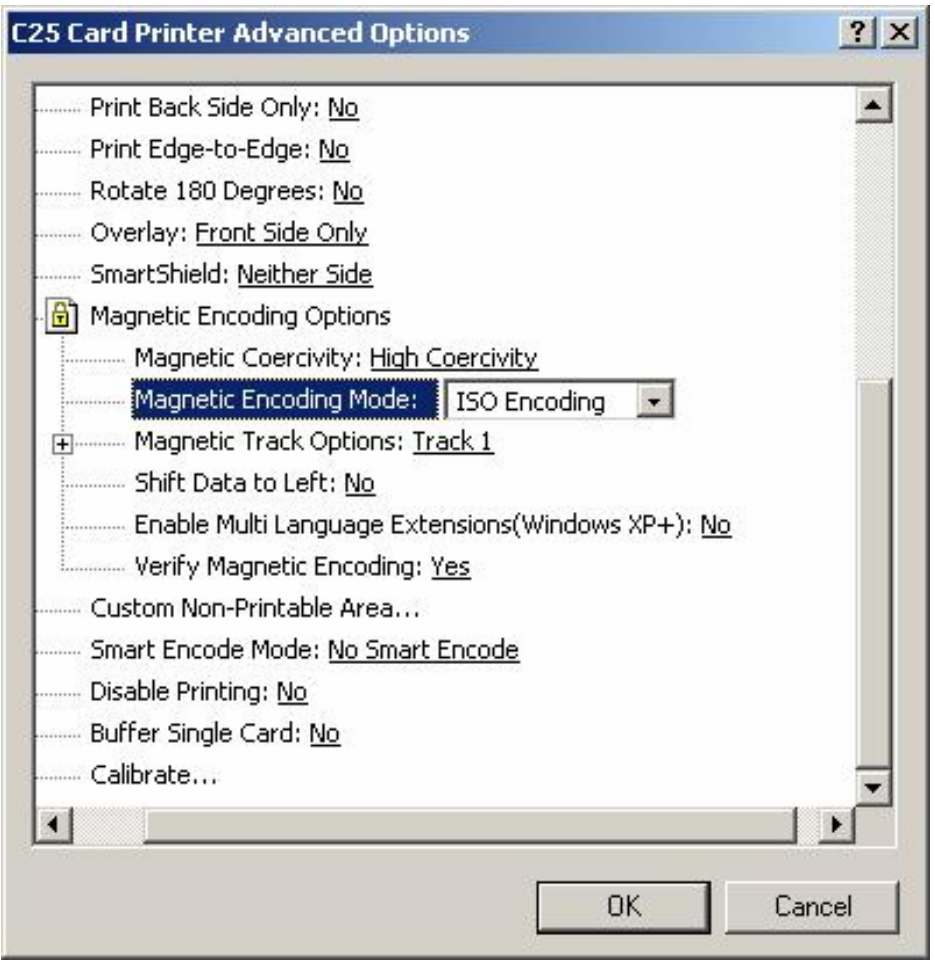

#### **Selecting the Magnetic Track Options**

Use the **Magnetic Track** options for these purposes:

- Customize the ISO encoded data format for each of the Magnetic Stripe's three Tracks.
- Customize each Track independently of the other two.
- Specify which of the three Tracks to customize by selecting one of the three Track options.)

(**Note #1:** After making the required selection, the Magnetic Track options box displays the current set of customization options for the selected Track.)

(**Note #2:** For most applications, the default settings for these options do not need to be changed.)

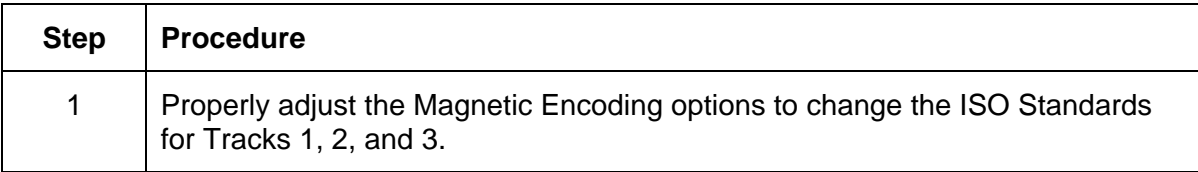

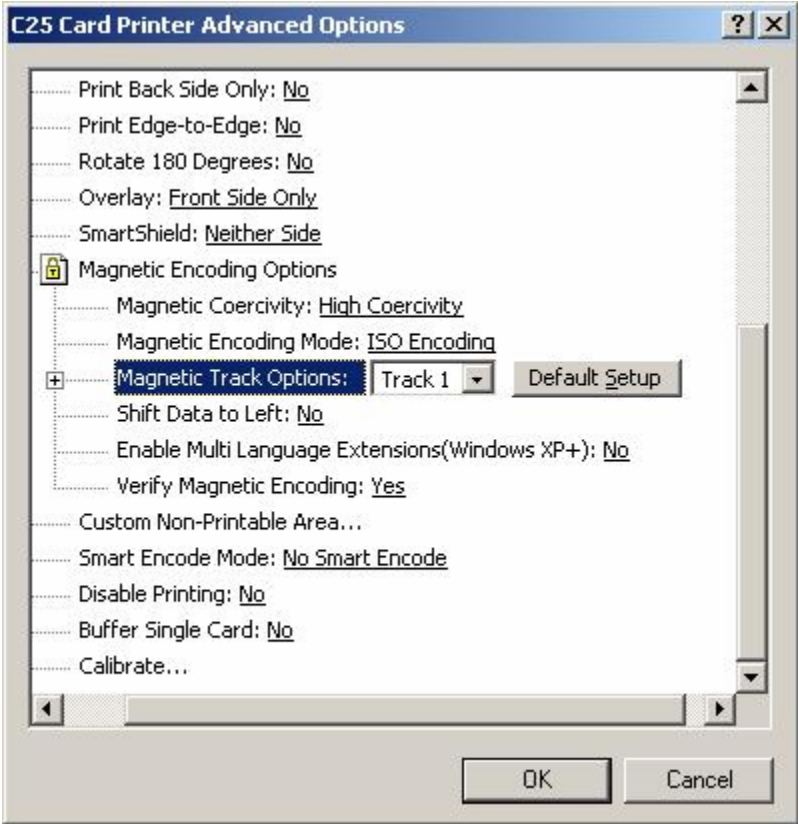

#### **Selecting the Track Bit Density option**

Use this option to customize the Bit Recording Density (Bits per Inch) used to encode the magnetic data on the currently selected Track. (**Note:** The default ISO Standard selections for this option are Track 1: 210 BPI, Track 2: 75 BPI, and Track 3: 210 BPI.)

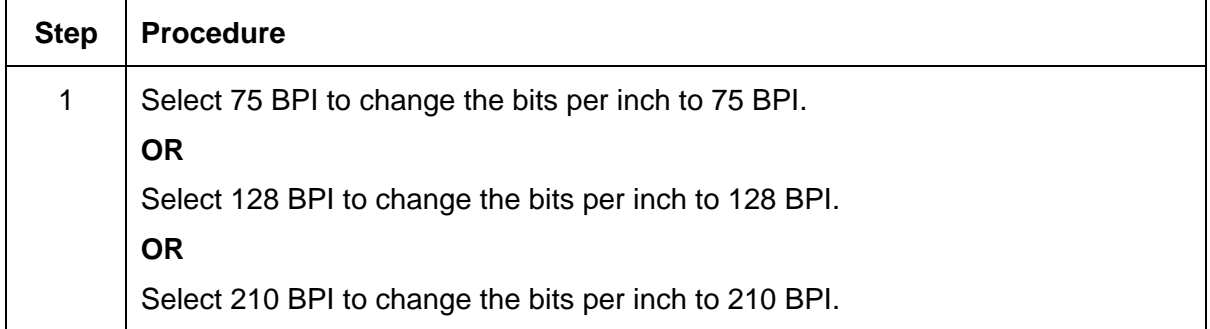

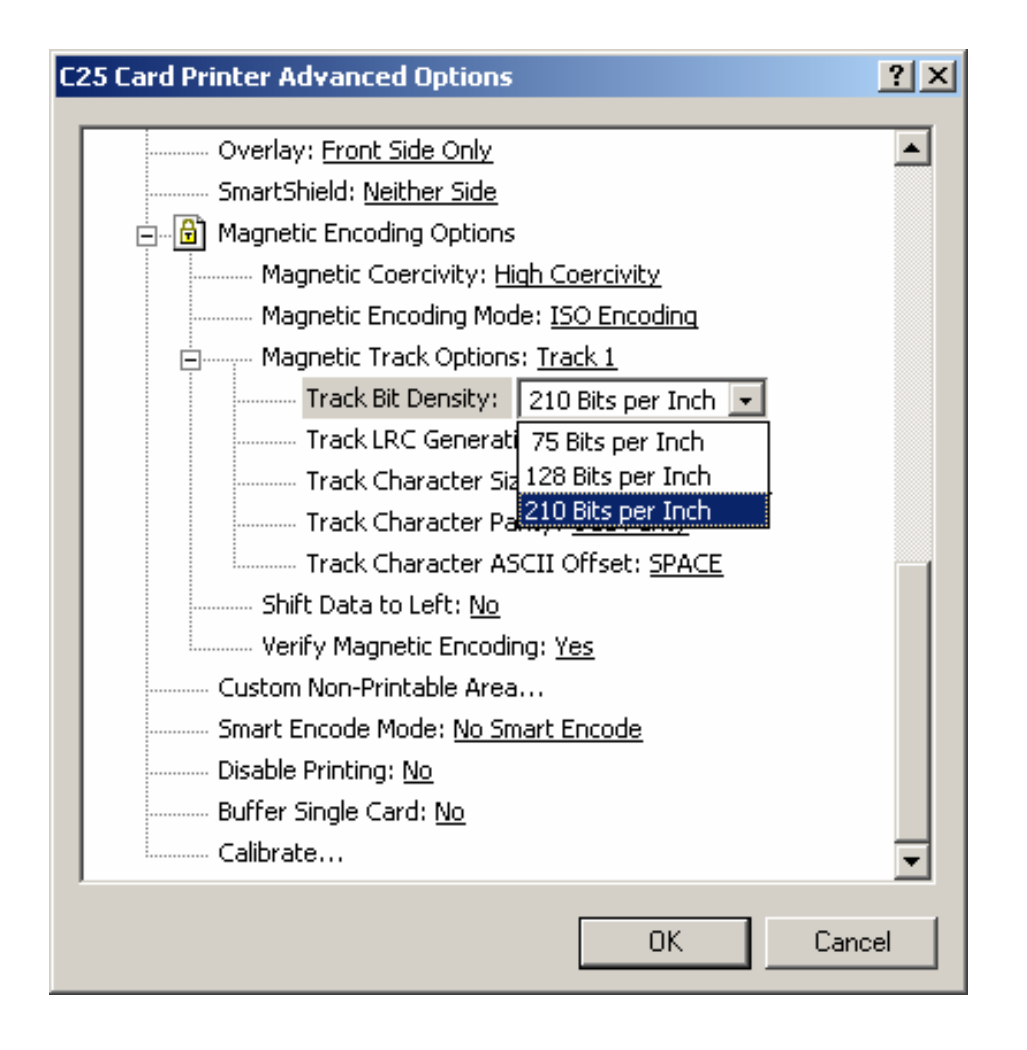
#### **Selecting the Track LRC Generation option**

Use this option to customize the LRC Generation Mode (used to encode the magnetic data on the currently selected Track). (**Note:** The default ISO Standard selections for this option are Track 1: EVEN, Track 2: EVEN, and Track 3: EVEN.)

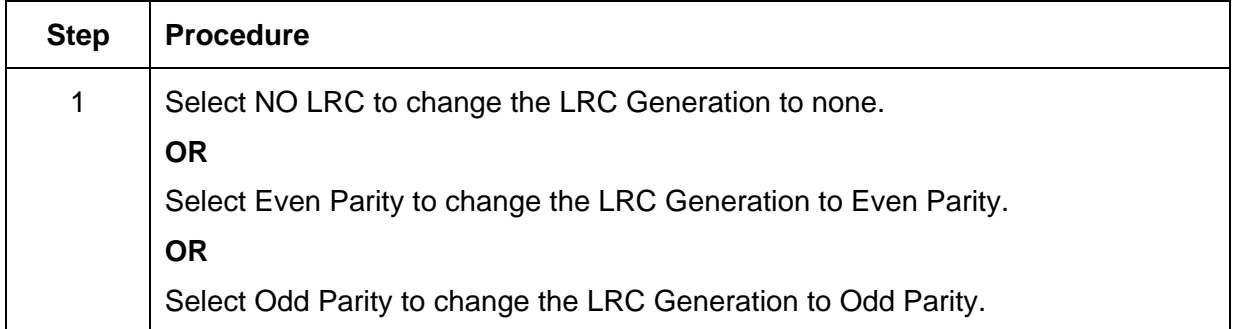

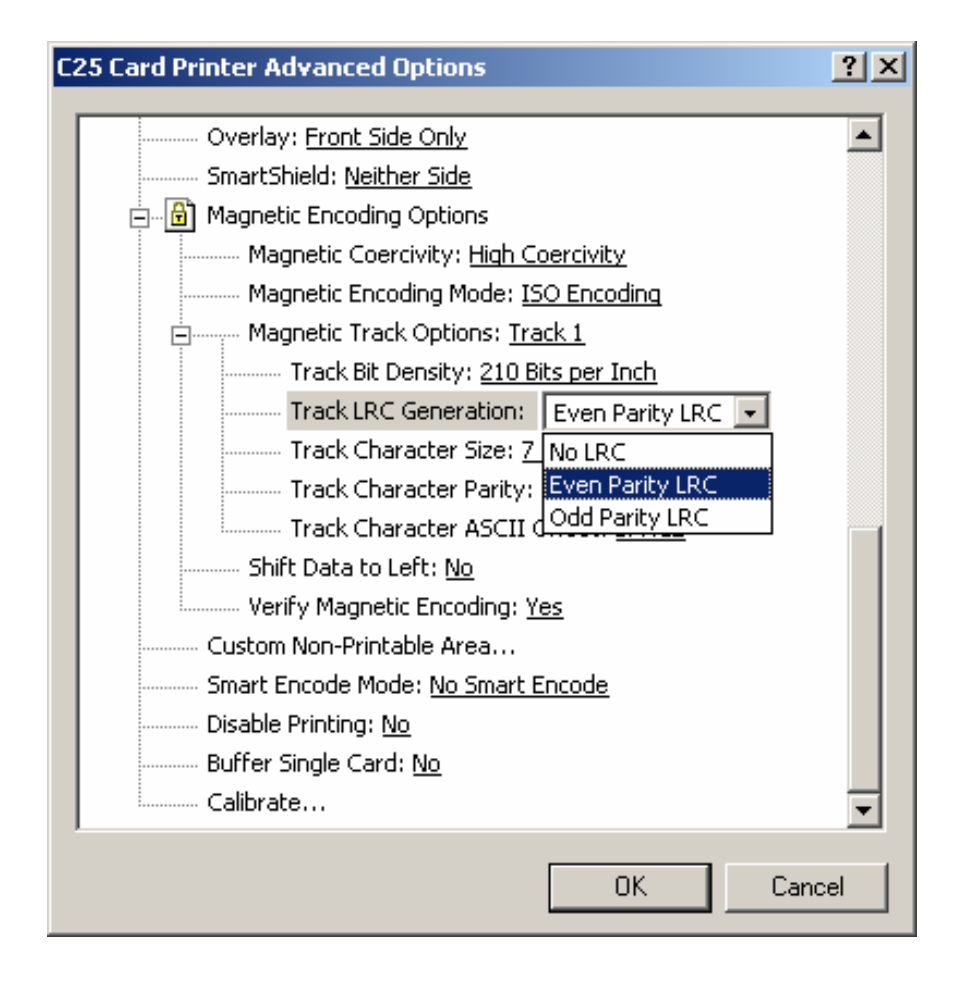

#### **Selecting the Track Character Size option**

Use this option to customize the Character Data Size (Bits per Character) used to encode the magnetic data on the currently selected Track. (**Note:** This character size includes the parity bit, if enabled.) (**Note:** The default ISO Standard selections for this option are Track 1: 7 BPC, Track 2: 5 BPC, and Track 3: 5 BPC.)

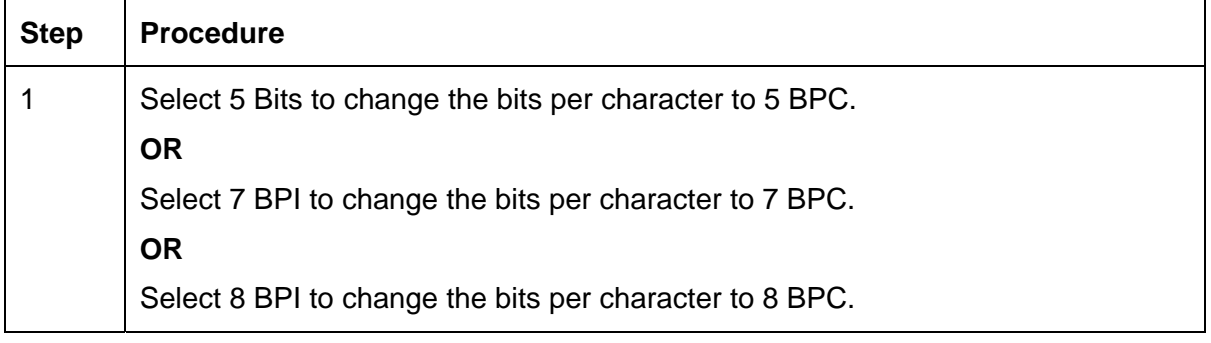

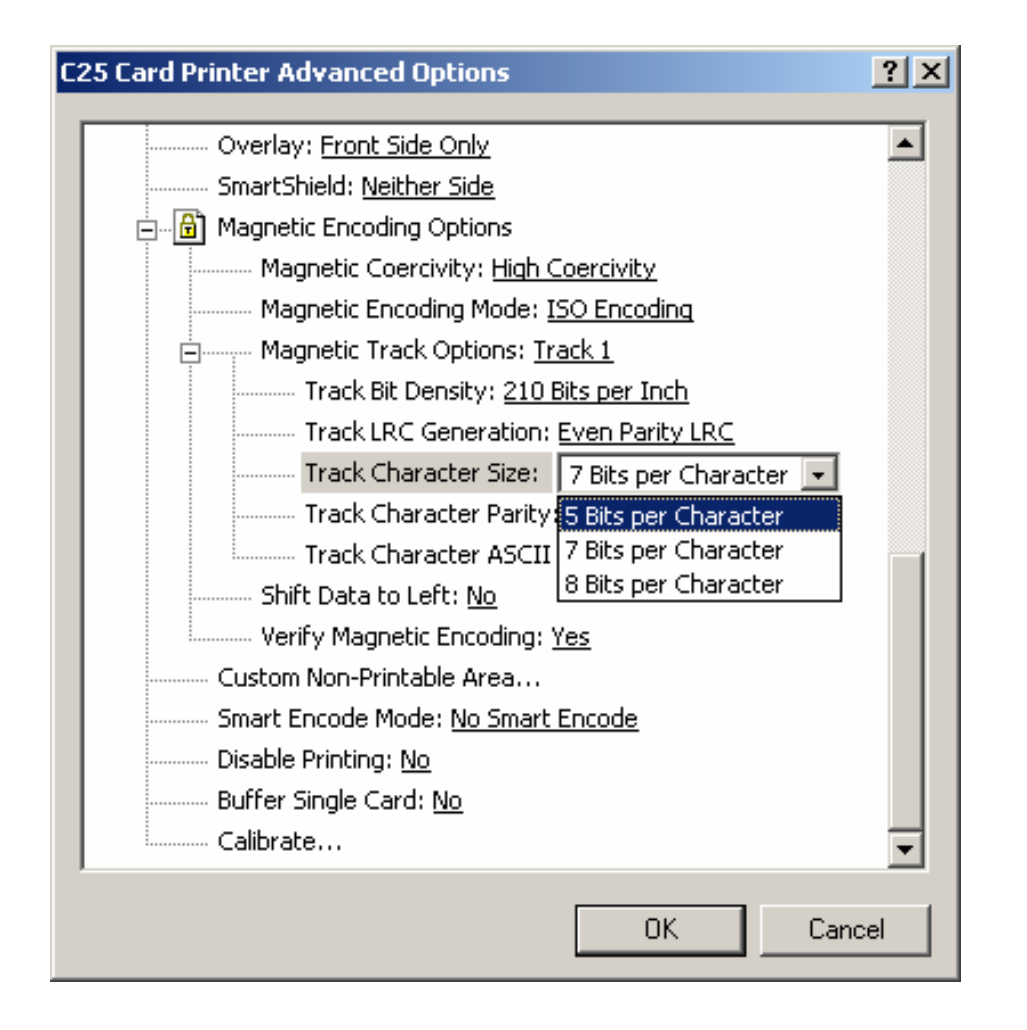

#### **Selecting the Track Character Parity option**

Use this option to customize the Character Data Parity (used to encode the magnetic data on the currently selected Track). (**Note:** The default ISO Standard selections for this option are Track 1: ODD, Track 2: ODD, and Track 3: ODD.)

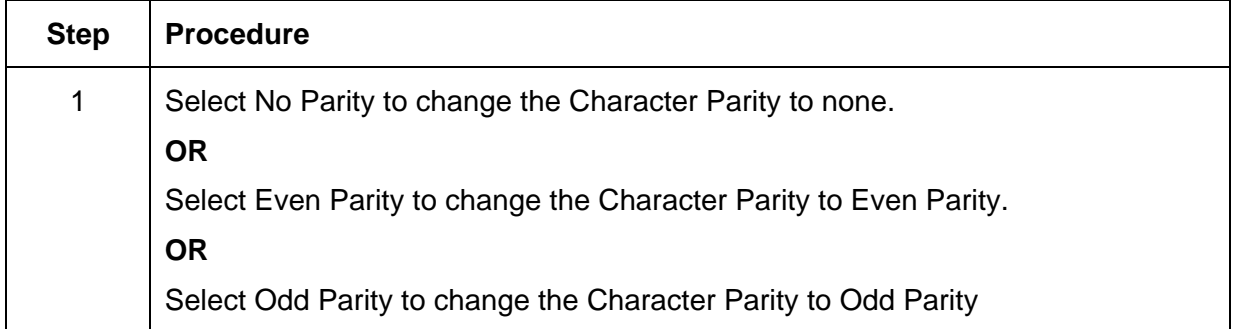

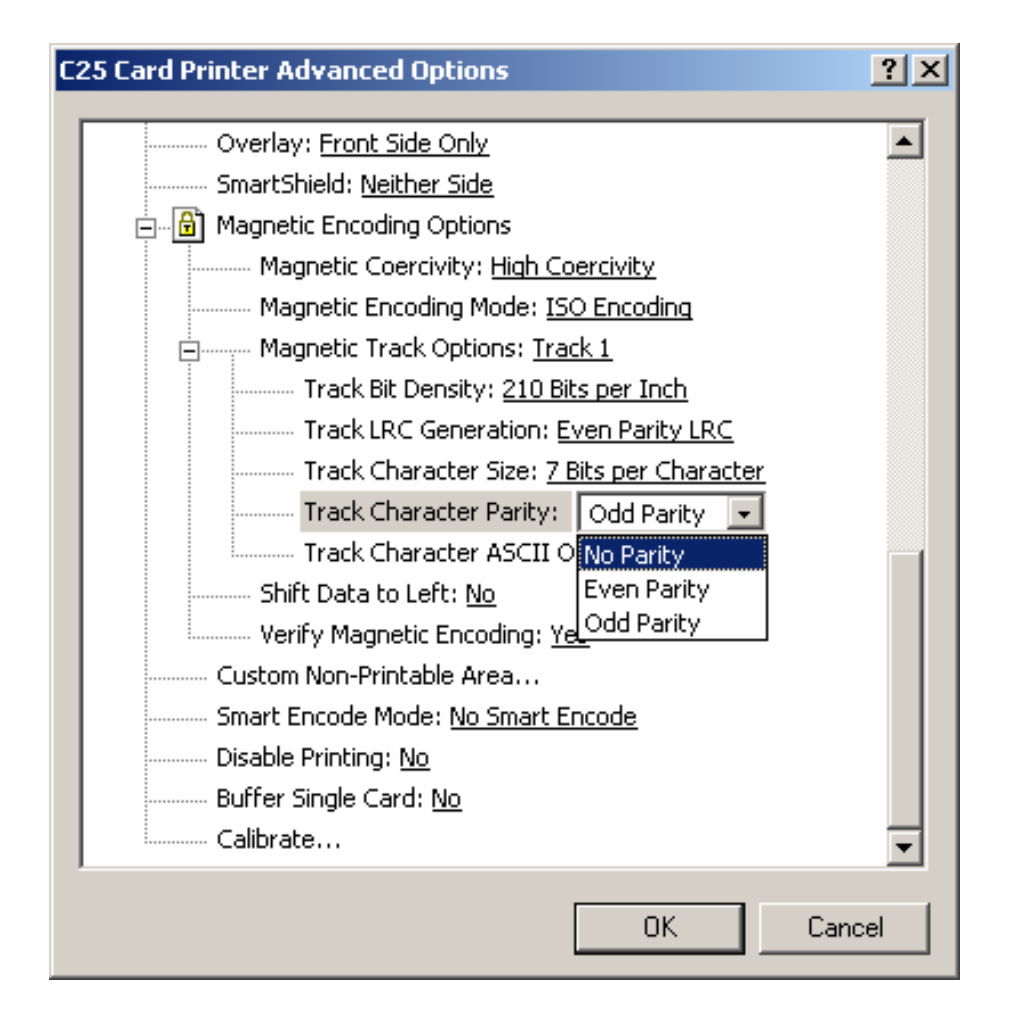

### **Selecting the Track Character ASCII Offset option**

Use this option to customize the Character ASCII Offset used to encode the magnetic data on the currently selected Track. This character offset value is subtracted from the ASCII value of each Magnetic Stripe data character prior to encoding on the Track. (**Note:** The default ISO Standard selections for this option are Track 1: SPACE, Track 2: ZERO, and Track 3: ZERO.)

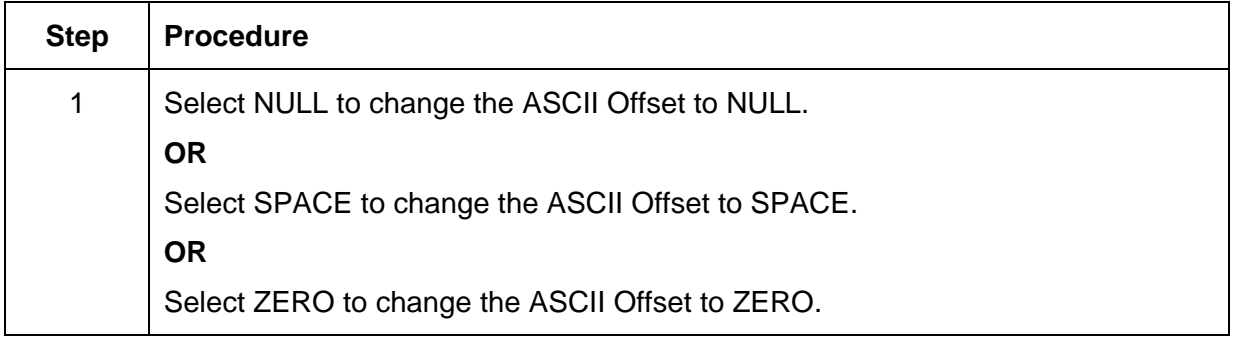

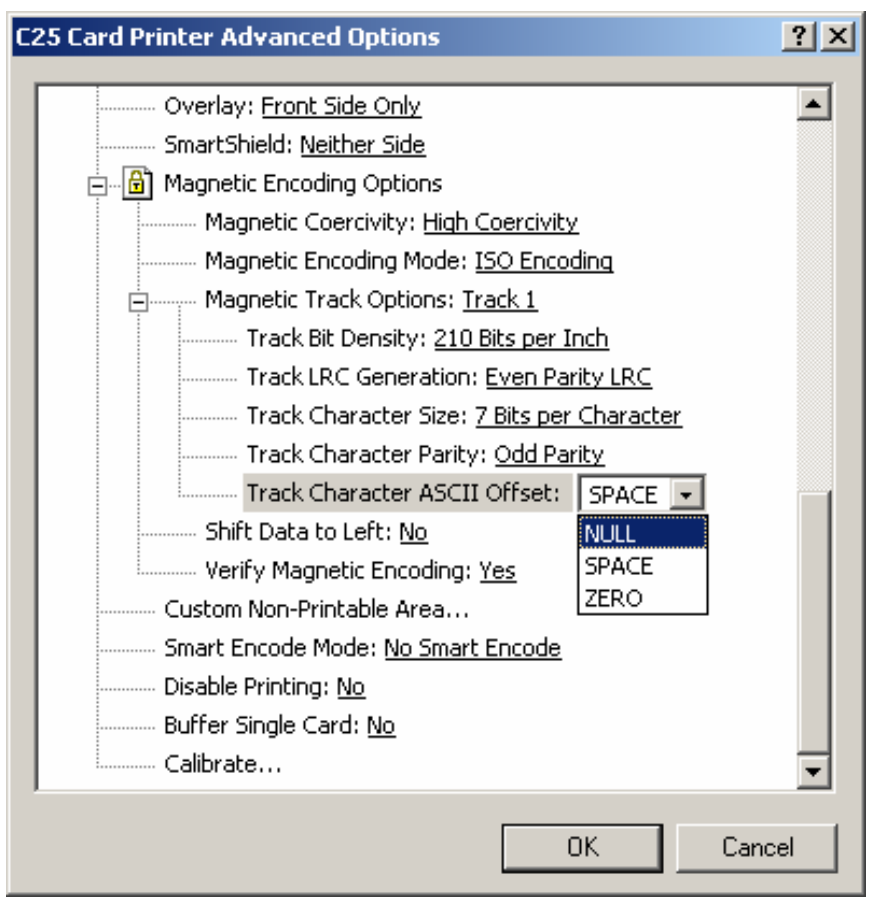

## **Selecting the Shift Data Left option**

Use this option to shift the recorded magnetic data to the left-hand side of the card's Magnetic Stripe. (**Note:** This is useful in situations that require cards to be readable with insert type readers that may not be able to read the right-hand side of the card.)

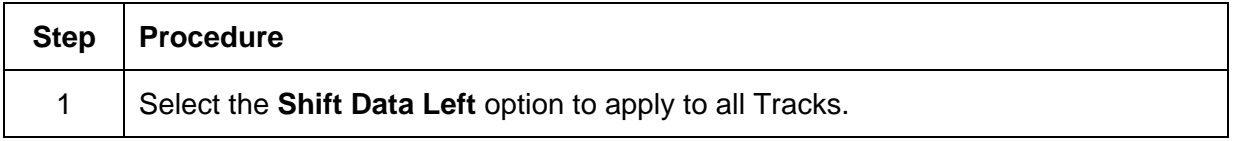

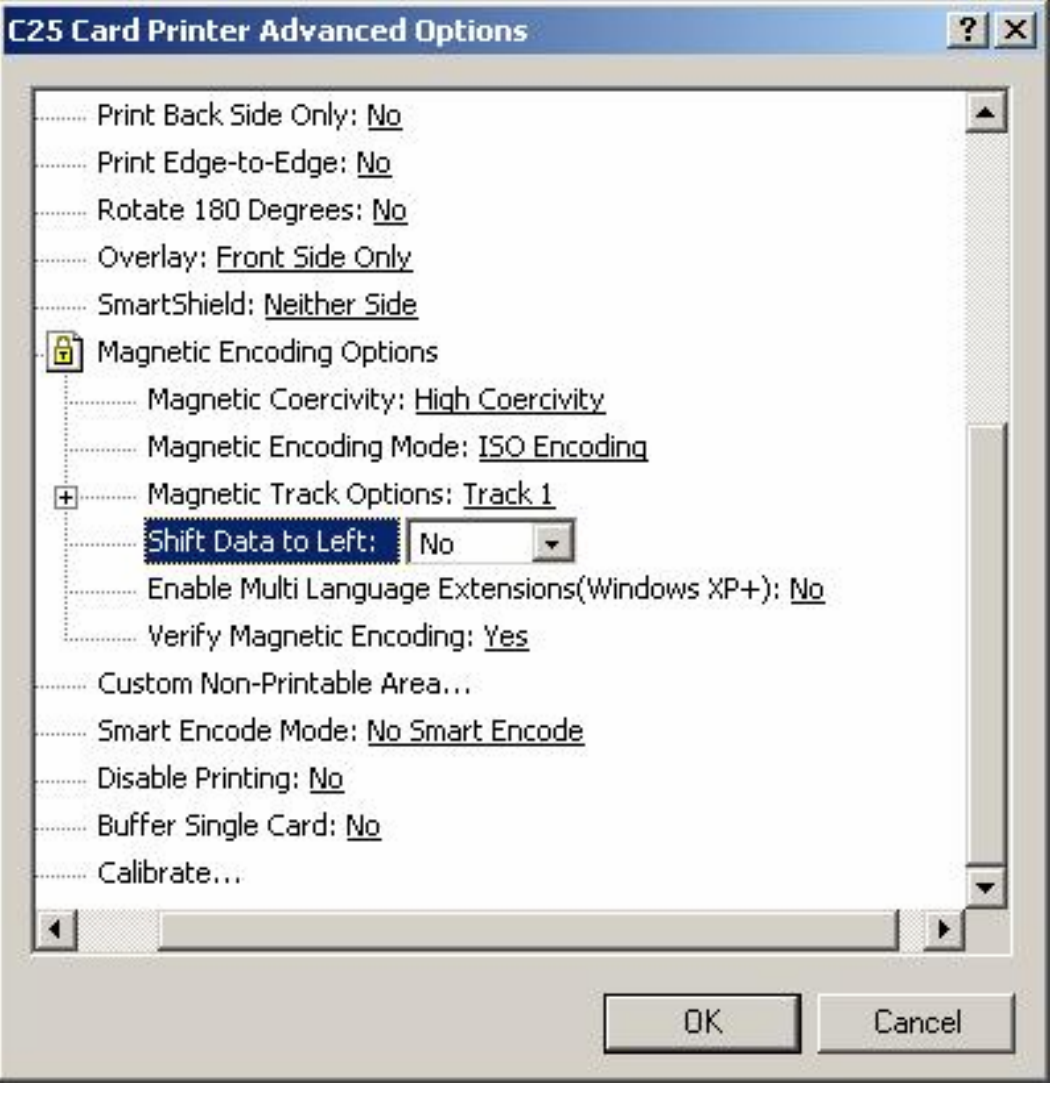

## **Reviewing the Enable MLE Support checkbox**

Multi-Language Extension (MLE) support in Windows XP can cause text strings to be broken up into fragments. This fragmentation of the text string prevents magnetic encoding.

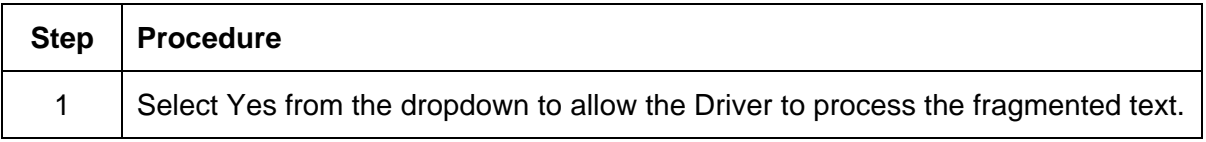

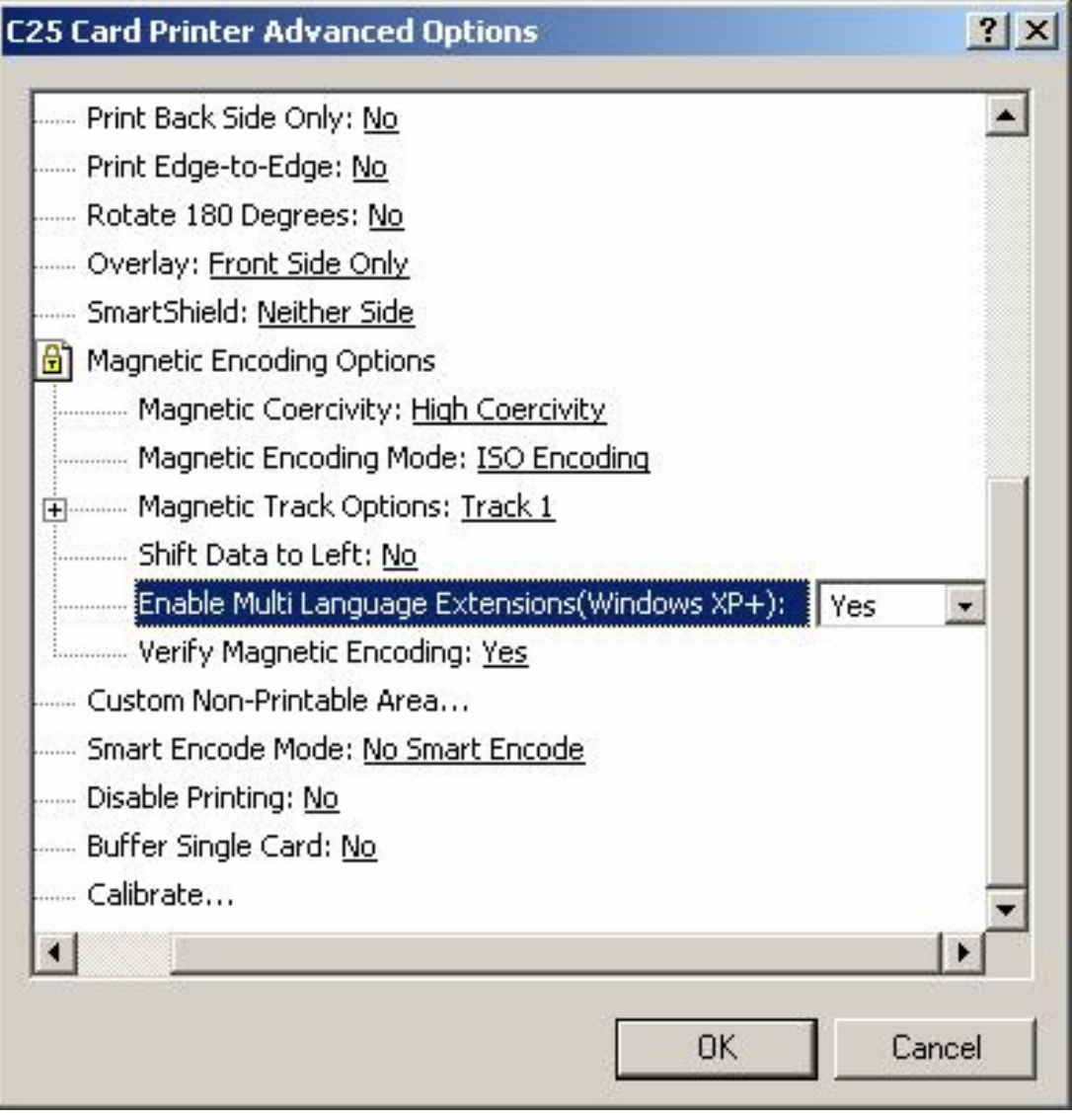

## **Selecting the Verify Magnetic Encoding option**

Use this option to verify the encoding settings.

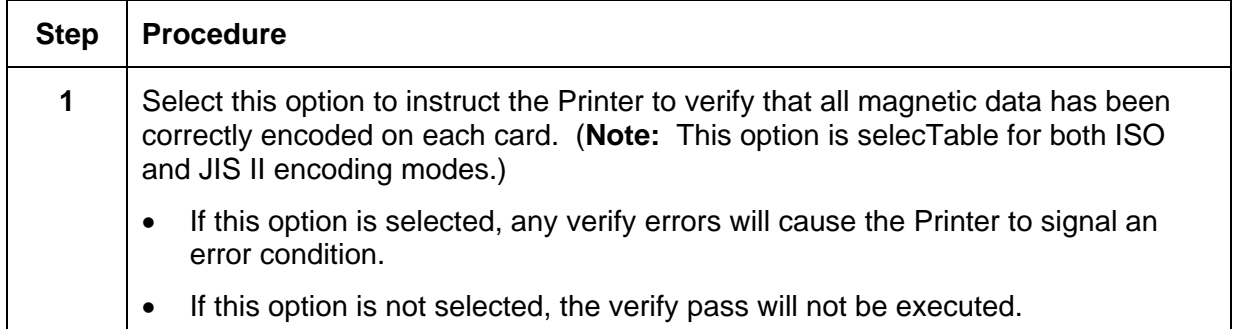

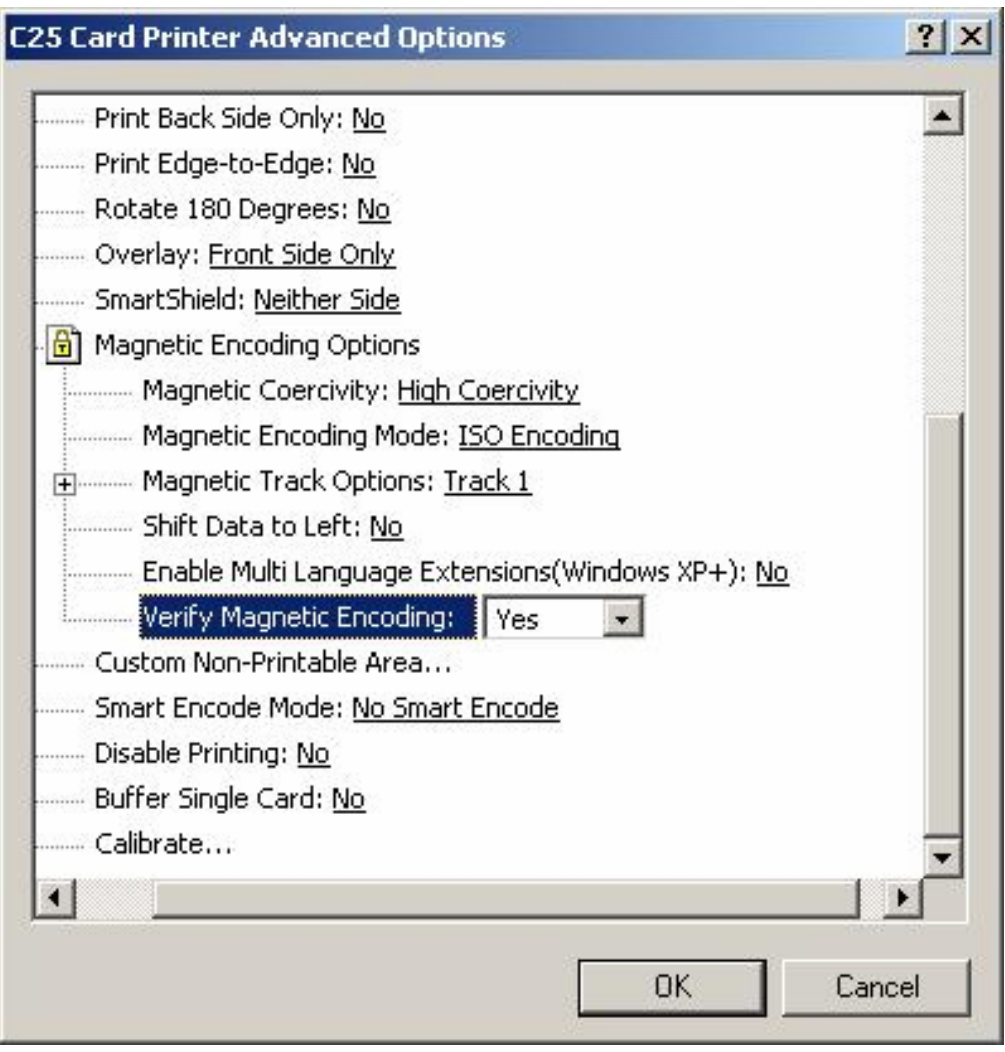

### **Reviewing ISO Track Locations**

Review the Magnetic Encoding module, which encodes onto Tracks in accordance with an ISO 7811-2 Magnetic Stripe. Refer to the diagram (below) for Track locations. (**Note:** All standard Persona C25 Card Printers are capable of printing onto oversized cards; however, a special version of the Printer is required to encode the Magnetic Stripe of oversized cards.)

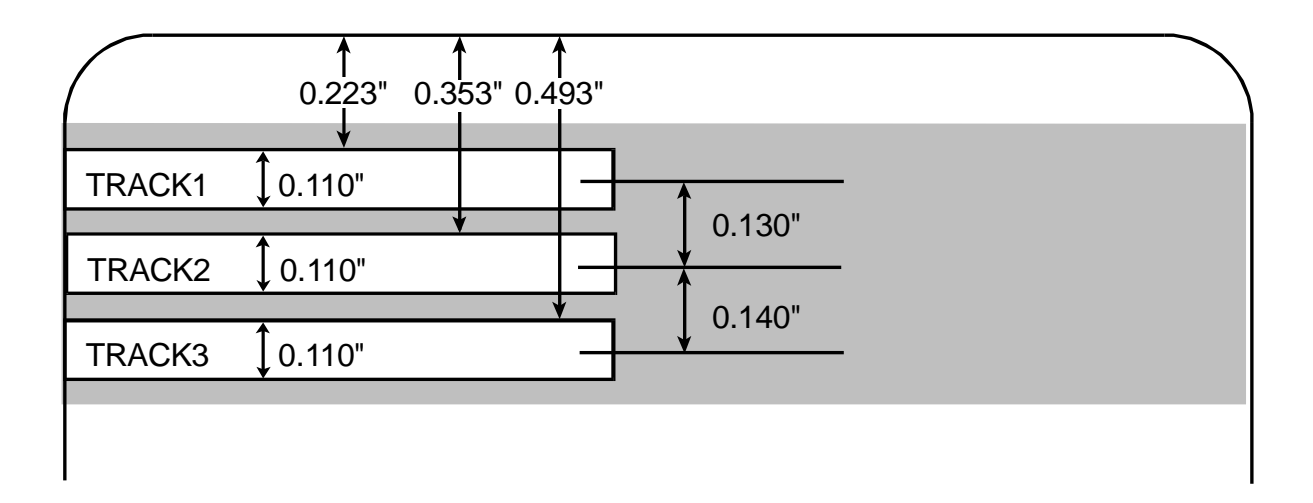

### **Sending Track Information**

Magnetic Track data is sent in the form of text strings from the application software to the Printer Driver along with all of the other printable objects within the card design.

- **Magnetic Track Data added:** In order for the Printer Driver to differentiate between magnetic Track data and the rest of the printable objects, the magnetic Track data strings must be uniquely tagged or added.
- **Specific Characters added:** In other words, specific characters must be added to the magnetic Track data in order for the Printer Driver to know which data is to be encoded, which Tracks to encode, when the Track data stops and starts, and so forth.
- **Manually or automatically added:** In some cases, these specific characters are automatically added to the string of Track data by customized ID software applications. In most cases, however, the User must guidely add these characters to the string of magnetic Track data.

### **Entering Track Information**

(**Note:** If these characters are not added to the Track data, the text intended for the magnetic Track will most likely appear as printed text on the card.)

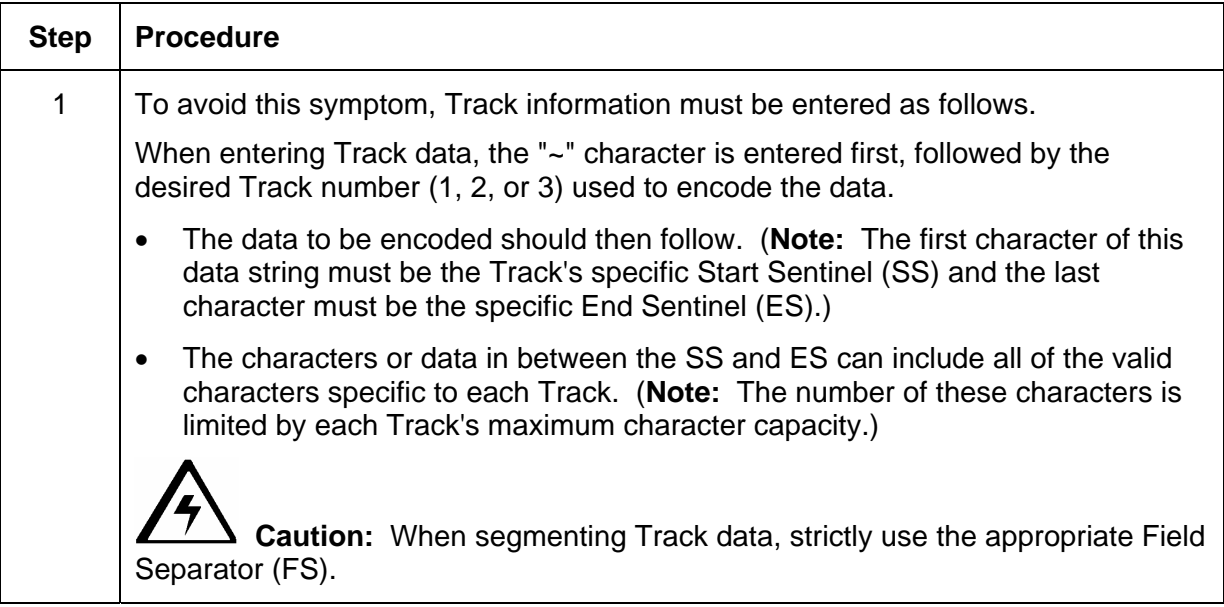

### **Reviewing Tracks 1, 2, and 3 (in Table format)**

Review this Table, which displays the SS, ES, FS, and the valid characters defined for each Track.

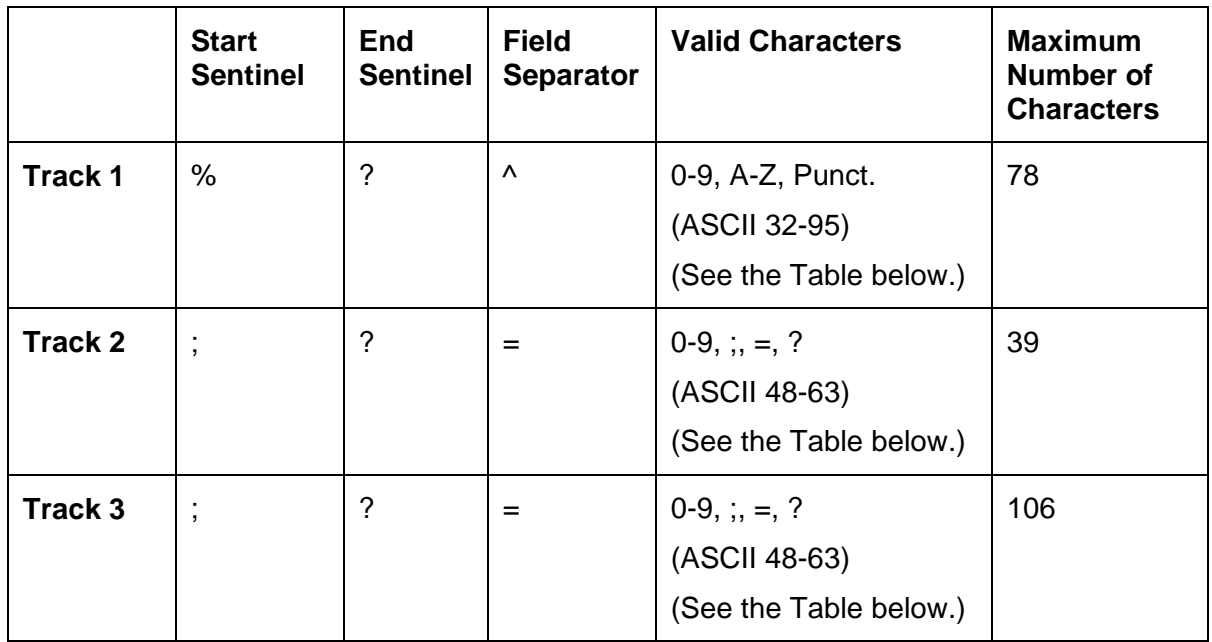

### **Reviewing the Track Data Note**

Review this Table, which displays how Track Data should be entered for Tracks 1, 2, and 3.

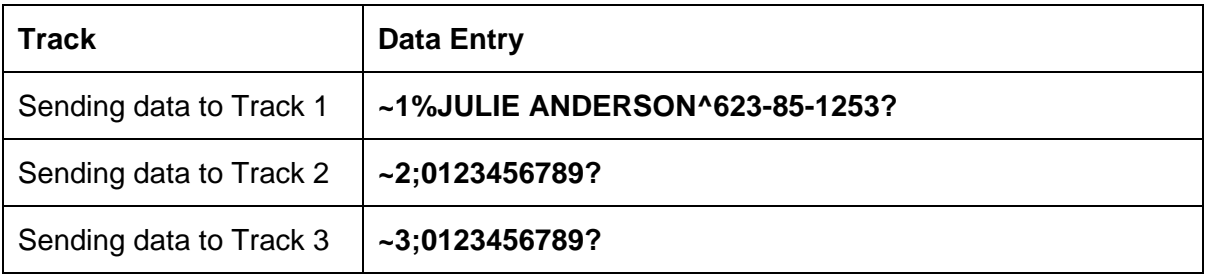

## **Reviewing the ASCII Code and Character Table**

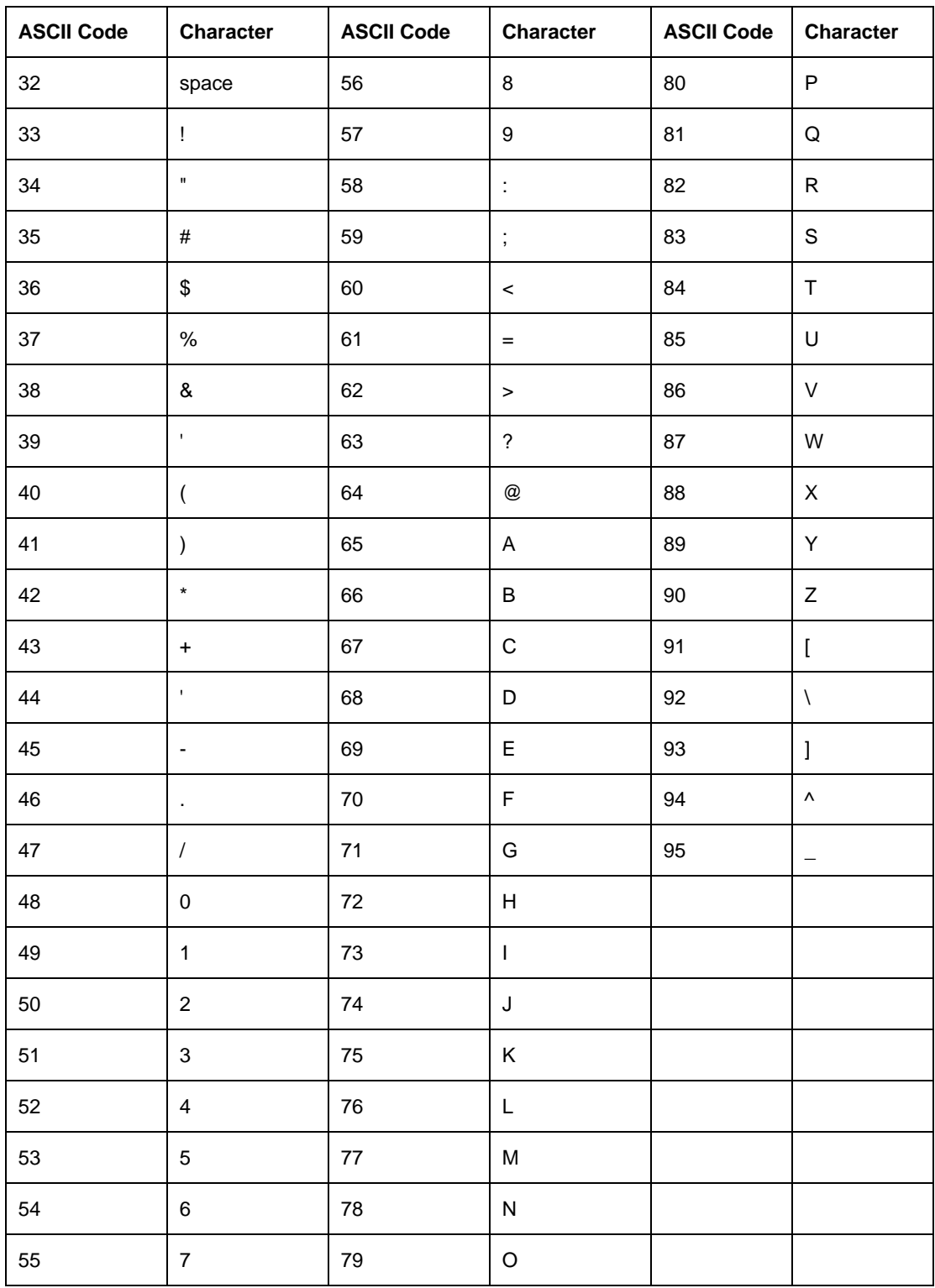

# **Selecting the Custom Non-Printable Area**

Use this option to bring up the Non-Printable Area Setup window, shown on the next page.

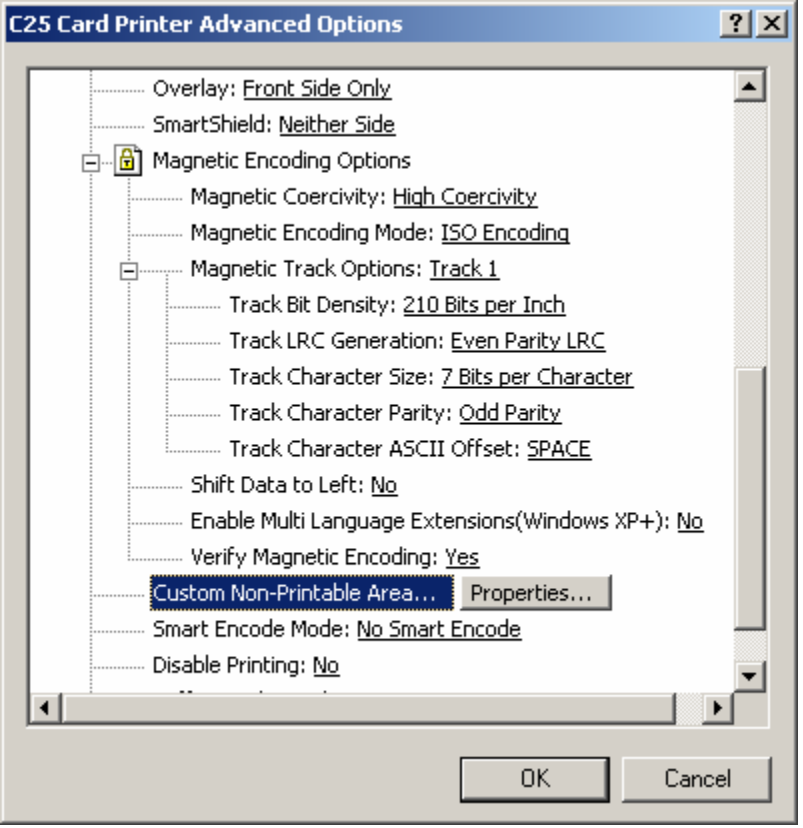

## **Using the Non-Printable Area Setup window**

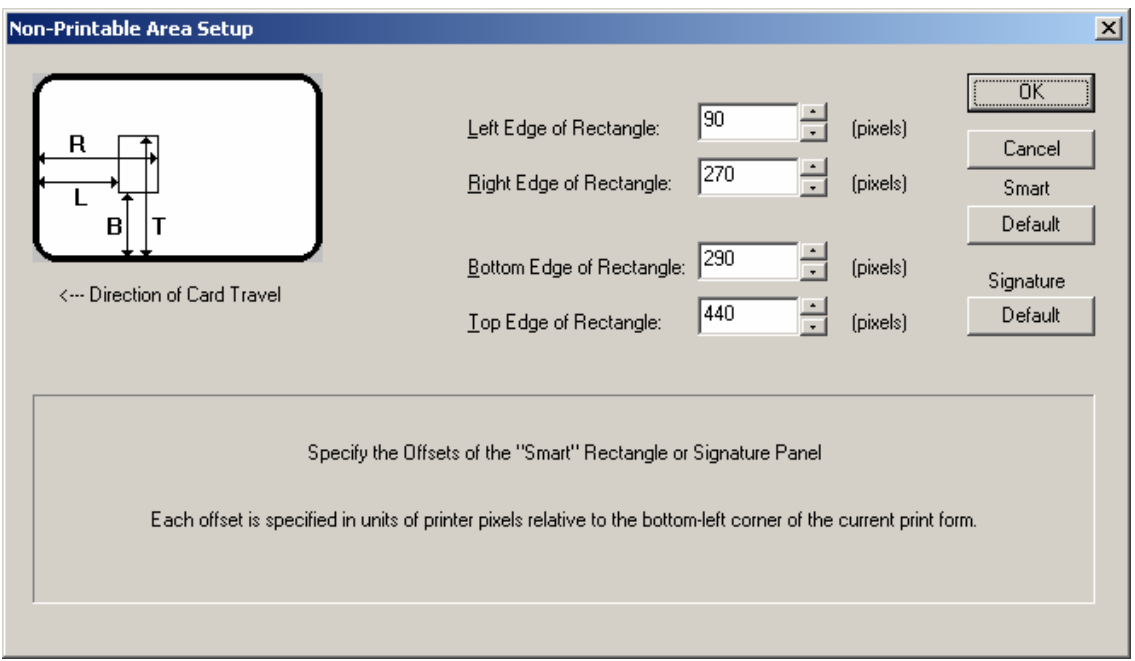

# **Selecting the Smart Encode Mode option**

Use this option to select either the No Smart Encode or the Single File Mode.

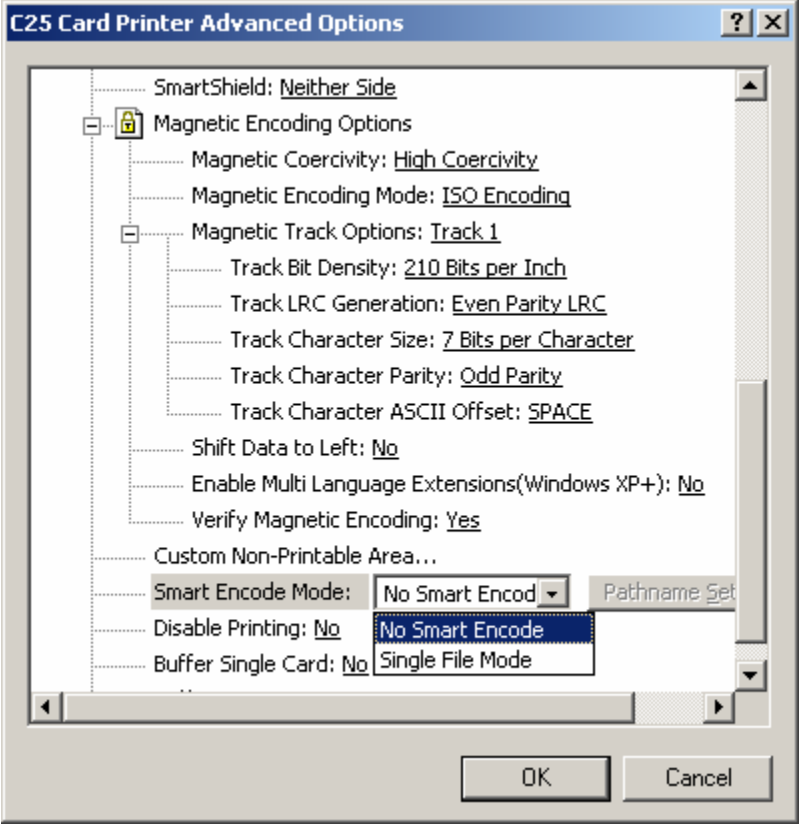

### **Selecting the Disable Printing option**

Use this option to disable the printing capabilities of the Printer and still allow the Printer to encode cards.

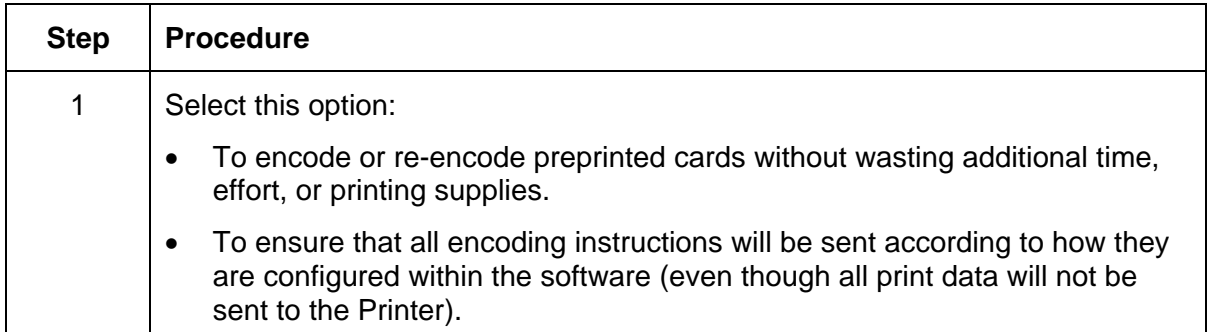

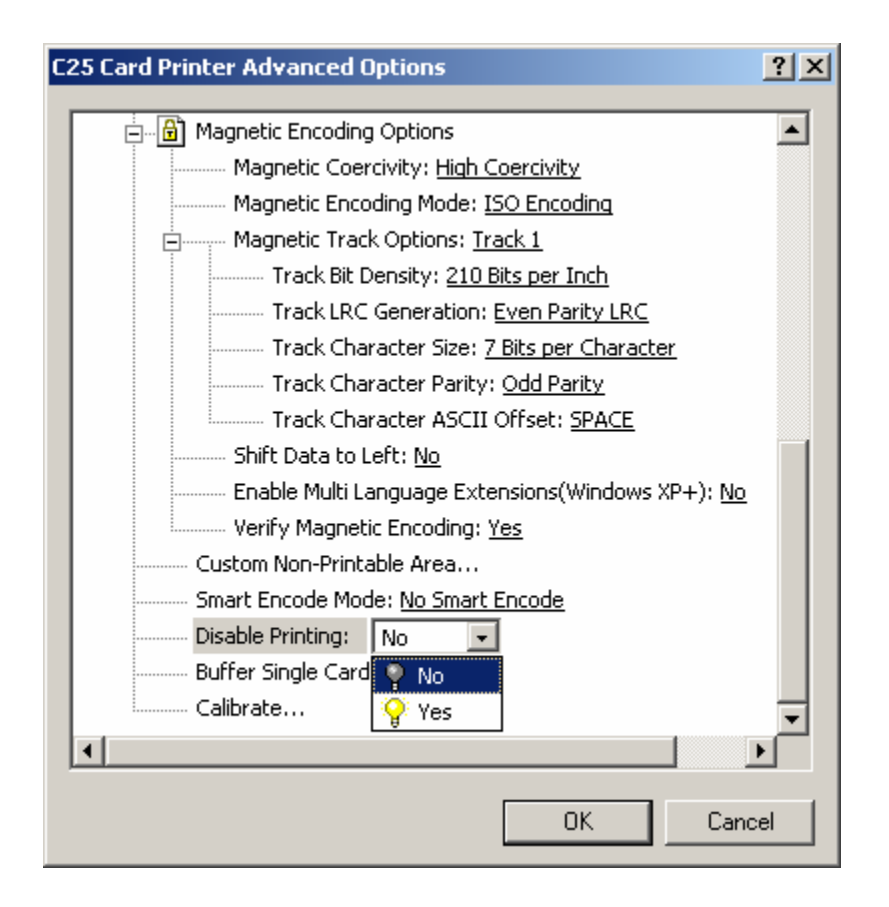

### **Selecting the Buffer Single Card option**

Use this option to force the Printer's memory to buffer, or hold, only one print job at a time.

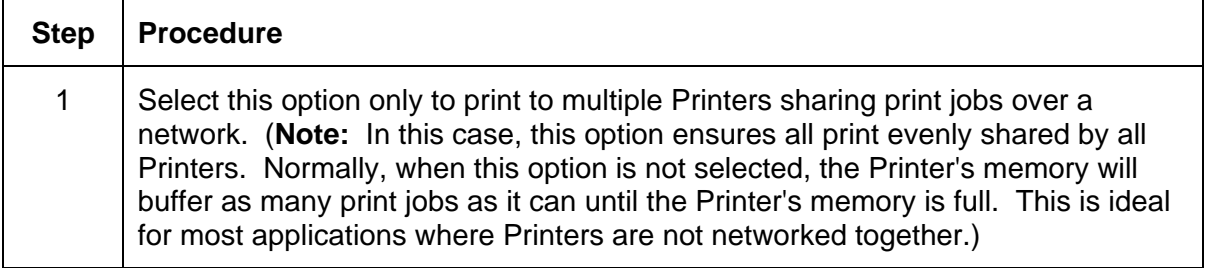

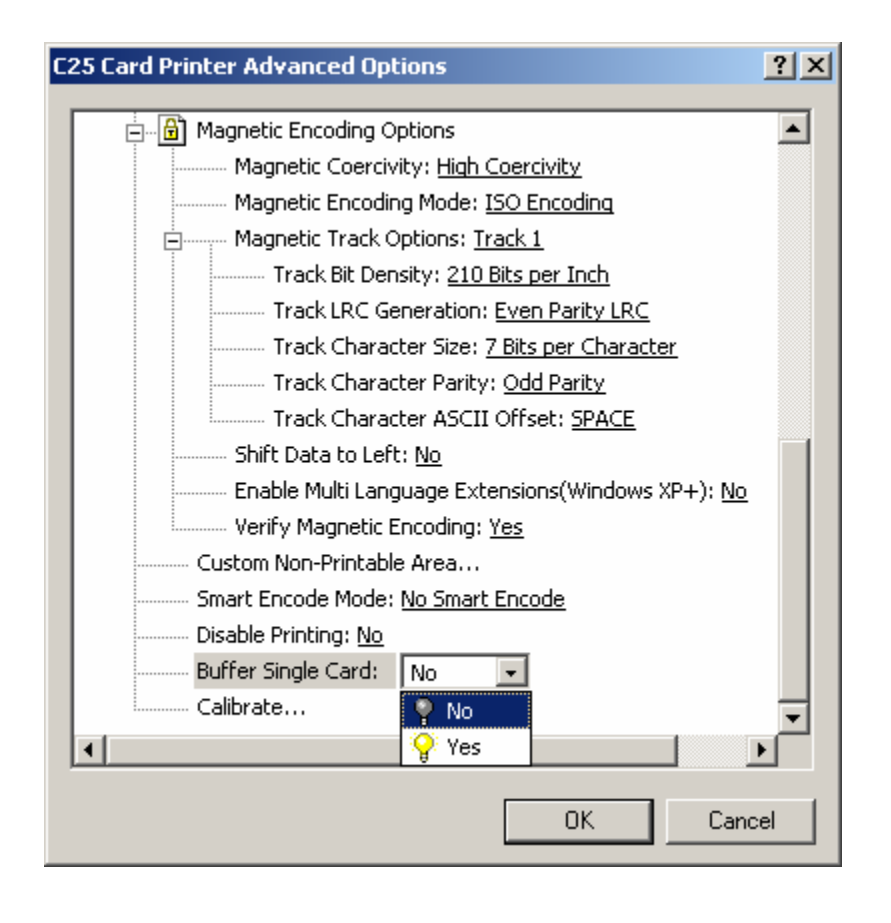

## **Selecting the Calibration window**

Use this option to (a) control the position of the printable area in relation to the card, (b) calibrate Sensors, and (c) adjust the internal Printer settings.

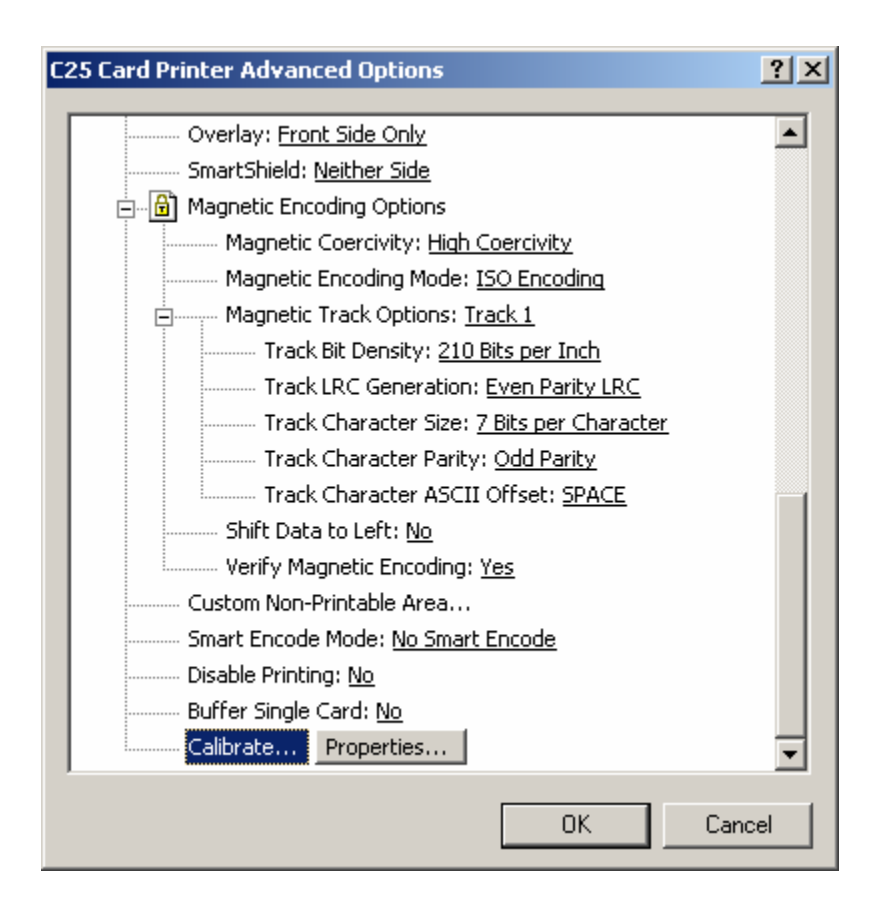

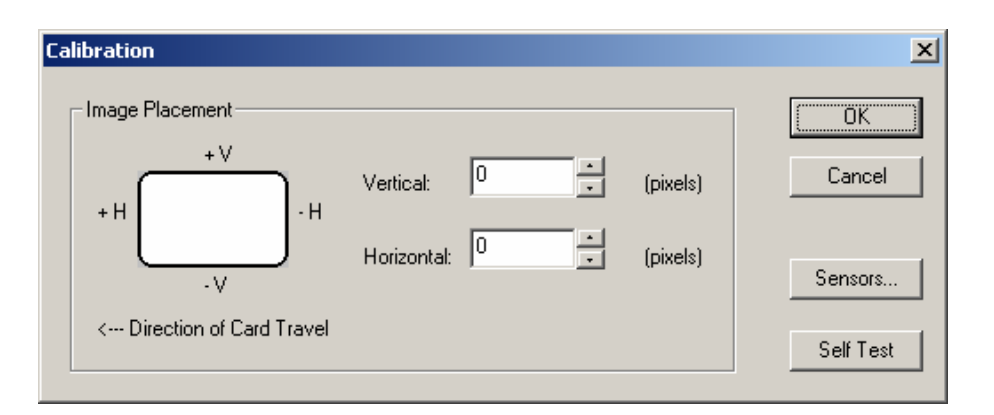

## **Using the Image Placement controls**

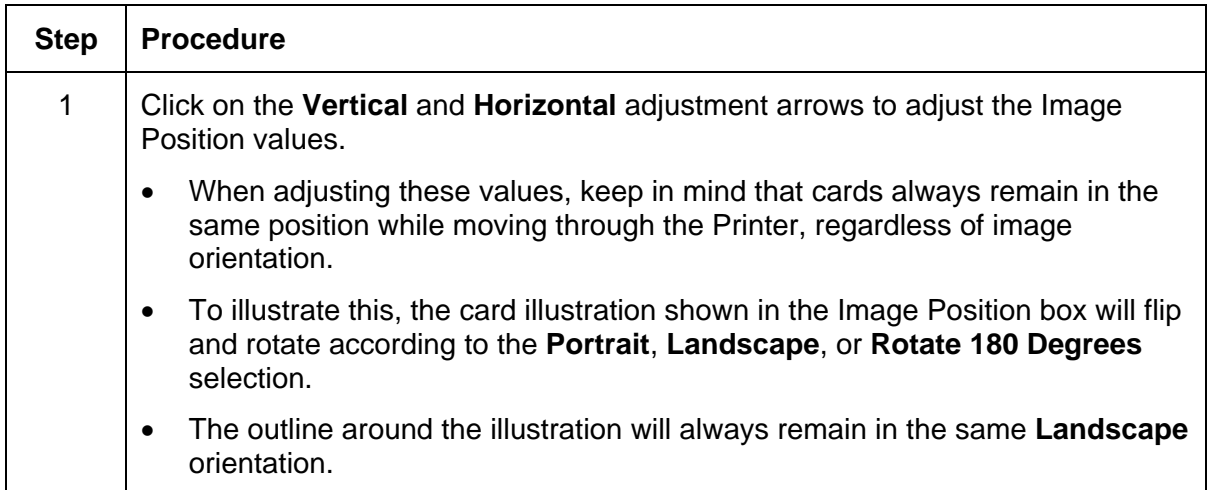

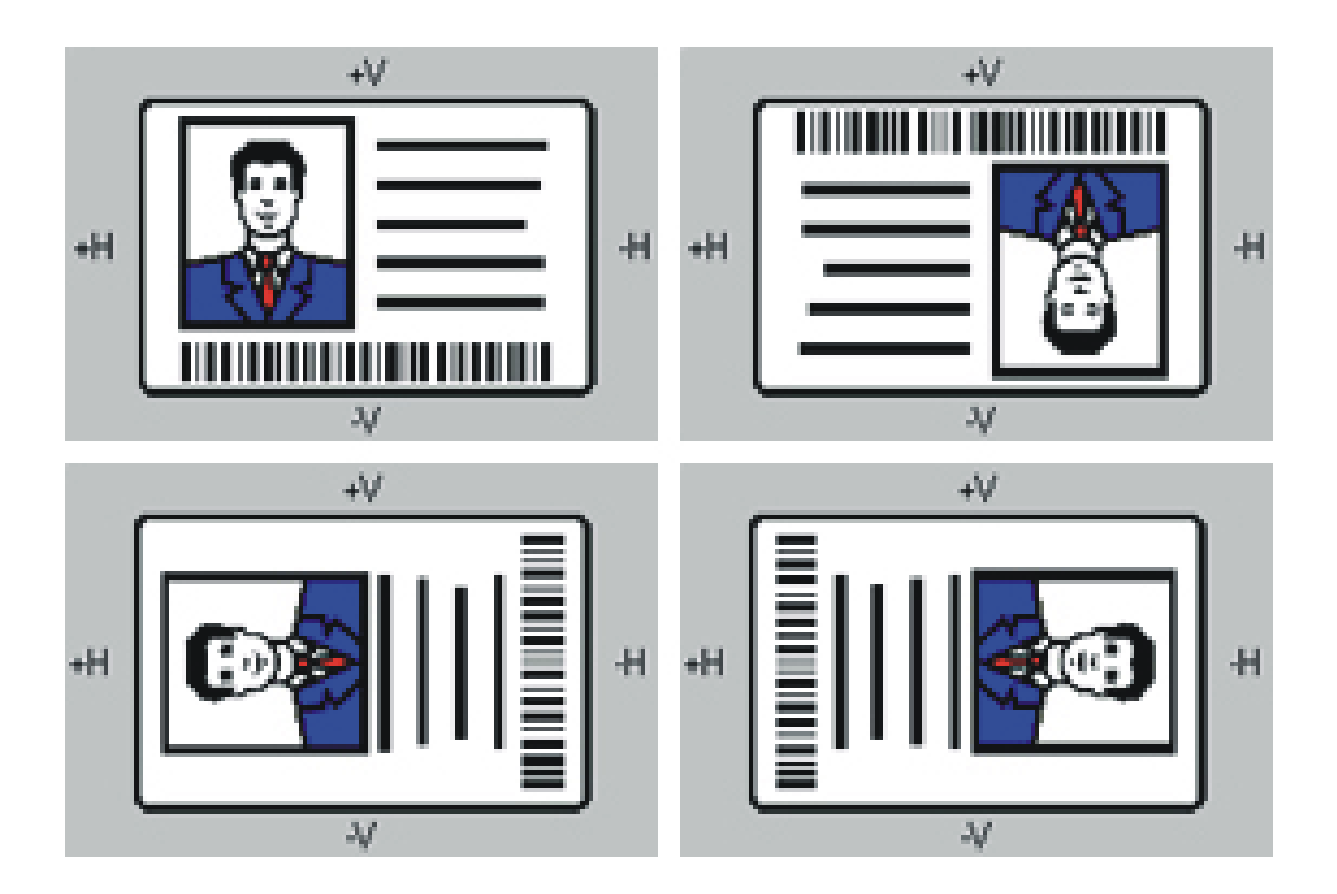

#### **Using Image Placement controls (continued)**

Review the Image Position diagram, which displays how the printed image will move in relation to the fixed card position as positive and negative image placement values are entered.

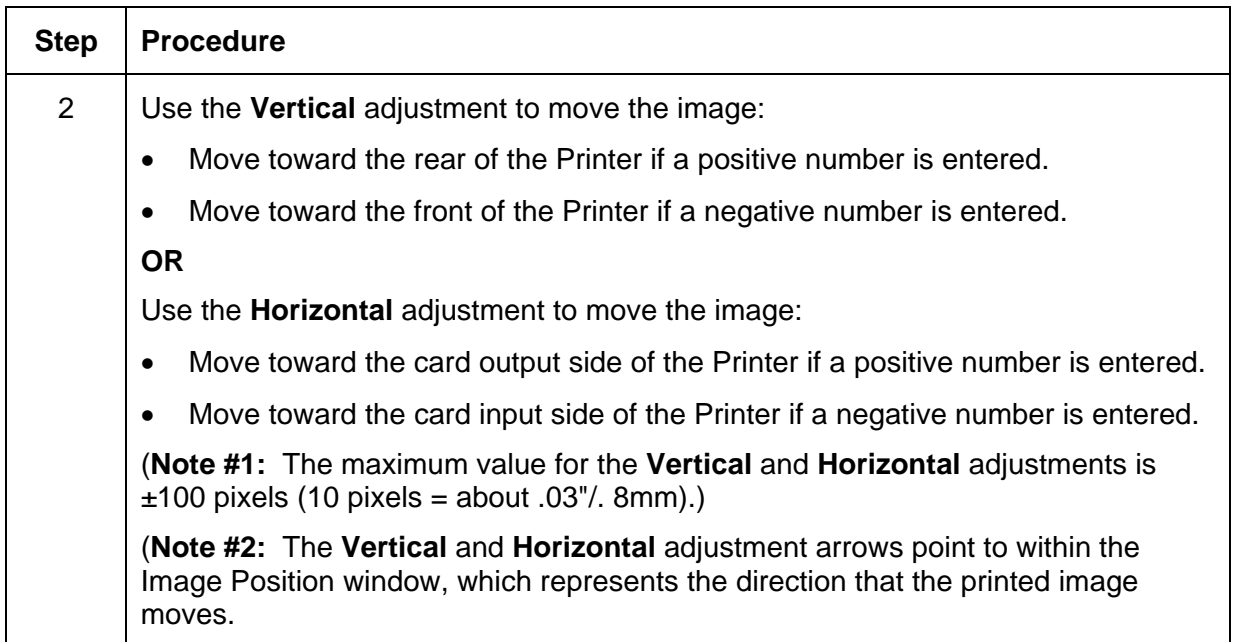

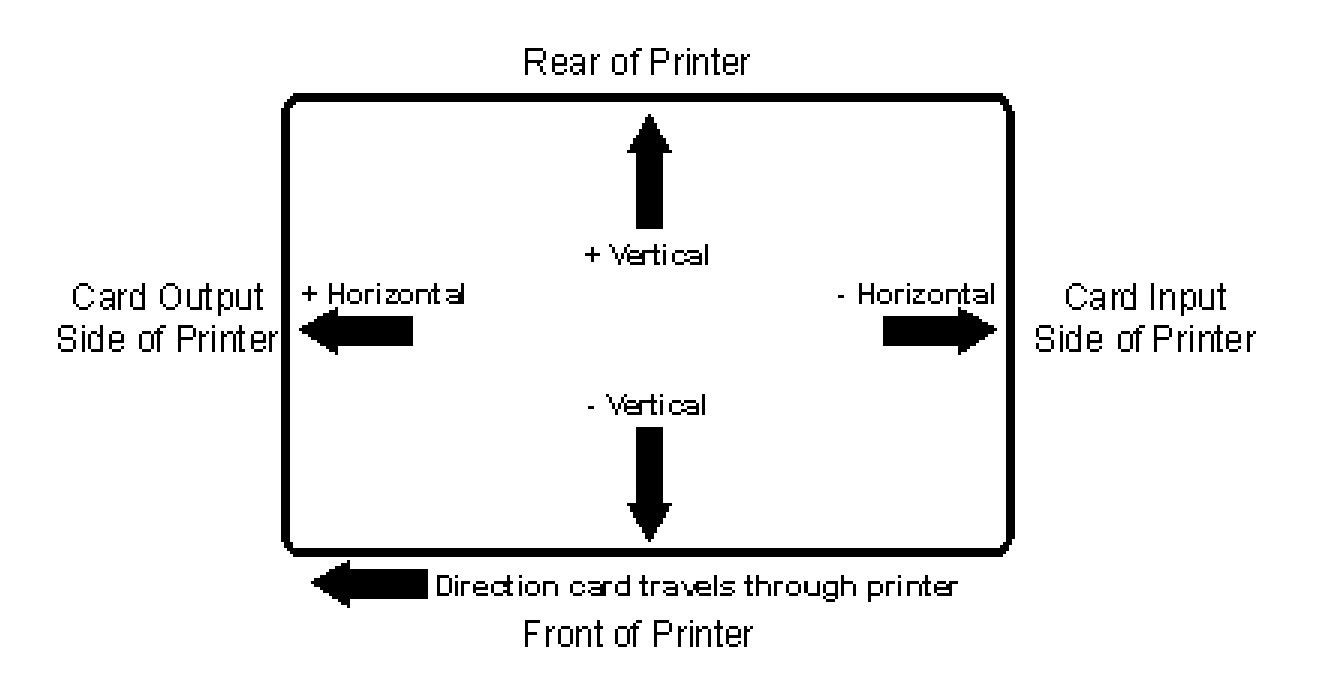

## **Using the Sensor Calibration**

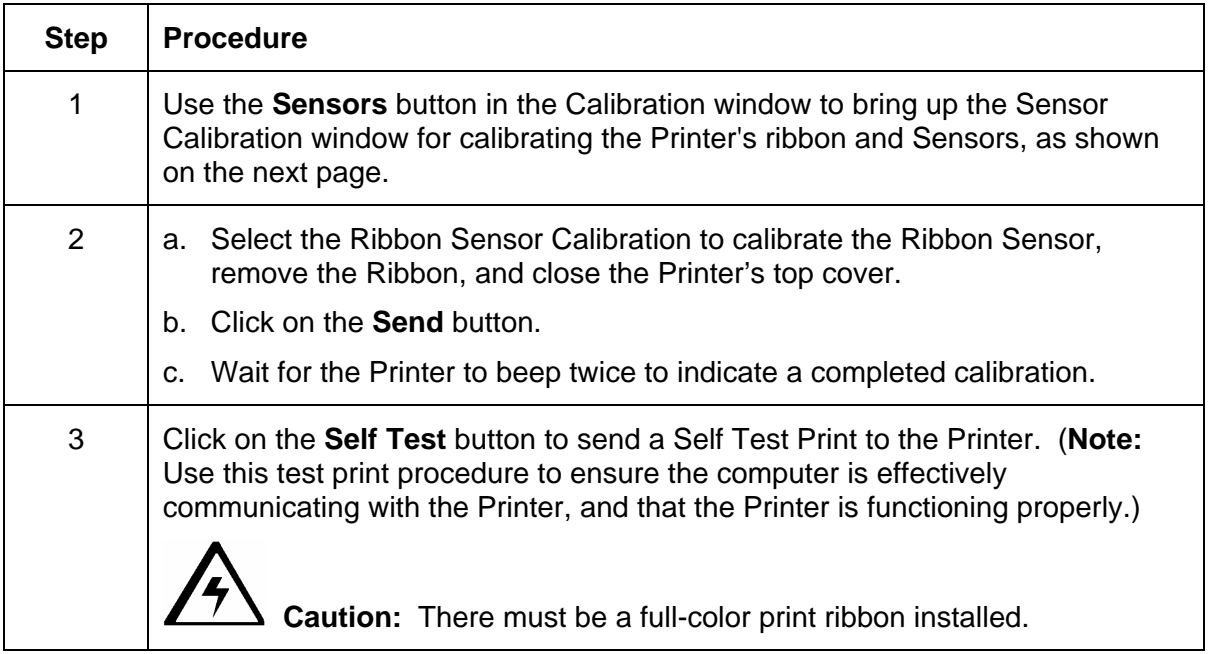

*Continued on the next page* 

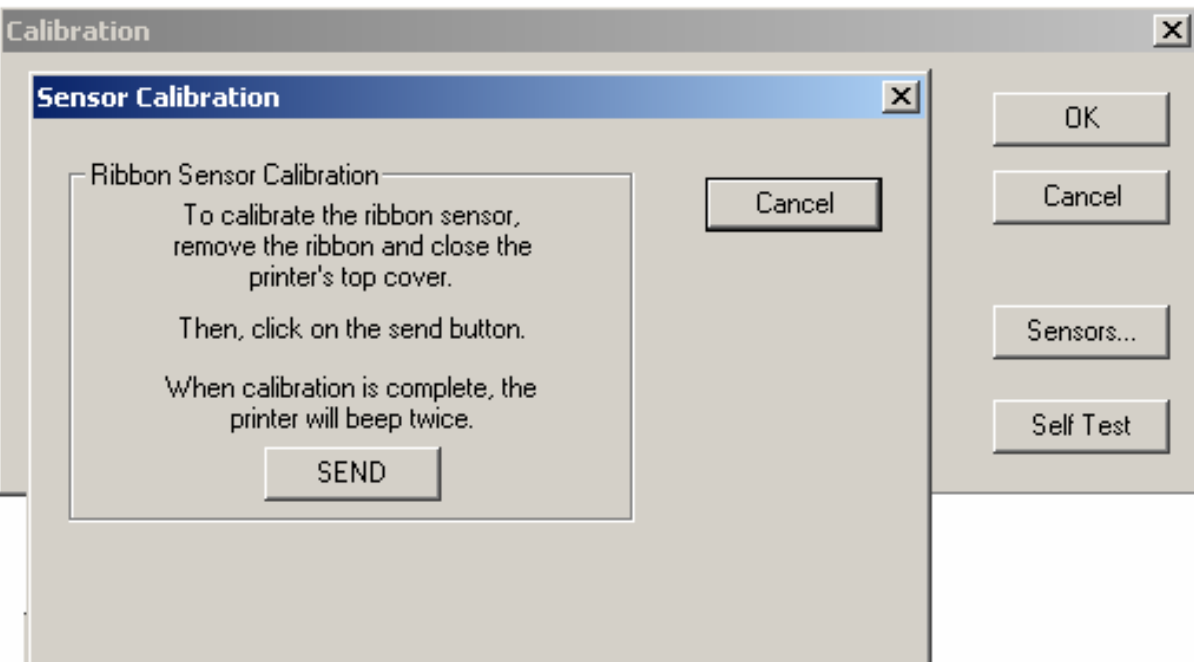

### **Selecting the Self Test button**

Use this option to send a Self Test page to the Printer.

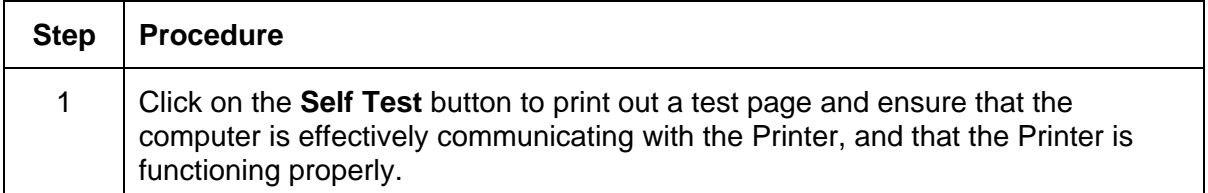

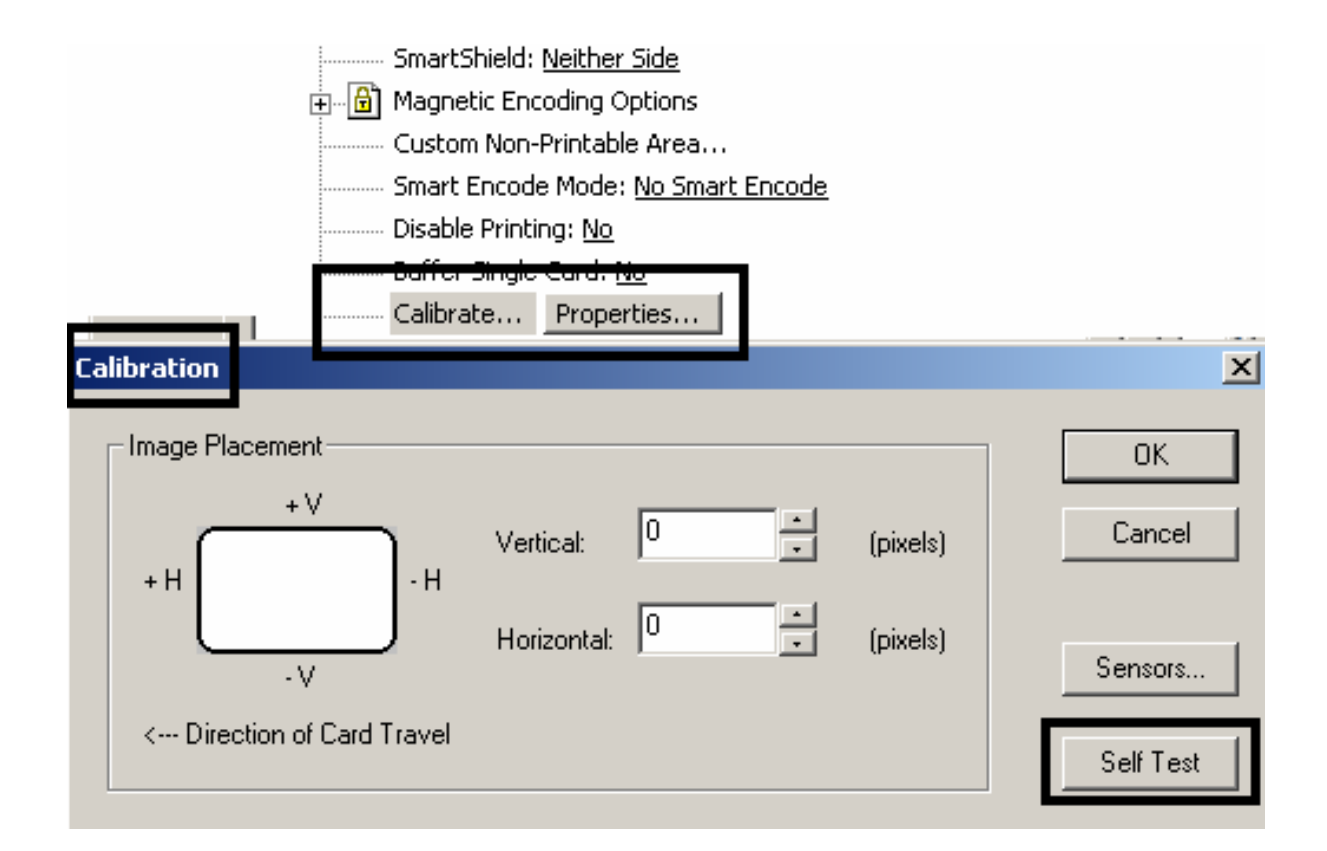

# **Section 4: Cleaning**

This section deals with the Printer's internal and external maintenance in regards to the unit's cleaning and general upkeep. The Printer should be cleaned on a regular basis to insure that the Printer consistently produces high quality output.

 **Danger:** Be sure to disconnect the Printer's power cord whenever performing any type of maintenance procedure unless otherwise directed.

## **Safety Messages (review carefully)**

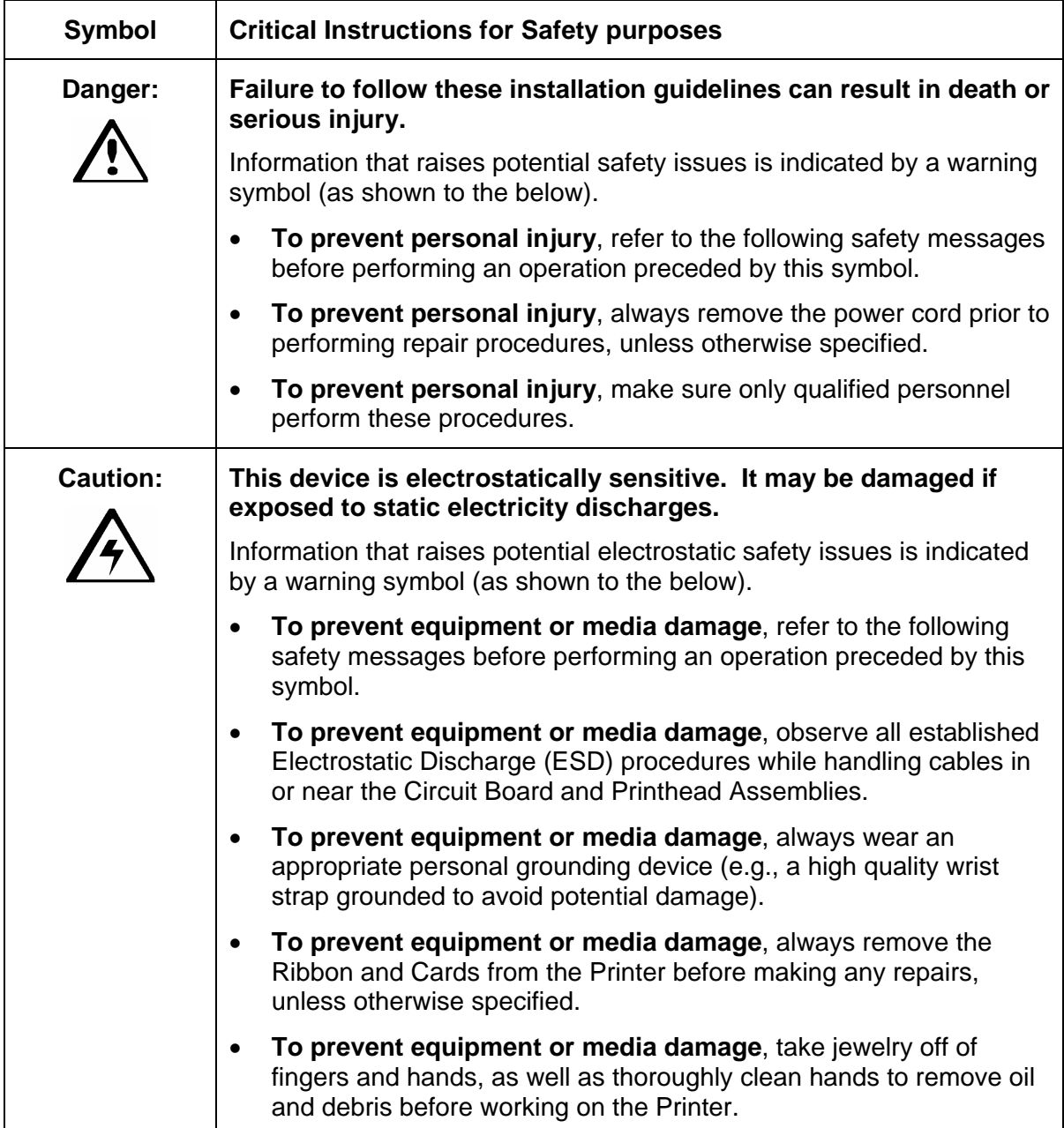

### **Cleaning the Printhead**

This procedure should be performed approximately every **250 prints** or as needed depending on the cleanliness of your card stock and the environment in which the Printer is located. This procedure should also be performed if you notice a streak on the card where color was not transferred.

 **Caution:** Never use a sharp tool or a metal object of any kind to clean the Printhead. Remove watches, rings, bracelets, and other jewelry before touching any internal components of the Printer.

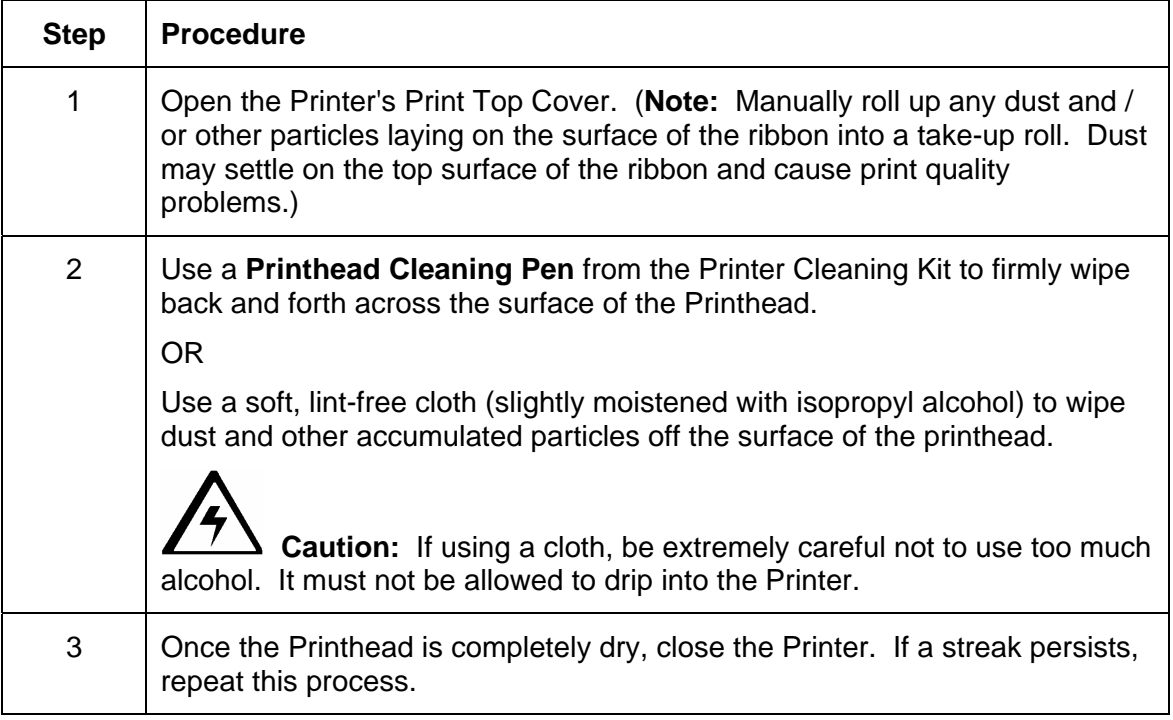

### **Cleaning the Printer's Exterior**

The Printer has a durable casing that should retain its luster and appearance for many years.

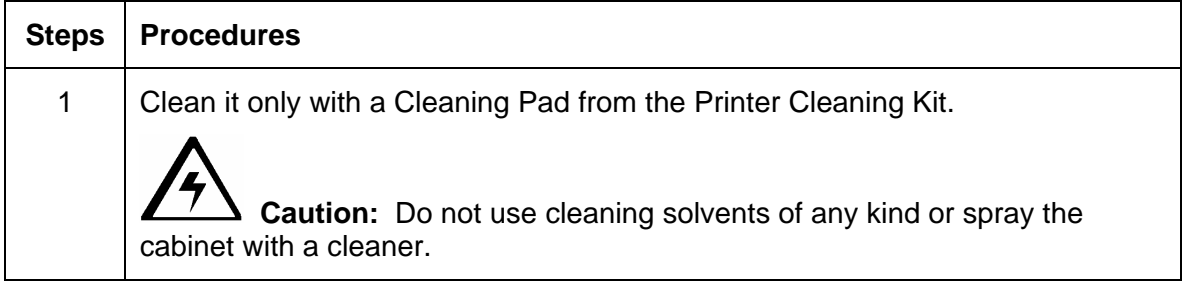

### **Cleaning the Printer's Interior**

The Printer may generate dust and other particles inside the Printer. These particles are attracted to the print ribbon or blank card by static produced during printing and can contaminate the printed card causing spots or speckles to appear.

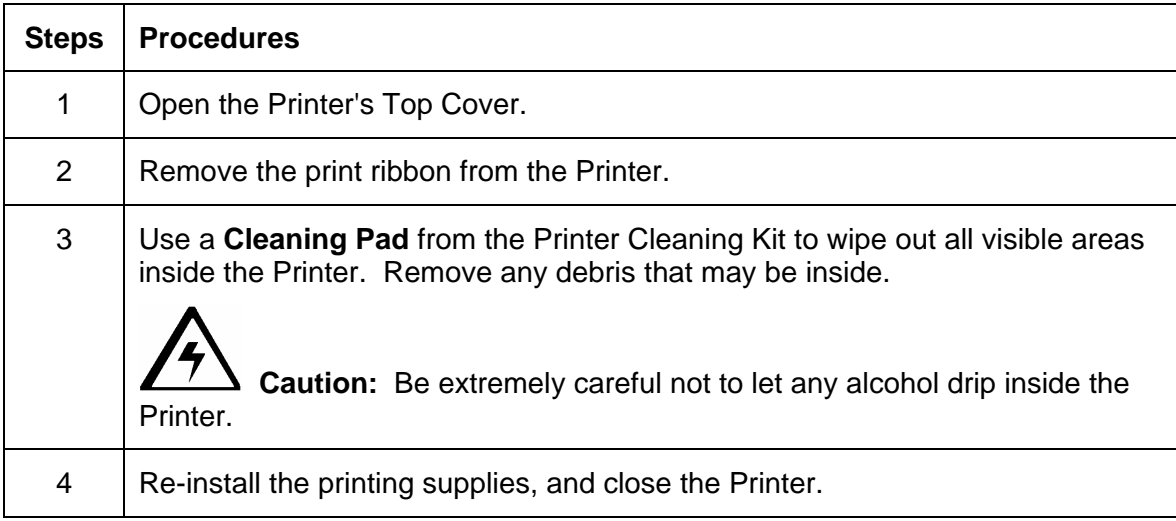

Periodically, use the following procedure to remove dust and other contaminants:

## **Cleaning the Card Feed Rollers**

The Card Feed Rollers move the card throughout the print process.

 **Caution:** Clean these Rollers to prevent card jams and card contamination, and to provide better print quality and extended Printhead life.

| <b>Step</b> | <b>Procedure</b>                                                                                                    |
|-------------|----------------------------------------------------------------------------------------------------|
| 1           | a. Ensure consistent Printer operation by cleaning these Rollers<br>approximately every 250 prints or as needed depending on the cleanliness<br>of the card stock and the environment in which the Printer is located. |
|             | b. Clean if the Rollers appear dirty or if the cards start showing speckles or<br>debris on the printed surface.                                                                                                    |
|             | c. Refer to Steps 2 to 5 (in this procedure) to clean all these Rollers through<br>a single, easy process:                                                                                                    |
| 2           | a. Open the Printer's Top Cover, and remove all card, print ribbon, from the<br>Printer.                                                                                                    |
|             | b. Leave the Printer power ON and the Top Cover open throughout this<br>procedure. (Note: The Card Cleaning Cartridge can also remain within<br>the Printer during this cleaning process.)                             |
| 3           | Get a Cleaning Card from the Printer Cleaning Kit, and remove its adhesive<br>backing paper.                                                                                                    |

Card Feed Rollers Ò <del>ول</del>و<br>گ

*Continued on the next page* 

### **Cleaning the Card Feed Rollers (continued)**

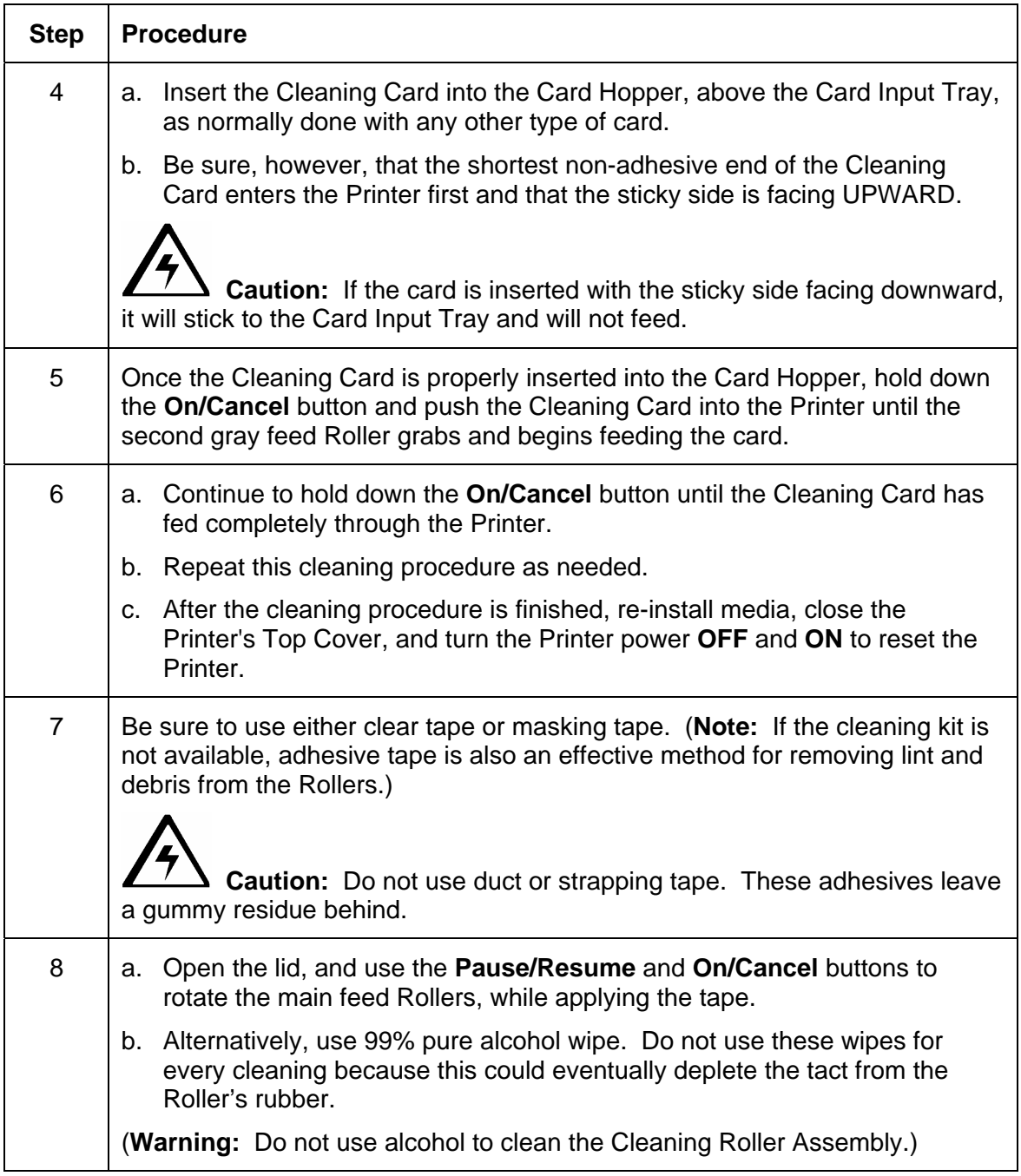

### **Cleaning the Drive Rollers**

Clean the Printer's Drive Rollers during every ribbon change or after every 250 prints. (**Note:** This helps to prevent jams and maintain uninterrupted service. Perform this procedure is the Roller is visibly dirty.)

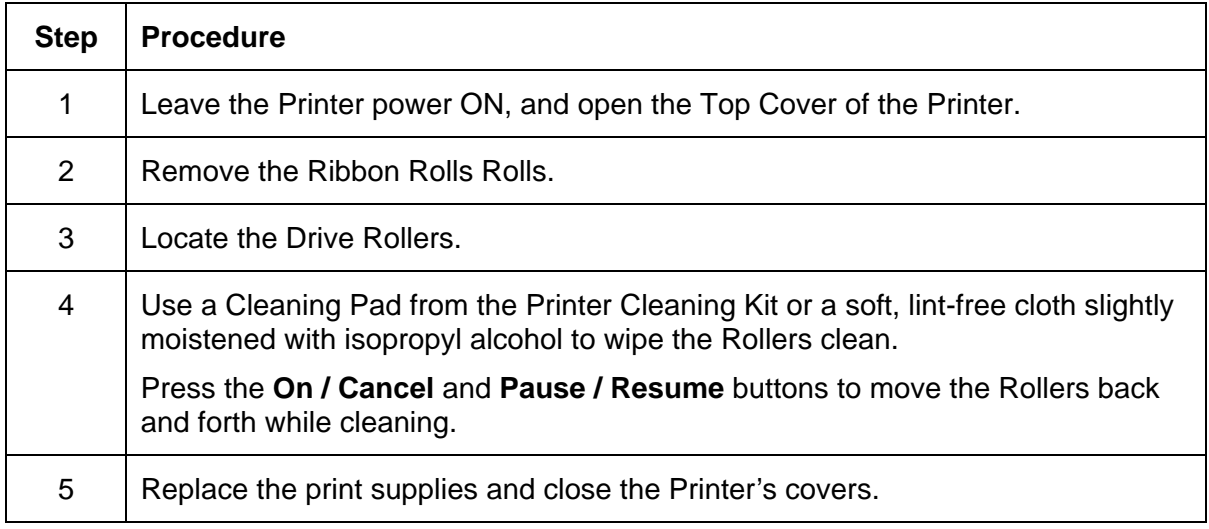

### **Maintaining the Cleaning Rollers**

Clean these Rollers to prevent contaminated cards from passing beneath the Printhead, extend the Printhead's life, and maintain higher quality output. Clean the Cleaning Rollers during every ribbon change or after **every 250 prints**. (**Note:** The Cleaning Rollers remove the dust particles from the top and bottom of a blank card as it feeds into the Printer.)

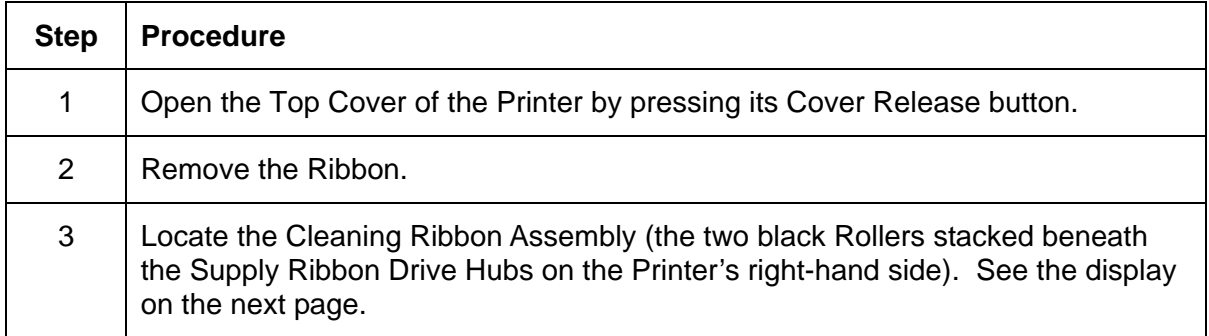

*Continued on the next page* 

#### **Maintaining the Cleaning Rollers (continued)**

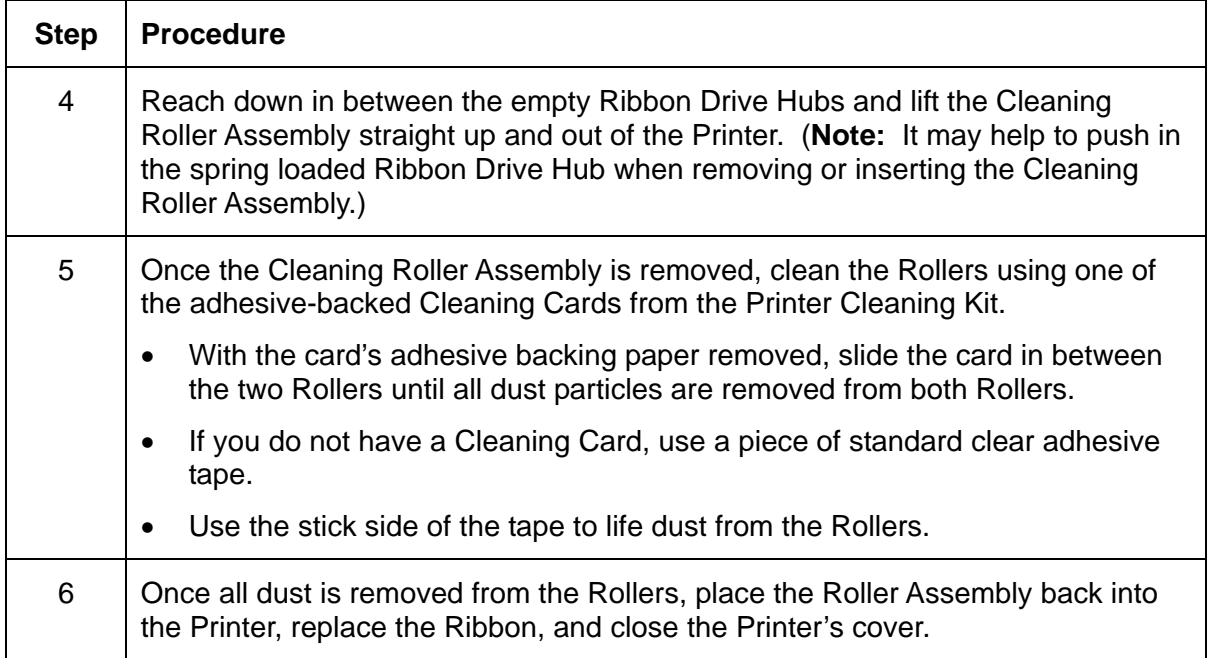

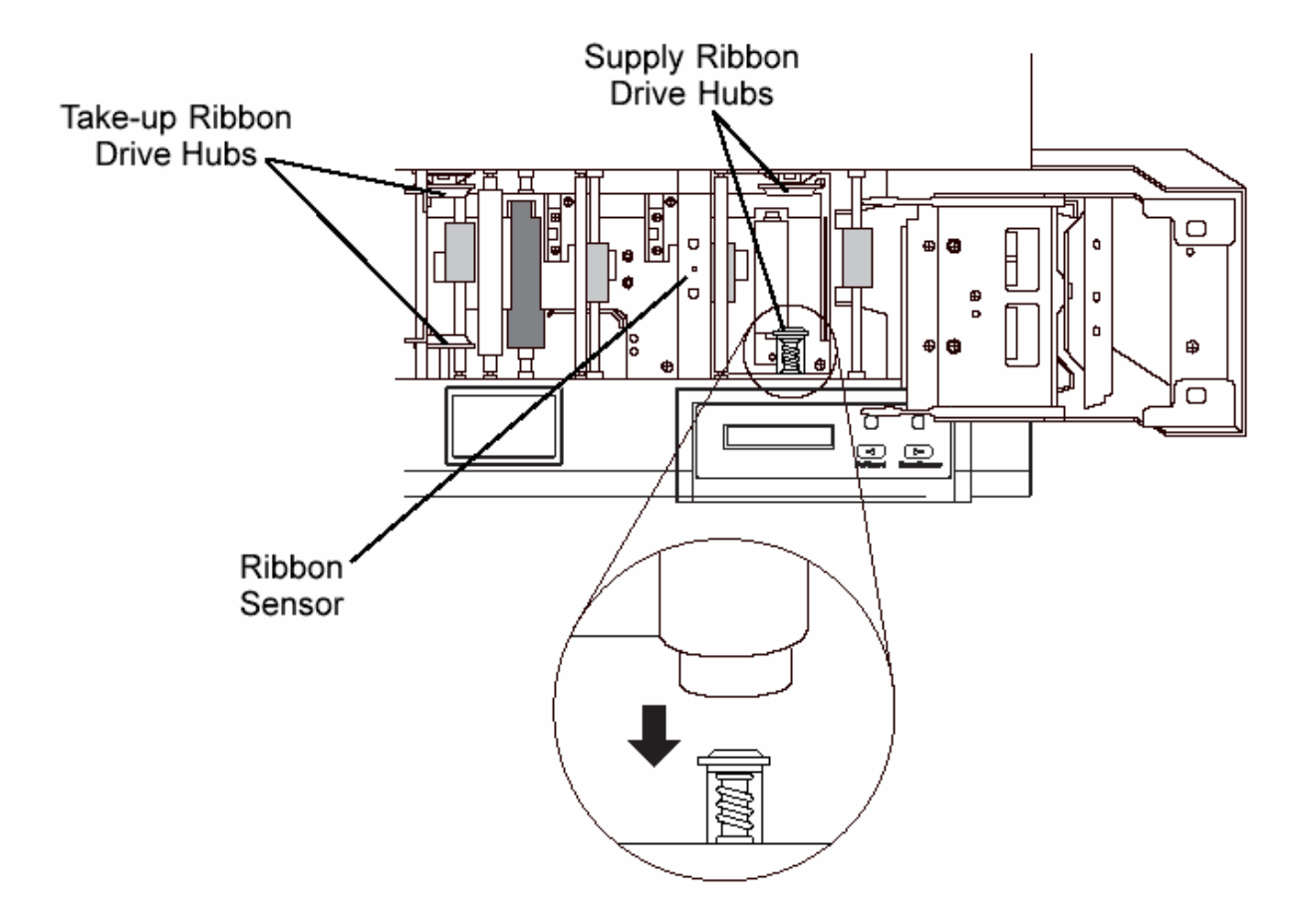

## **Cleaning the Platen Rollers**

Clean the Printer's Platen Roller approximately **every 1,500 prints** or as needed depending on the cleanliness of the card stock and the environment in which the Printer is located.

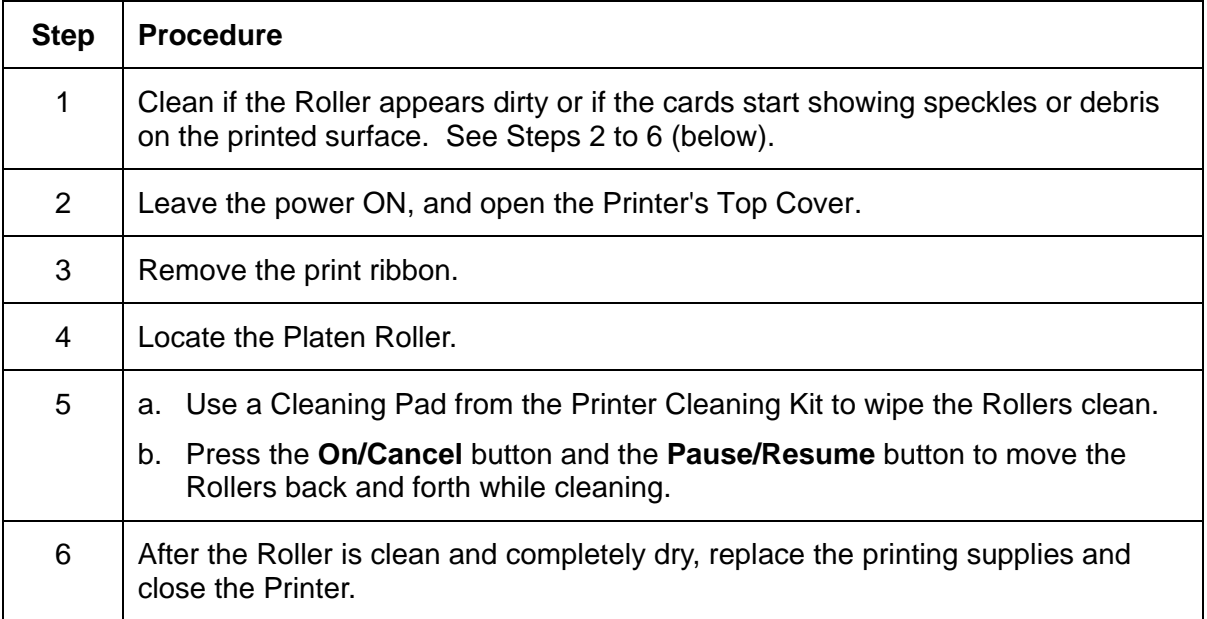

## **Cleaning the Magnetic Encoder**

Clean the Magnetic Encoder approximately **every 1,500 prints** or as needed depending on the cleanliness of the card stock and the environment in which the Printer is located.

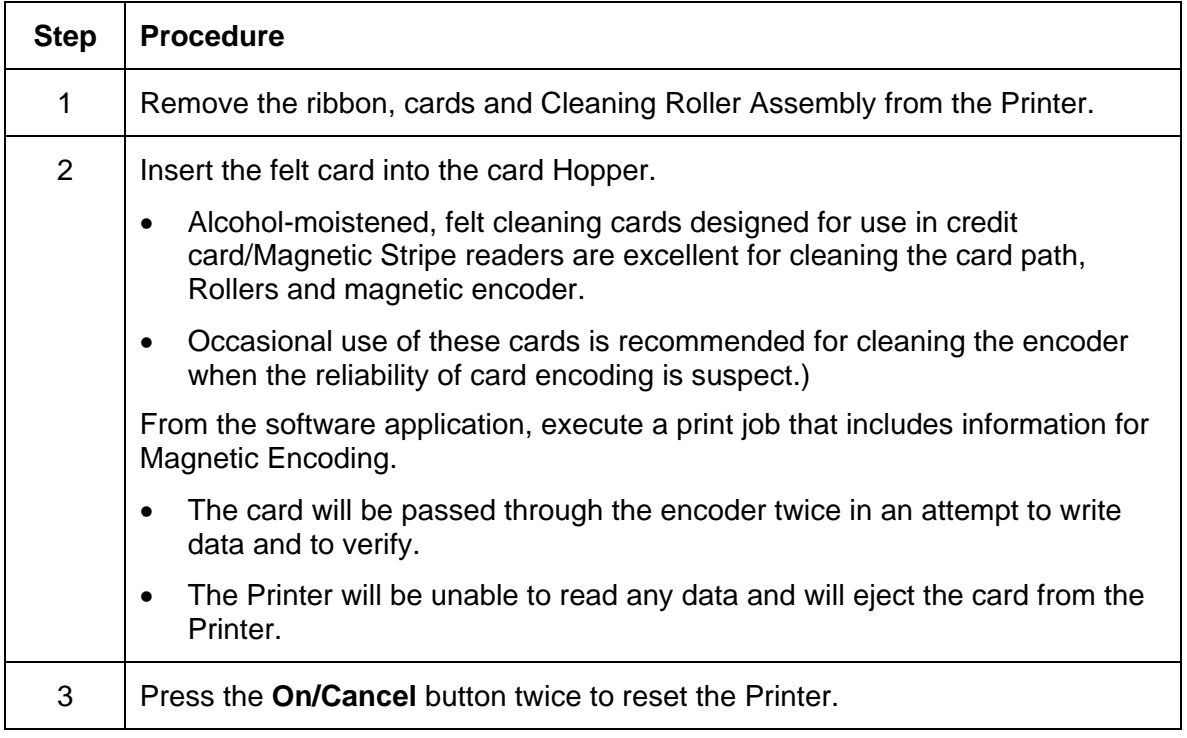

# **Section 5: Printer Setup**

### **Choosing a good location**

Place the unit in a location with adequate air circulation to prevent internal heat build up.

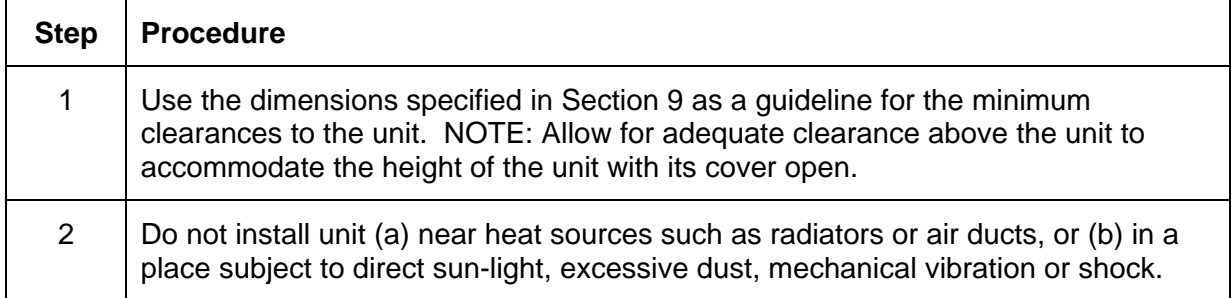

### **About Moisture Condensation**

If the unit is brought directly from a cold to a warm location, or is placed in a very damp room, moisture may condense inside the unit. Should this occur, print quality may not be optimum. Leave the unit turned OFF in a warm, dry room for several hours before using. This will allow the moisture to evaporate.

## **Unpacking and Packing the Printer**

## **Unpacking the Persona C25 Card Printer**

The purpose of this section to provide the User with a specific unpacking procedure for the Persona C25 Card Printer.

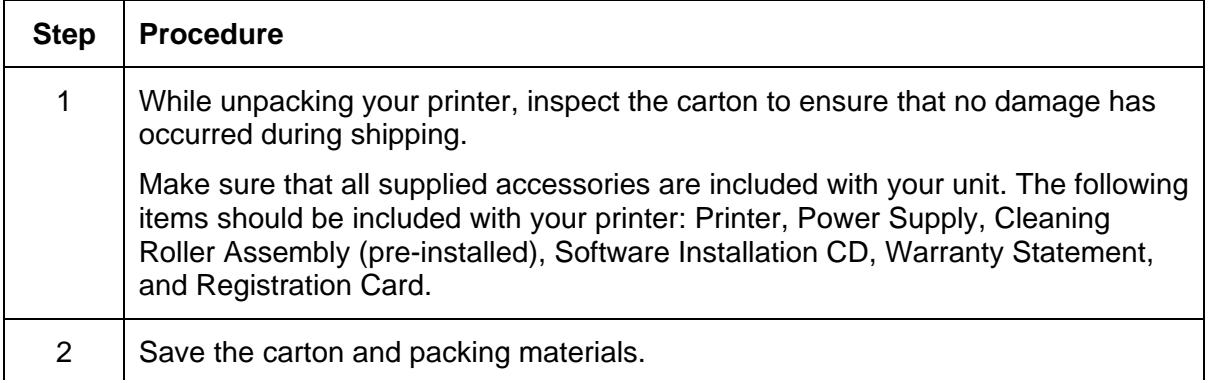

## **Packing the Persona C25 Card Printer**

The purpose of this section to provide the User with a specific packing procedure for the Persona C25 Card Printer.

Follow this instruction to pack the Card Printer for transport.

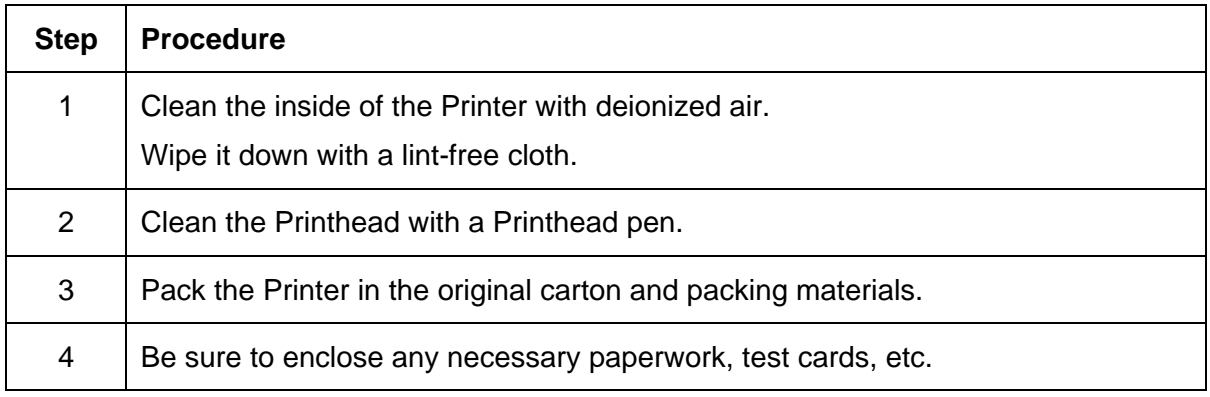

# **Applying Power**

The power supply included with the printer is a universal power supply properly configured for the power used in your country. To connect this power supply to the printer, locate the appropriate power cord for your country and refer to the following steps:

 **Caution:** The included power supply is designed for use only with the color ID card printer. If you have any double about the plug configuration or voltage, do not attempt to use the printer. Contact your authorized reseller for information on the correct power supply configuration.

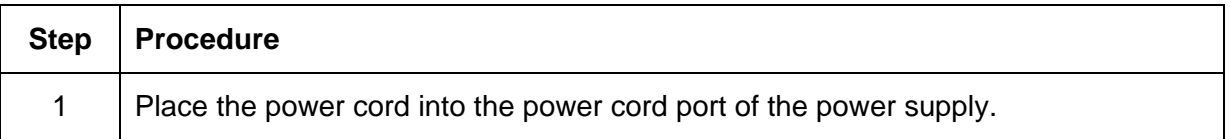

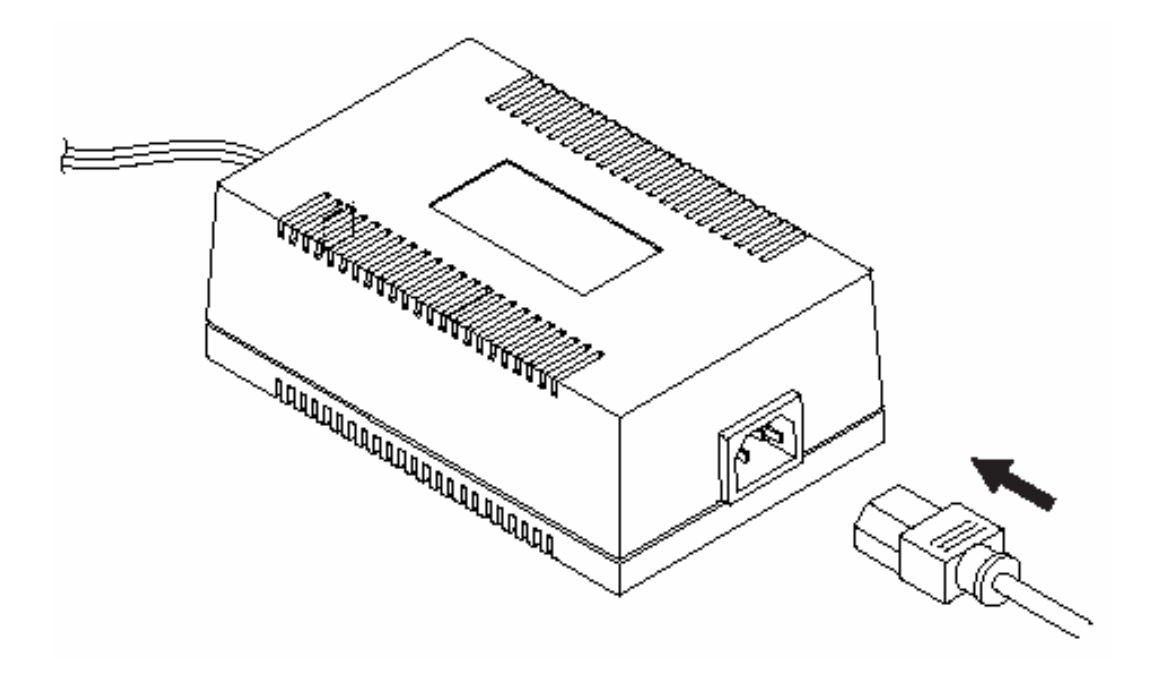

### **Applying Power (continued)**

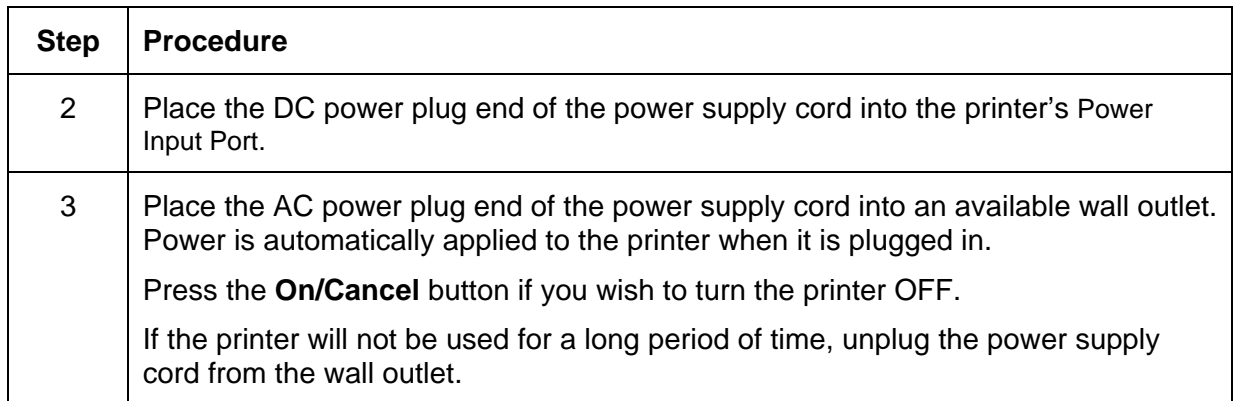

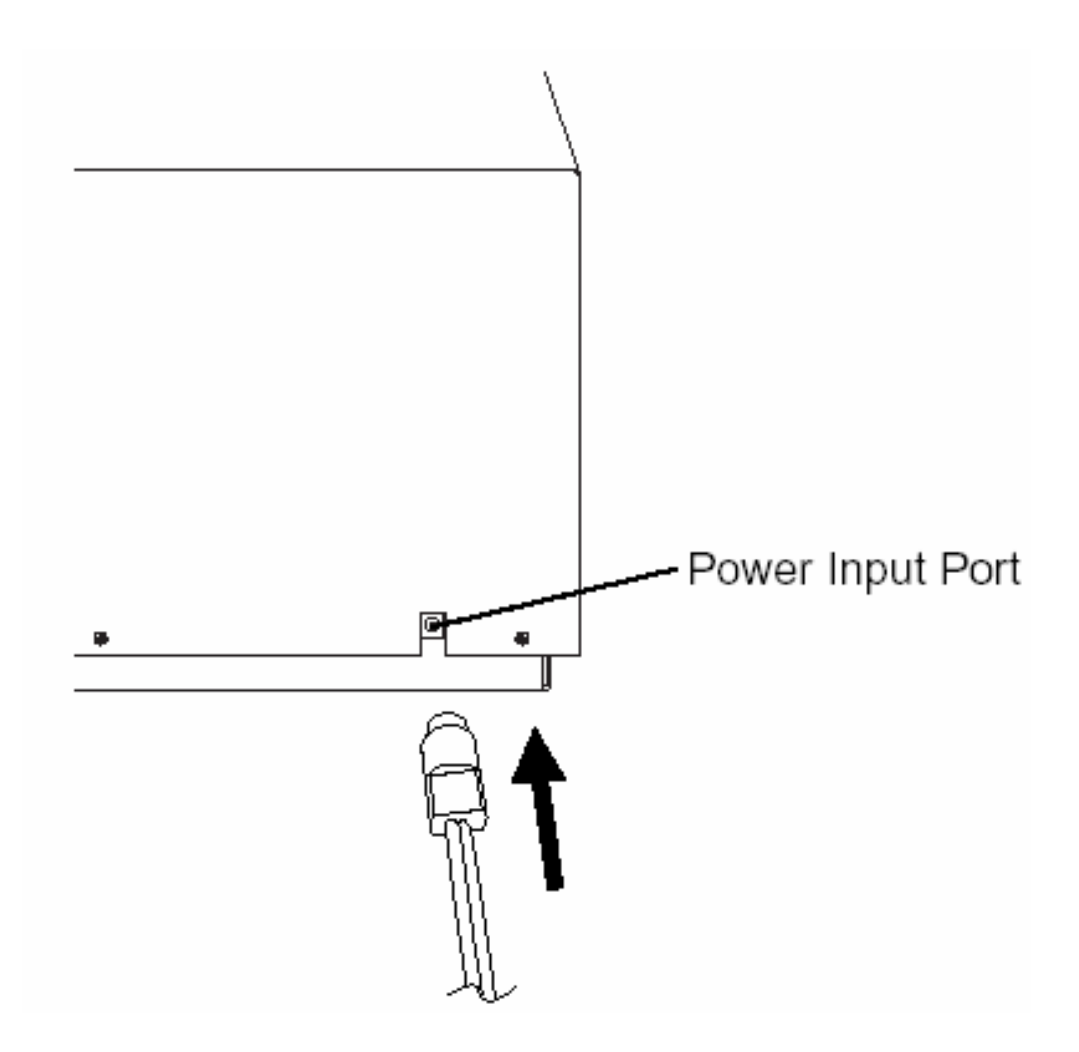

## **Loading Cards into the Printer**

The printer will hold a maximum of 100 cards in its Card Hopper (based on a standard CR-80 card size). The Printer automatically feeds each card and adjusts to each cardís particular size and thickness. Significantly larger or thicker cards, however, may require slight printer adjustments for consistent printing. To load the cards into the printer, refer to the following steps:

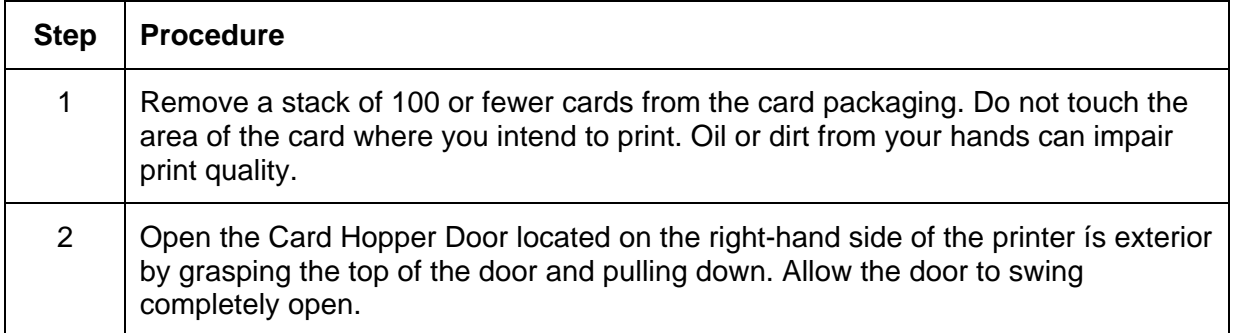

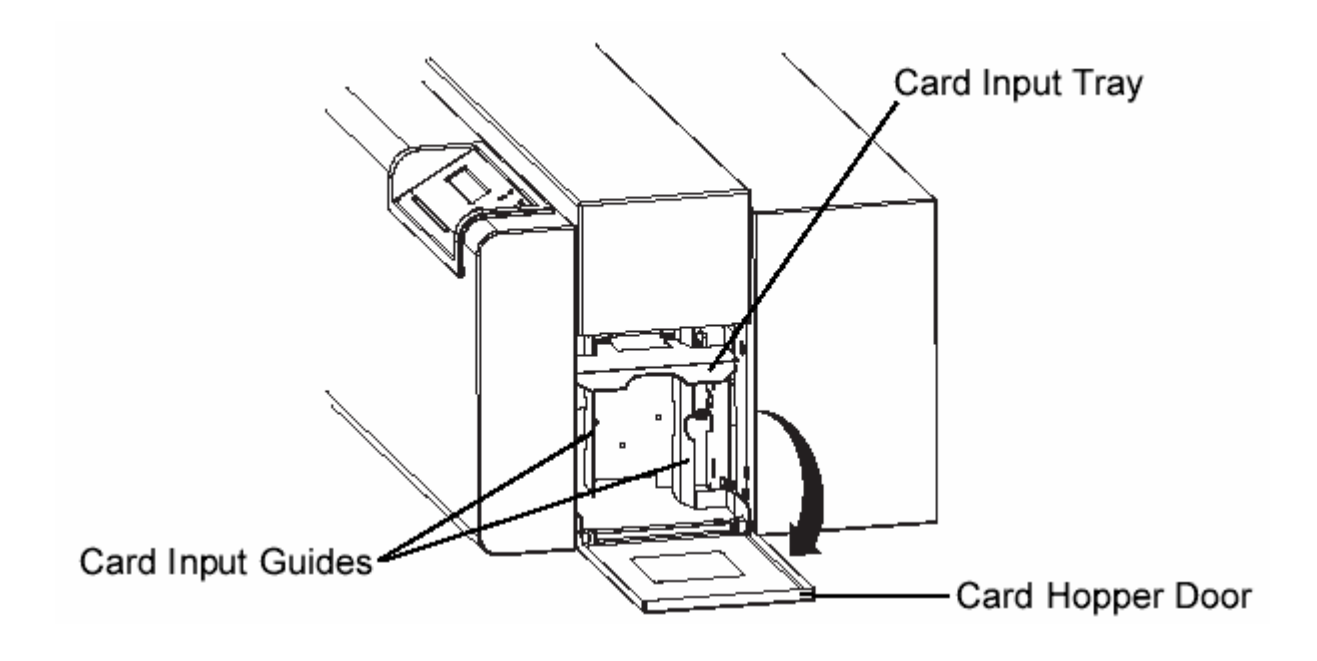
### **Loading Cards into the Printer (continued)**

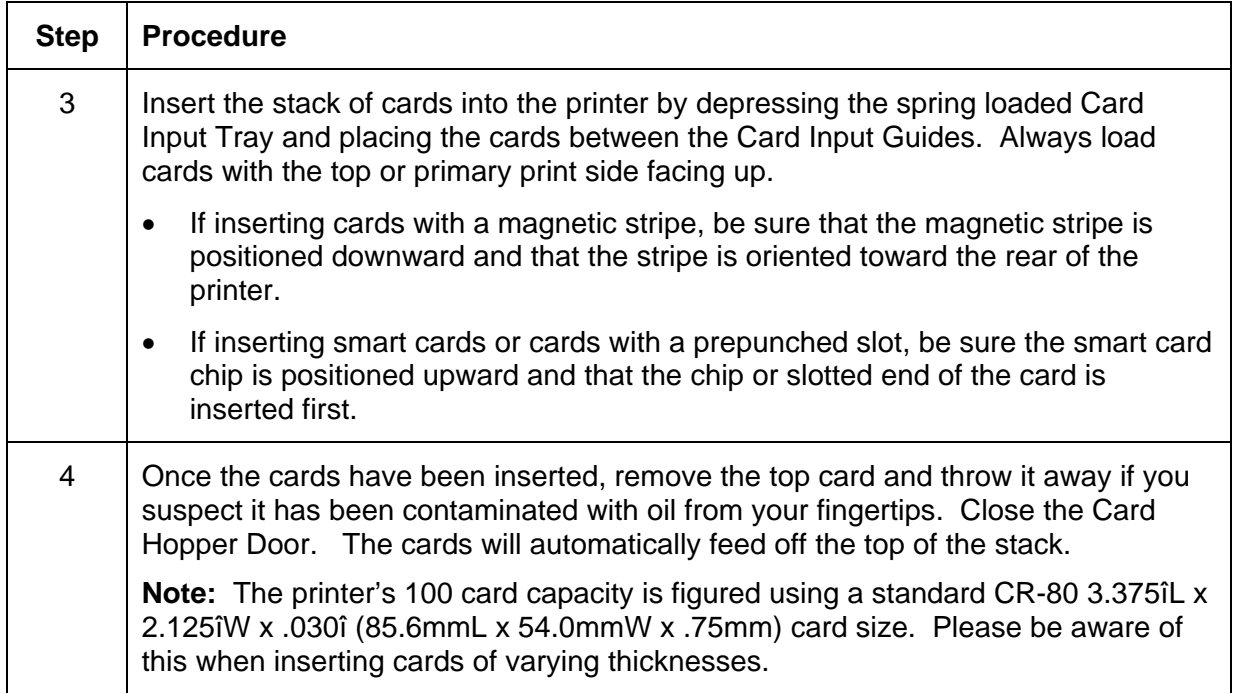

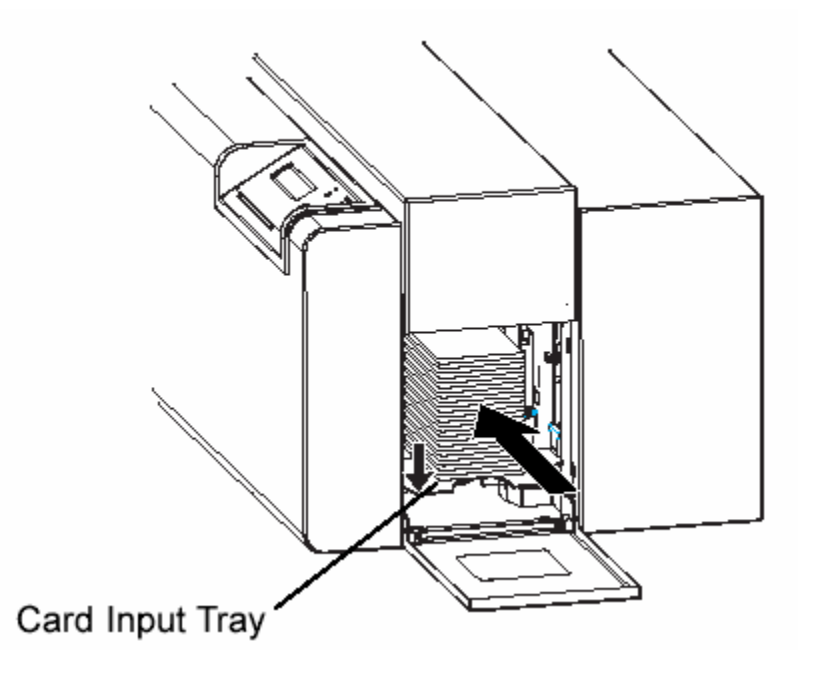

## **Using your Card Printer**

#### **Connecting the Printer to your Computer**

Your card printer is designed to be used with nearly any IBM-PC or compatible running Windows 3.1x, Windows 95/98, or Windows NT. A minimum of a 486 DX class computer with 8MB RAM or higher is required. For best performance, a Pentium-class computer with 32 MB RAM or higher is recommended.

The printer is equipped with an ECP-compatible, high-speed Centronics parallel port. This port is the means through which the printer receives data from your computer. To connect the printer to your computer, obtain a shielded, bi-directional parallel cable and refer to the following steps:

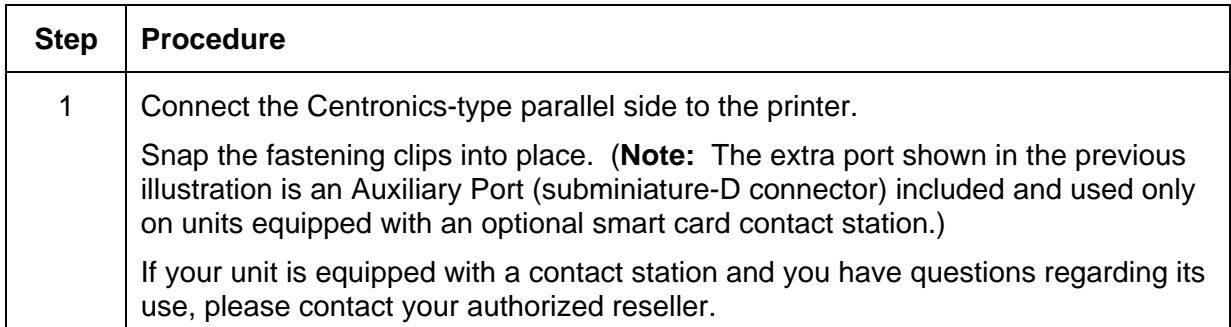

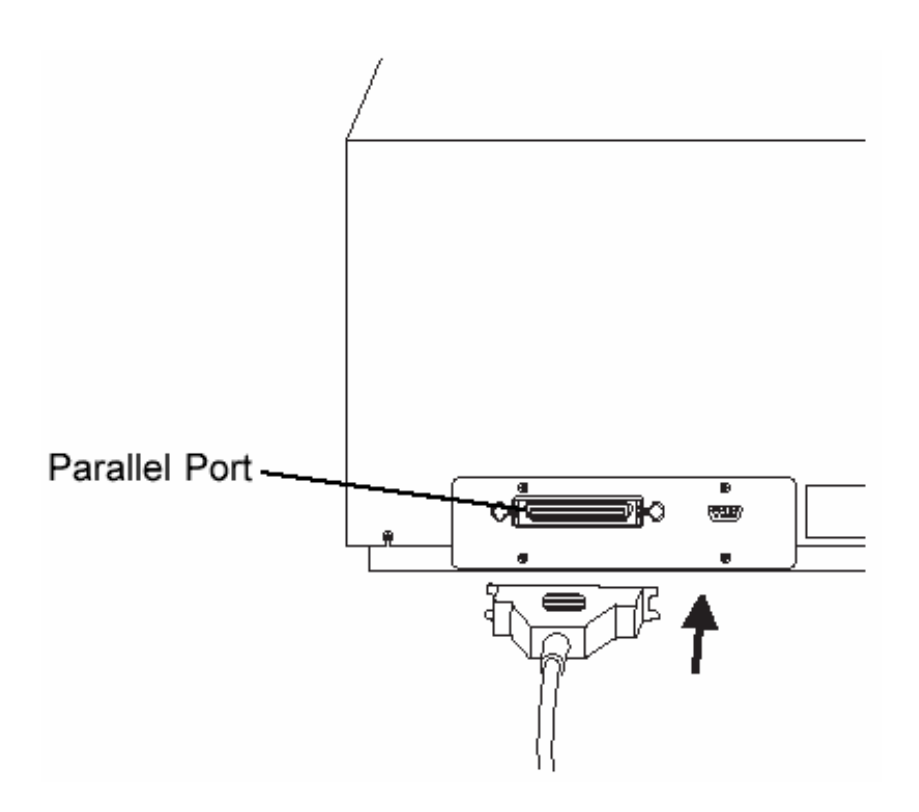

### **Connecting the Printer to your Computer (continued)**

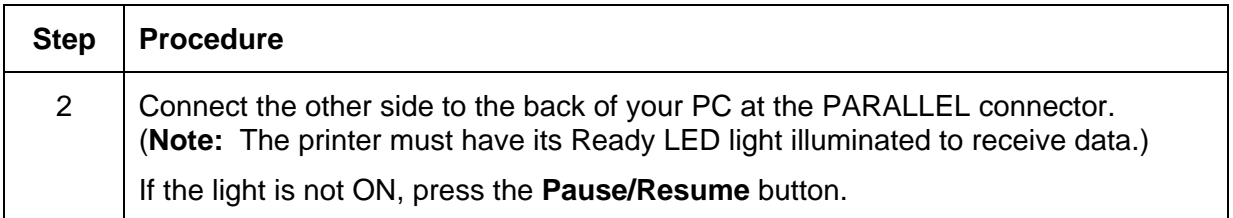

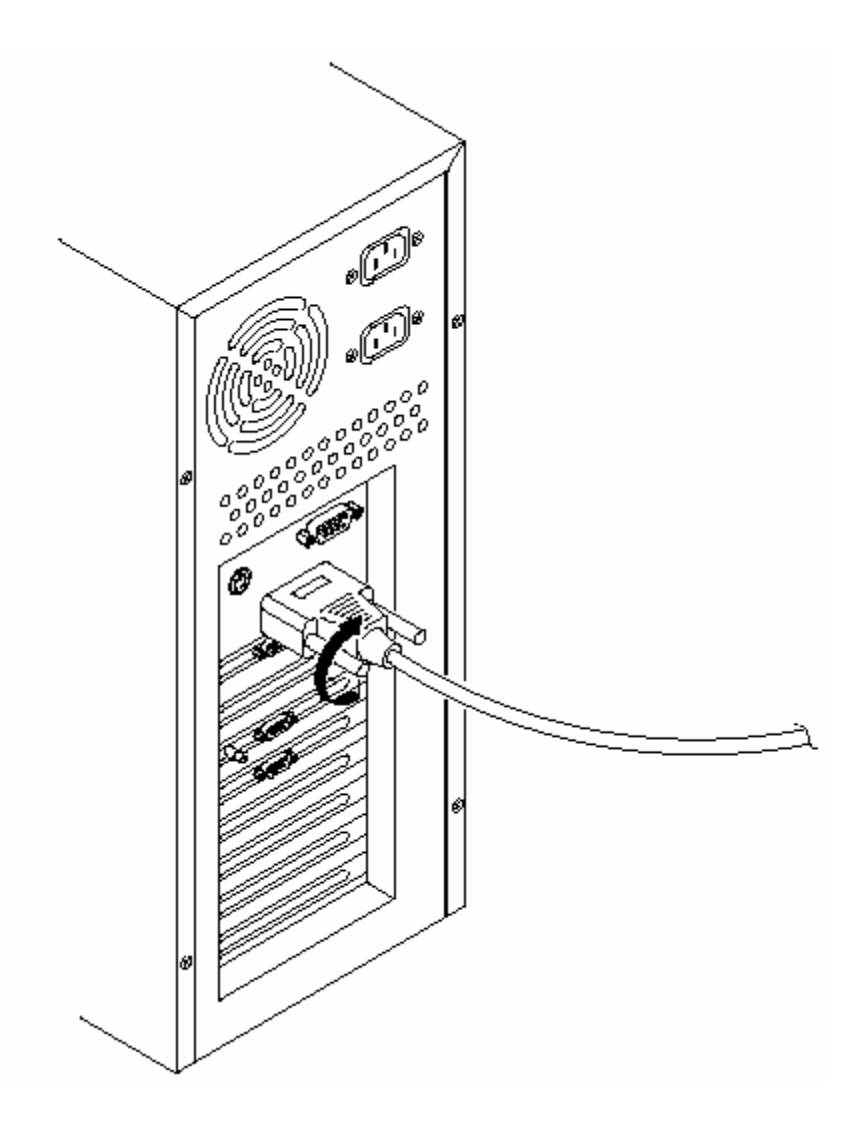

## **Installing the Windows Printer Driver**

Your card printer can be used with virtually any Microsoft Windows 3.1x, Windows 95/98, Windows NT 4.0, or Windows 2000 software application program. This is accomplished through what is called a Printer Driver.

The printer driver is simply software which gives the printer all the information needed for printing. The printer driver software is located on the Software Installation CD included with your printer. (**Note:** The Windows 3.1 printer driver is not included with your printer or on the Software Installation CD. If you would like to use this driver, please contact your authorized reseller.)

- If you are reading this on your computer screen from the Online User's Guide, you have already installed the printer driver and this guide using this CD.
- If you would like to provide others with these instructions, however, the following describes how to install the printer driver for the first time. The latter part of this section also describes how to install printer driver updates.

## **Installing the Printer Driver From the Software Installation CD**

To install the printer driver, close down all other programs and insert the Software Installation CD into your computer's CD drive. The CD will automatically open and prompt you to click on the photo of your specific printer model to begin installation.

- If the CD does not automatically open, use "My Computer" or "Windows Explorer" to view the contents of the CD. Then, double-click on the **Setup.exe** file listed on the CD.
- Follow the on-screen instructions to complete installation. Once installed, the icon for your specific printer model will appear in the Printers folder. The Online User's Guide will also automatically install along with the printer driver.
- An icon for this will appear in the **Start->Programs->Fargo** folder. Select the **Online User Guide** icon to open the Online User's Guide any time you have a question about operating your printer.

## **Installing Printer Driver Updates**

Occasionally, new printer driver versions are released which have new or updated features. Before installing an updated printer driver version, always delete the existing printer driver version from your system.

To do this, select Start, Programs and point to the Card Printer folder. Then, select the **Uninstall Printer Driver** icon for your specific printer model.

Once the existing printer driver is deleted, the updated version can be installed. The best way to get printer driver updates is to download them from your reseller's or the printer manufacturer's website.

See the procedures to download and install updated printer drivers.

### **Downloading**

The downloadable printer driver files have names ending in ".exe" and are selfextracting PKZip archives. A PKZip archive is a package, containing one or more files, that has been "zipped" to make it smaller and provide easy downloading of numerous files simultaneously. An archive that is self-extracting is capable of "unzipping" itself.

- To download the latest printer driver version, click on the printer driver's highlighted ".exe" file name on the web site. You will then be prompted to "Save this program to disk."
- Click **OK**, then choose the folder in which you would like to save the printer driver file. You may wish to save it in an empty folder to prevent mingling its files with others already on your computer.
- Once the file has completely downloaded to your computer, unzip the contents of the file by simply double-clicking on it. (**Note:** The archive will "unzip" itself, revealing its contents as a new list of files within the folder.)

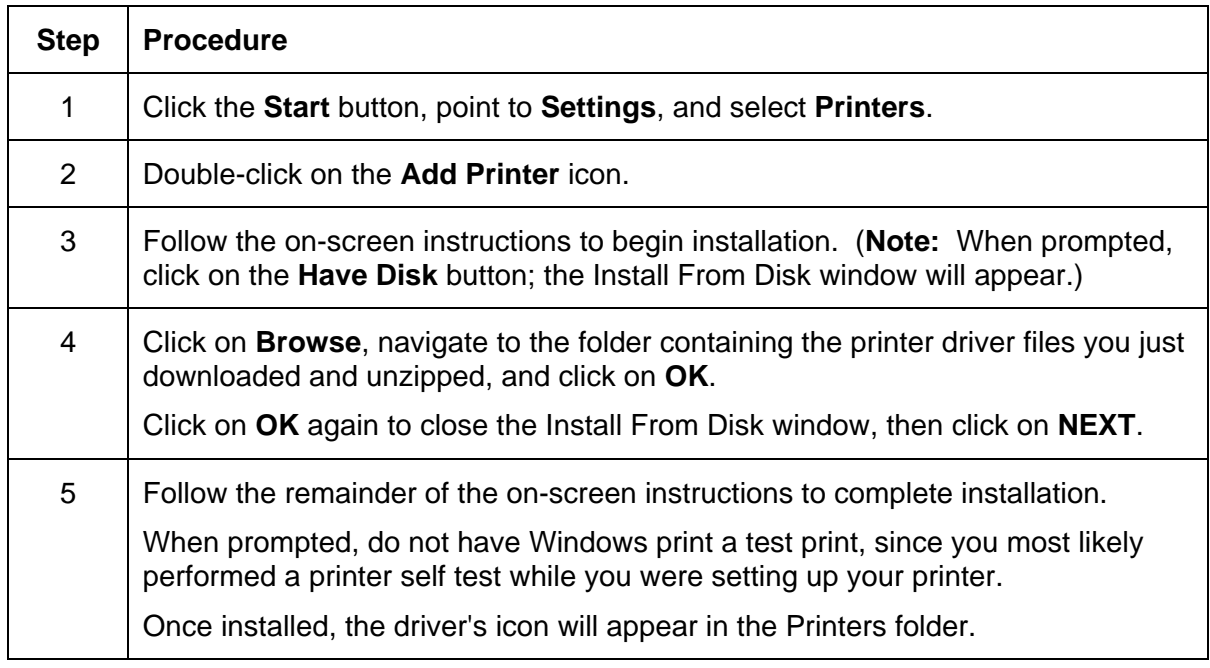

#### **Installing**

#### **Installing the 32-Bit Print Spooler for Windows 95/98**

The printer ships with a print utility program called the 32-Bit Print Spooler. This print spooler is located on the Software Installation CD and is for use only with Windows 95/98.

- Once installed, the 32-Bit Print Spooler is able to process your print jobs and send them to the printer at consistently faster speeds than if sending print jobs through the system spooler of Windows 95/98.
- The 32-Bit Print Spooler is ideal for printing a large number of consecutive ID cards or for printing larger file formats (1 MB or more). (**Note:** The 32-Bit Print Spooler also allows your computer to display helpful prompts if a printer error occurs during printing.)
- The 32-Bit Print Spooler can be installed automatically from the Software Installation CD. (**Note:** To do so, close down all other programs and insert the Software Installation CD into your computer's CD drive.)
- The CD will automatically open and prompt you to click on the photo of your specific printer model to begin installation.

**Note:** If the CD does not automatically open, use "My Computer" or "Windows Explorer" to view the contents of the CD. Then, double-click on the **Setup.exe** file listed on the CD. Follow the on-screen instructions to complete installation. Once installed, the "32-Bit Print Spooler" icon will appear in the **Start->Programs->Fargo** folder.

**Note:** Occasionally, new 32-Bit Print Spooler versions are released which have new or updated features. Before installing updated 32-Bit Print Spooler versions, always uninstall the existing print spooler version from your system.

- To do this, simply select 32-Bit Print Spooler from the list of programs in the Add/Remove Programs Properties window, and click on the **Add/Remove** button.
- To print with the 32-Bit Print Spooler, you must select the **Use 32-Bit Spooler** option from within the printer driver setup window as described in Part D of this section. (**Note:** When this option is selected, the print spooler will automatically open and close with the start and finish of each print job. You can also manually open the 32-Bit Print Spooler simply by selecting its icon from the **Start->Programs->Fargo** folder.)

#### **Installing the 32-Bit Print Spooler for Windows 95/98 (continued)**

When the 32-Bit Print Spooler is running, its icon will appear in the Windows 95/98 Task Bar. During a print job, it is sometimes helpful to click on this icon to bring the 32-Bit Print Spooler status window to the foreground of your application. This window provides a number of details about the print jobs being sent to the printer.

- The **Current Job** tab tells you the name and size of the file printing, the progress of the overall print job, as well as the total number of copies left to print. (**Note:** It also provides buttons which allow you to pause or cancel the print job at any time during the printing process.)
- The **Settings** tab tells you the port and printer to which you are printing and allows you to configure the timeout settings. (**Note:** In most instances, these settings will rarely need to be changed. This tab also provides two other options called **Save last job for reprint**  and **Direct to Port Mode**.)
- When the **Save last job for reprint** option is selected, the 32-Bit Print Spooler will automatically save the last print job you sent to the printer and allow you to instantly reprint the job without the delay of having to reprocess it. (**Note:** The print job will be saved in the spooler until another print job is sent and saved over it. If you do not wish to save the last print job for reprint, deselect this option. To print a saved job, simply select the **Print** button from the spoolerís Current Job tab.)
- The **Direct to Port Mode** option is selected by default. In most instances, this option allows the spooler to send data to the printer at its optimum speed. (**Note:** If, however, you experience problems when printing with this option selected, simply deselect it and try your print job again.)
- The **Job Queue** tab appears only when a print job is being sent to the printer. (**Note:** This tab tells you the name and status of each job in the queue and shows you the order in which the jobs will print if you have sent multiple jobs to the printer. A control button is also provided which allows you to delete every job listed in the queue. To delete the job currently being printed, simply select the **Cancel Print** button under the Current Job tab.)

## **Setting up the Printer Driver**

Once the appropriate printer driver has been installed, you will need to set the driver up with the proper print options. Although each of the included printer drivers displays the print options in a slightly different format, the basic options are the same. For this reason, this section lists and describes each of the printer driver options in alphabetical order, rather than displaying them in the order in which they appear within any one of the printer drivers.

Most applications allow you to change these same printer driver options from their own Print screens. This means that you do not have to go back to the main printer setup window each time you want to change a setting or option in the printer driver. These applications will usually give you the same choices and options, but in a slightly altered format.

To open the printer driver setup window, please refer to the following steps for your specific operating system:

#### **Windows 95/98**

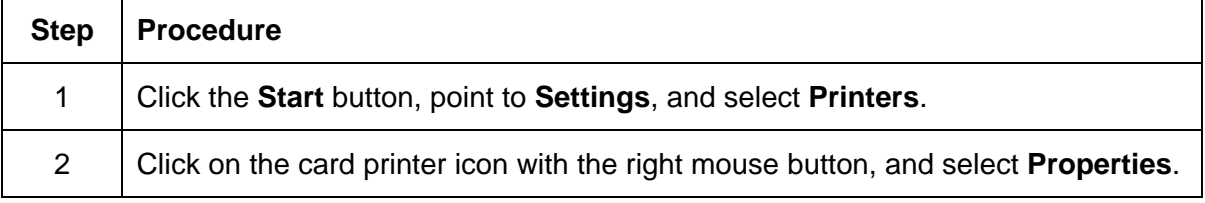

#### **Windows NT**

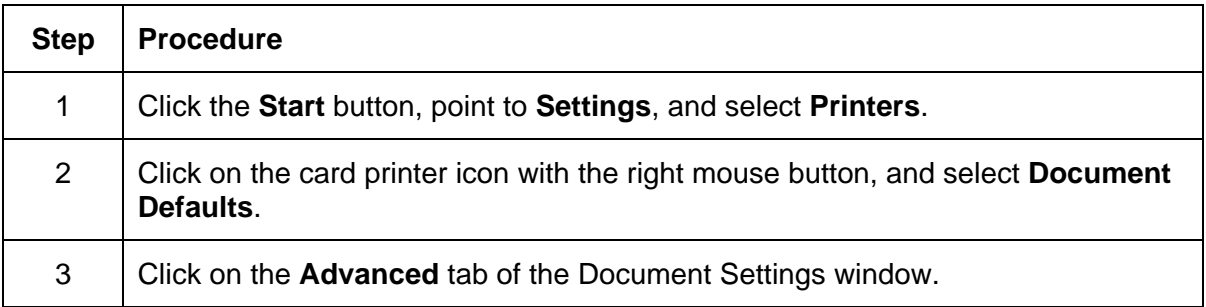

# **Section 6: FARGO Technical Support**

The purpose of this section to provide the User with an efficient, step-by-step procedure to be used when contacting FARGO Technical Support as needed for the Persona C25 Card Printer.

## **Contacting FARGO Technical Support**

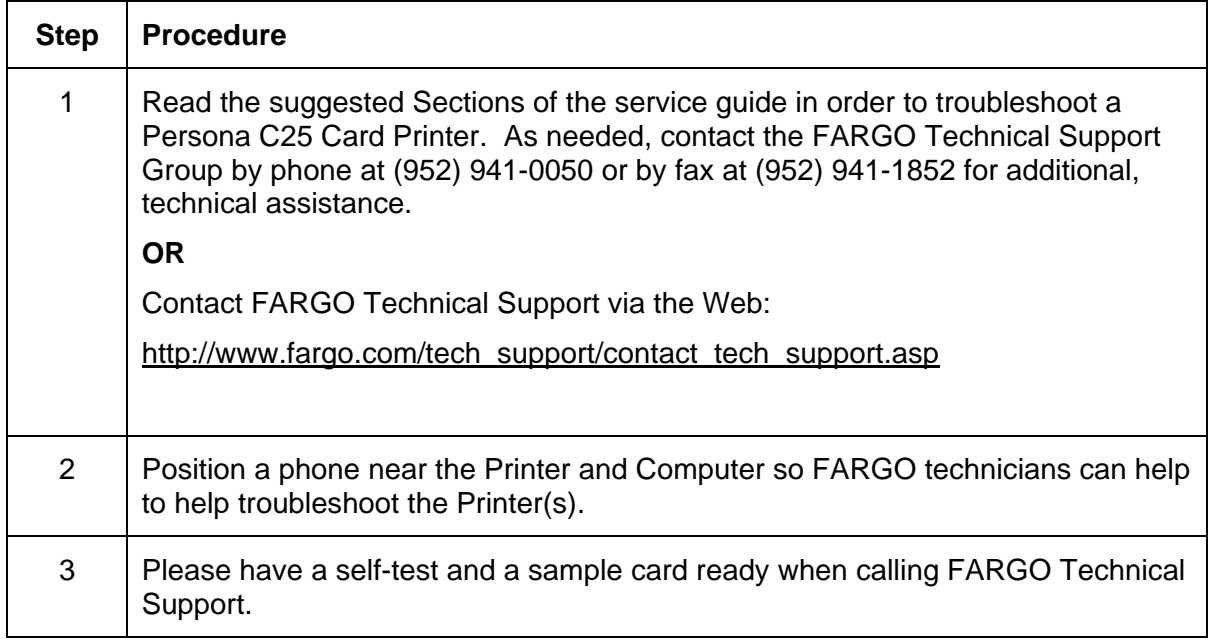

# **Glossary of Terms**

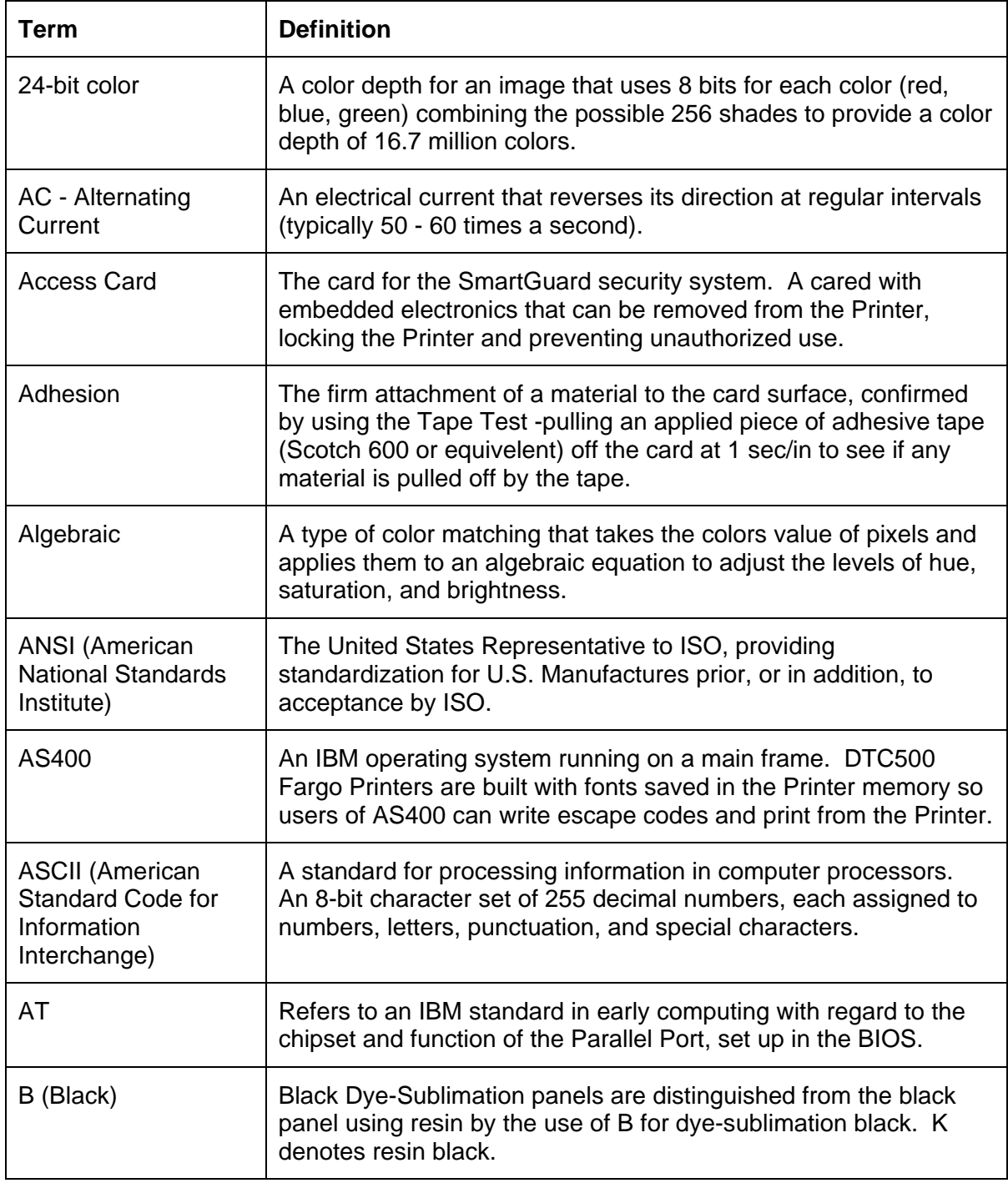

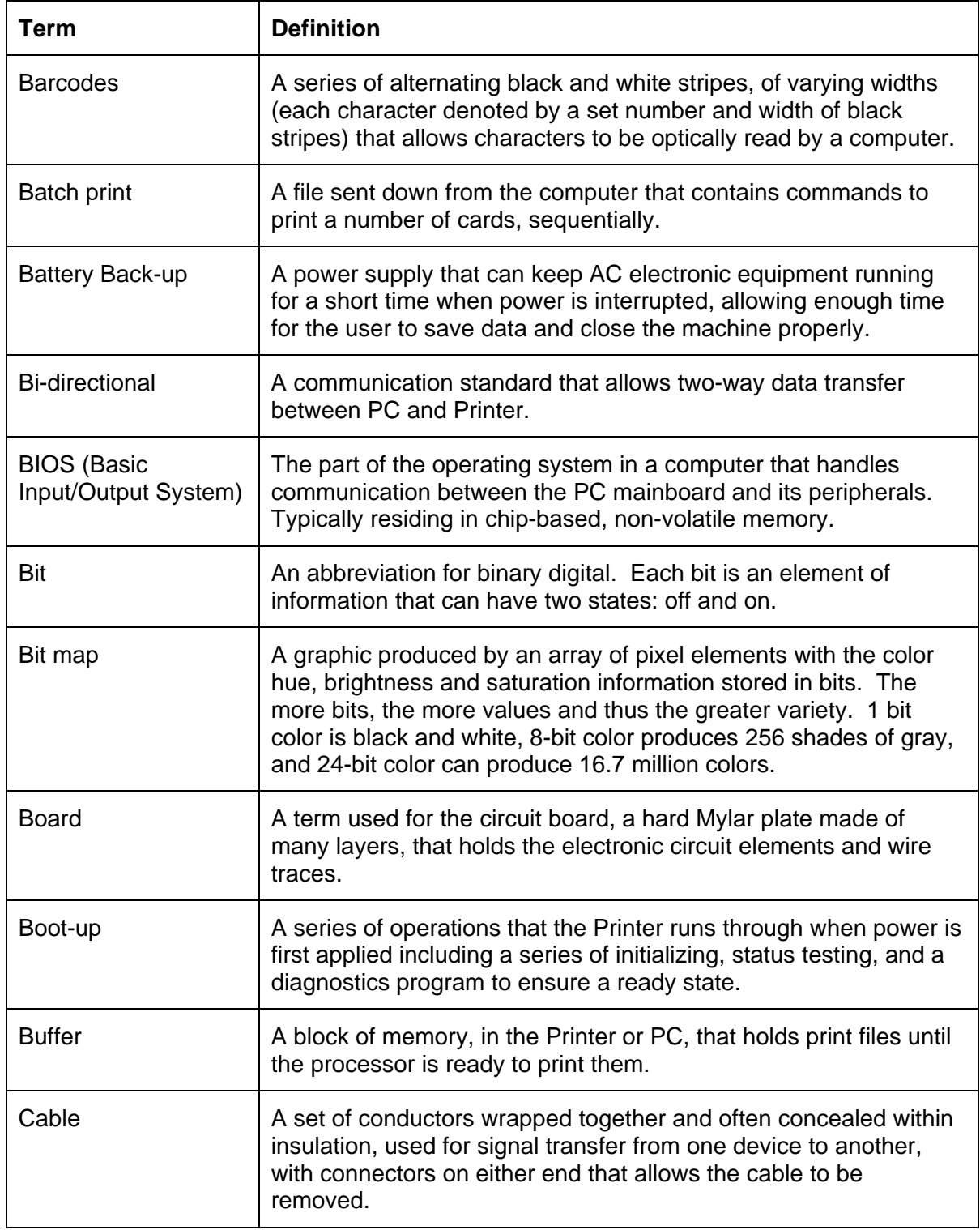

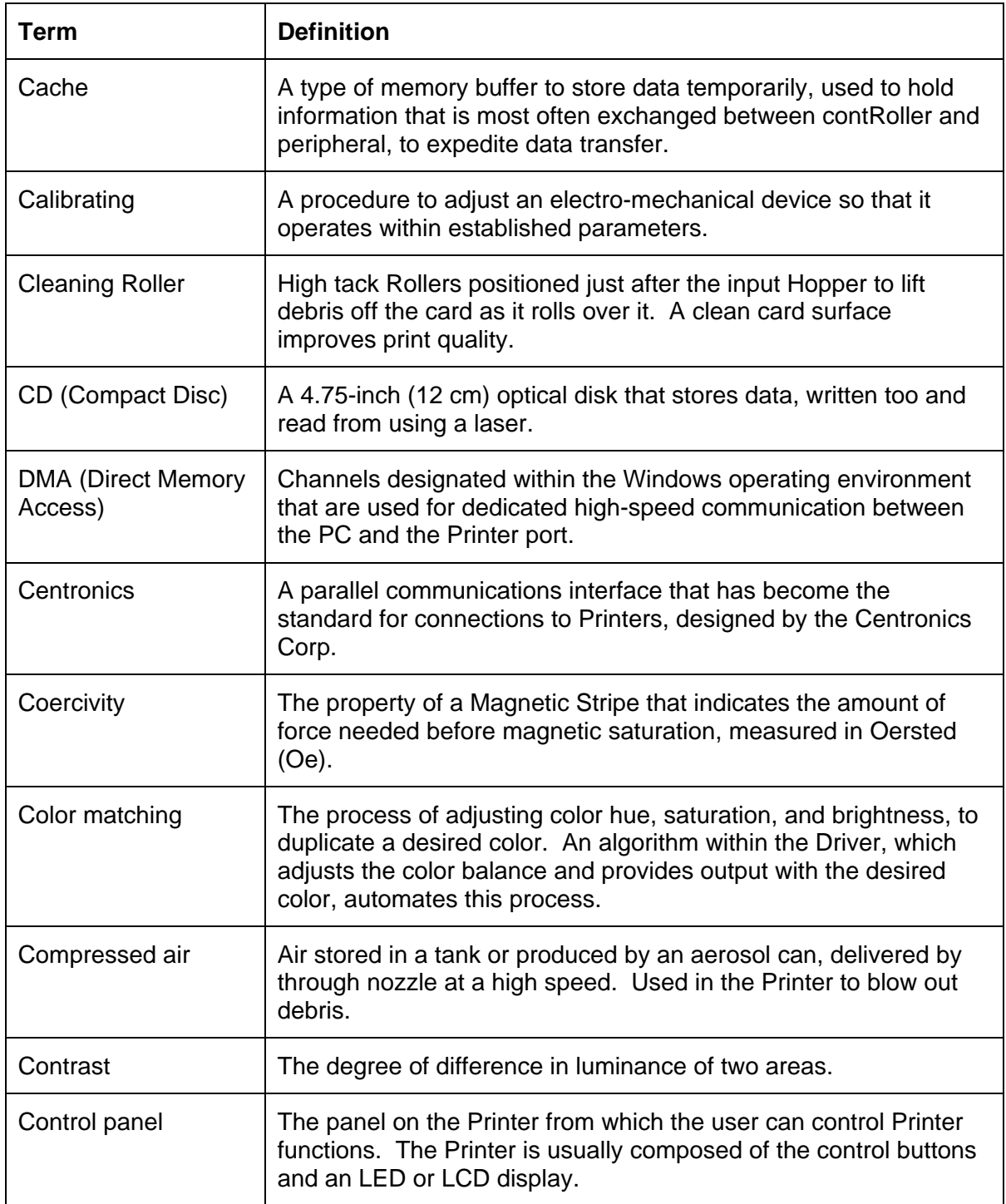

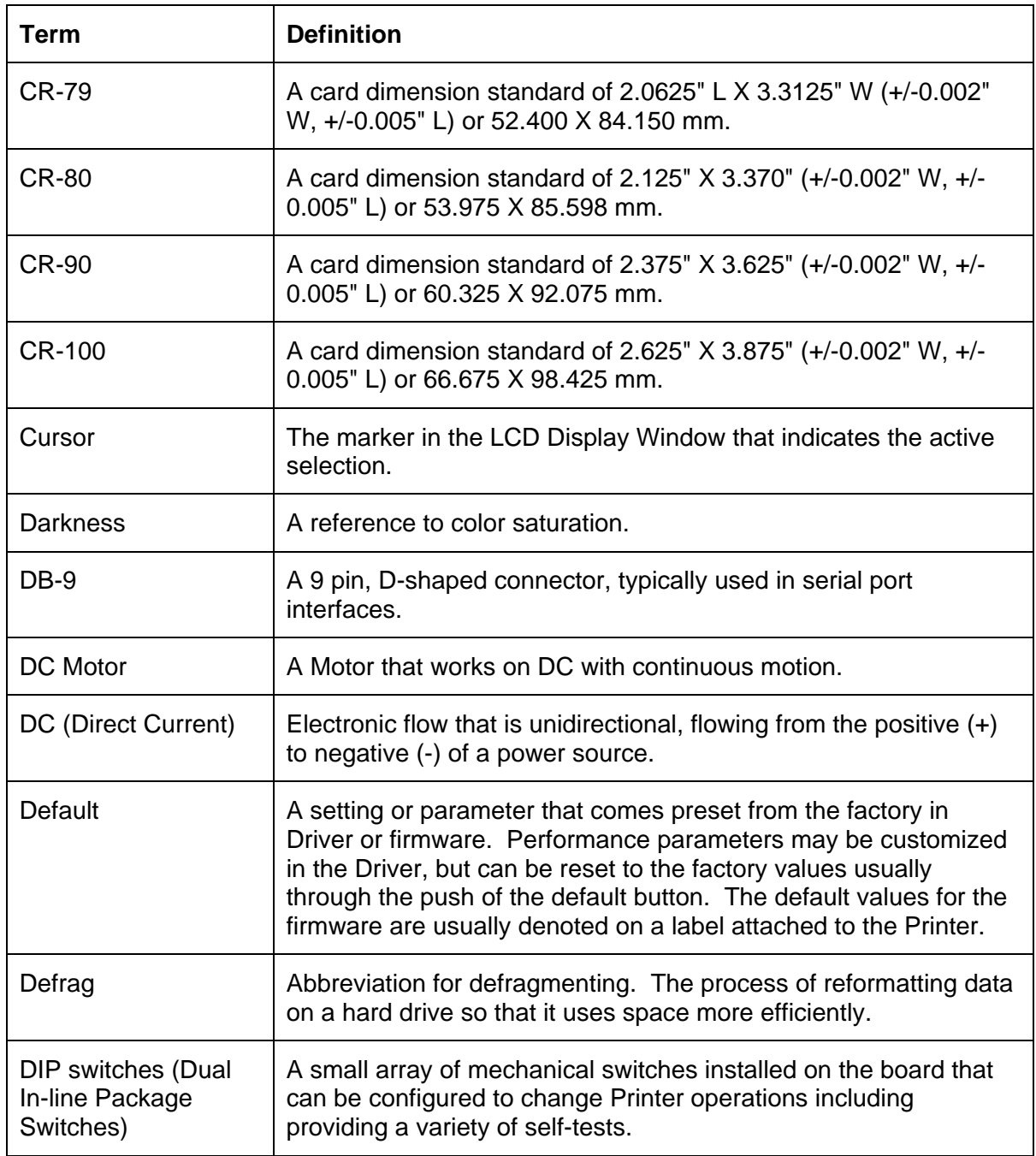

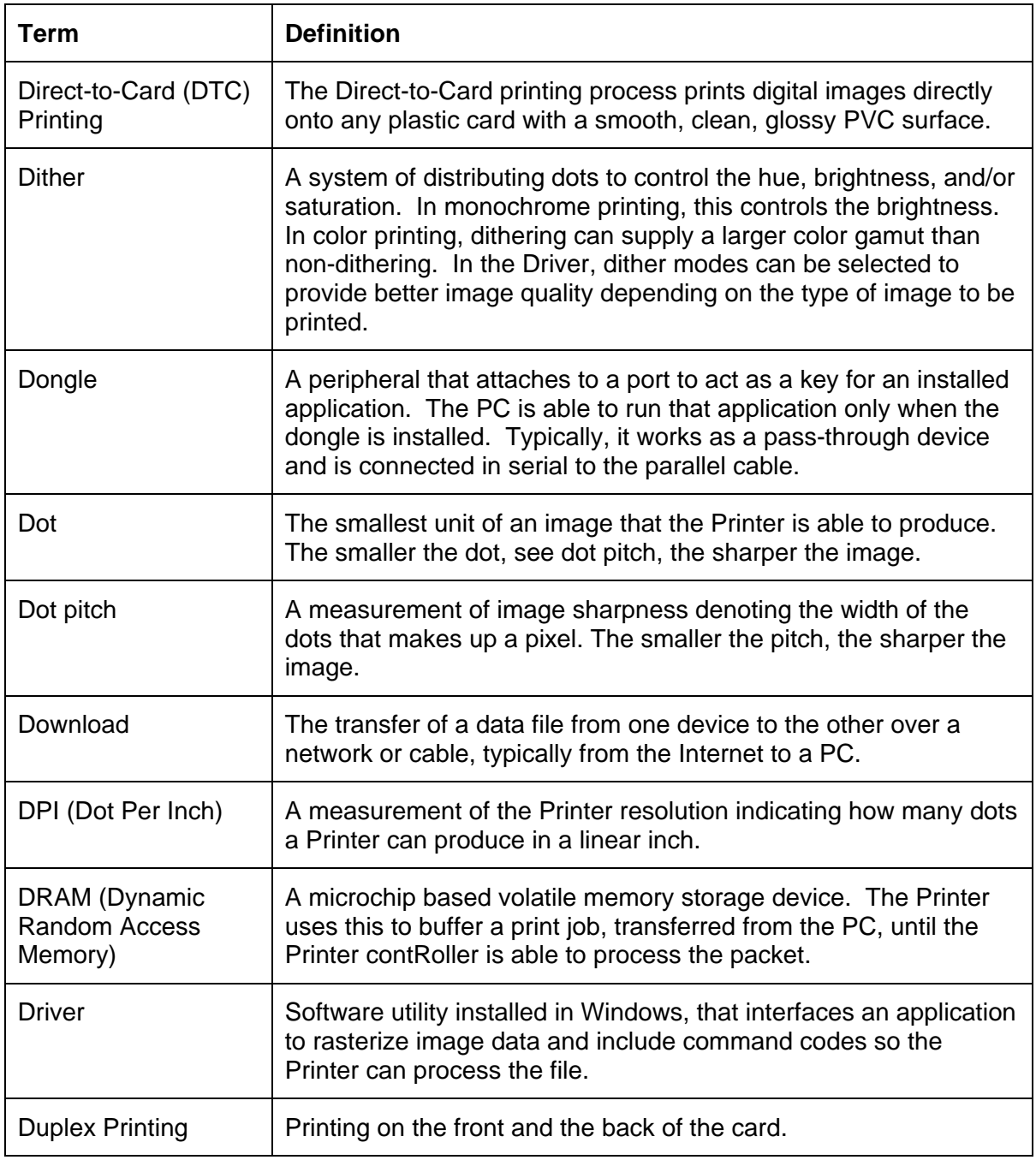

![](_page_159_Picture_150.jpeg)

![](_page_160_Picture_140.jpeg)

![](_page_161_Picture_146.jpeg)

![](_page_162_Picture_124.jpeg)

![](_page_163_Picture_146.jpeg)

![](_page_164_Picture_137.jpeg)

![](_page_165_Picture_130.jpeg)

![](_page_166_Picture_119.jpeg)

![](_page_167_Picture_133.jpeg)

![](_page_168_Picture_132.jpeg)

![](_page_169_Picture_146.jpeg)

![](_page_170_Picture_143.jpeg)

![](_page_171_Picture_118.jpeg)

![](_page_172_Picture_131.jpeg)

![](_page_173_Picture_131.jpeg)

![](_page_174_Picture_66.jpeg)

## **Index**

#### **A**

AC - Alternating Current, 154 Accepted Card Sizes, 10 Accepted Card Thickness, 11 Accepted Card Width, 10 Access Card, 154 Access Card Slot, 14 Accessories Program Group, 31, 45 Adhesion, 154 Adjusting the Image Darkness, 49, 51, 52 Agency Listings, 10 Algebraic, 154 ANSI (American National Standards Institute), 154 Apply SmartShield option, 102 AS400, 154 ASCII (American Standard Code for Information Interchange), 154 ASCII Code, 118 ASCII Offset, 112 AT, 154

#### **B**

B (Black), 154 backside - preprinted cards, 95 Barcodes, 155 Batch print, 155 Battery Back-up, 155 Bi-directional, 155 BIOS (Basic Input/Output System), 155 Bit, 155 Bit Density, 108 Bit map, 155 Board, 155 Boot-up, 155 Buffer, 155 Buffer Single Card option, 124

#### **C**

Cable, 155 Cache, 156 calibrate Sensors, 125 Calibrate tab, 120, 125 Calibrating, 156 Card Capacity, 11

Card Cleaning Cartridge, 13, 133 card contamination, 133 Card Design, 21 Card Feed Rollers, 133, 134 Card Feeding Errors, 34, 35 Card Hopper, 134 Card Input Hopper, 14 Card Input Tray, 34 Card Jam Flip, 23 Mag, 39 Print, 38 card jams, 133 Card Out/Not Fed, 23, 28 Card Output Hopper, 15 Card Separator Flap, 35 Card Size, 21, 80 Card Surface, 21 card surface debris problem, 48 Card tab, 80 Card Types, 11 Card, encoded, 44 card, physically jammed, 38 cards coercivity, 44 cards look pixilated or grainy, 56 cards show speckles, 133 CD (Compact Disc), 156 Centronics, 156 Centronics Parallel Pin Assignments, 61 Centronics-Type Parallel Interface, 16 Character, 118 Character ASCII Offset, 112 Character Parity, 111 Character Size option, 110 **Cleaning Card**, 34 Cleaning Inside Printer, 48 Cleaning Pad, 137 cleaning procedure, 134 cleaning process, 133 Cleaning Roller, 156 Cleaning Roller Assembly, 134, 138 Cleaning the Cleaning Rollers, 47, 48, 135 Cleaning the Drive Rollers, 135 cleaning the encoder, 138 Cleaning the Magnetic Encoder, 138 Cleaning the Platen Roller, 47, 48, 137 Cleaning the Printhead, 47

Clear Protective Overlay Panel, 17 Clearing Jam, 28 Coercivity, 156 **Coercivity** option, 105 Color matching, 156 Color Matching, 83, 84 Color Matching options, 86 Color Matching software, 86 Colored Resin, 18 Colors, 10 Colors misregistered, 30 Communication Errors, 30, 33 Compressed air, 156 contaminants, 132 Contrast, 156 Contrast / Gamma, printed image, 88 Control panel, 156 correct Printer installation, 30 Cover Release Buttons, 13 CR-100, 157 CR-79, 157 CR-80, 157 CR-90, 157 CSA, 9 Cursor, 157 customized ID software applications, 117

#### **D**

Darkness, 157 data / handshake lines, 62 data cable, 30 Data transmission failure, 30 DB-9, 157 DC (Direct Current), 157 DC Motor, 157 Default, 157 default ISO Standard selections, 108, 111 Defrag, 157 Delete Key Data? RESUME=Delete, 28 developer solution, 44 Device Manager tab, 31 Device options tab, 83 DIP switches (Dual In-line Package Switches), 157 Direct-to-Card (DTC) Printing, 158 Disable Printing option, 123 disk cleanup utility, 33 Dither, 158 dither method, 91 DMA (Direct Memory Access), 156

Dongle, 158 Dot, 158 Dot pitch, 158 Download, 158 DPI (Dot Per Inch), 158 DRAM (Dynamic Random Access Memory), 158 Driver, 158 Duplex Printing, 158 Dwell Time, 159 Dye Migration, 159 Dye-Sublimation, 12, 159 Dye-Sublimation Black Panel, 17 Dye-Sublimation Cyan Panel, 17 Dye-Sublimation Magenta Panel, 17 Dye-Sublimation Yellow Panel, 17 Dye-Sublimation/Resin Print Ribbon, 20

#### **E**

E-card, 159 E-card Docking Station, 159 E-card Docking Station Port - For Smart Card Support, 15 ECP Mode (Enhanced Capabilities Port Mode), 159 ECP Parallel Port, 30 Edge-to-Edge, 96, 159 EE Memory, 159 EEPROM (Electrically Erasable Programmable Read Only Memory), 159 eject the card, 138 embedded contaminants, 21 Emissions Standards, 10 Enable MLE Support checkbox, 114 Encoder (smart card), 159 Encoder (wheel), 160 Encoding Mode option, 106 End Sentinel (ES)., 117 Engine, 160 Enhanced Communication Port (ECP) mode, 31 EOF (End Of Form), 160 EPP (Enhanced Parallel Port), 160 EPROM (Electronically Programmable Read Only Memory), 160 Escape sequence, 160 ESD, 4, 22, 64 ESD (ElectroStatic Discharge), 160 Ethernet, 160 excessive resin printing problem, 51

Extended Capabilities Port (ECP), 16 external device interference, 31

#### **F**

FARGO Technical Support, 153 FARGO Technical Support via the Web, 153 feed card into encoder, 44, 45 Field Separator (FS), 117 Film, 160 Firmware, 160 Flash Memory, 161 Flipper Clutch, 37 Flipper Jam, 23 Flipper Jam error, 39 Flipper Table, 37, 39 Flipping Card, 23 Font, 161 formatting magnetic string, 45 FPGA (Field Programmable Gate Array), 161 front control panel, 40 Full bleed, 161 Full-Color (YMCBO), 19 full-color ID format, 100, 102 full-color print ribbon installed, 129 Full-Color YMC+K print ribbon types., 93 Functional Specifications, 12

#### **G**

Gamma, 161 Glossy / Matte, 161 Glossy PVC, 161 Graphical Device Interface (GDI), 161 Gray Scale, 161 gummy residue, 134

#### **H**

Halftoning, 161 hard disk space, 30 Hard Drive, 162 hard drive space adequate or inadequate, 33 Hardware, 162 HDP (High Definition Printing™), 162 Head, 162 Head-down Failed, 23 Headlift error message, 40 Headlift Motor, 40 Head-up Failed, 24 Heat Seal, 162

Heat sink, 162 HiCo (High Coercivity), 162 high-coercivity, 107 high-resolution, 24-bit color images, 56 **Horizontal** adjustment, 127 HTML (HyperText Markup Language), 162 HTTP (HyperText Transfer Protocol), 162 Humidity, 11

#### **I**

IBM-PC, 30 IC (Integrated Circuit), 162 icon for printed card, 81 ID (Identification), 162 IEEE 1284 (Institute of Electrical and Electronics Engineers 1284), 163 I-EEE 1284 compliant cable, 30 Image, 163 Image Placement problem, 53, 54 Image Position controls, 126 inadequate data cable, 30 incorrect image darkness problem, 49 Input, 163 Input Hopper, 163 Input Roller, 34 Interface, 11 Intermediate Transfer Media (InTM), 163 internal Printer settings, 120, 125 Invalid Key Card, 24 Invalid Password, 24 Invalid Shield, 29 ISO, 163 ISO 7811-2 Magnetic Stripe, 116 ISO encoded data format, 107 **ISO** option, 106 ISO Standard selections, 111 ISO Standards, 107 ISO Track Locations, 116 ITS-EMC, 9

#### **J**

jammed card, 38 JIS II (Japanese Industrial Standard), 163 **JIS II** option, 106

#### **K**

K Panel, 163 K Panel Graphics Mode, 92 Key Card Deleted, 24

Key Card Ready, 24 Key Disabled, 24 Key Not Inserted, 24

#### **L**

LAN (Local Area Network), 163 Landscape, 164 **Landscape** orientation, 126 LCD (Liquid Crystal Display), 164 LCD Display, 13 LCD Messages, 26, 27 LED (Light Emitting Diode), 164 LoCo (Low Coercivity), 164 Low Coercivity Module, 107 Low Ribbon/Clean, 25 LPT Port (Line Printer Port), 164 LRC Generation, 109 LRC Generation Mode, 109

#### **M**

Mag encoding, 25, 164 Mag Track, 164 Mag Verify, 164 Mag Verify Error, 25, 44 Magnetic Encoder, 138 Magnetic Encoding options, 107 Magnetic Encoding process, 104 Magnetic Encoding tab, 104 Magnetic Imager, 44 Magnetic Stripe, 44, 105, 164 Magnetic Stripes interchangeable, 107 MB (Megabyte), 165 Media, 164 Memory, 165 Menu, 165 Metallic Resin, 18 **Monitor**, 86 Monochrome, 165 monochrome text or bar codes, 100, 102 Motor operation, 37 Multi-Language Extension (MLE), 114 Multiple Page Document, 100, 102

#### **N**

Network, 165 No Shield Loaded, 25, 26 No SmartShield, 102 **None**, 86 number of Copies, 81

#### **O**

Oersted (Oe), 165 Offset, 165 On LED Light, 13 **On/Cancel** button, 138 **On/Cancel** Button, 14 Operating Temperature, 11 option to disable, 123 optional Magnetic Stripe Encoding Module, 104 O-Ring, 165 OS (Operating System), 165 Output, 165 Output Hopper, 165 overlaminate, 132 Overlaminate, 166 Overlay, 165 Overlay option, 100 Oversized Cards, 166

#### **P**

Parallel, 166 Parallel Data Communications Port, 59 Parallel Interface Port, 15 Parallel Port, 166 Parallel Port mode, 31 **Pause** and **Resume** Button, 14 Pause for Low Ribbon checkbox, 98 **Pause/Resume** button, 98 PC (Personal Computer), 166 PCB (Printed Circuit Board), 166 Peel, 166 Peel-Off, 166 Peripheral, 166 Persona C25 Card Printer, 59, 139, 140 PET, 167 Picture Control tab, 86 Picture Controls tab, 89, 90 Pin Assignments, 59 Pinch Roller, 167 Pixel, 167 pixel failure problem, 47 Platen, 167 Platen Roller, 137 PolyGuard Overlaminate, 167 poor image quality problem, 56 Port, 167 Portrait, 167 **Portrait**, **Landscape**, or **Rotate 180 Degrees**, 126

Potentiometer, 167 Power Port, 15 Premium Resin Black (K), 18 prevents magnetic encoding, 114 Print Area, 10 Print Back Side Only, 95 Print Both Sides, 93 Print Cover Open, 25 Print Driver, 167 Print Edge-to-Edge, 96 Print Job, 167 Print Ribbons, 17 Print Server, 167 Print Speed, 11 Print Speed, 10 Print Top Cover, 13 printed image diagram, 127 Printer beep, 98 Printer cannot read encoded data, 44 Printer Cleaning Kit, 34, 132, 133, 137 Printer Driver, 30 Printer Timing, 63 Printer Timing Diagram, 62 Printer's Exterior, 132 Printer's Interior, 132 Printer's memory, 120, 124, 125 Printhead, 13, 168 Printing Method, 10 Printing Resolution, 10 Printing Test Image, 49 PRO-LX Ribbon / Cards, 4 Prox Card Encoder, 168 Proximity cards, 21 PVC, 168

#### **Q**

Queue, 168

#### **R**

RAM (Random Access Memory), 168 Rasterize, 168 Rasterize Shield, 26 Reading Key Data, 26 Ready LED, 98 Ready LED Light, 14 Reboot, 168 Registration, 168 Resident Font, 168 Resin, 168 Resin Black Panel, 17

Resin Dither, 84 resin printing problem, 52 Resin Thermal Transfer, 12 Resolution, 169 Resolving data for Magnetic Stripe, 45 Resolving the Flipper Jam error message, 37 RESUME=Duplicate, 29 RESUME=Reprint, 28 RFI (Radio Frequency Interference), 169 RFID (Radio Frequency Identification), 169 RGB (Red/Green/Blue), 169 Rib Calib Failed Error, 26 Ribbon, 169 Ribbon / Cards, 22, 64 Ribbon Breaking, 43 Ribbon cable, 169 Ribbon Error/Out Error, 26 Ribbon Jam/Out, 26 Ribbon Low error message, 42 Ribbon Low Error message, 27 Ribbon type, 83 ribbon wrinkle problem, 50 RibbonTraq, 169 RMA number, 169 Roller, 169 Rollers appear dirty, 133 Rotate Image 180 Degrees option, 97 RS-232, 170

#### **S**

safety issues, 4, 22, 64, 130 Safety Standards, 10 Saturation, 170 saturation, resin text / bar codes, 90 Scratch-Off Resin, 18 Self-test, 170 Send Track Information, 45 Sending data to Track 1, 118 Sensor, 170 Serial interface, 170 Shift Data Left checkbox, 113 Shift Data Left option, 113 SIMM, 170 Simplex, 170 Skipping Ribbon Panel problem, 40 Smart Card, 170 Smart Card Error, 27 Smart Encode Mode option, 122 Smart Encoding, 27 SmartGuard, 170
#### RESTRICTED USE ONLY **FARGO Electronics**, Inc.

SmartGuard Access Card, 102 SmartGuard™, 170 Software, 171 Software Driver, 11 special precautions, 4, 22, 64 Spooler, 171 Spooling, 171 SS (Start Sentinel), 171 Stacker, 171 Standard Resin Black (K), 18 Standard Self Test Print, 57 Start Sentinel (SS), 117 Status Messages, 28, 29 Stepper Motor, 171 String, 171 Supply Frequency, 11 Supply Voltage, 11 Surface mount, 171 Switch box, 171 System Control panel, 31 System Requirements, 11

### **T**

TAC, 171 Technical Specifications, 10 Temp file, 171 Test Print button, 129 Test-print, 172 Thermistor, 172 Thermocouple, 172 Through-hole, 172 Timeout, 172 timing diagram, 62 TOF (Top of Form), 172 Track, 172 Track Data Note, 118 Track number (1, 2, or 3), 117 Tracks 1, 2, and 3, 107, 118 troubleshoot the Printer, 153 Troubleshooting, 172

TrueType (TT), 172 TÜV-GS, 9

# **U**

UL, 9 UltraCard, 172 UltraCard III, 172 Update, 173 UPS (Un-interruptible Power Supply), 173 USB (Universal Serial Bus), 173 Using Picture Control tab, 49 Using the Picture Control tab, 51, 52

## **V**

Verification option, 115 Vertical / Horizontal adjustment arrows, 126 **Vertical** adjustment, 127 Virtual Memory, 173

#### **W**

Weight, 11 **WordPad**, 44, 45 Wrinkle, 173 Writing Key Data, 27 Wrong Ribbon, 27 Wrong Ribbon error, 41, 42

## **Y**

**Yellow**, **Magenta**, and **Cyan**, 88 YMC, 173 YMCK, 173 YMCKH, 84, 173 YMCKK, 84, 174 YMCKK ribbon type, 93 YMCKO, 10, 174 YMCKO ribbon type, 93 YMCKOK, 174 YMCKOK ribbon type, 93

Free Manuals Download Website [http://myh66.com](http://myh66.com/) [http://usermanuals.us](http://usermanuals.us/) [http://www.somanuals.com](http://www.somanuals.com/) [http://www.4manuals.cc](http://www.4manuals.cc/) [http://www.manual-lib.com](http://www.manual-lib.com/) [http://www.404manual.com](http://www.404manual.com/) [http://www.luxmanual.com](http://www.luxmanual.com/) [http://aubethermostatmanual.com](http://aubethermostatmanual.com/) Golf course search by state [http://golfingnear.com](http://www.golfingnear.com/)

Email search by domain

[http://emailbydomain.com](http://emailbydomain.com/) Auto manuals search

[http://auto.somanuals.com](http://auto.somanuals.com/) TV manuals search

[http://tv.somanuals.com](http://tv.somanuals.com/)